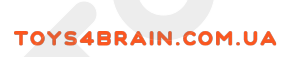

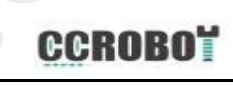

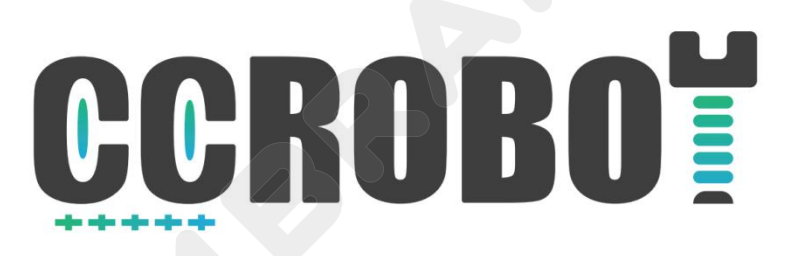

# **OKYSTAR DIY Car Tutorial**

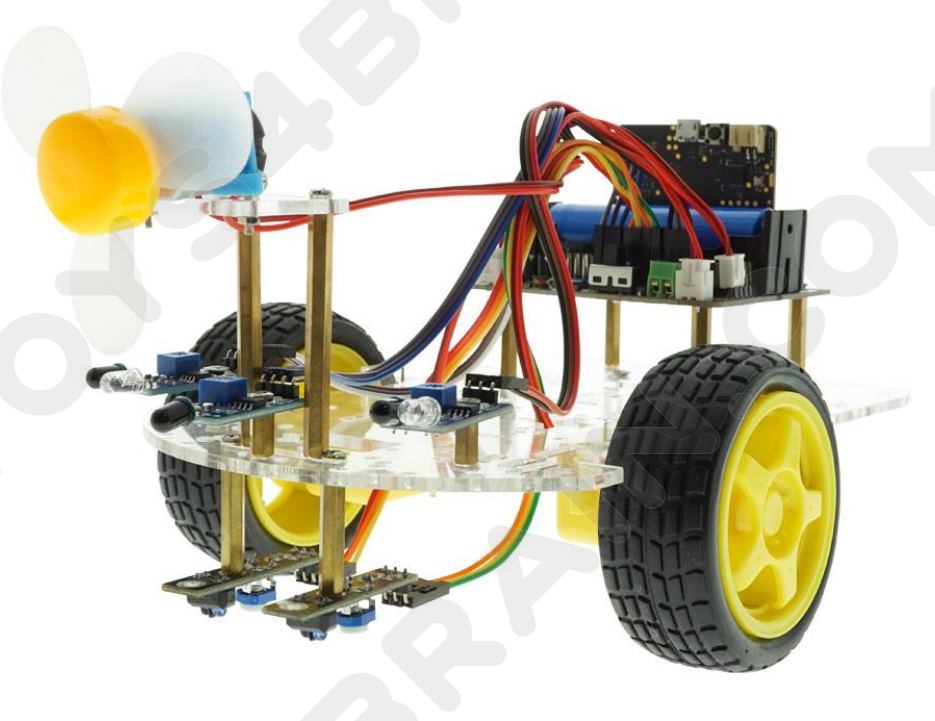

 $V1.0.19.6.11$ 

# **Preface**

**CCROBOT**<br>
Our OKYSTAR Car is fully compatible with micro:bit Car. We will show you<br>
how to use OKYSTAR Car. You will learn several innovative projects<br>
through OKYSTAR Car, including the most common and useful electronic how to use OKYSTAR Car. You will learn several innovative projects **ECROBOT**<br> **Preface**<br>
Our OKYSTAR Car is fully compatible with micro:bit Car. We will show you<br>
how to use OKYSTAR Car. You will learn several innovative projects<br>
through OKYSTAR Car, including the most common and useful **CCROBOT**<br> **Preface**<br>
Our OKYSTAR Car is fully compatible with micro:bit Car. We will show you<br>
how to use OKYSTAR Car. You will learn several innovative projects<br>
through OKYSTAR Car, including the most common and useful **Preface**<br>
Our OKYSTAR Car is fully compatible with mice<br>
how to use OKYSTAR Car. You will learn s<br>
through OKYSTAR Car, including the most con<br>
components. In this tutorial We will sho<br>
interesting OKYSTAR Car.<br>
To find o **Preface**<br>
Our OKYSTAR Car is fully compatible with micro:bit Car. We will<br>
how to use OKYSTAR Car. You will learn several innovative<br>
through OKYSTAR Car, including the most common and useful<br>
components. In this tutorial

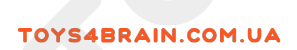

# **OKYSTAR DIY Car list**

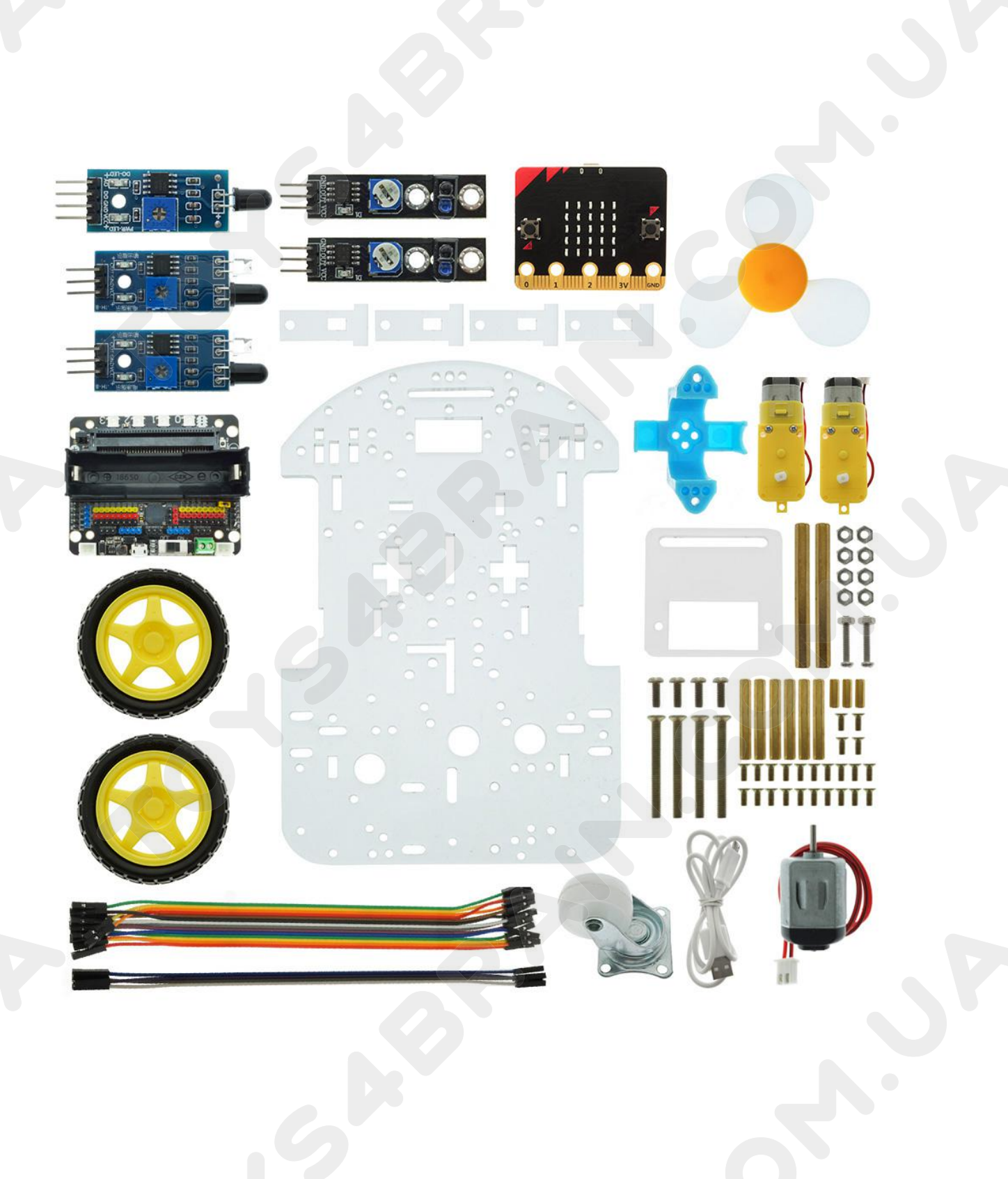

# **CCROBOT**

# Content

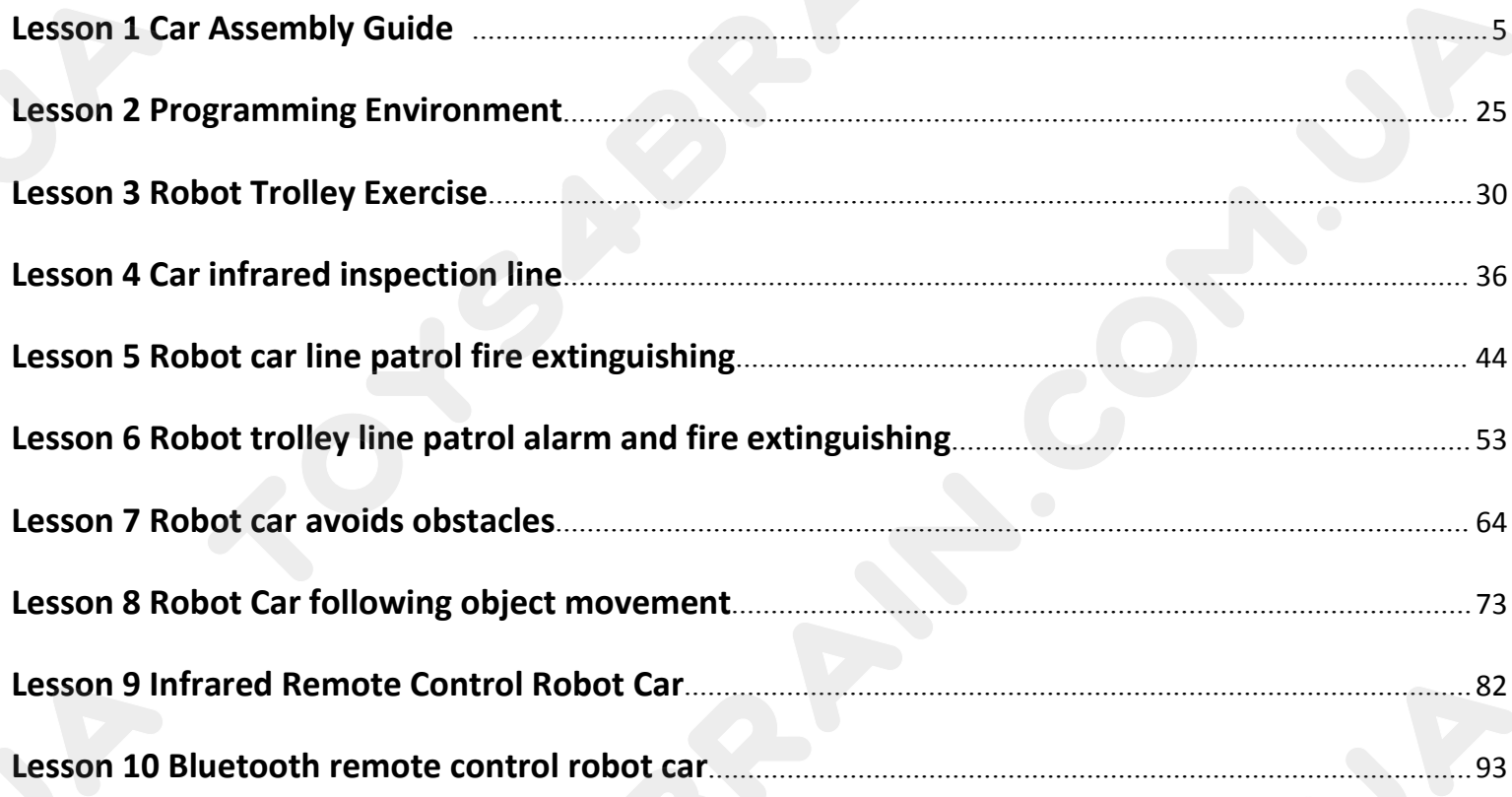

**Lesson 1 Car Assembly Guide**<br> **Lesson 1 Car Assembly Guide**<br> **going to learn how to install our OKYSTAR DIY Car kit.**<br> **Setting the chassis of the car, first remove the protective film,**<br>
wing figure: **IN THE THE SERVIDE STAR ASSEMBLE SERVIDE SERVIDE SERVIDE SERVIDE SERVIDE SERVIDE SERVIDE SERVIDE SERVIDE SERVIDE SERVIDE SERVIDE SERVIDE SERVIDE SERVIDE SERVIDE SERVIDE SERVIDE SERVIDE SERVIDE SERVIDE SERVIDE SERVIDE SERV THE FIRST STEP:** After getting the chassis of the car, first remove the protective film, as shown in the following figure: FOYS4BRAIN.COM.UA<br>
LESSON 1 Car Assem

<span id="page-4-0"></span>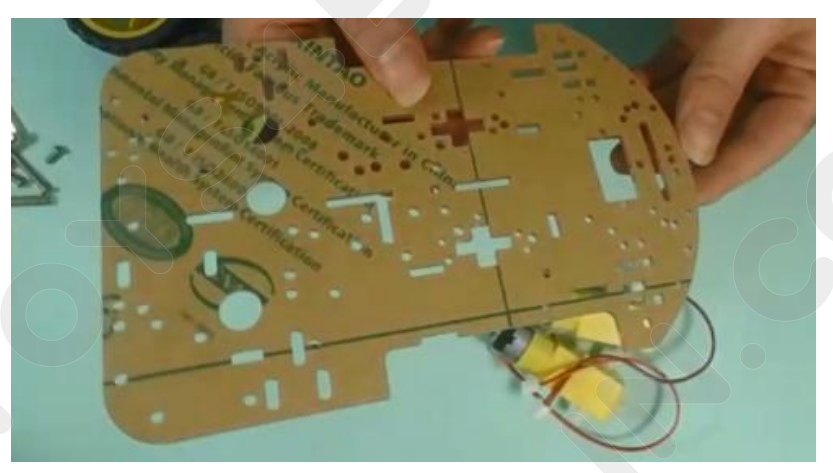

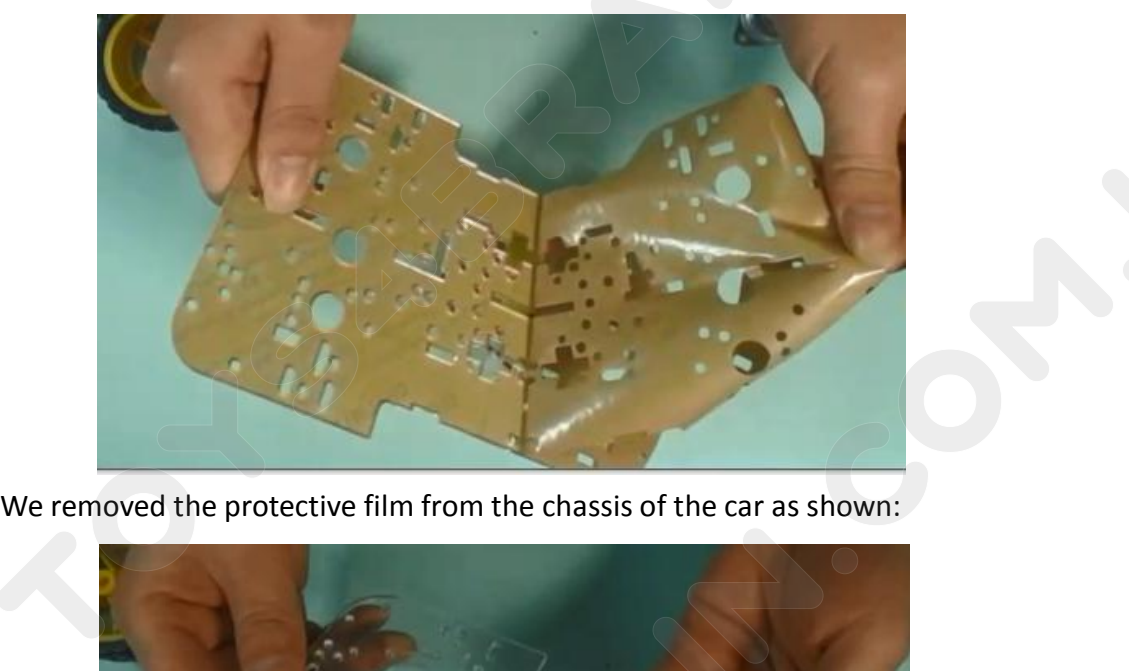

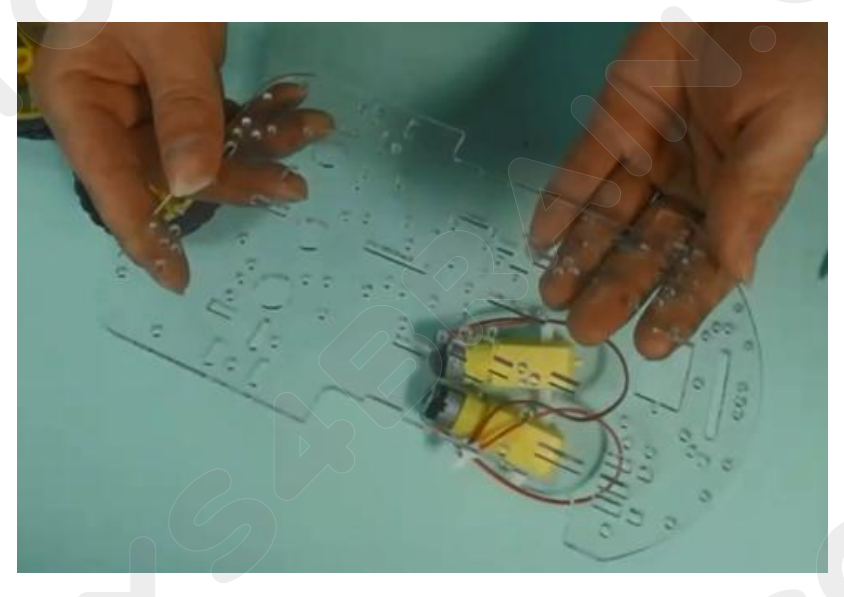

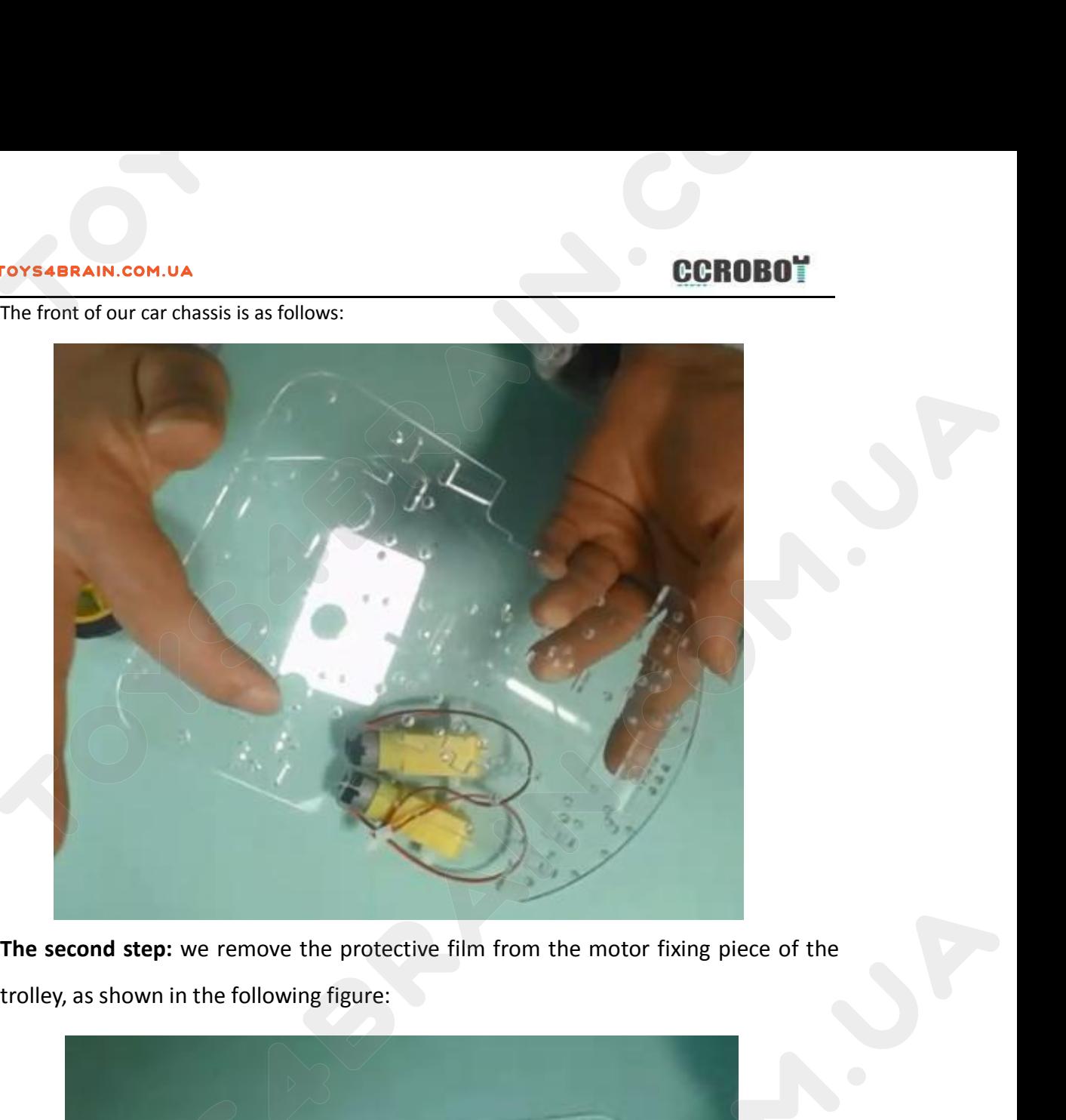

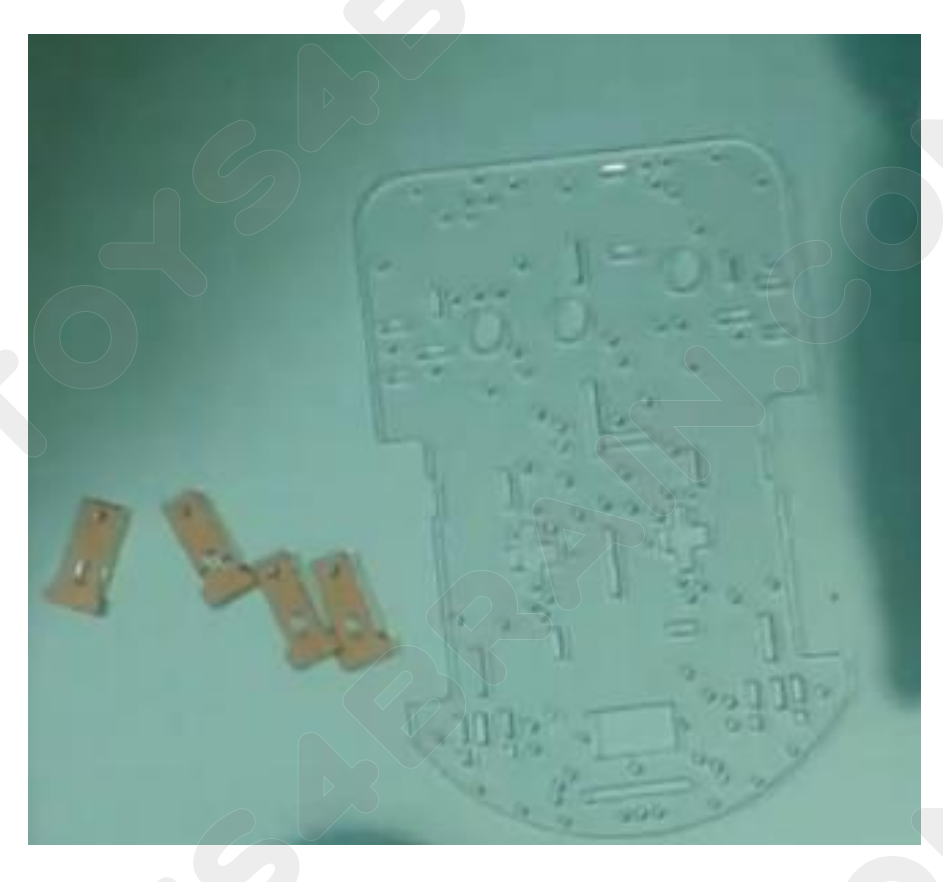

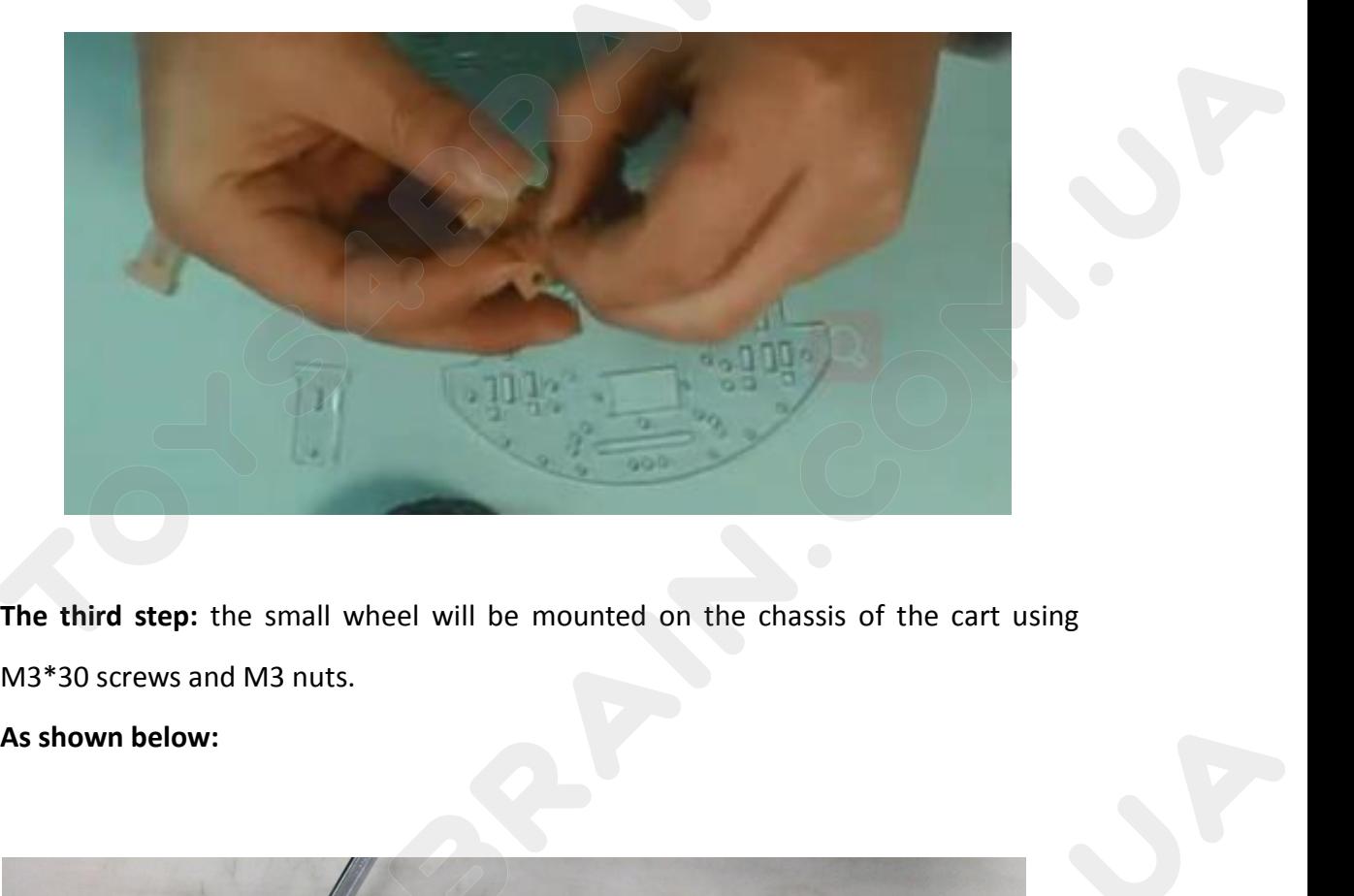

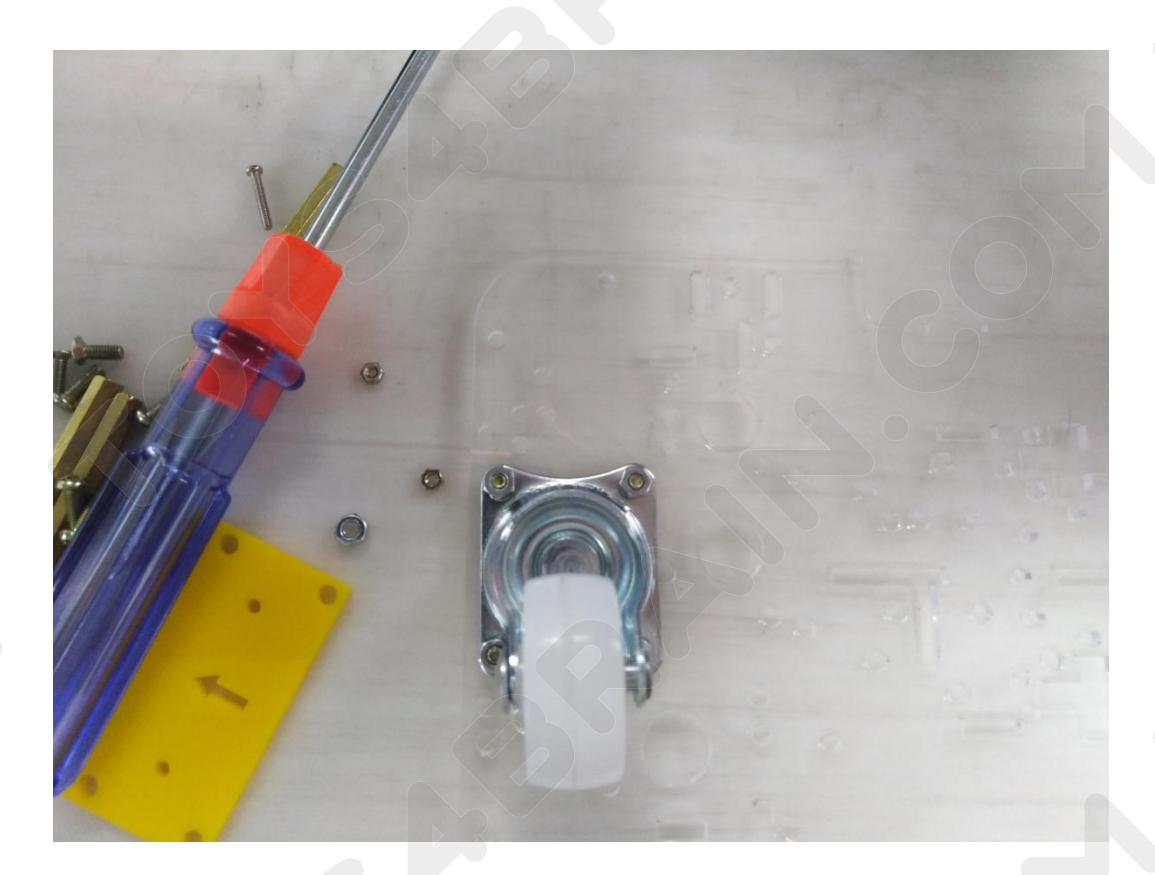

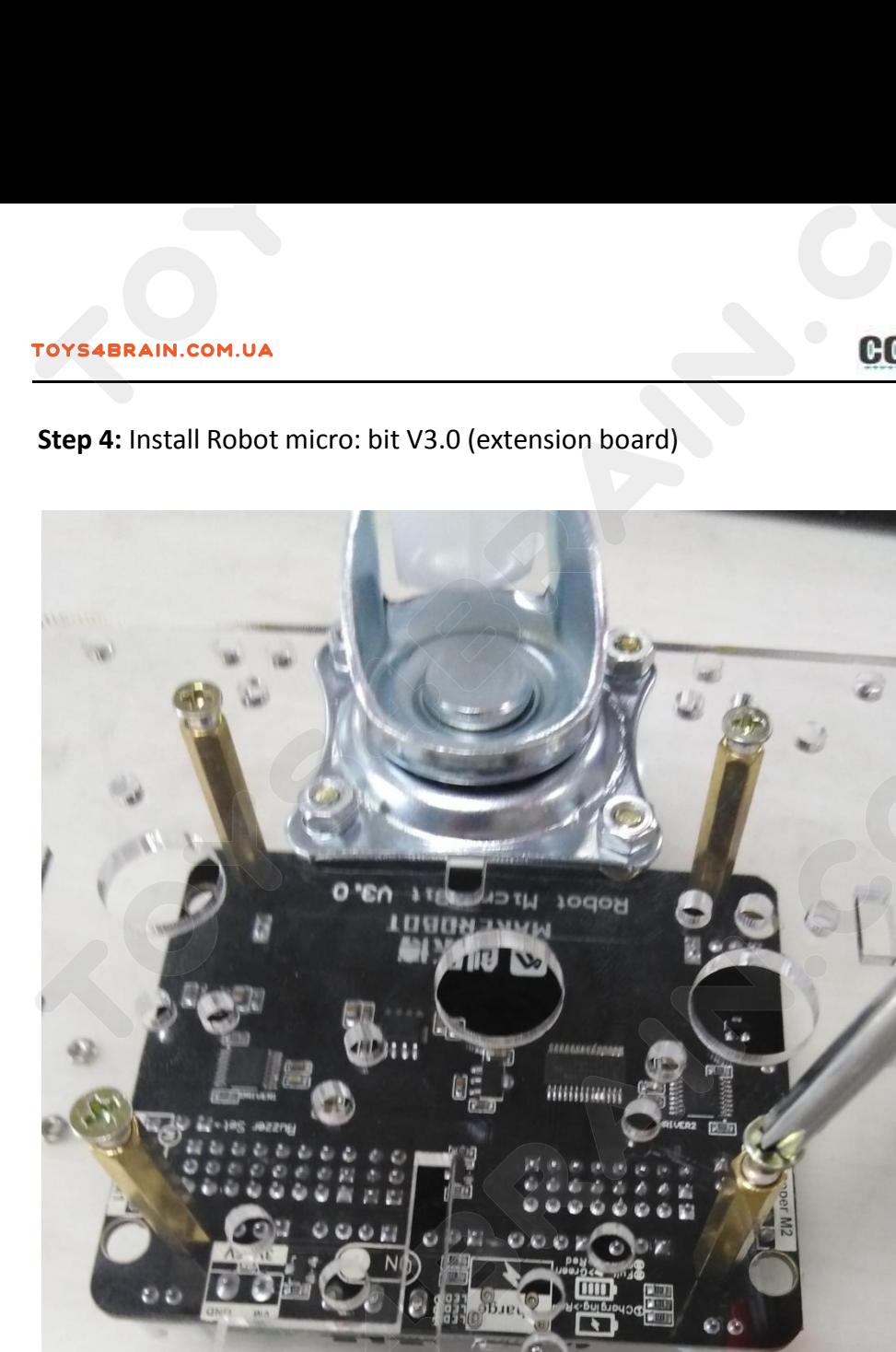

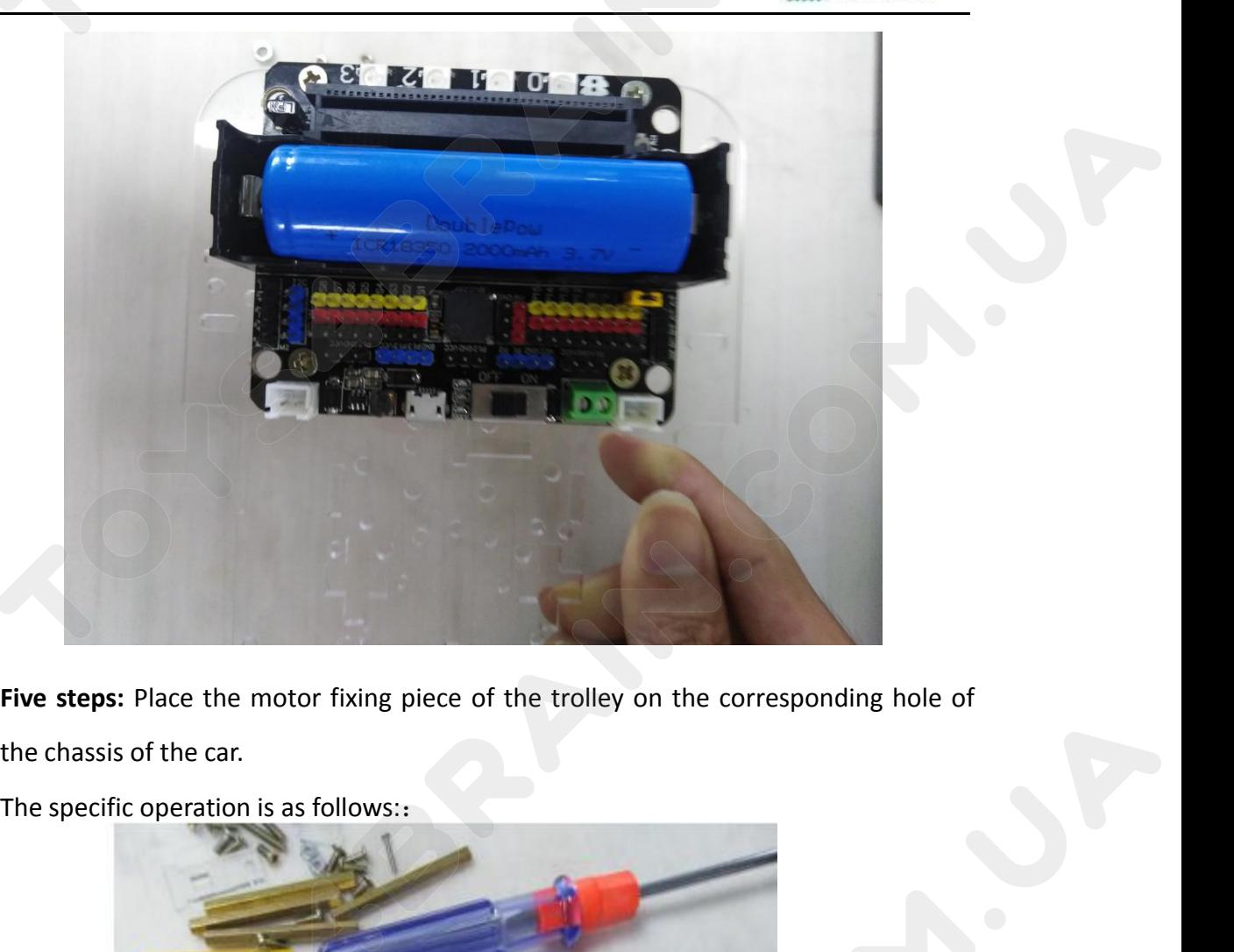

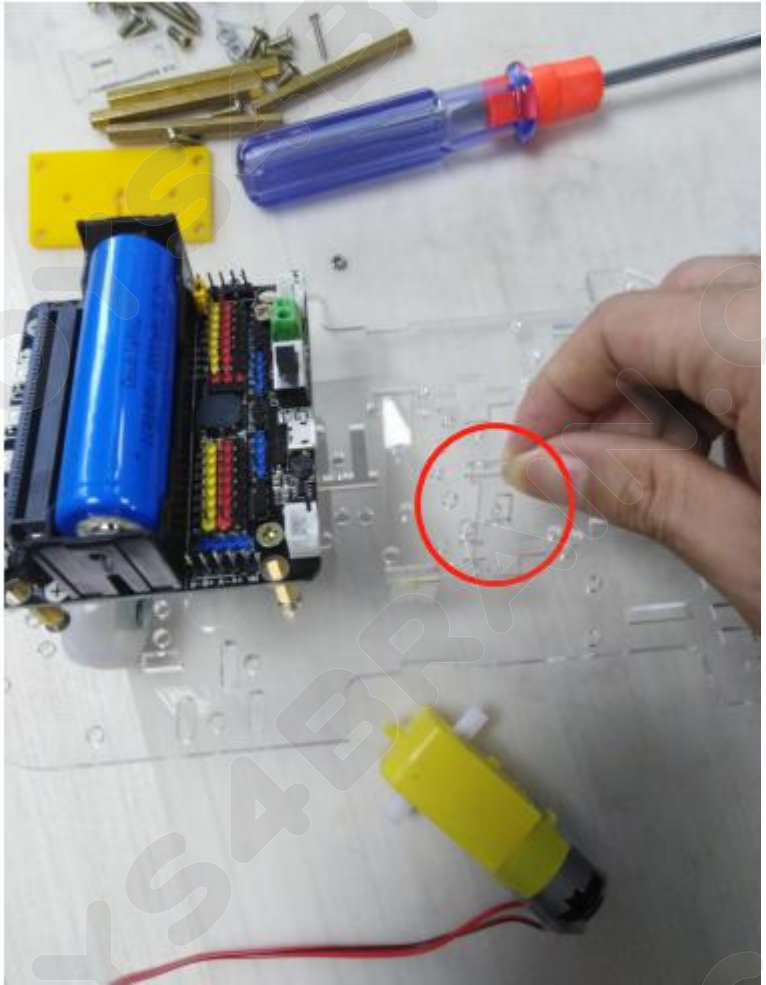

TOYS4BRAIN.COM.UA<br>We are going to use the M3 screw and the M3 nut to fix the universal wheel to the<br>corresponding position on the chassis of the car, as shown:

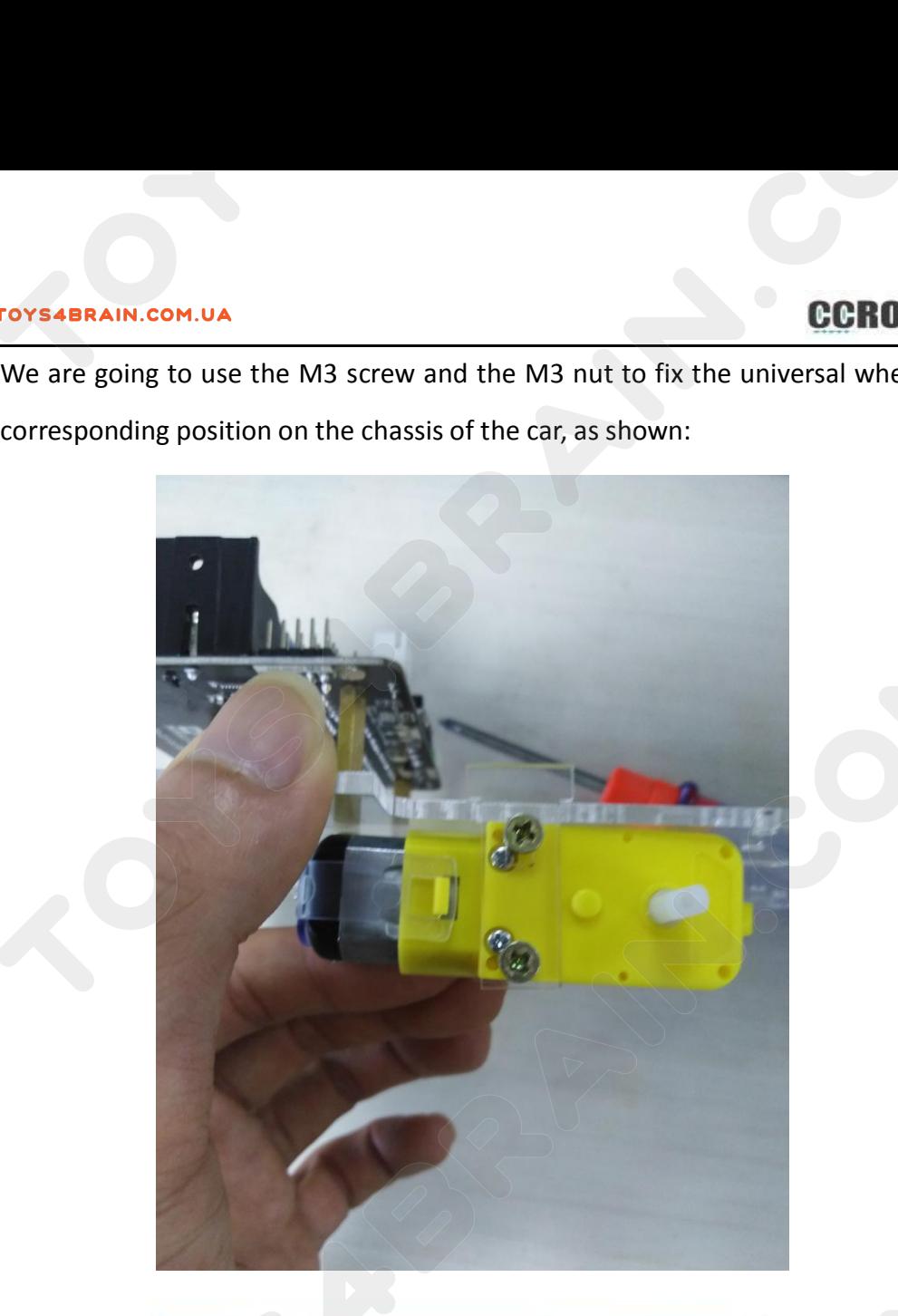

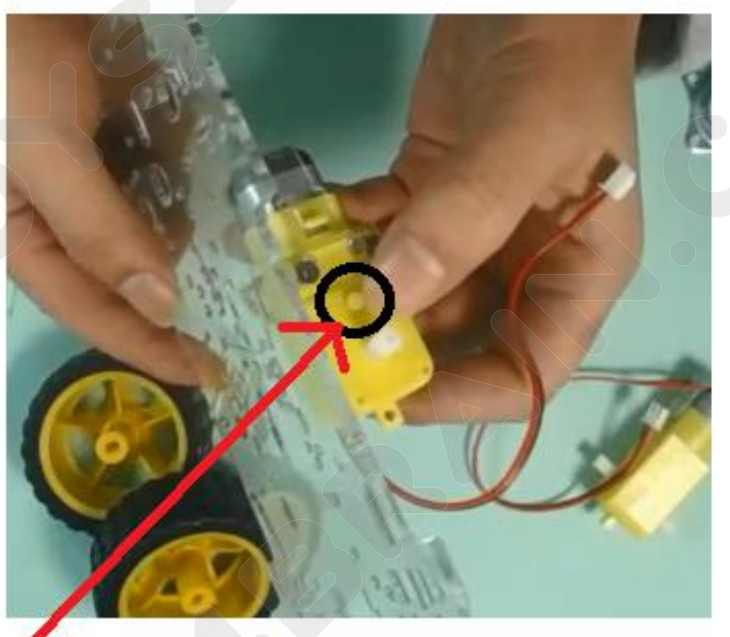

Small dots protruding from the black circle should be installed outwards

FOYS4BRAIN.COM.UA<br>
CONNECT TO THE LEFT and right motor cables to the motor ports on the left and right sides<br>
of the Robot micro:bit V3.0 (extension board), as shown in the figure: FOYS4BRAIN.COM.UA<br>
COROBOT<br>
COROBOT<br>
of the Robot micro:bit V3.0 (extension board), as shown in the figure:<br>
of the Robot micro:bit V3.0 (extension board), as shown in the figure:

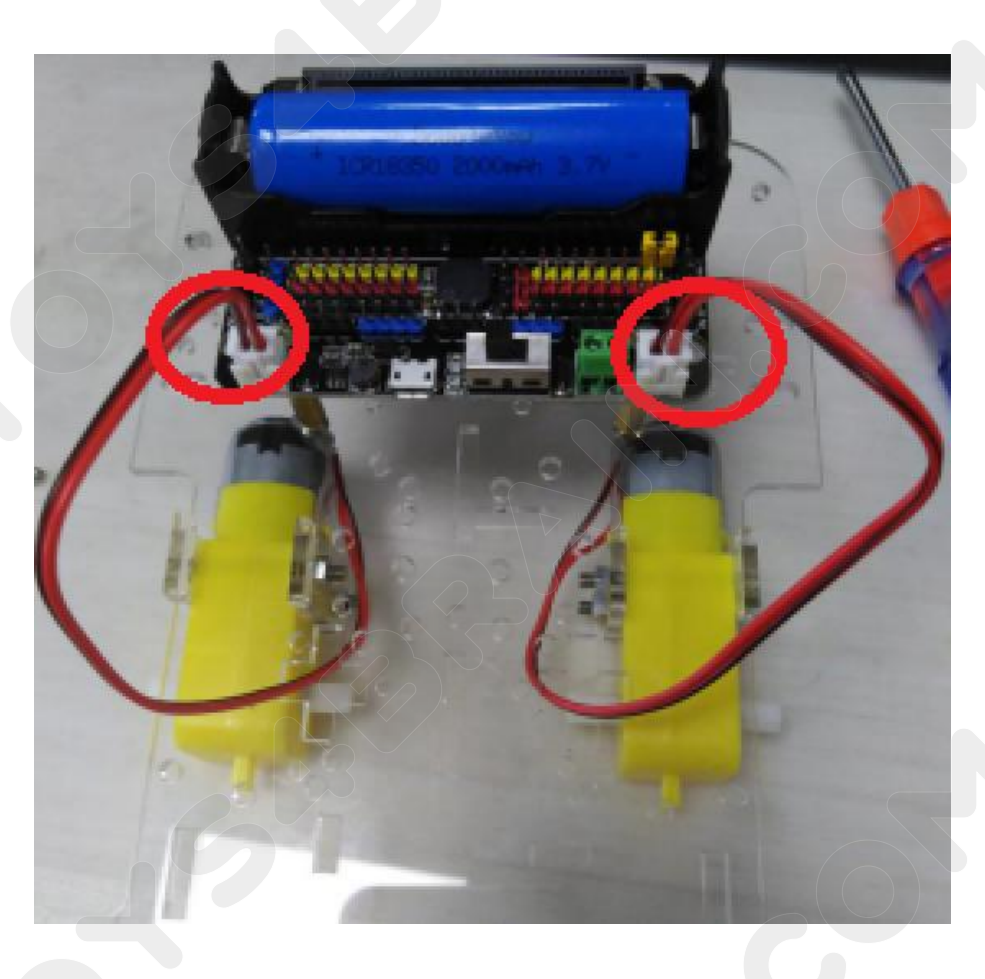

follows:

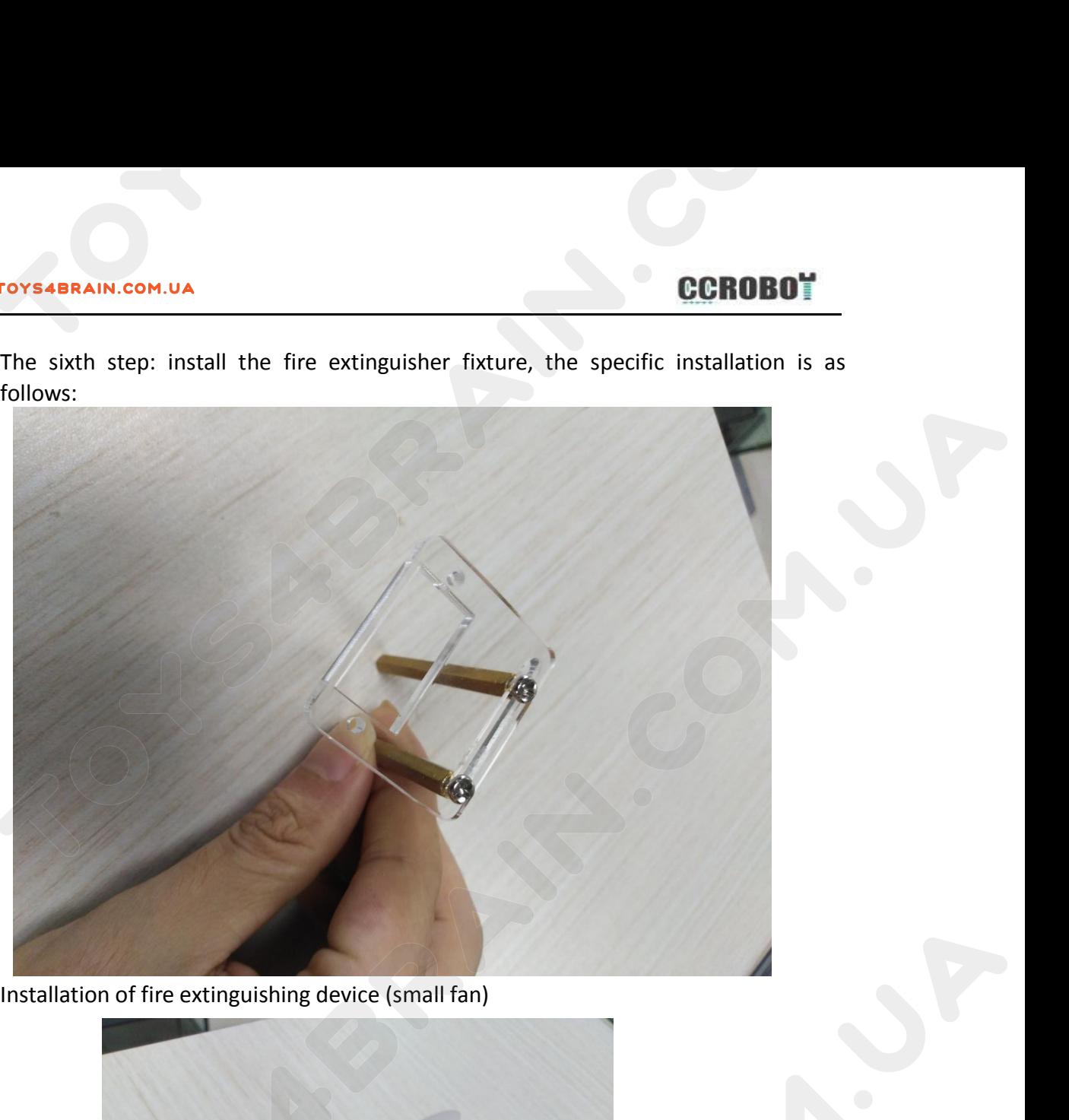

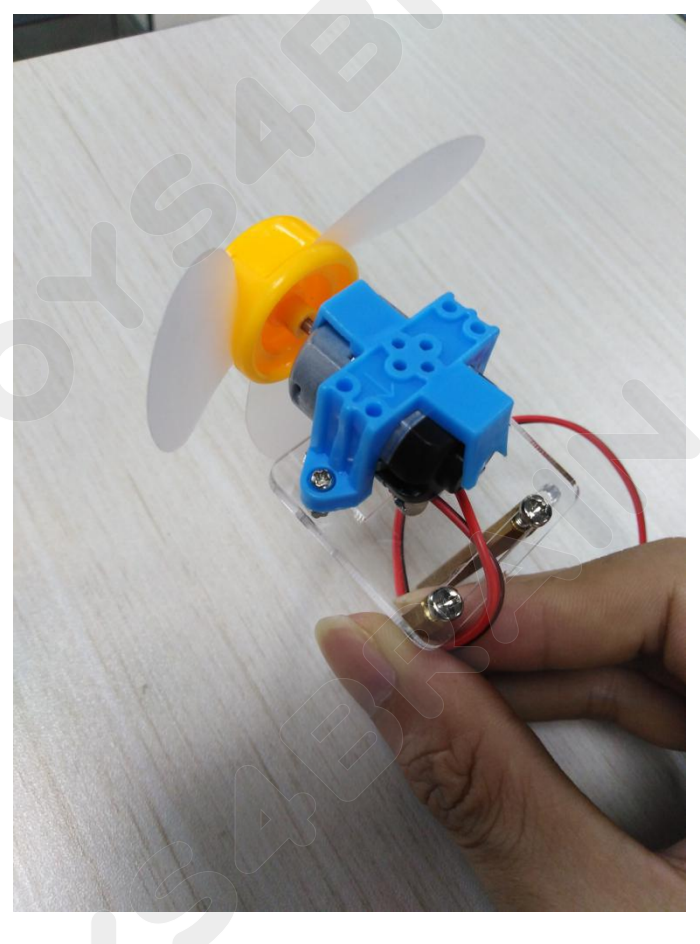

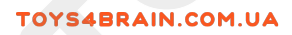

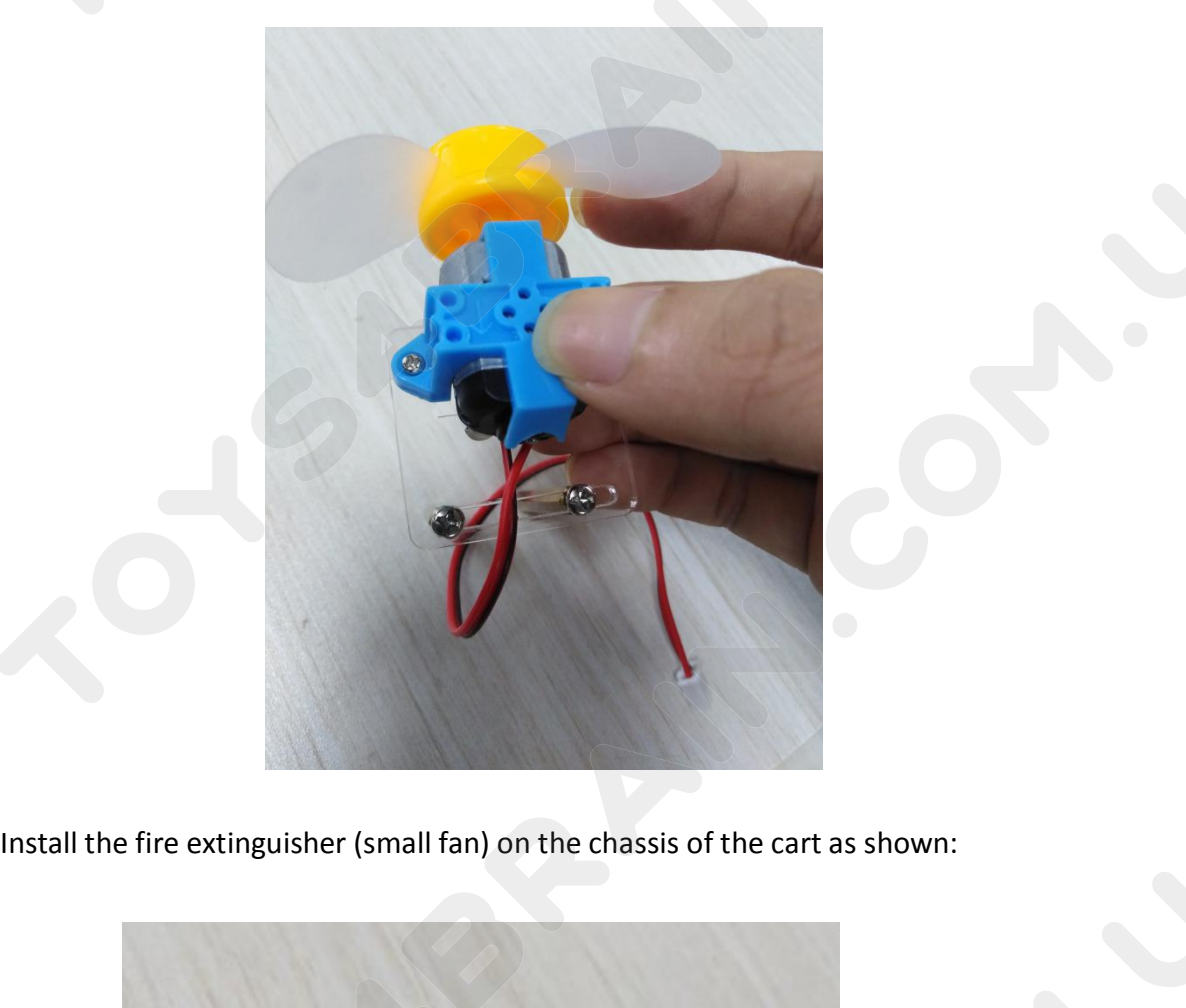

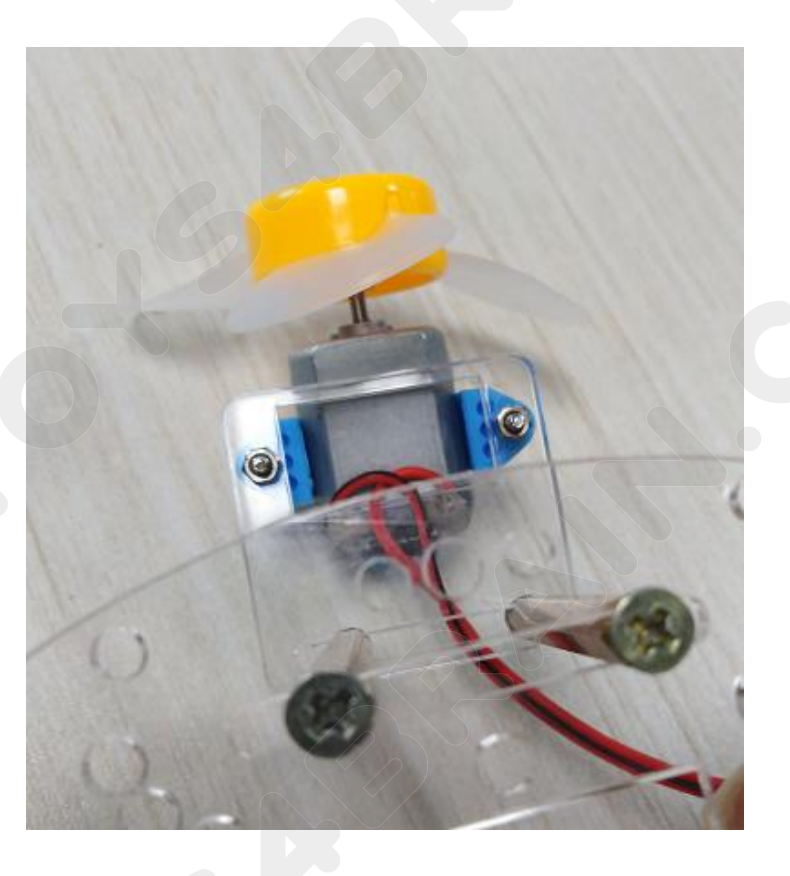

COROBOT<br>
Connect the fire extinguisher (small fan) cable to the "B-" and "B+" ports of Robot<br>
micro: bit V3.0 (extension board)

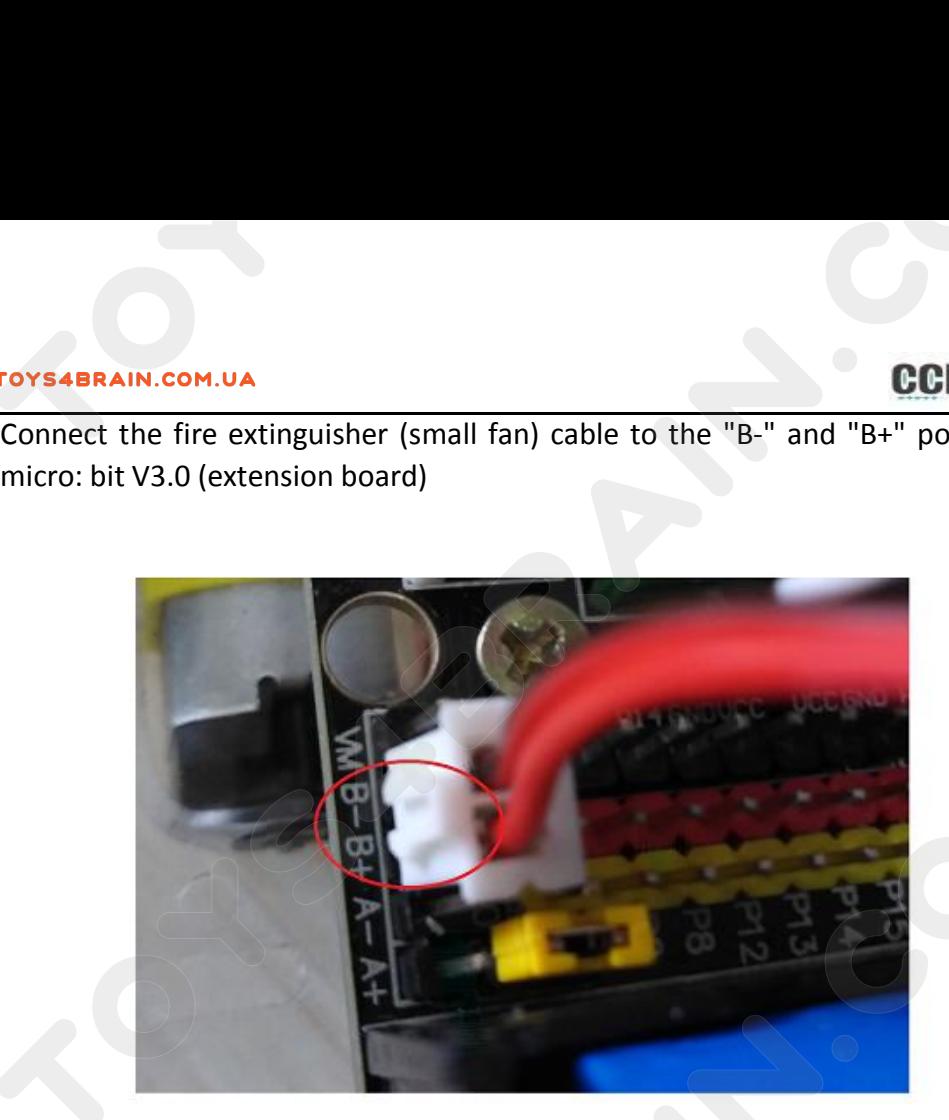

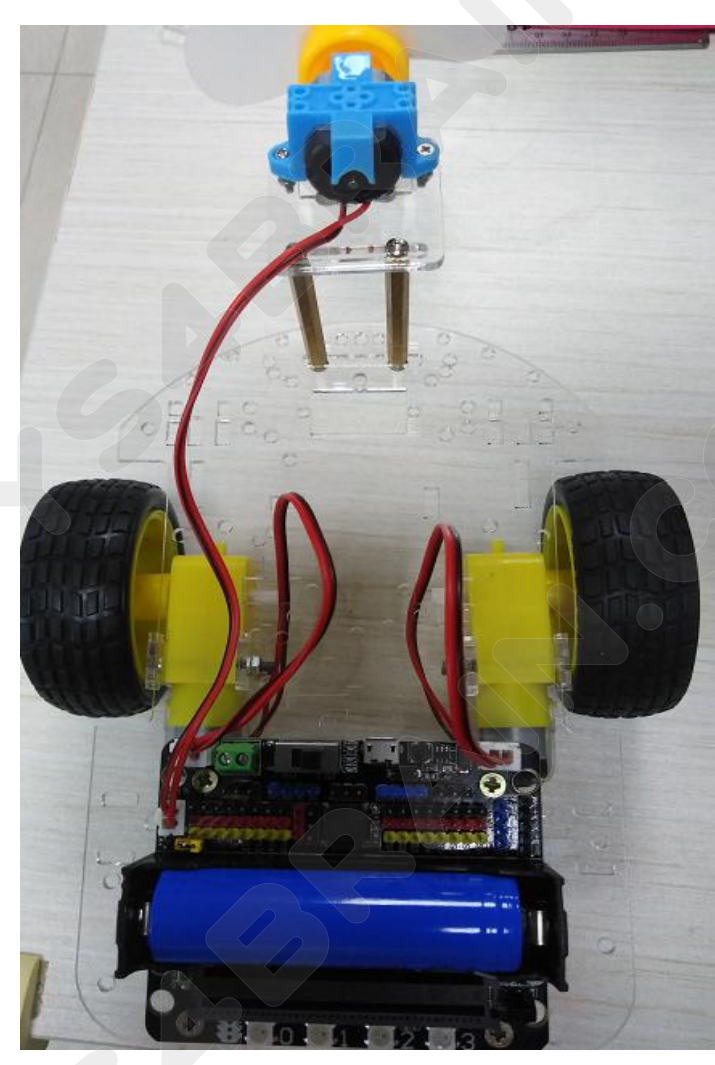

**TOYS4BRAIN.COM.UA**<br>
The seventh step: install two infrared tracking modules under the chassis of the car;<br>
as shown in the following figure:

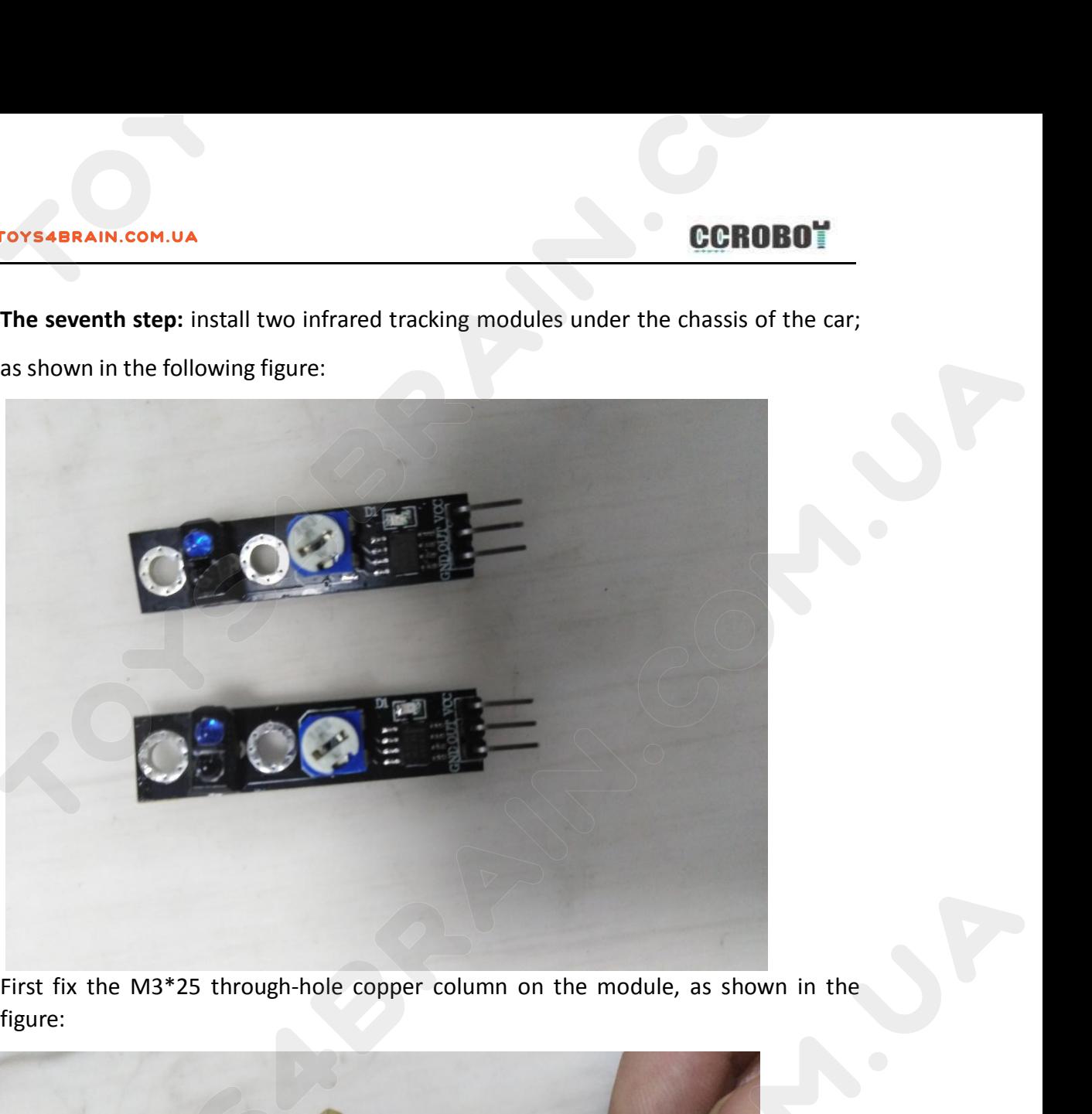

figure:

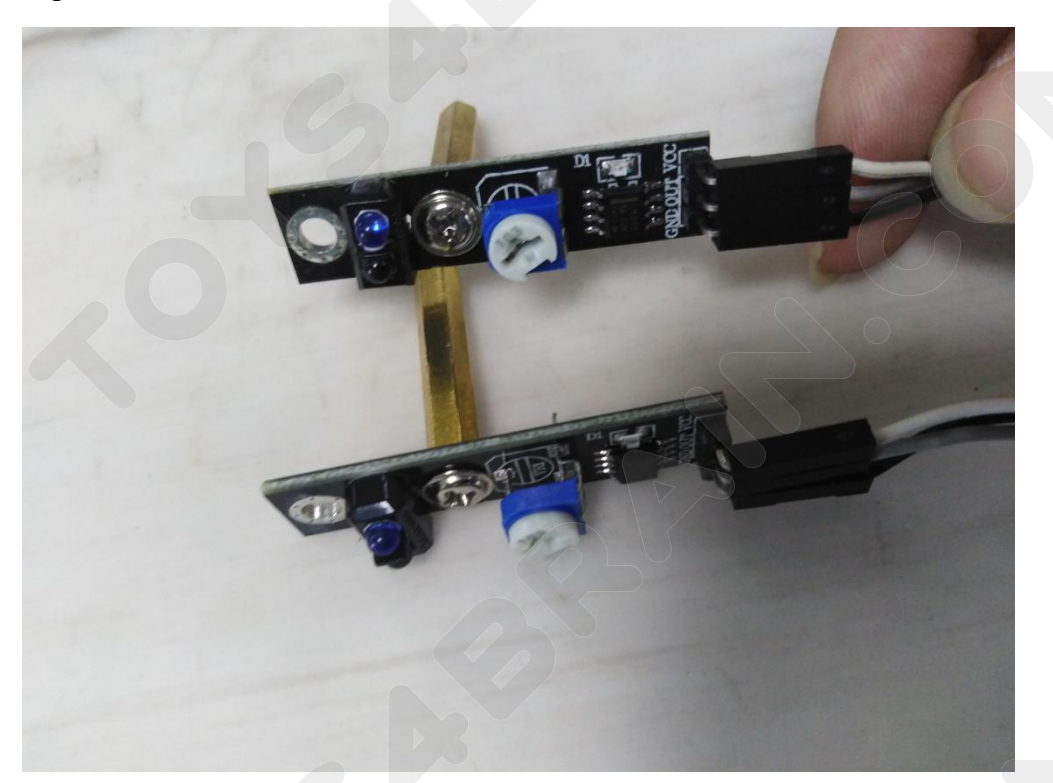

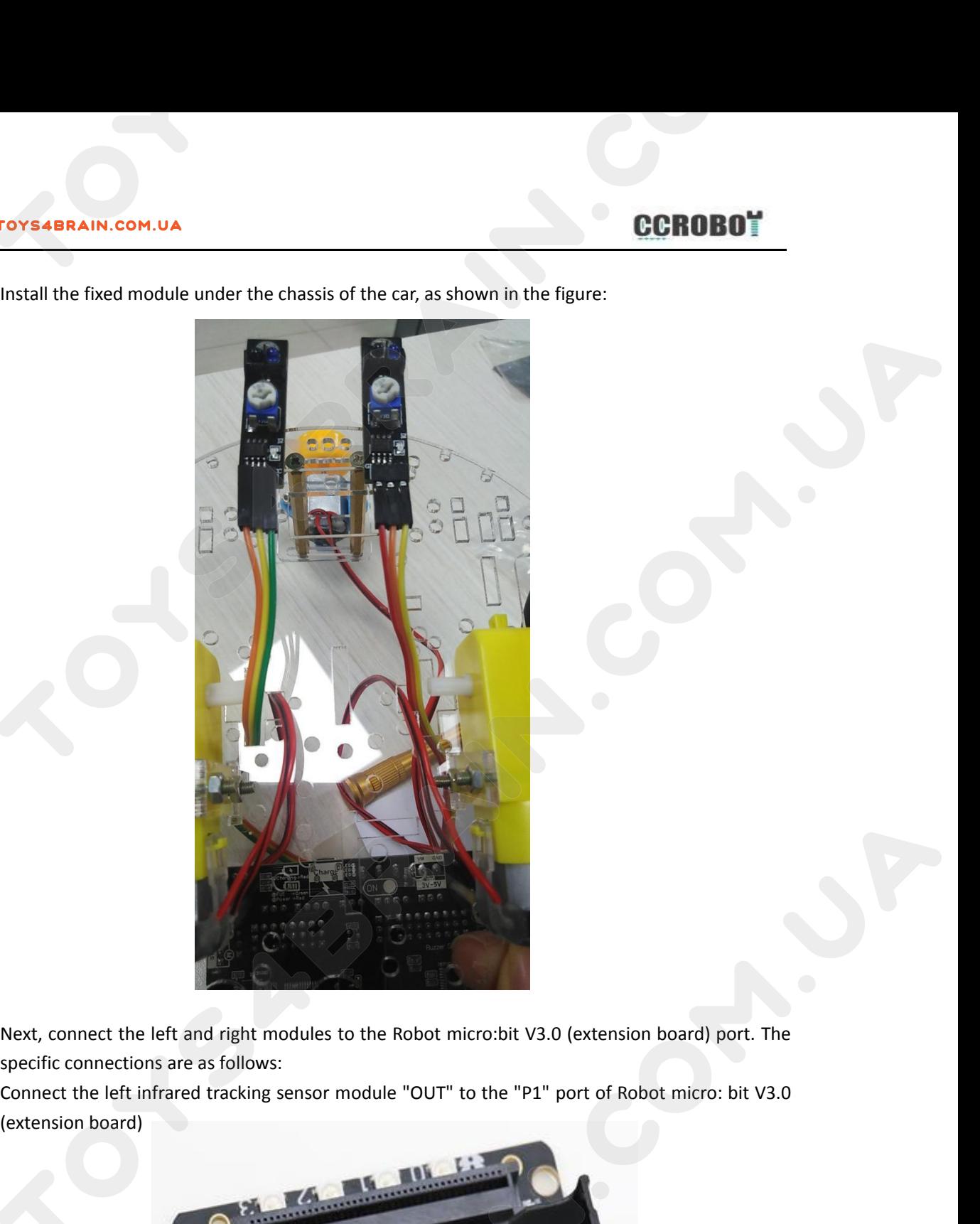

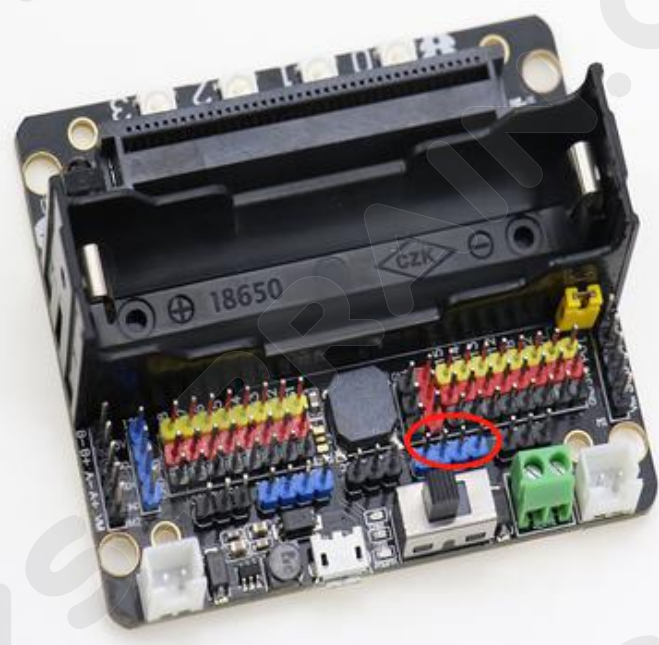

# **CCROBOT**

# Left module

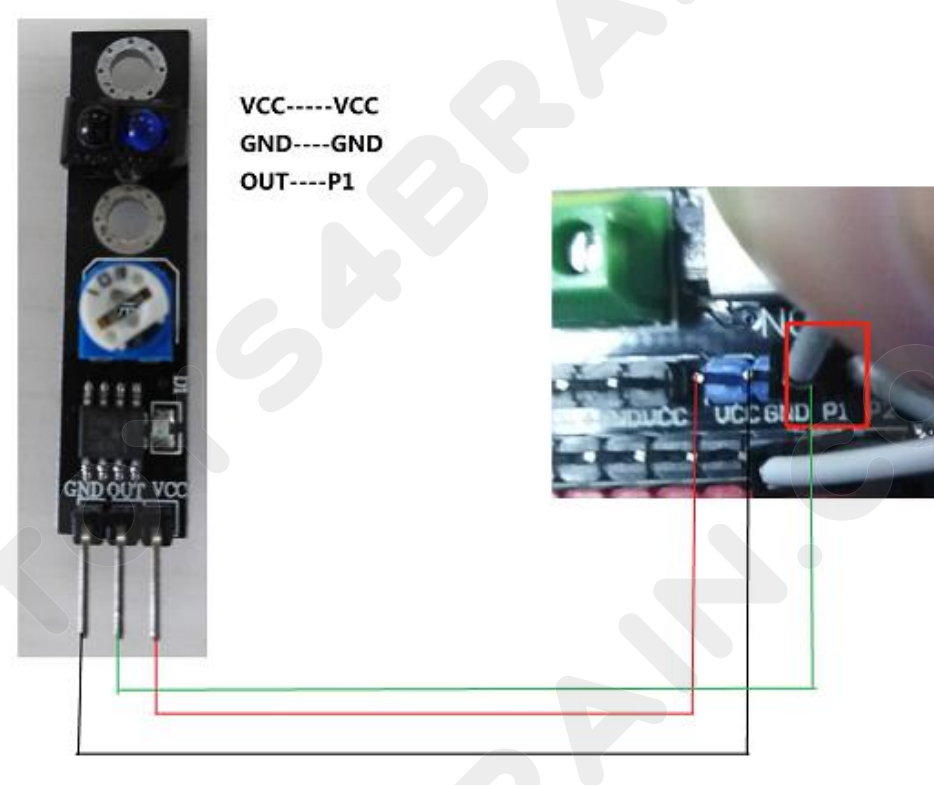

**Right module** 

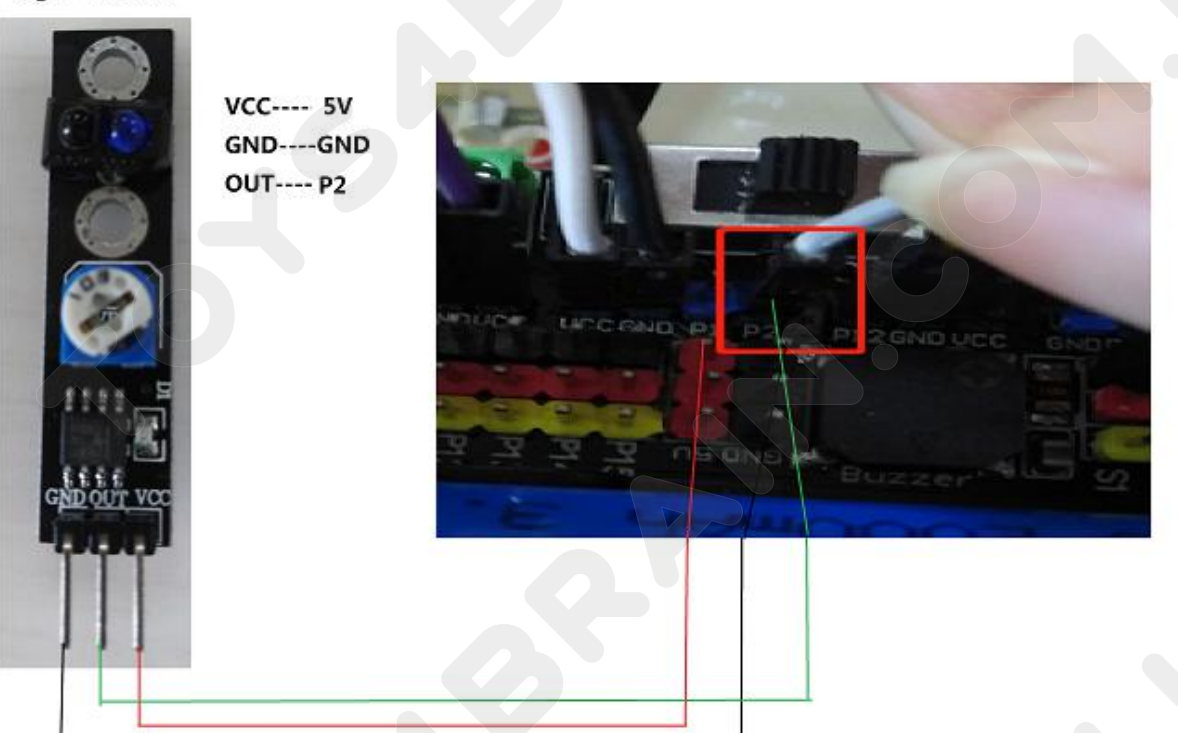

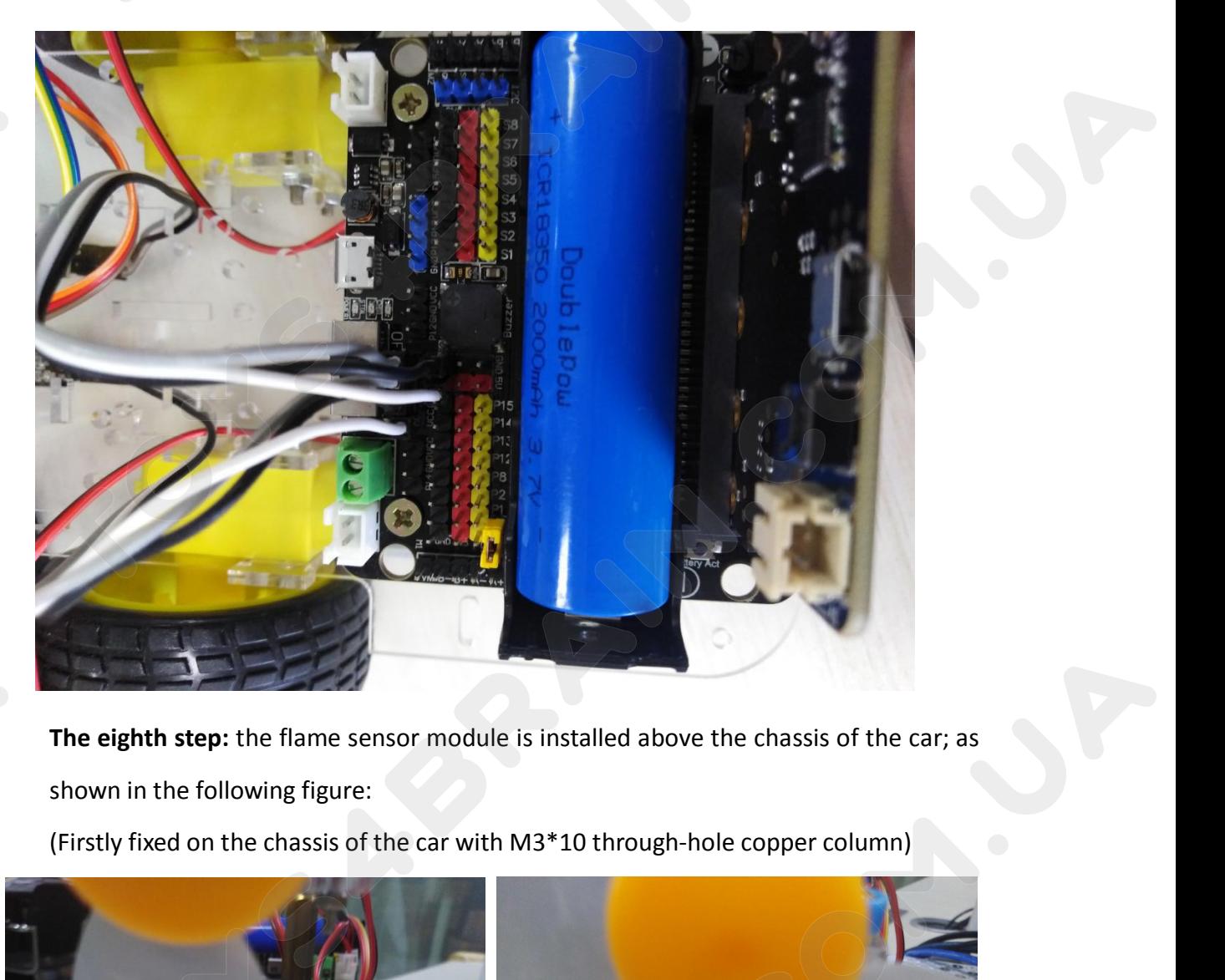

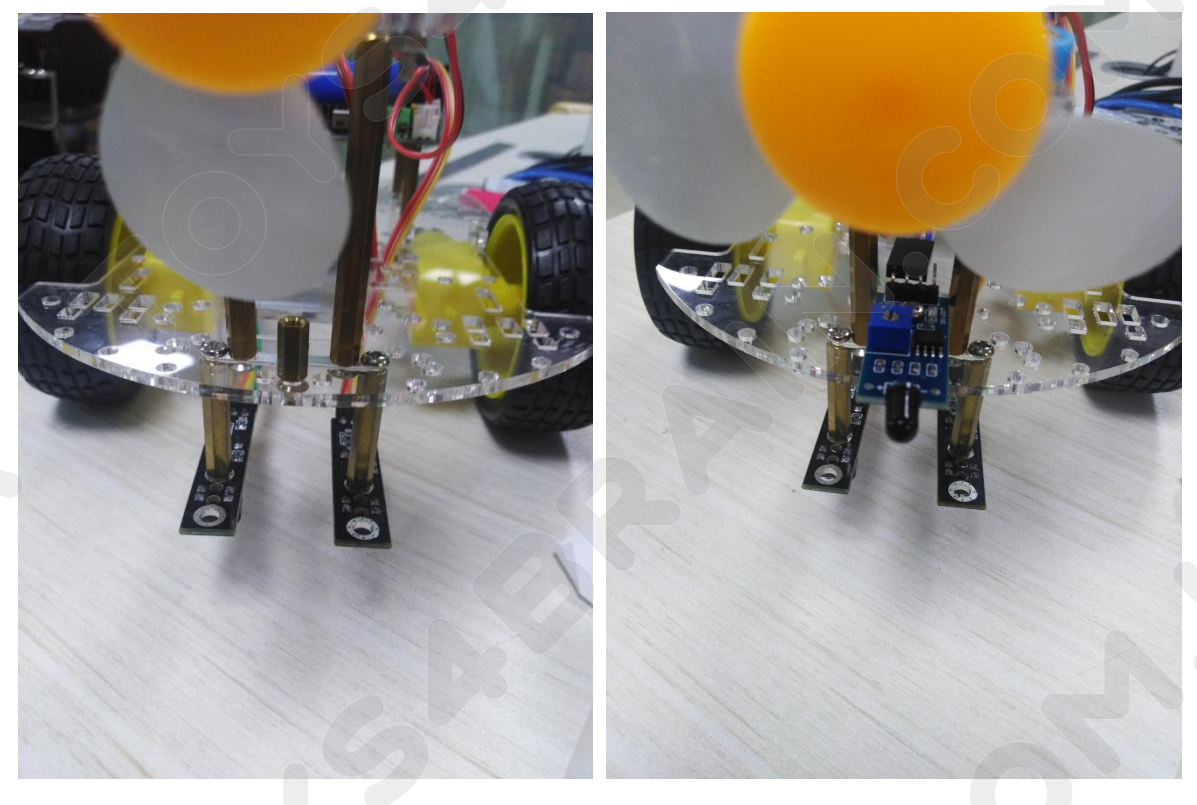

Next, we will connect the flame sensor module to the Robot micro: bit V3.0 (extension board)<br>port, as shown in the following figure:<br>Connect the flame sensor module "DO" to the "P12" port of the Robot micro: bit V3.0 (exte

FOYS4BRAIN.COM.UA<br>Next, we will connect the flame sensor module to the<br>port, as shown in the following figure:<br>Connect the flame sensor module "DO" to the "P12" po<br>board) COROBOT NEXT, we will connect the flame sensor module to the Robot micro: bit V3.0 (extension board)<br>port, as shown in the following figure:<br>Connect the flame sensor module "DO" to the "P12" port of the Robot micro: bit V3 board)

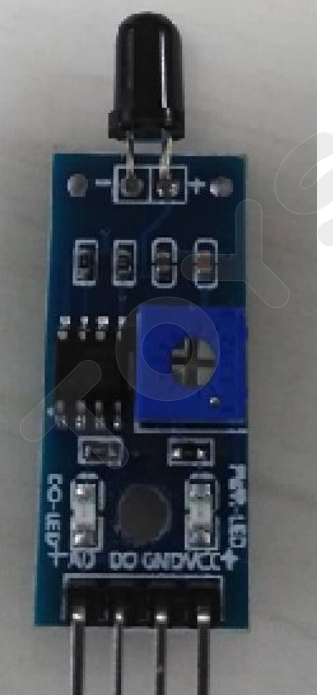

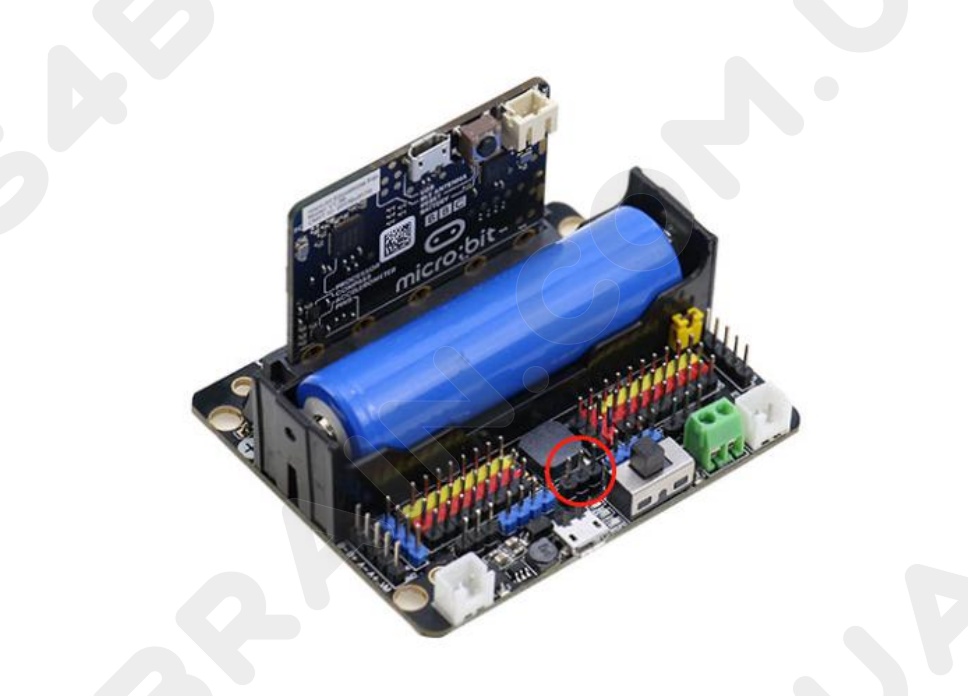

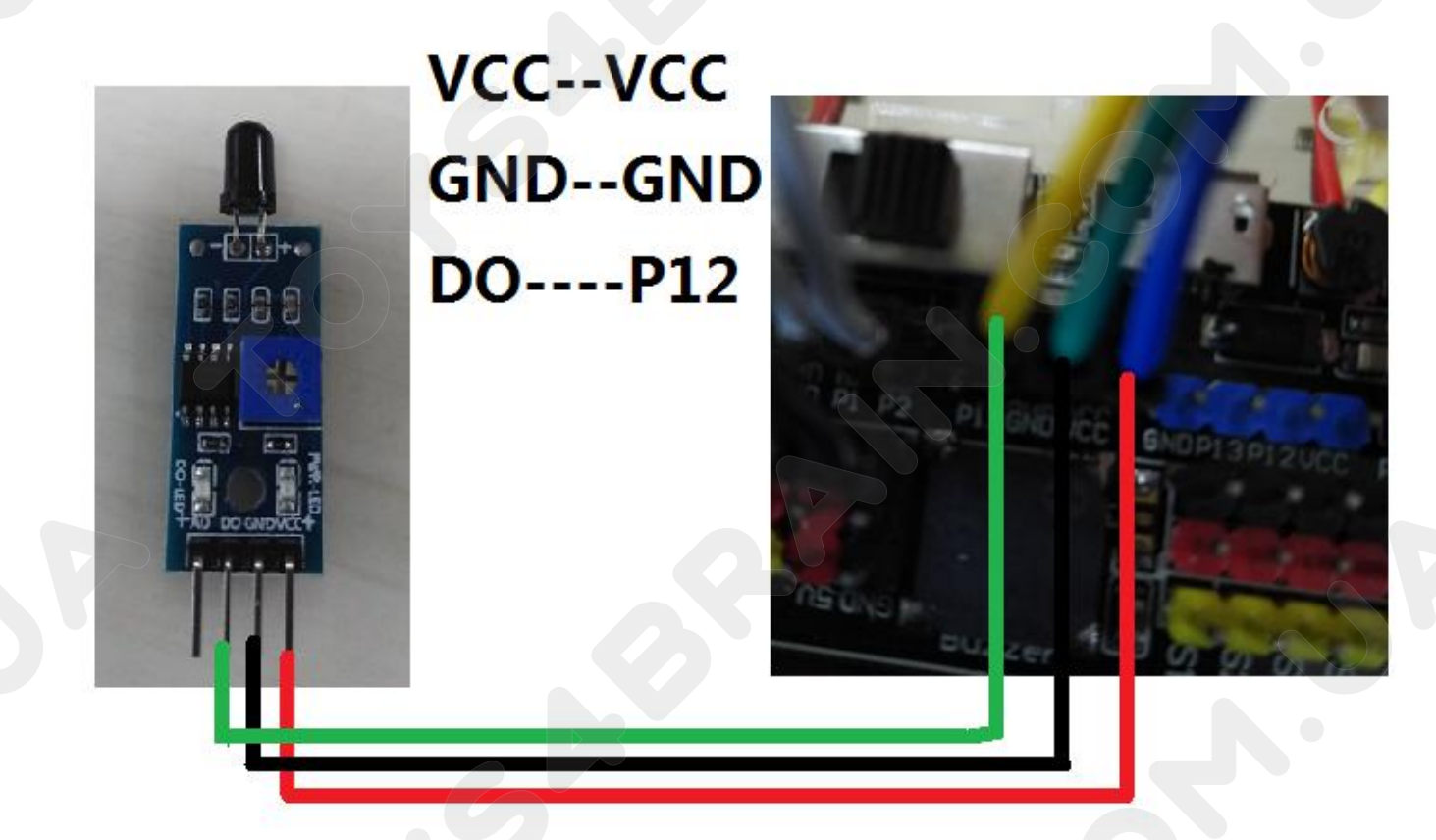

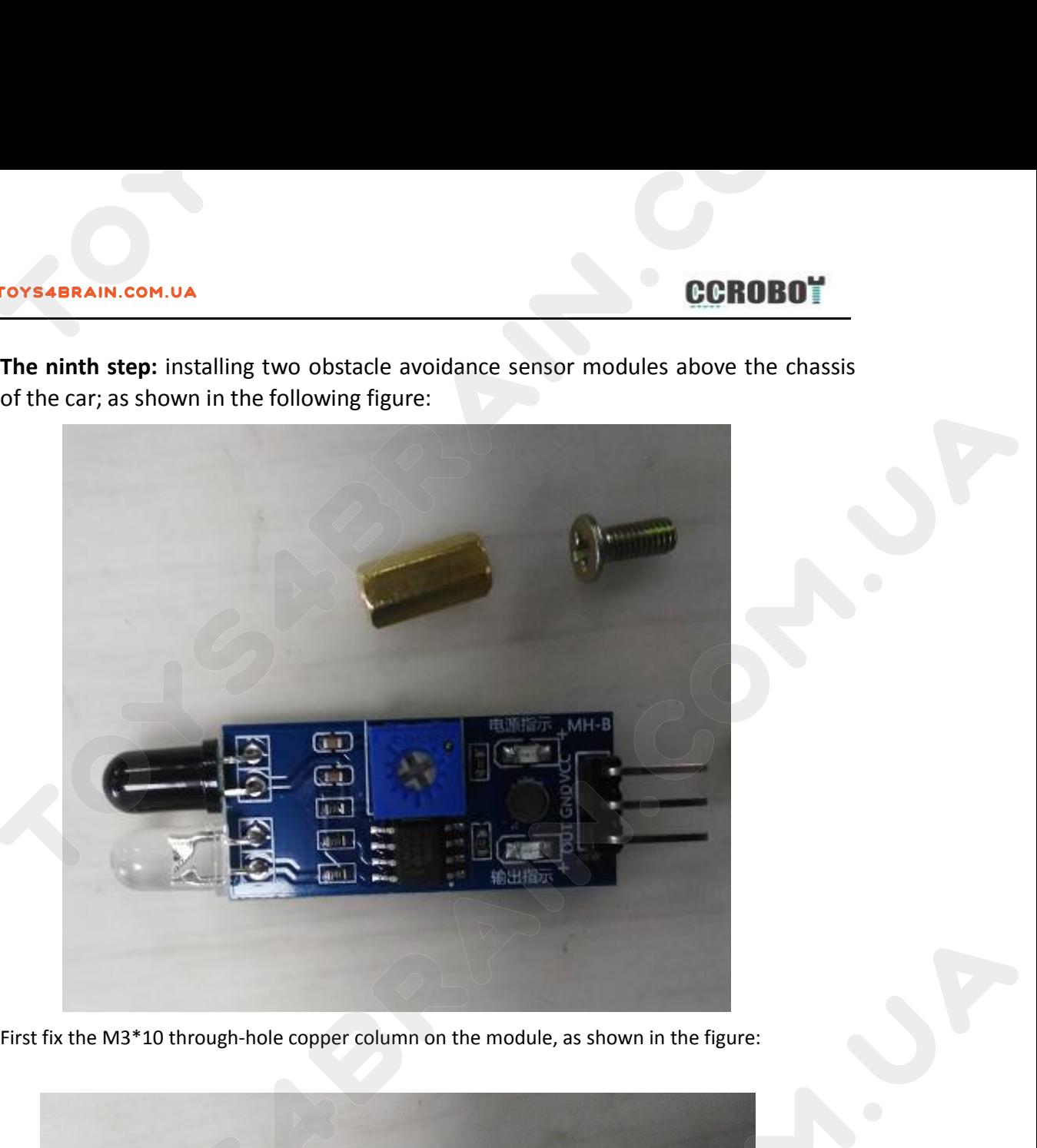

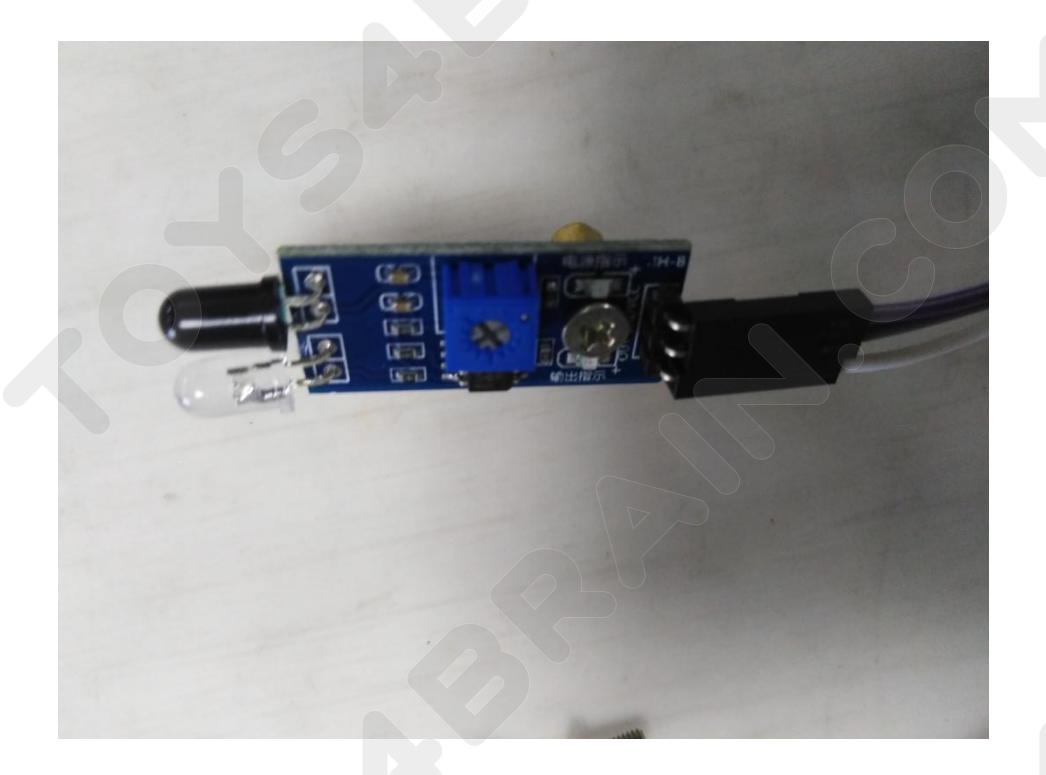

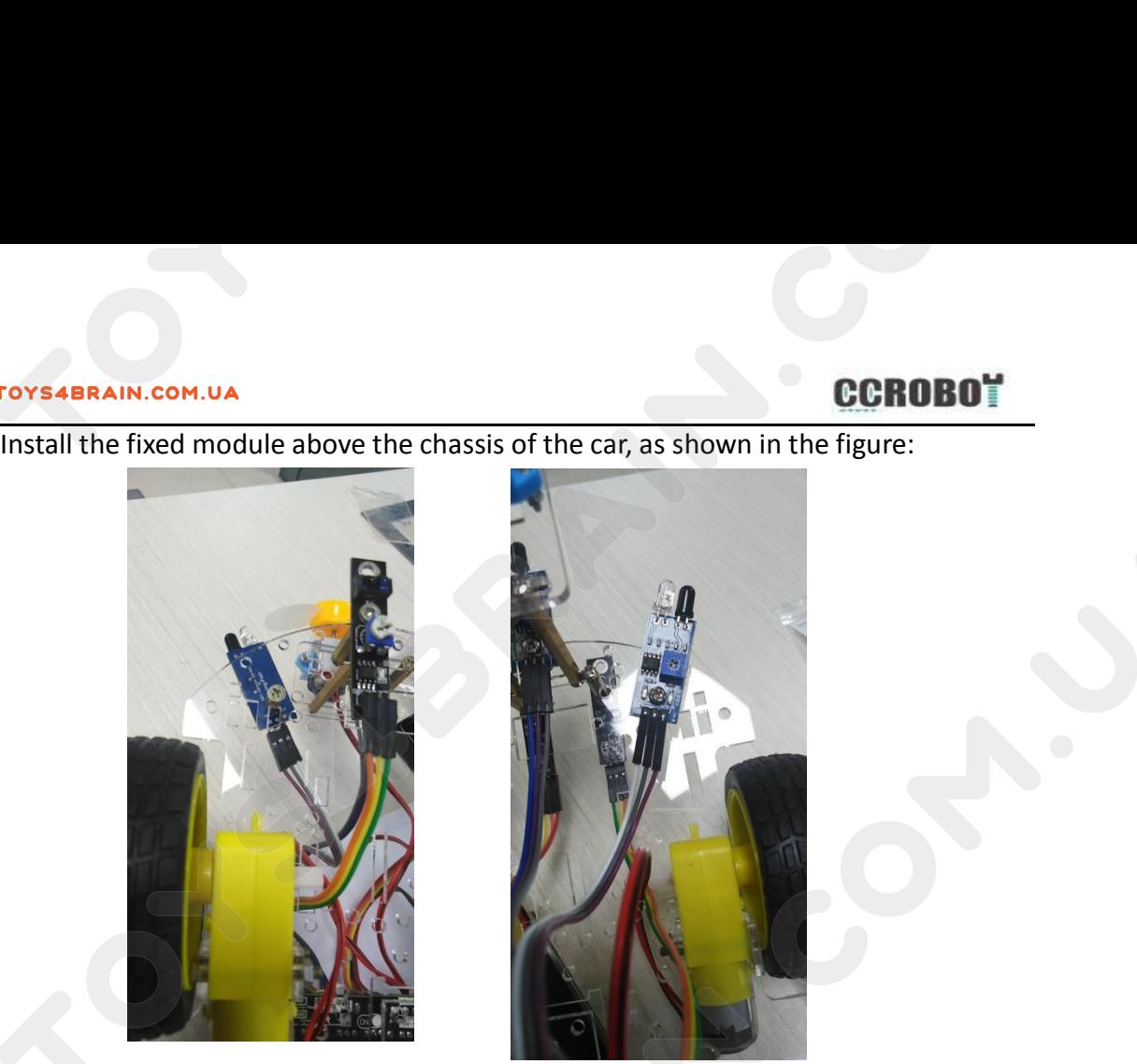

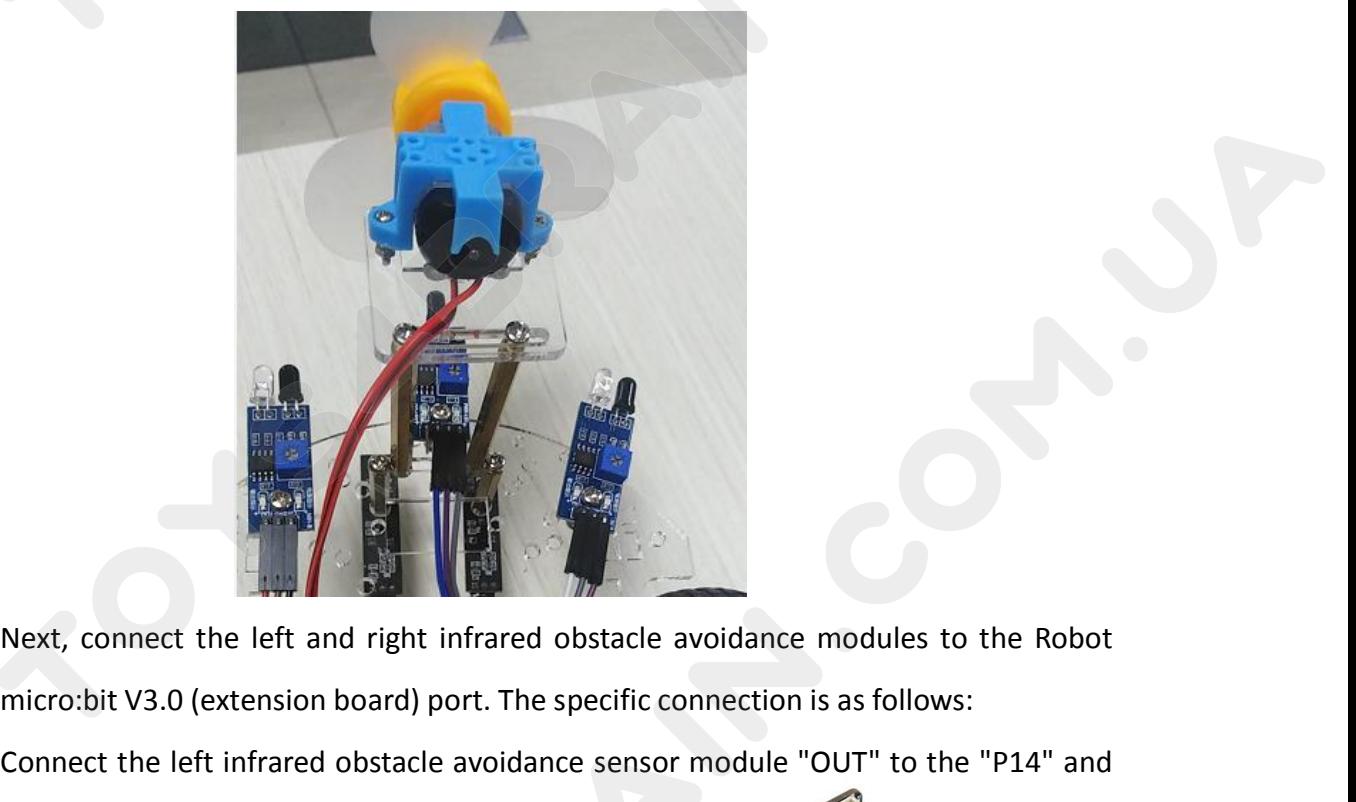

Next, connect the left and right infrared obstacle avoidance modules to the Robot<br>micro:bit V3.0 (extension board) port. The specific connection is as follows:<br>Connect the left infrared obstacle avoidance sensor module "OU Next, connect the left and right infrared obstacle avoidance modules to the Robot<br>micro:bit V3.0 (extension board) port. The specific connection is as follows:<br>Connect the left infrared obstacle avoidance sensor module "OU Next, connect the left and right infrared obstacle avoidance modules<br>micro:bit V3.0 (extension board) port. The specific connection is as follow<br>Connect the left infrared obstacle avoidance sensor module "OUT" to t<br>"P15" p

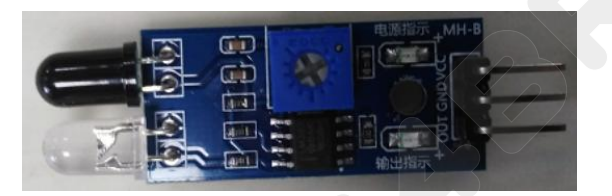

# **CCROBOT**

# left module

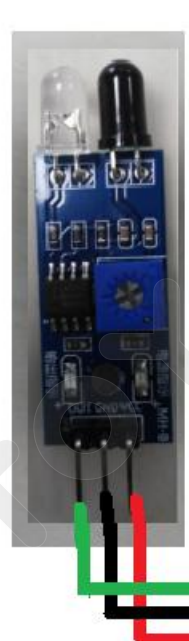

VCC--VCC **GND--GND OUT--P14** 

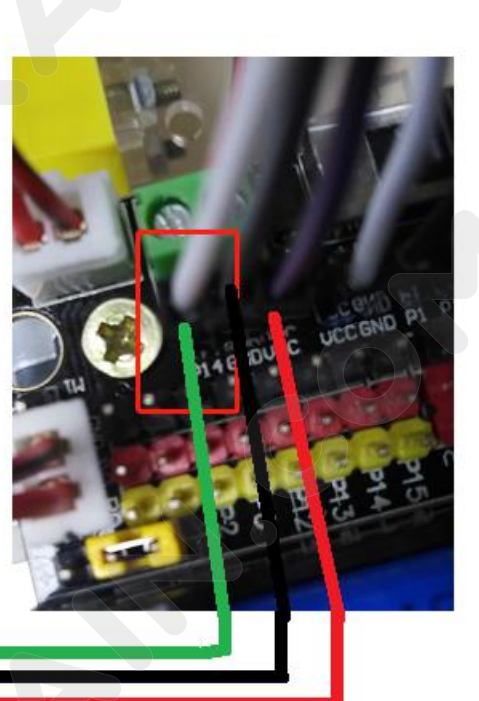

# **Right module**

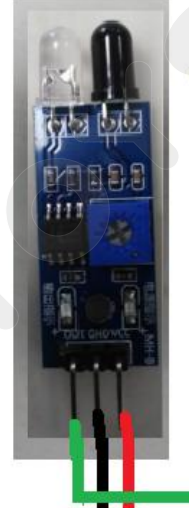

VCC--VCC **GND--GND OUT-- P15** 

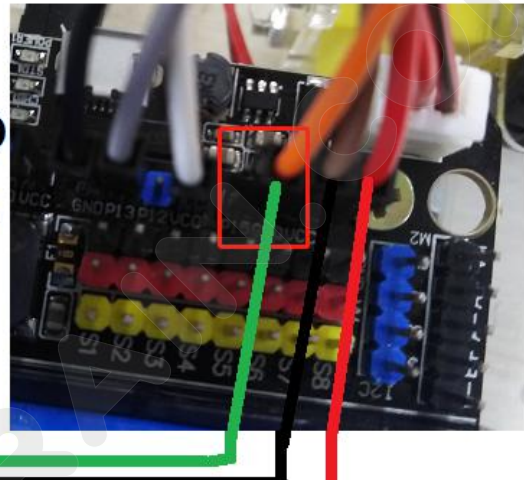

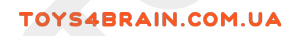

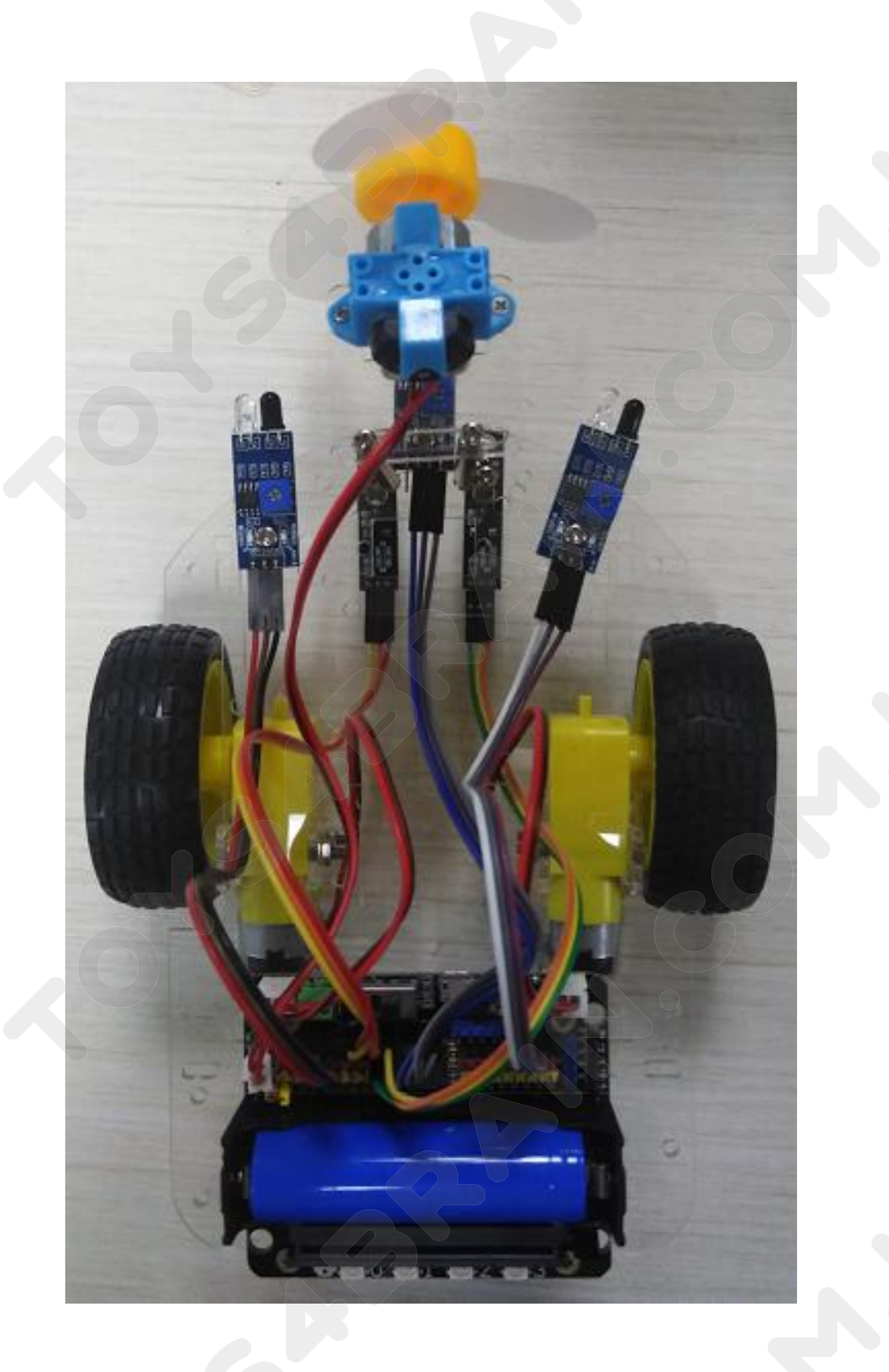

**STEP 10:** Install the micro:bit main control board, now our OKYSTAR DIY Car has been installed.<br>
as the picture shows:<br>
as the picture shows: installed.

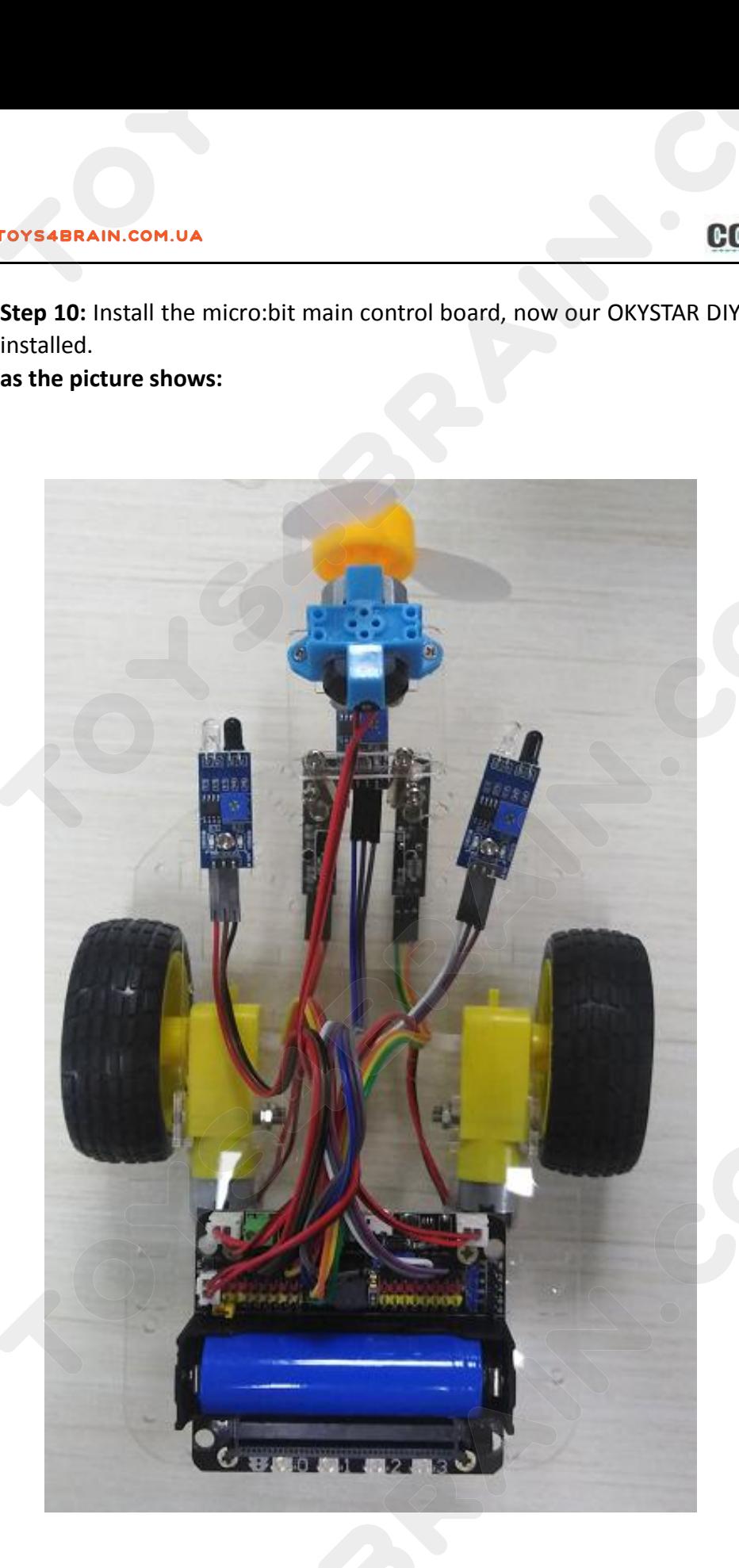

**Lesson 2 Programming Environment**<br> **Lesson 2 Programming Environment**<br> **Lesson 2 Programming Environment**<br> **Lesson 2 Programming Environment**<br> **Lesson 2 Programming Environment**<br> **Lesson 2 Programming Environment**<br> **Lesso 1.011 Transformal Community Community Community Community Community Community Community Community Community Community Community Community Community Community Community Community Community Community Community Community Com CCROBOT**<br> **LESSON 2 Programming Environment**<br>
1.Online programming mode<br>
(1) Connect micro:bit to computer via micro USB cable. Mac, PC, Chrome book and<br>
Linux systems( including Raspberry Pi) are all supported. At this p **LESSON 2 Programming Environment**<br>
1. Online programming mode<br>
(1) Connect micro:bit to computer via micro USB cable. Mac, PC, Chrome book and<br>
Linux systems( including Raspberry Pi) are all supported. At this point, the **CCROBOT**<br> **LESSON 2 Programming Environment**<br>
1.0nline programming mode<br>
(1) Connect micro:bit to computer via micro USB cable. Mac, PC, Chrome book and<br>
Linux systems( including Raspberry Pi) are all supported. At this p **LESSON 2 Programming Environment**<br>
1.0nline programming mode<br>
(1) Connect micro:bit to computer via micro USB cable. Mac, PC, Chrome book and<br>
Linux systems( including Raspberry Pi) are all supported. At this point, the c **Lesson 2 Programming Environment**<br>
1.0nline programming mode<br>
(1) Connect micro:bit to computer via micro USB cable. Mac, PC, Chrome book and<br>
Linux systems( including Raspberry Pi) are all supported. At this point, the c http://microbit.org/ 1.0nline programming mode<br>
(1) Connect micro:bit to computer via micro USB cable. Mac, PC, Chrome book and<br>
Linux systems( including Raspberry Pi) are all supported. At this point, the computer<br>
will have an extra disk let (1) Connect micro:bit to computer via micro USB cable. Mac, P<br>
Linux systems( including Raspberry Pi) are all supported. At this<br>
will have an extra disk letter called micro:bit on your compute<br>
appear as a "MICROBIT" driv

<span id="page-24-0"></span>

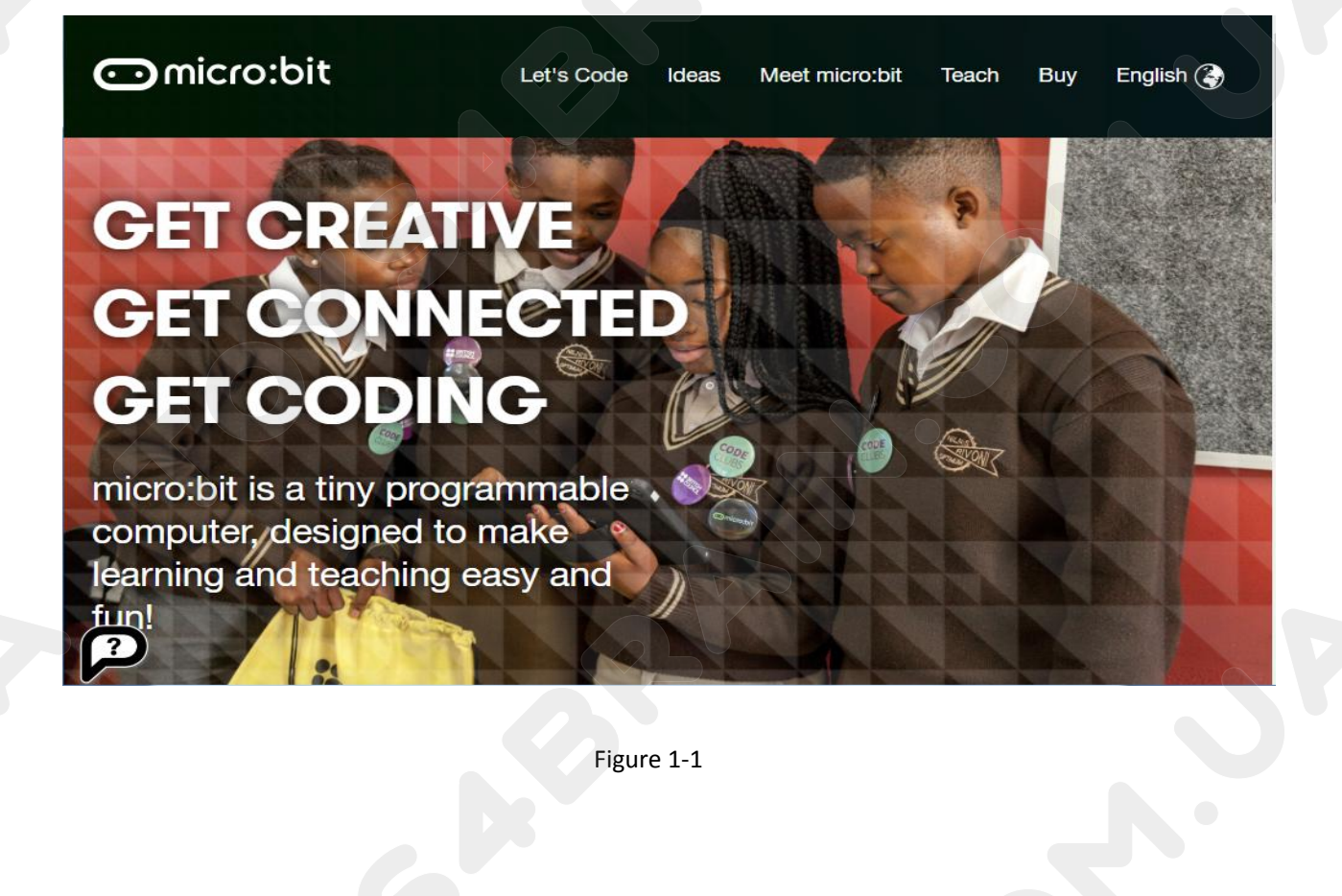

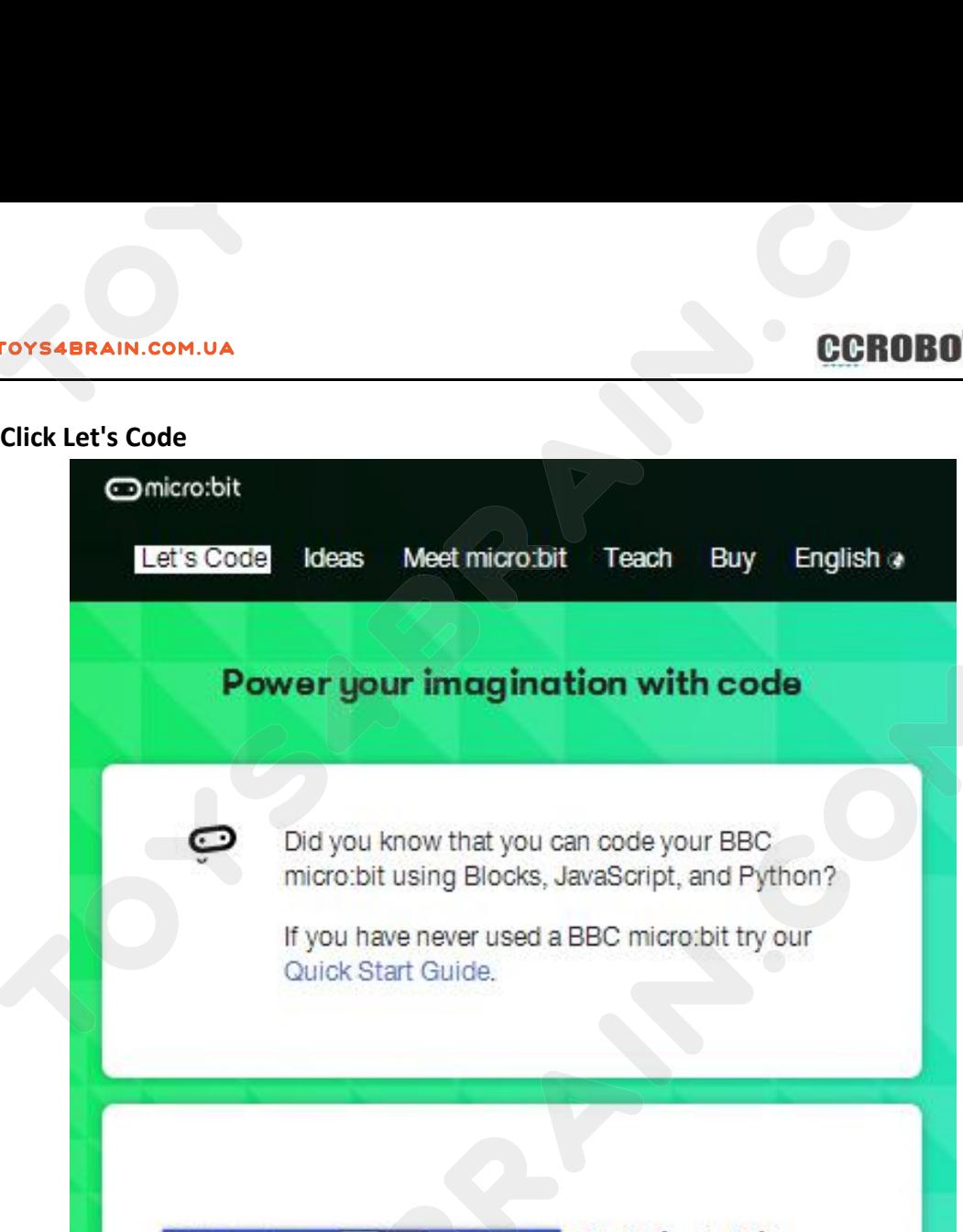

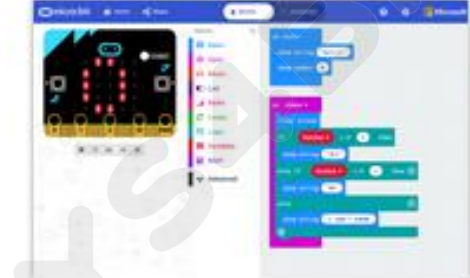

# MakeCode Editor

The MakeCode editor provided by Microsoft makes it easy to program your micro:bit with blocks and JavaScript. Find out more about the latest features in MakeCode.

If you have any issues accessing the editor, check that it isn't blocked in your school.

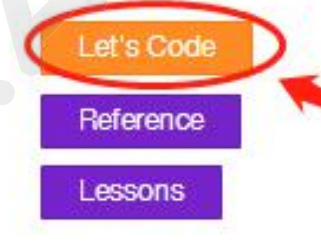

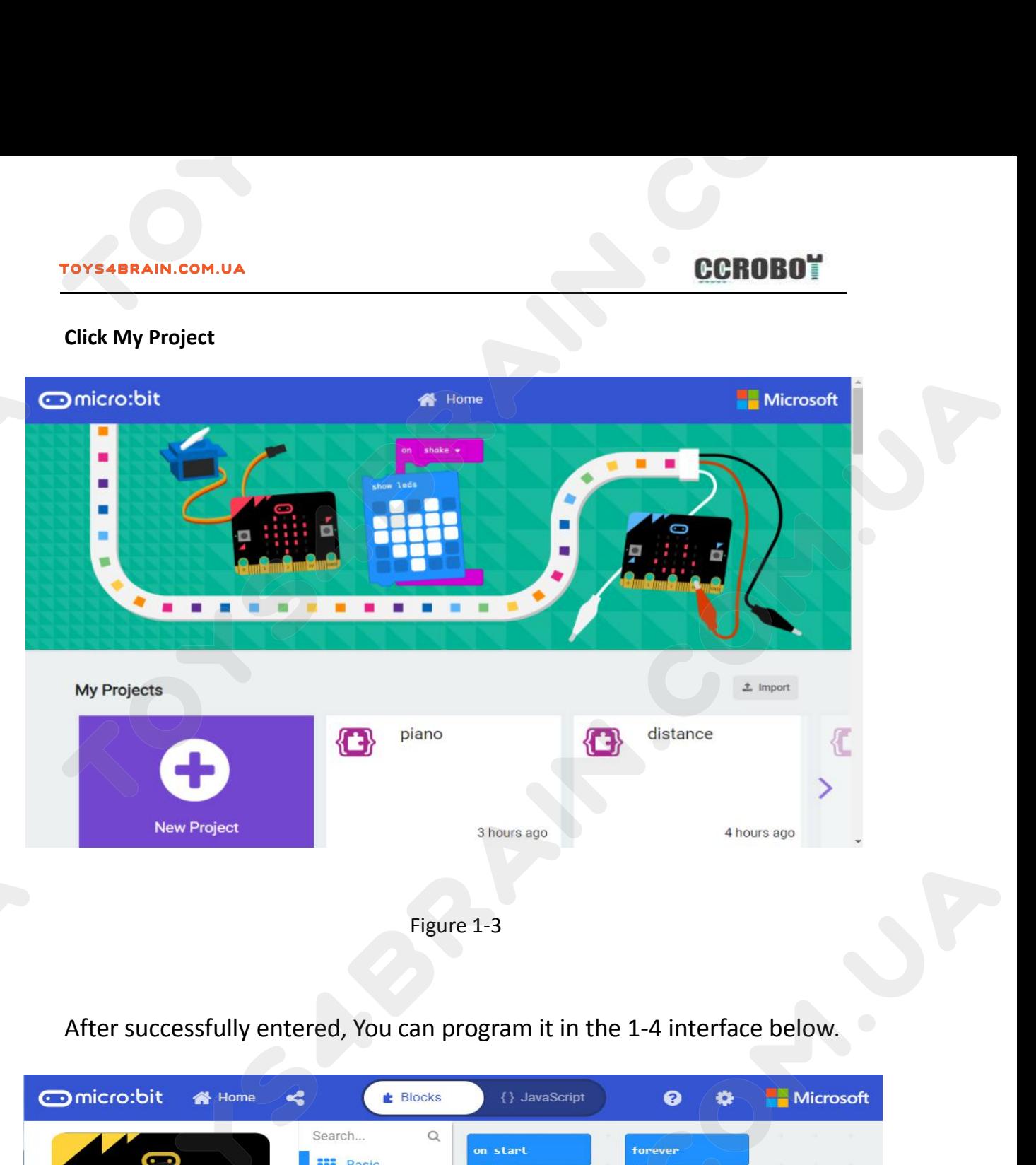

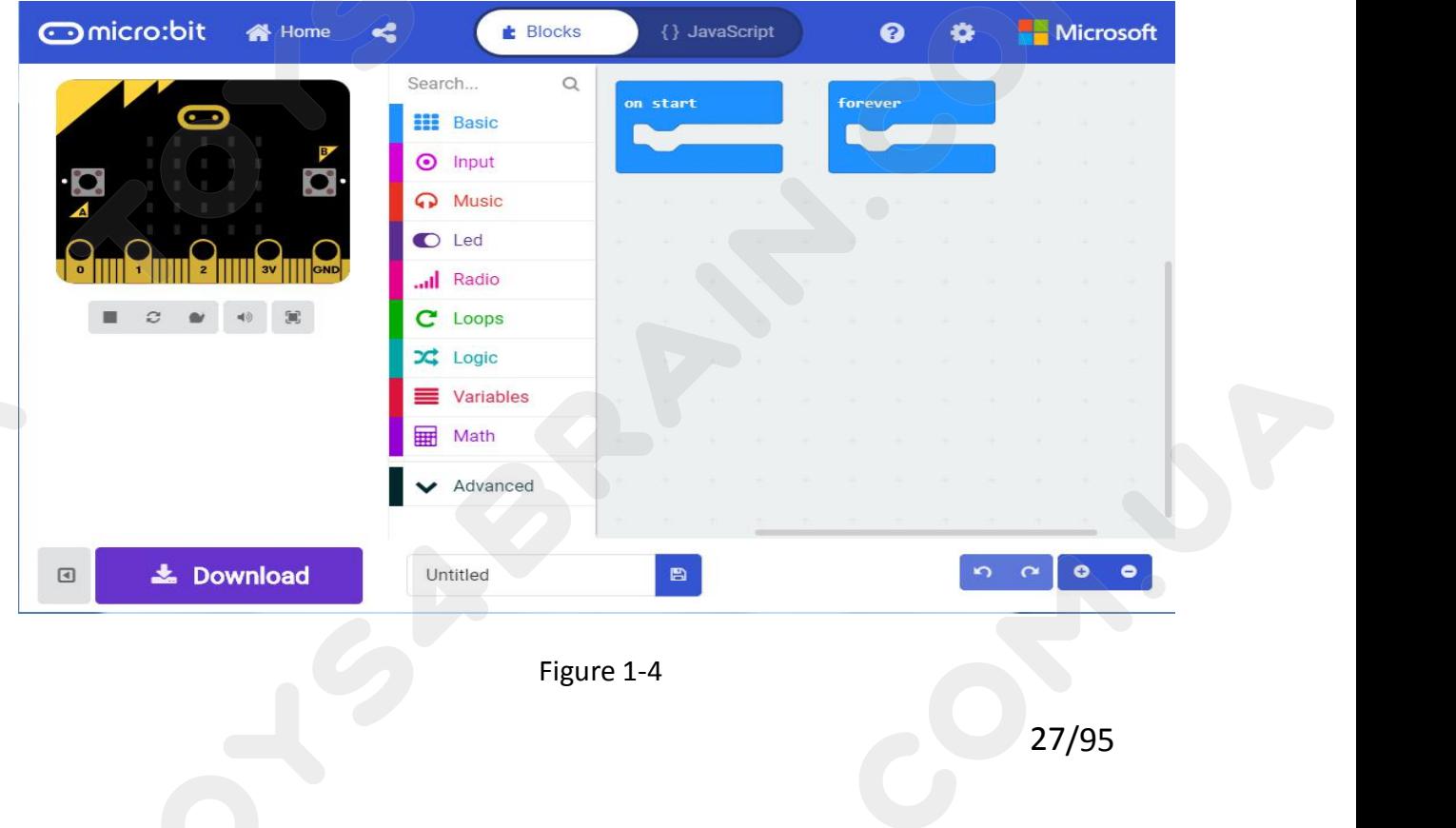

**CCROBOT**<br>Download apps: Click the "Download" key in the editor. This will download a 'hex' file,<br>which is a compact program format that your micro:bit can be read. After you<br>download the hex file, copy it to micro: bit li **ECROBOT**<br>Download apps: Click the "Download" key in the editor. This will download a 'hex' file,<br>which is a compact program format that your micro:bit can be read. After you<br>download the hex file, copy it to micro: bit li Download apps: Click the "Download" key in the editor. This will download a 'hex' file,<br>which is a compact program format that your micro:bit can be read. After you<br>download the hex file, copy it to micro: bit like copying **CCROBOT**<br>
Download apps: Click the "Download" key in the editor. This will download a 'hex' file,<br>
which is a compact program format that your micro:bit can be read. After you<br>
download the hex file, copy it to micro: bit TOYS4BRAIN.COM.UA<br>
Download apps: Click the "Download" key in the editor. This will download a 'hex' file,<br>
which is a compact program format that your micro:bit can be read. After you<br>
download the hex file, copy it to mi **CCROBOT**<br>
Download apps: Click the "Download" key in the editor. This will download a 'hex' file<br>
which is a compact program format that your micro:bit can be read. After you<br>
download the hex file, copy it to micro:bit

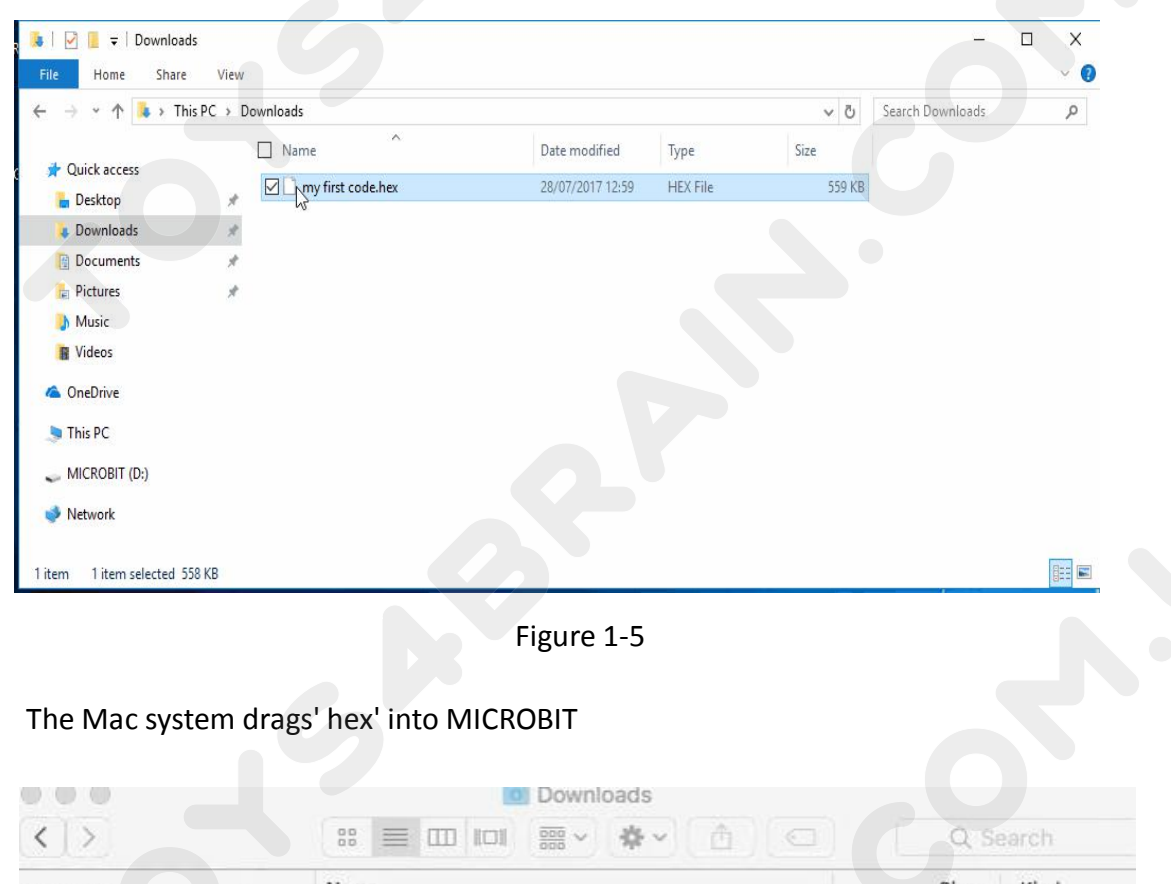

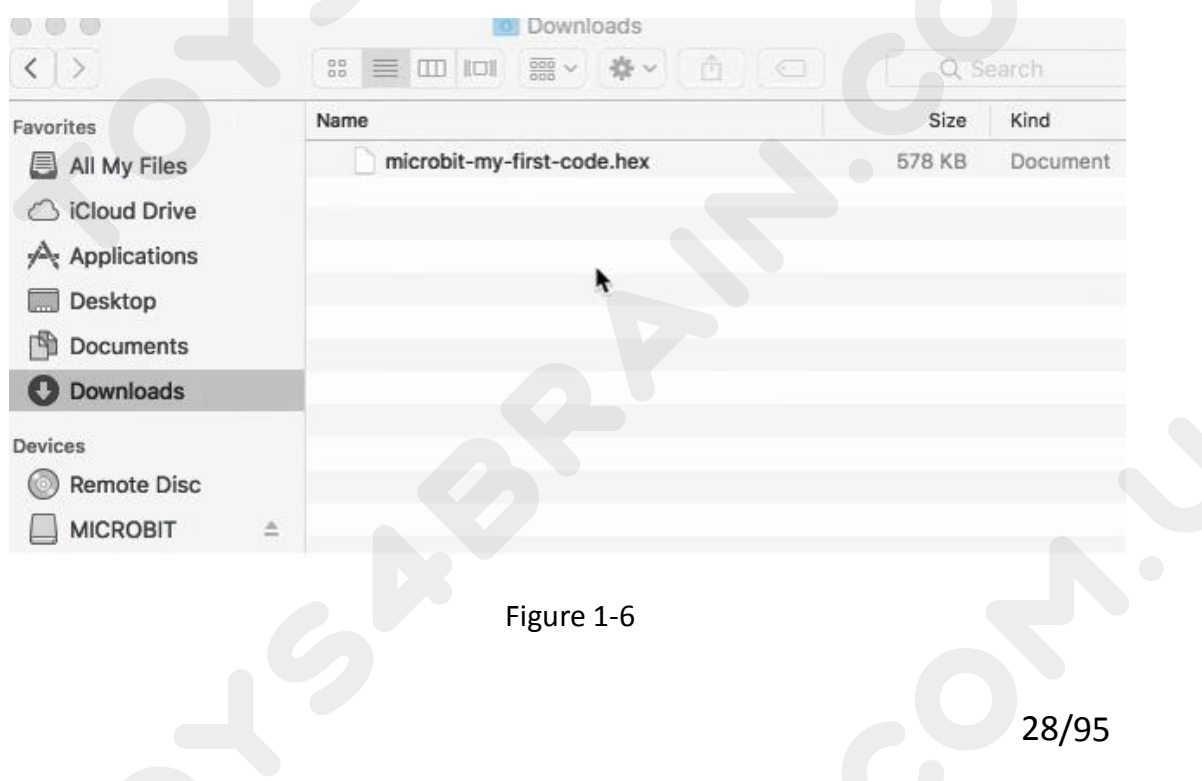

TOYS4BRAIN.COM.UA<br>This page shows you how to start using micro:bit, but in addition to Make Code, you<br>can also use Python and text-based JavaScript to write micro:bit **CCROBE**<br>This page shows you how to start using micro:bit, but in addition to Make Cod<br>can also use Python and text-based JavaScript to write micro:bit<br>Note:

# **Note:**

This page shows you how to start using micro:bit, but in addition to Make Code, you<br>can also use Python and text-based JavaScript to write micro:bit<br>**Note:**<br>Some of the expansion packages we need to add during online progr ECROBOT<br>
This page shows you how to start using micro:bit, but in addition to Make Code, you<br>
can also use Python and text-based JavaScript to write micro:bit<br>
Note:<br>
Some of the expansion packages we need to add during on package github.com/zhuning239/makerobot

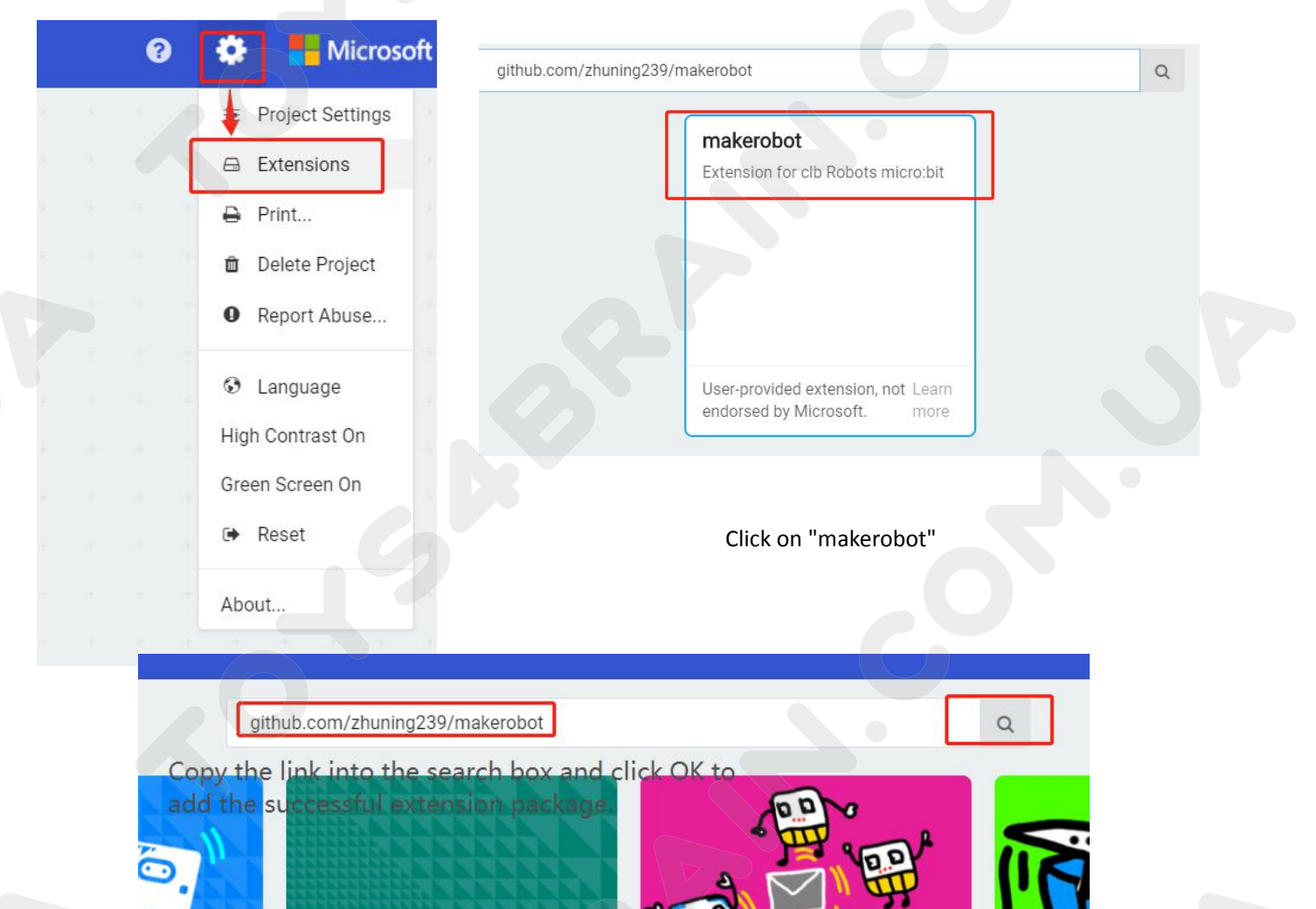

devices

BETA - Camera, remote control and other Bluetooth services. App required.

radio-broadcast Adds new blocks for message communication in the radio category

servo A micro-s

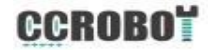

# **Lesson 3 Robot Trolley Exercise**<br>
Vill learn how to drive OKYSTAR DIY Car to work properly.

# **Overview**:

IN THIS LESSON AND MANUSCRIP ON THE CONSIDENT MANUSCRIP OF THE OCHOROL OVERVIEW:<br>
In this lesson, we will learn how to drive OKYSTAR DIY Car to work properly.<br>
Component Required: **COMPONET COMPRETERMIN COM.UA**<br> **COMPONENT:**<br> **COMPONENT Required:**<br> **COMPONENT Required:**<br>
<br> **COMPONENT Required:**<br>
<br> **COMPONENT Required:**<br>
<br> **COMPONENT Required:**<br>
<br> **COMPONENT Required:**<br>
<br> **COMPONENT Required:**<br>
<br> **CO LESSON 3 Robot Tr<br>
Coverview:<br>
In this lesson, we will learn how to drive OKYS<br>
Component Required:<br>
• USB data cable \* 1<br>
• OKYSTAR DIY Car Robot \* 1<br>
DC 3V-6V DC 1:120 Gear Motor TT Motor :<br>
Yeltage range 3.6** 

- 
- 

<span id="page-29-0"></span>**Lesson 3 Robot Trolley |<br>
Overview:**<br>
In this lesson, we will learn how to drive OKYSTAR DIY (<br> **Component Required:**<br>
• USB data cable \* 1<br>
• OKYSTAR DIY Car Robot \* 1<br>
DC 3V-6V DC 1:120 Gear Motor TT Motor :<br>
Voltage ra **Denotion:**<br>
In this lesson, we will learn how to drive OKYSTAR DIY Car to work p<br> **Component Required:**<br>
• USB data cable \* 1<br>
• OKYSTAR DIY Car Robot \* 1<br> **DC 3V-6V DC 1:120 Gear Motor TT Motor :**<br>
Voltage range: 3-6<br>
Sp **Overview:**<br>
In this lesson, we will learn how to drive C<br> **Component Required:**<br>
• USB data cable \* 1<br>
• OKYSTAR DIY Car Robot \* 1<br> **DC 3V-6V DC 1:120 Gear Motor TT Motor**<br>
Voltage range: 3-6<br>
Speed: 20-200RPM<br>
Dimensions In this lesson, we will learn how to drive OKYSTAR DIY Car to<br> **Component Required:**<br>
• USB data cable \* 1<br>
• OKYSTAR DIY Car Robot \* 1<br> **DC 3V-6V DC 1:120 Gear Motor TT Motor :**<br>
Voltage range: 3-6<br>
Speed: 20-200RPM<br>
Dime In this lesson, we will learn how to drive OKYSTAR DIY Car to work properly.<br> **Component Required:**<br>
• USB data cable \* 1<br>
• OKYSTAR DIY Car Robot \* 1<br>
DC 3V-6V DC 1:120 Gear Motor TT Motor :<br>
Voltage range: 3-6<br>
Speed: 20 In this lesson, we will learn how to drive OKYSTAR DIY Car to work properly.<br> **Component Required:**<br>
• USB data cable \* 1<br>
• OKYSTAR DIY Car Robot \* 1<br> **DC 3V-6V DC 1:120 Gear Motor TT Motor :**<br>
Voltage range: 3-6<br>
Speed: **Component Required:**<br>
• USB data cable \* 1<br>
• OKYSTAR DIY Car Robot \* 1<br> **DC 3V-6V DC 1:120 Gear Motor TT Motor :**<br>
Voltage range: 3-6<br>
Speed: 20-200RPM<br>
Dimensions: 22.5 \* 64.5mm, only 64.5mm long m<br>
Suitable for small d

# **Code:**

THEN CONNET CONNOT CONNOT CONNOT CONNOT CODE:<br>Then connect the micro:bit to the computer via USB, click the computer icon in the computer, click the URL in the micro: location disk to enter the programming interface, and t COMERTY COMPUTER COMPUTER COMPUTER Then connect the micro: bit to the computer via USB, click the computer icon in the computer, click the URL in the micro: location disk to enter the programming interface, and then click **CCROBOT**<br> **CODE:**<br>
Then connect the micro:bit to the computer via USB, click the computer icon in the<br>
computer, click the URL in the micro: location disk to enter the programming<br>
interface, and then click Add Package. C TO CONCOMBING THE INCOMENT COOLSTAND COOLSTAND COOLSTAND COOLSTAND THEN CONDUCT THEN COMPUTE THE COMPUTE THE COMPUTE CONTRACT ON THE COMPUTE THE CONDUCT ON THE CONDUCT ON THE CONDUCT ON THE CONDUCT ON THE CONDUCT ON THE CO Then connect the micro:bit to the computer, click the URL in the micro<br>computer, click the URL in the micro<br>interface, and then click Add Package<br>the input field, click OK to add the pac<br>our extension package.

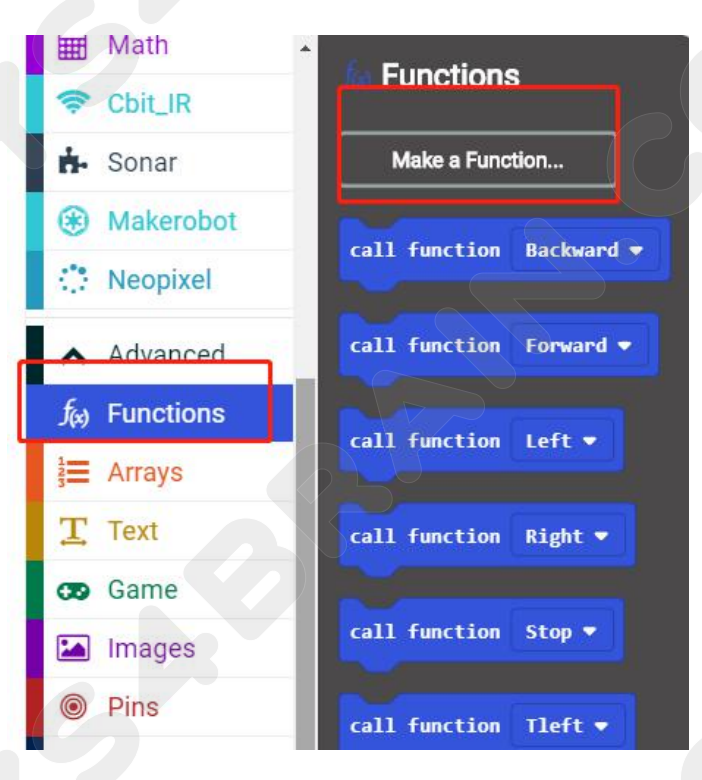

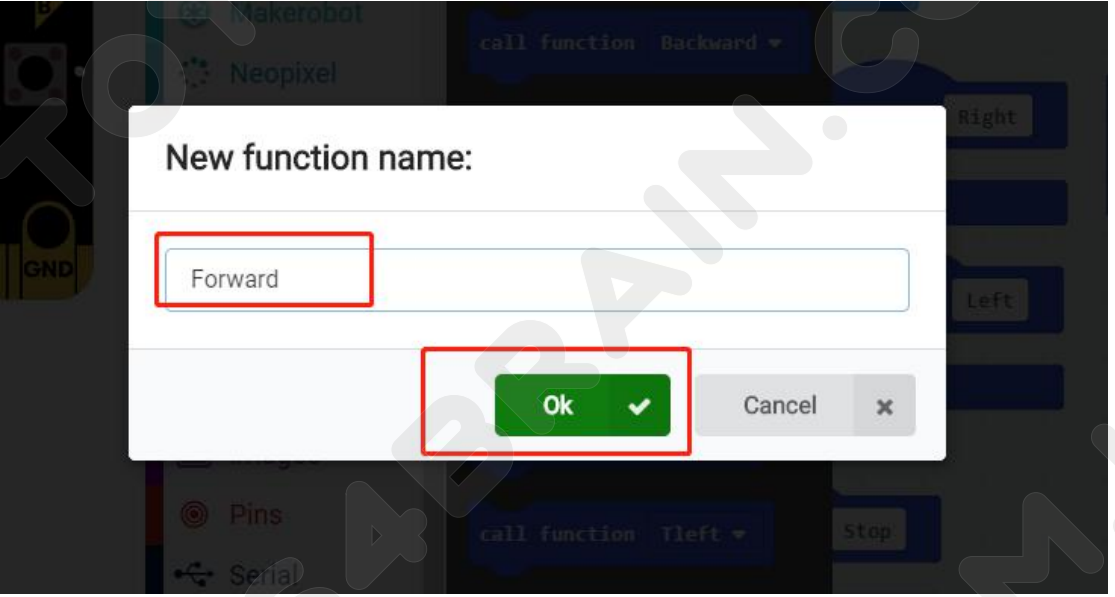

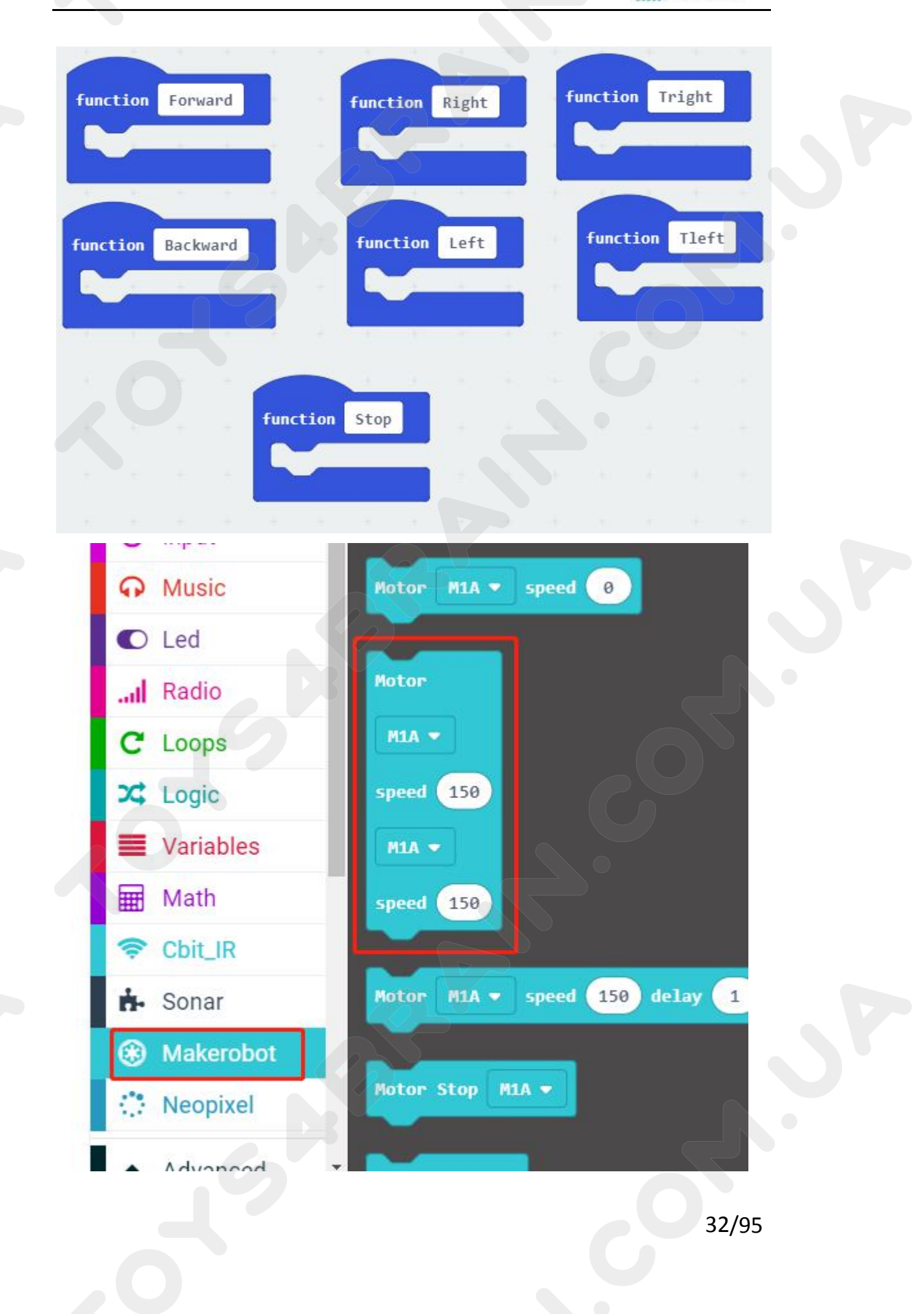

# **CCROBOT**

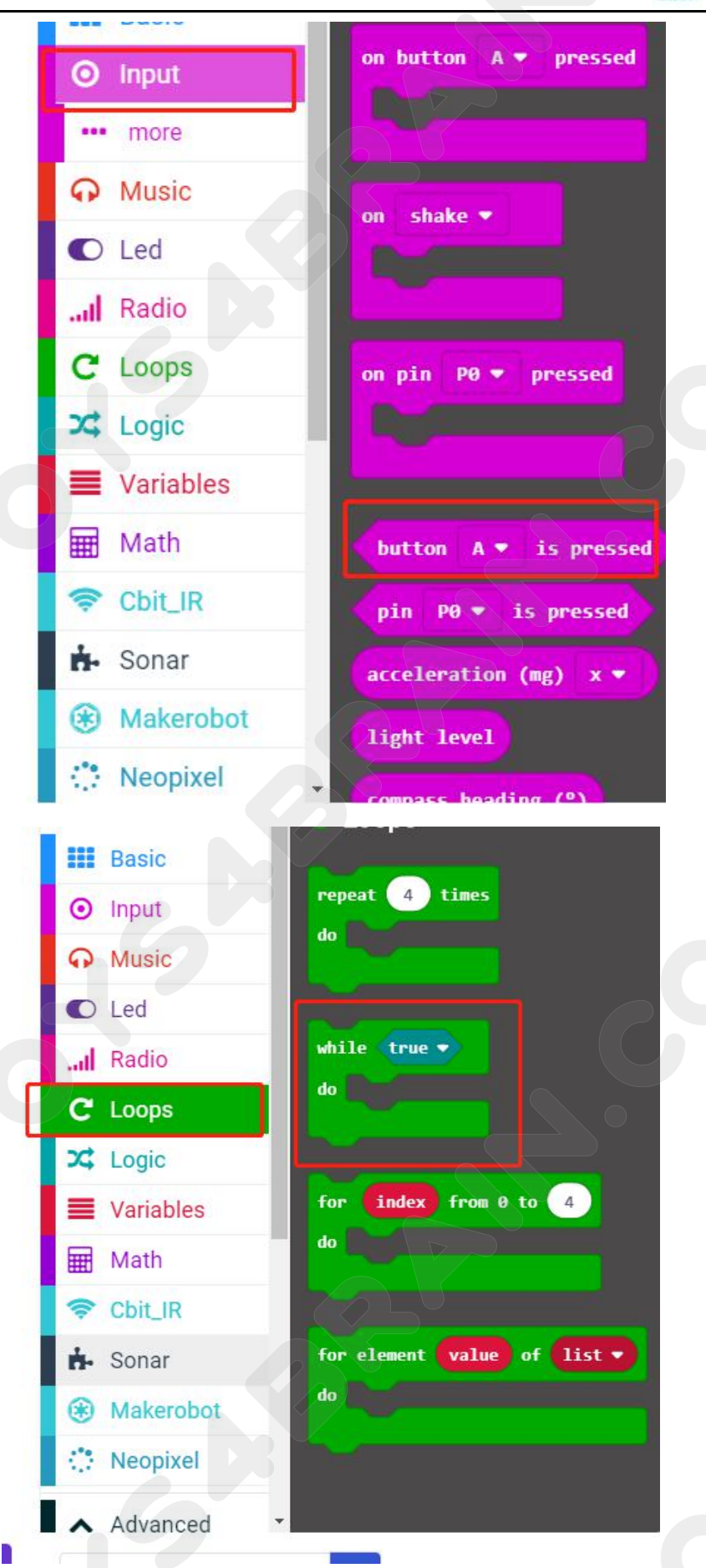

# **CCROBOT**

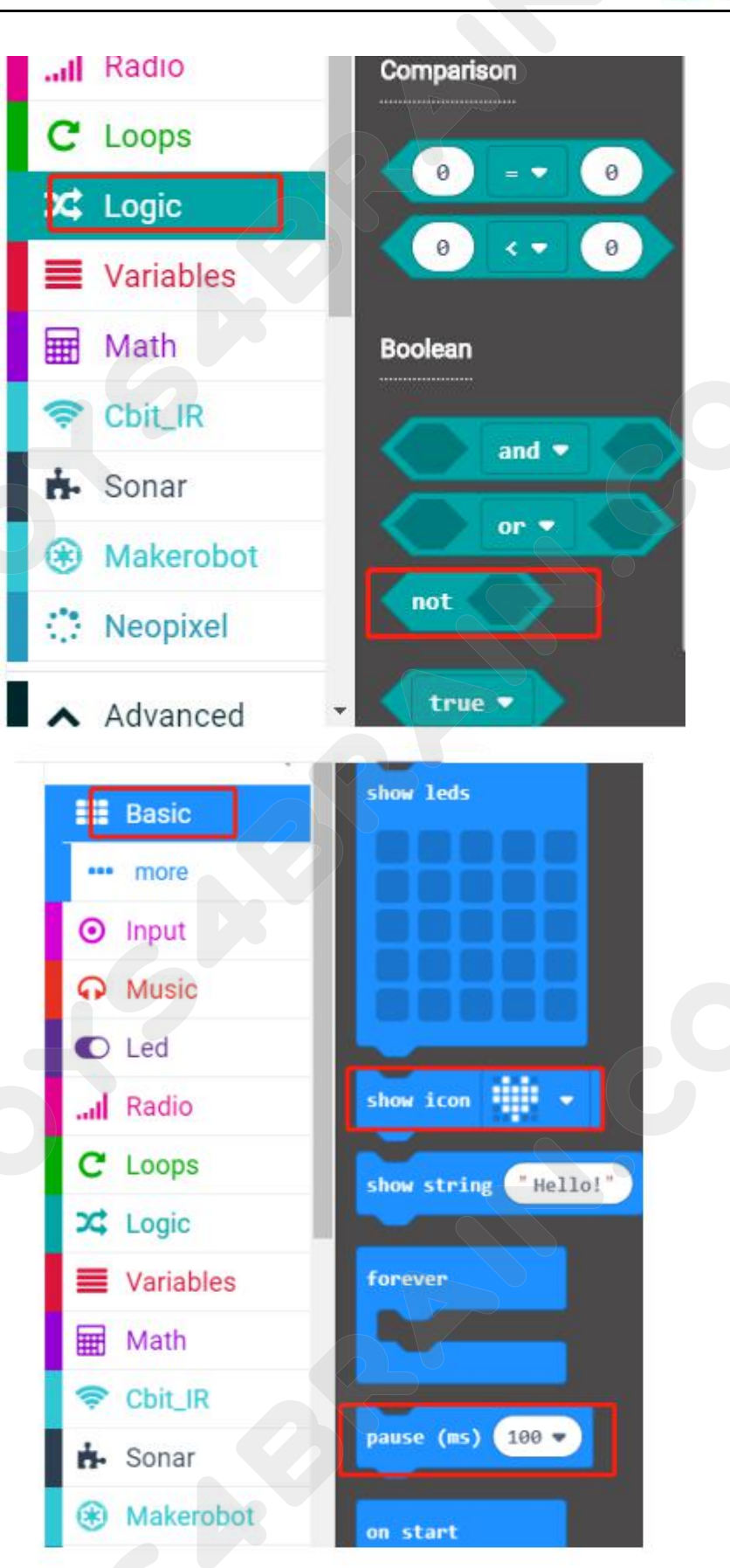

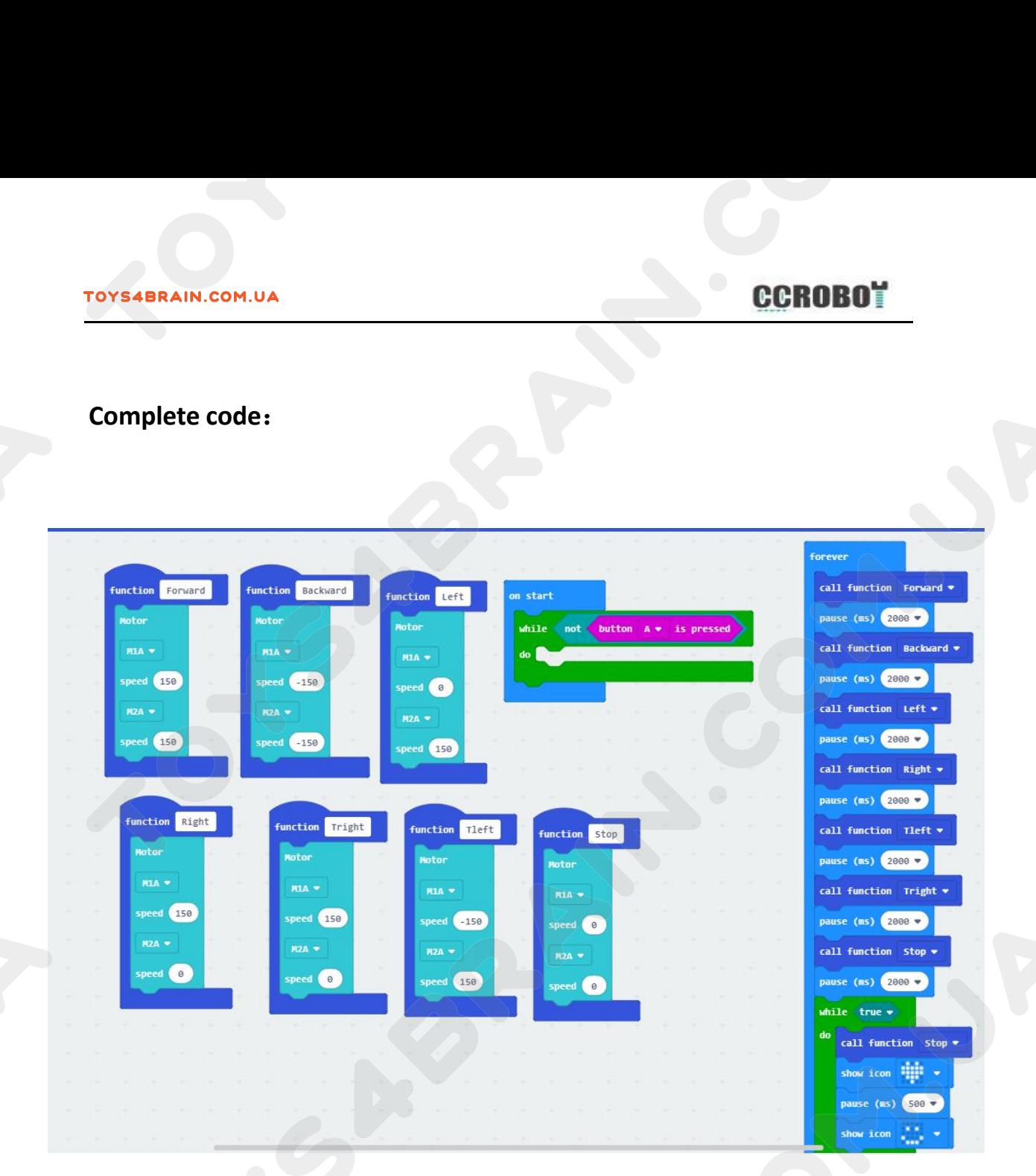

# **Lesson 4 Car infrared inspection line**

# <span id="page-35-0"></span>**Overview**:

IN THIS LESSON A CAP INTERFERAIN.COM.UA<br>
ILESSON 4 Car infrared inspection line<br>
In this lesson, we will learn about the OKYSTAR DIY Car infrared inspection line<br>
function.<br>
Component Required: function. **COMPONET COMPONENT COMPONENT COMPONENT COMPONENT REQUIRED:**<br> **Component Required:**<br> **Component Required:**<br>
• USB data cable \* 1<br>
• OKYSTAR DIY Car Robot \* 1 **Lesson 4 Car intrared<br>
Overview:**<br>
In this lesson, we will learn about the OKY<br>
function.<br> **Component Required:**<br>
• USB data cable \* 1<br>
• OKYSTAR DIY Car Robot \* 1<br>
Infrared tracking sensor module: **Overview:**<br>
In this lesson, we will learn about the OKYSTAR DI<br> **Component Required:**<br>
• USB data cable \* 1<br>
• OKYSTAR DIY Car Robot \* 1<br>
Infrared tracking sensor module:<br>
Use infrared reflective sensor TCRT5000 **In this lesson, we will learn about the OKYSTAR DIY Car infrared inspection**<br> **Infrared inspection**<br> **Component Required:**<br>
• USB data cable \* 1<br>
• OKYSTAR DIY Car Robot \* 1<br>
Infrared tracking sensor module:<br>
Use infrared n this lesson, we will learn about the OKYSTAR DIY Car inf<br>
iunction.<br> **Component Required:**<br>
• USB data cable \* 1<br>
• OKYSTAR DIY Car Robot \* 1<br>
Infrared tracking sensor module:<br>
Use infrared reflective sensor TCRT5000<br>
• - The Component Required:<br>
- USB data cable \* 1<br>
- OKYSTAR DIY Car Robot \* 1<br>
- OKYSTAR DIY Car Robot \* 1<br>
Infrared tracking sensor module:<br>
Use infrared reflective sensor TCRT5000<br>
- Operating voltage 2.5V - 12V (Note: Us

- 
- 

- 
- **component Required:**<br>
 USB data cable \* 1<br>
 OKYSTAR DIY Car Robot \* 1<br>
Infrared tracking sensor module:<br>
Use infrared reflective sensor TCRT5000<br>
 Operating voltage 2.5V 12V (Note: Using low supply voltage, high supp - USB data cable \* 1<br>
- OKYSTAR DIY Car Robot \* 1<br>
Infrared tracking sensor module:<br>
Use infrared reflective sensor TCRT5000<br>
- Operating voltage 2.5V - 12V (Note: Using low supply voltage, high s<br>
shorter sensor life, 5 v - USB data cable \* 1<br>
- OKYSTAR DIY Car Robot \* 1<br>
Infrared tracking sensor module:<br>
Use infrared reflective sensor TCRT5000<br>
- Operating voltage 2.5V - 12V (Note: Using low supply voltage, high supply voltage,<br>
shorter se

• OKYSIAR DIY Car Robot \* 1<br>
Infrared tracking sensor module:<br>
Use infrared reflective sensor TCRT5000<br>
- Operating voltage 2.5V - 12V (Note: Use Shorter sensor life, 5 volt power supply is<br>
- Operating current 18-30mA, be Infrared tracking sensor module:<br>
Use infrared reflective sensor TCRT5000<br>
- Operating voltage 2.5V - 12V (Note: Using low supply voltage, high supply voltage,<br>
shorter sensor life, 5 volt power supply is the preferred pow Use infrared reflective sensor TCR<br>
- Operating voltage 2.5V - 12V (No<br>
shorter sensor life, 5 volt power su<br>
- Operating current 18-30mA, best<br>
- Known objects, the final output<br>
output signal is higher<br>
- TTL level senso

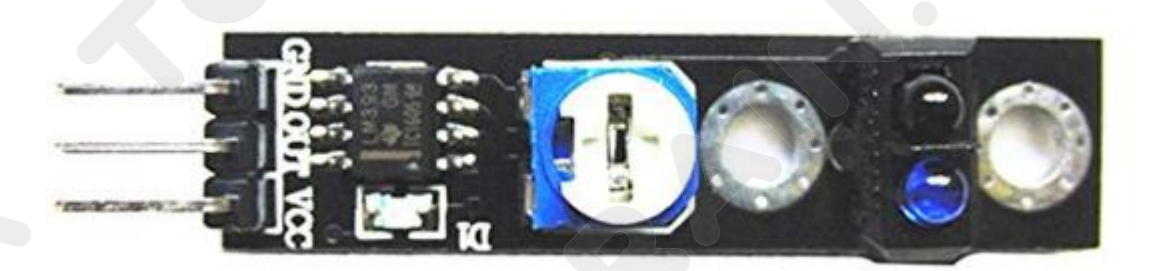
**NOTE AND TOYS4BRAIN.COM.UA**<br>
Note: When using the infrared tracking sensor module, you need to use a<br>
screwdriver to rotate the potentiometer in the module to operate normally.

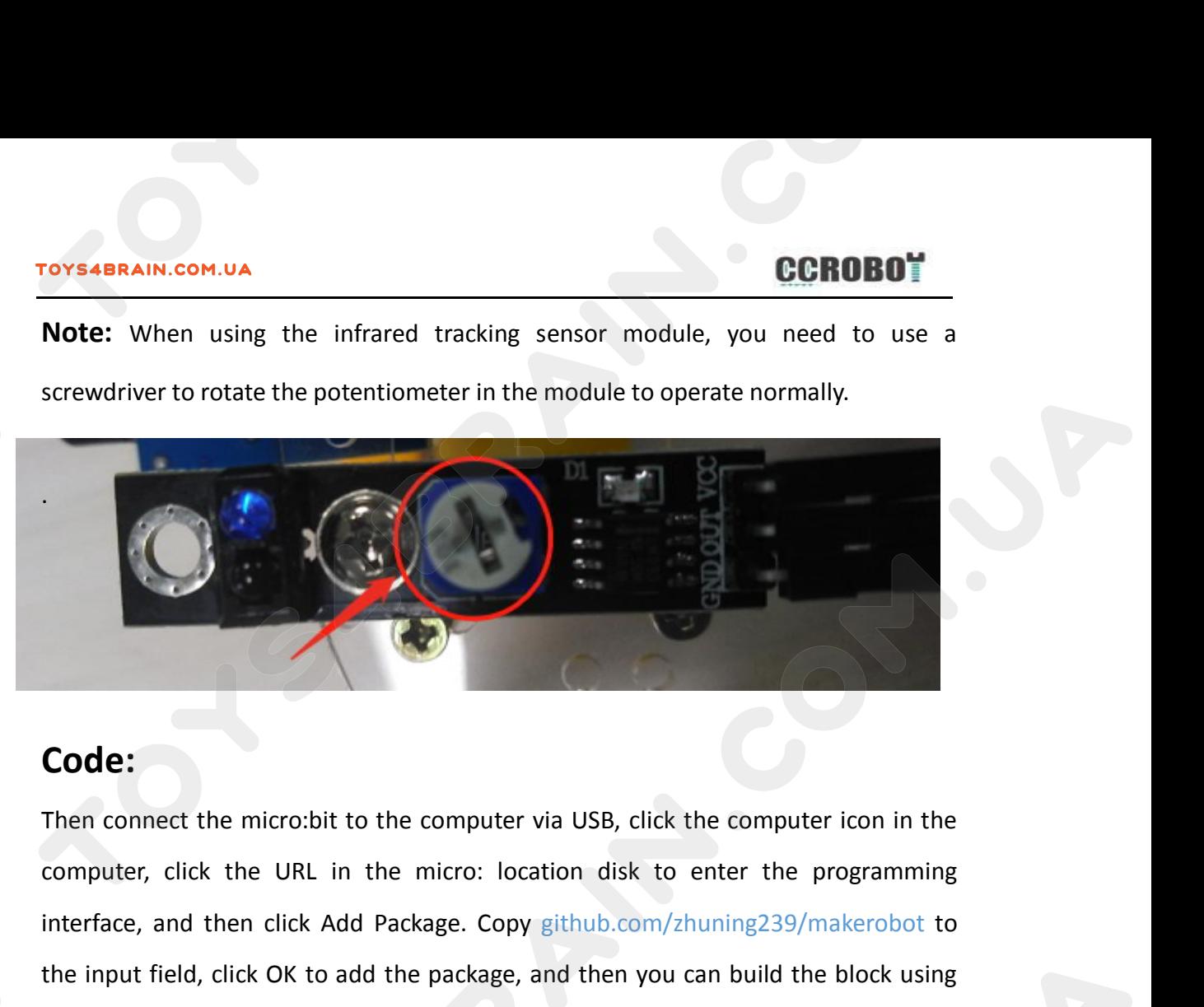

# **Code:**

**Code:**<br>Then connect the micro:bit to the computer via USB, click the computer icon in the computer, click the URL in the micro: location disk to enter the programming interface, and then click Add Package. Copy github.com Code:<br>Then connect the micro:bit to the computer via USB, click the computer icon in the<br>computer, click the URL in the micro: location disk to enter the programming<br>interface, and then click Add Package. Copy github.com/z Code:<br>Then connect the micro:bit to the com<br>computer, click the URL in the micro<br>interface, and then click Add Package<br>the input field, click OK to add the package.

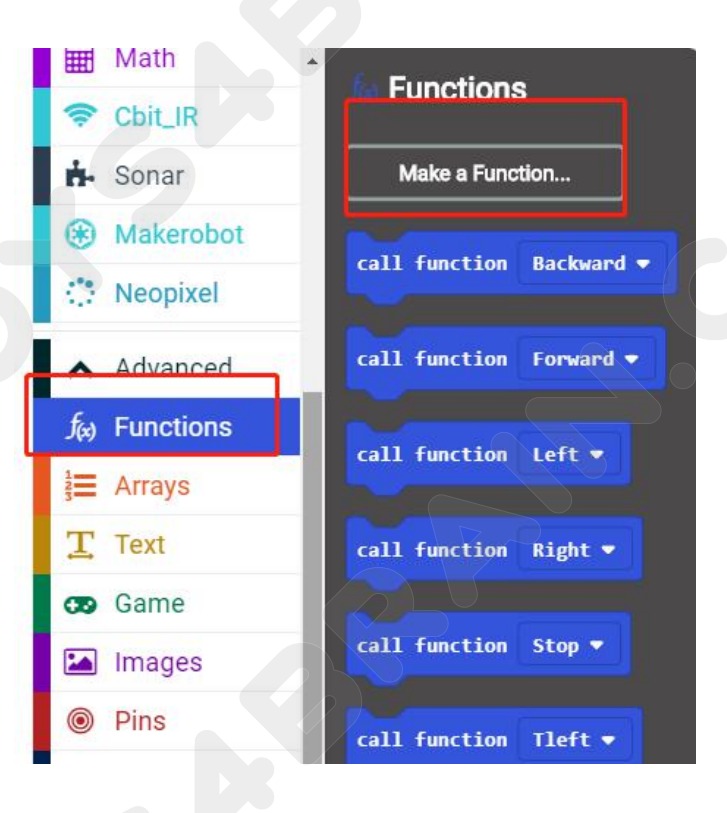

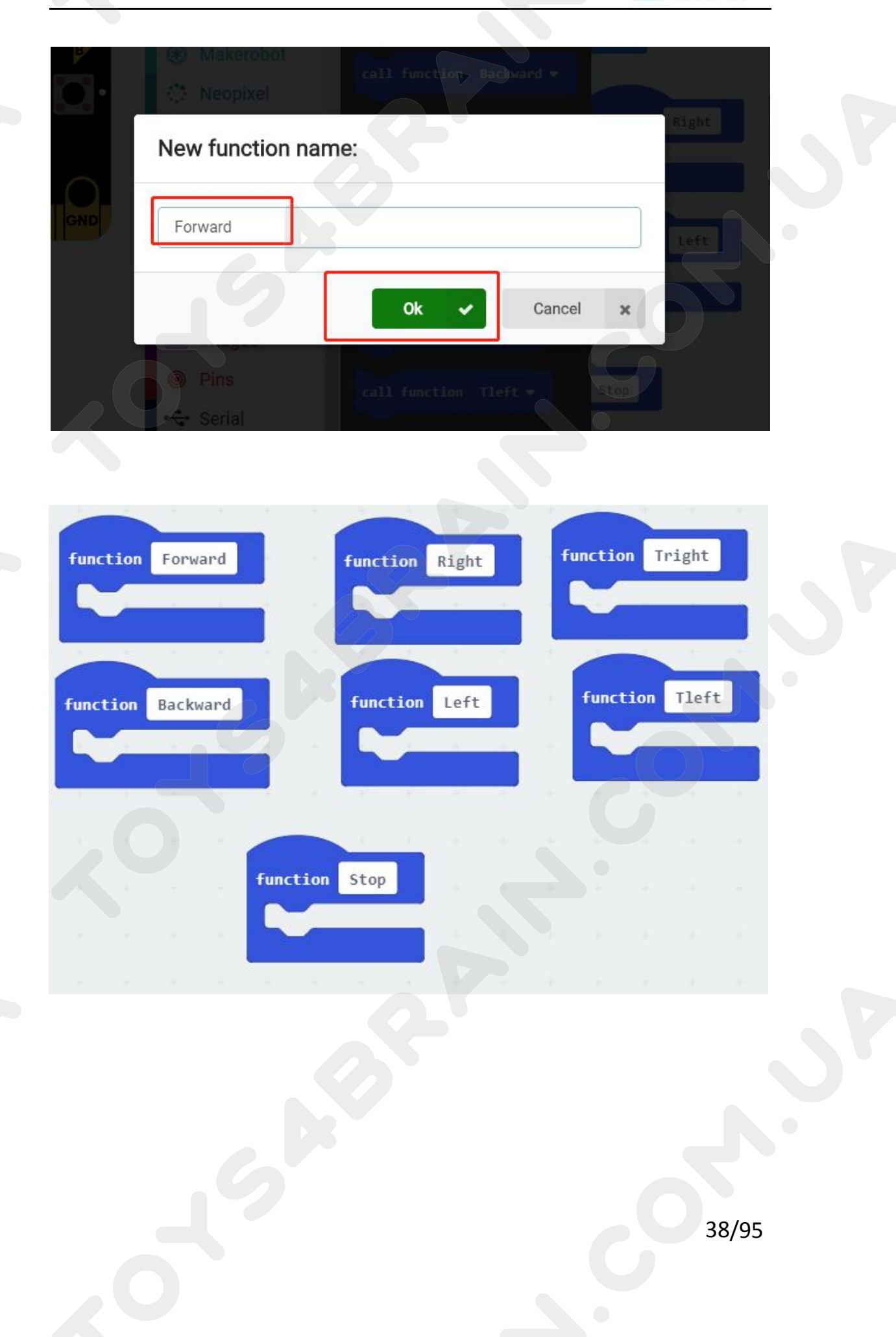

# **CCROBOT**

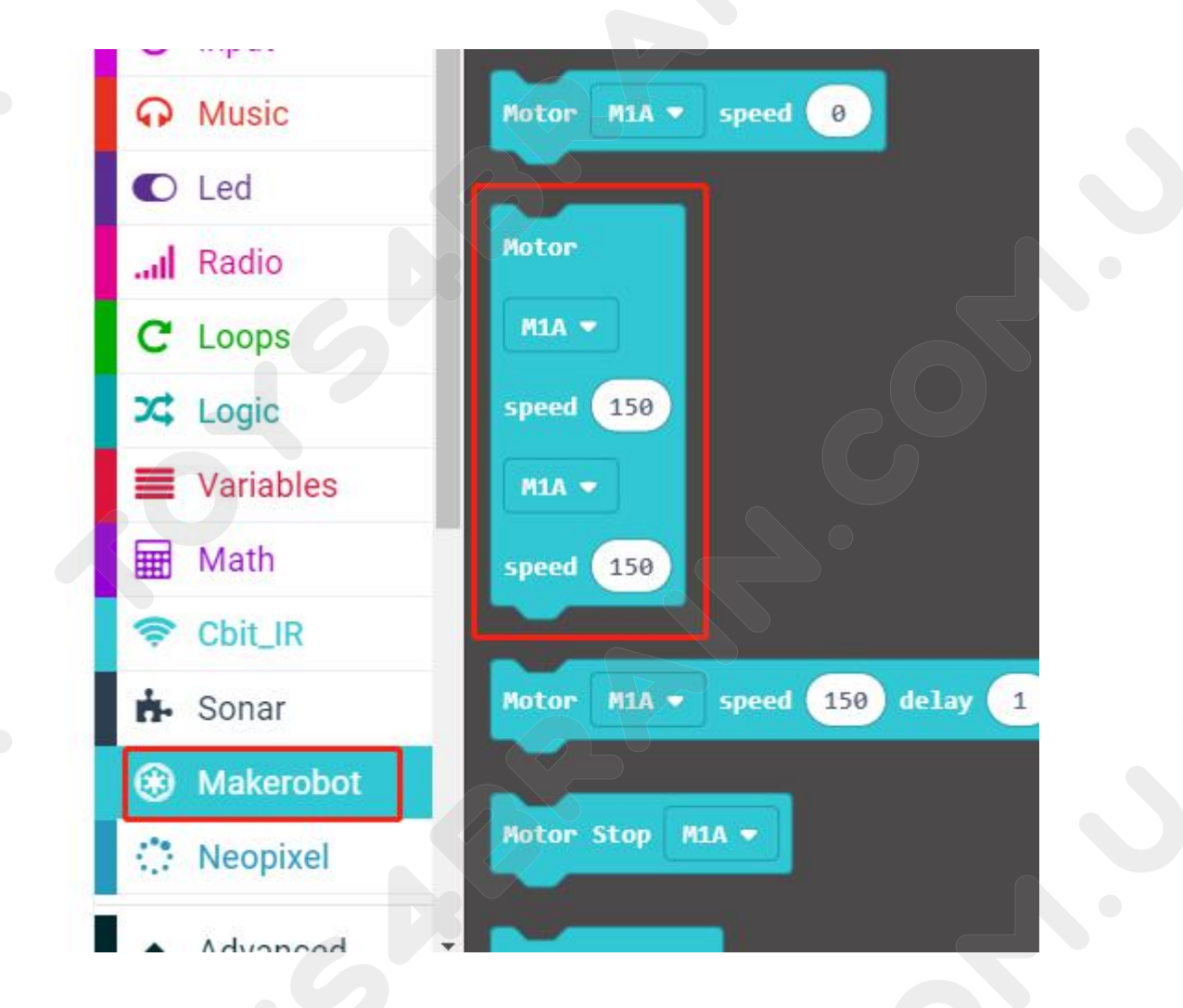

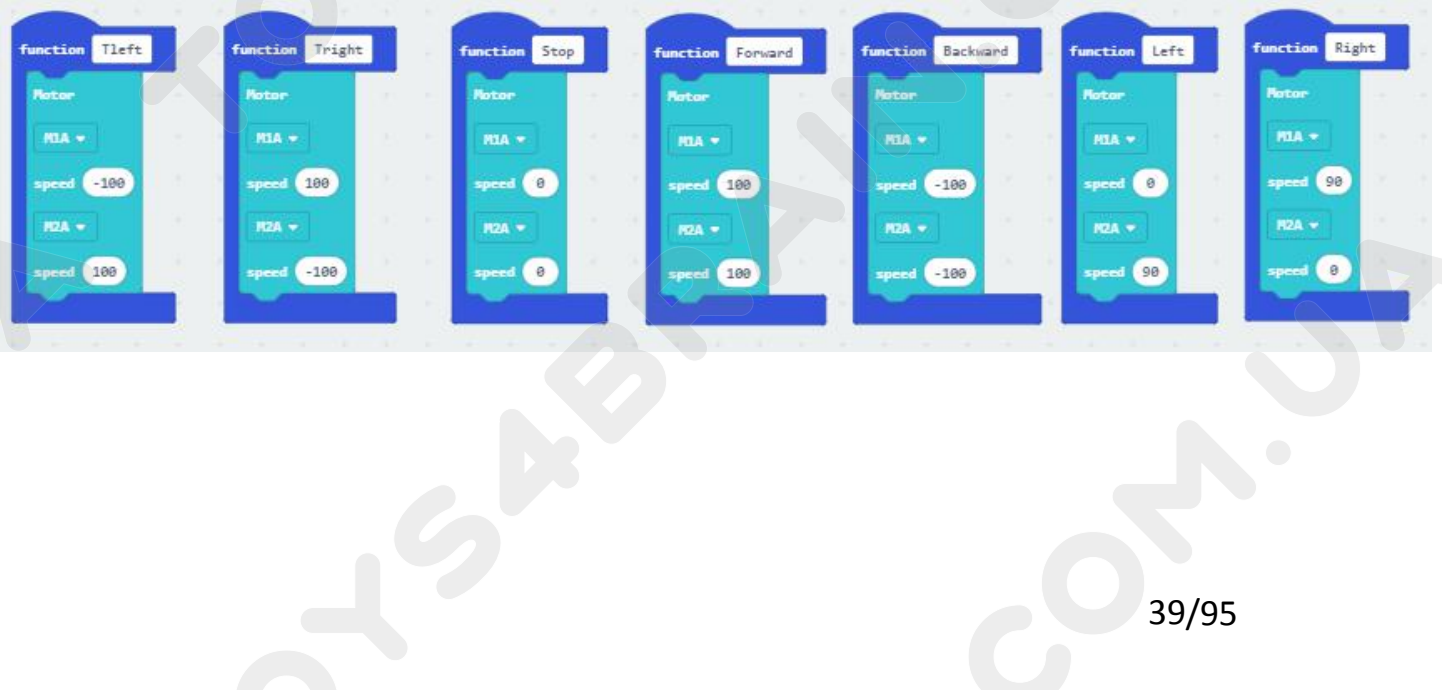

# **CCROBOT**

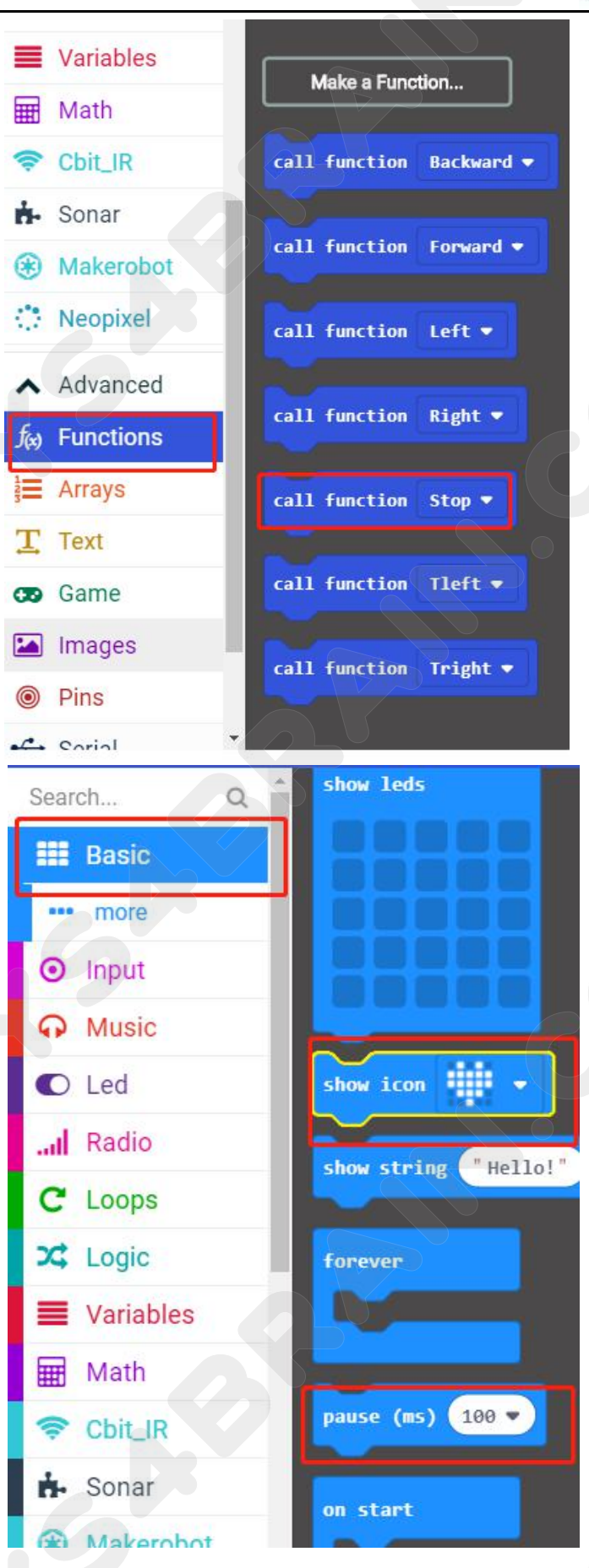

# **CCROBOT**

#### TOYS4BRAIN.COM.UA

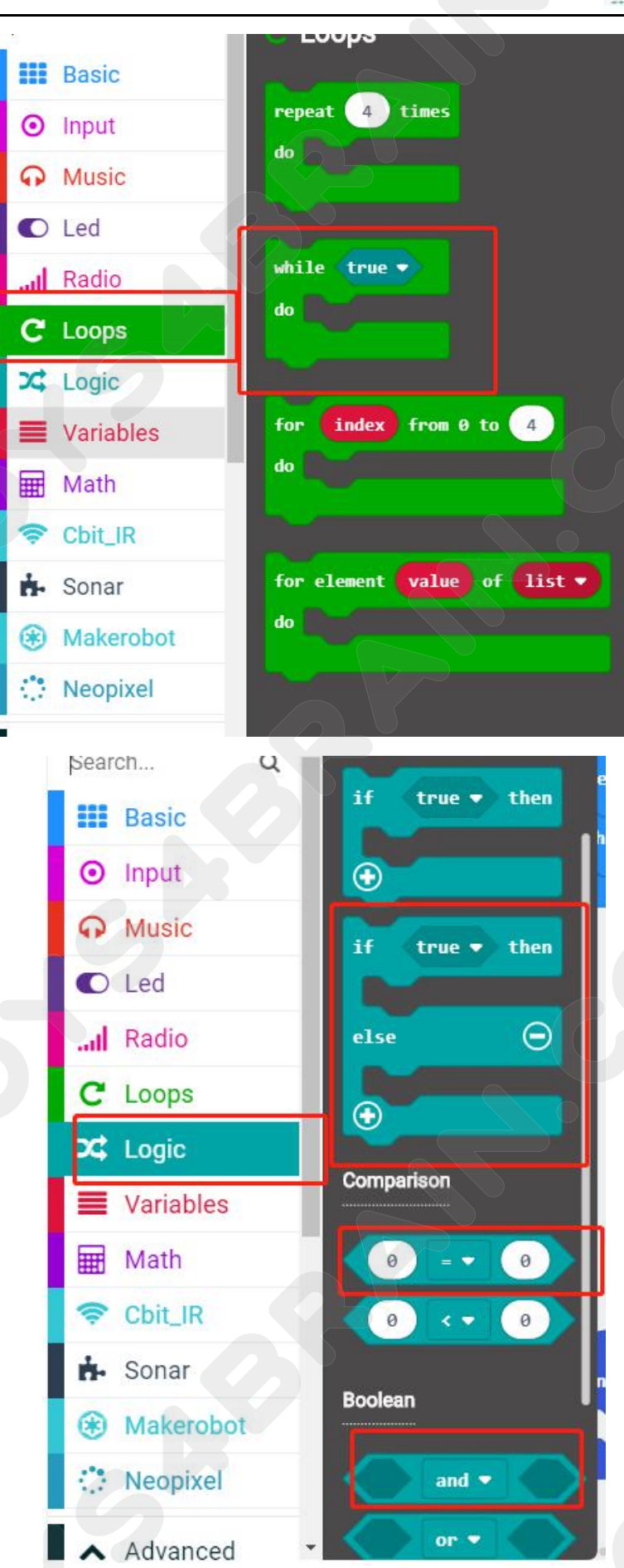

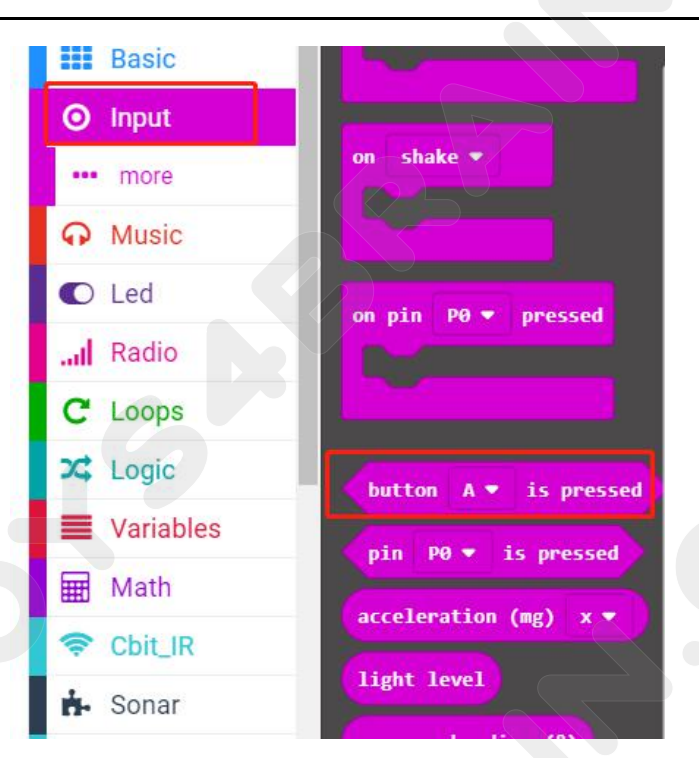

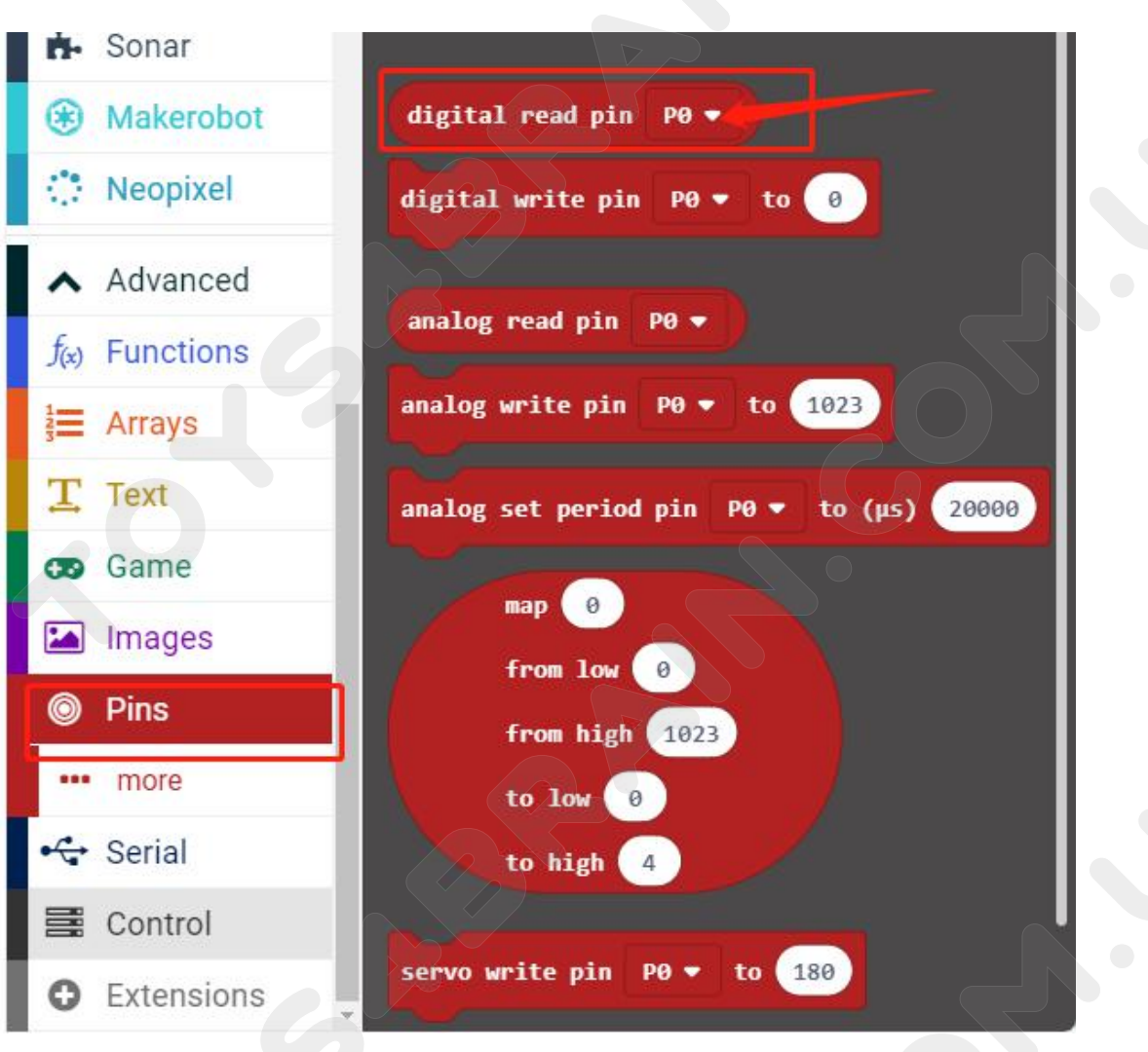

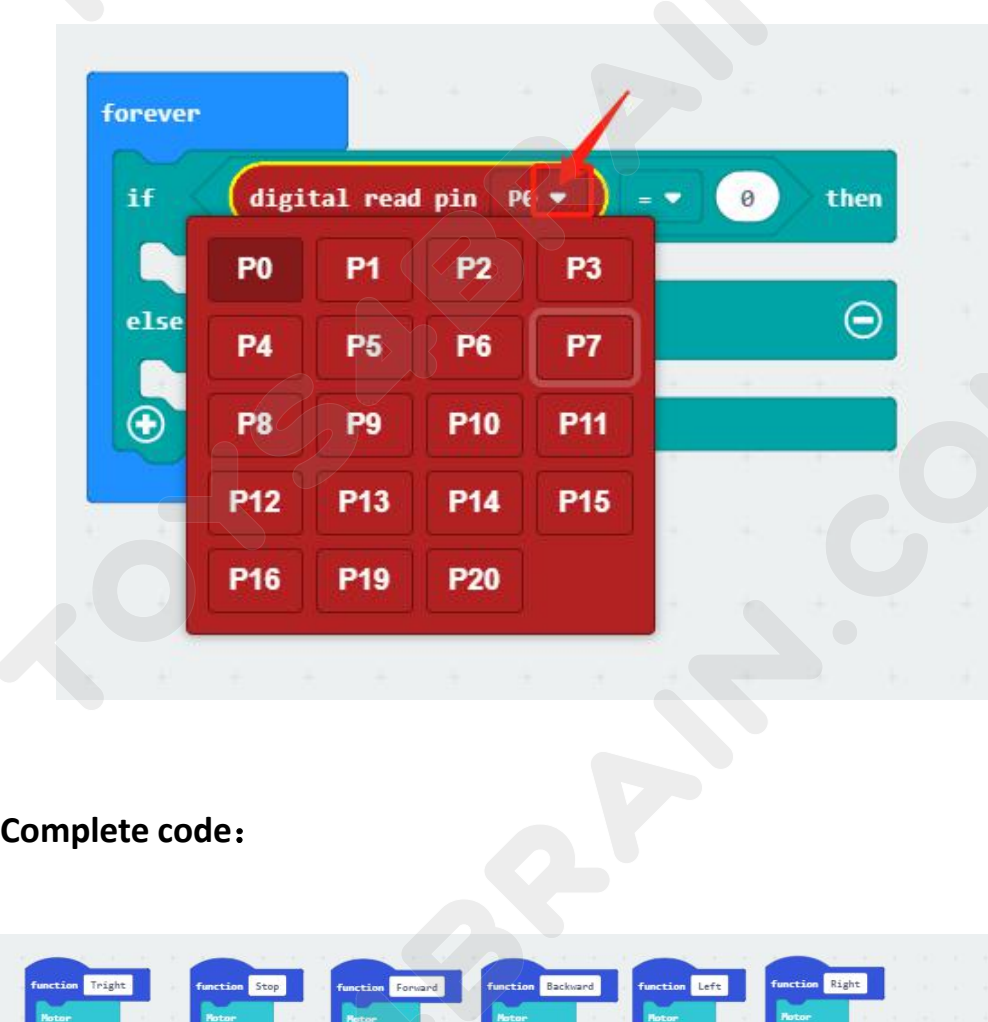

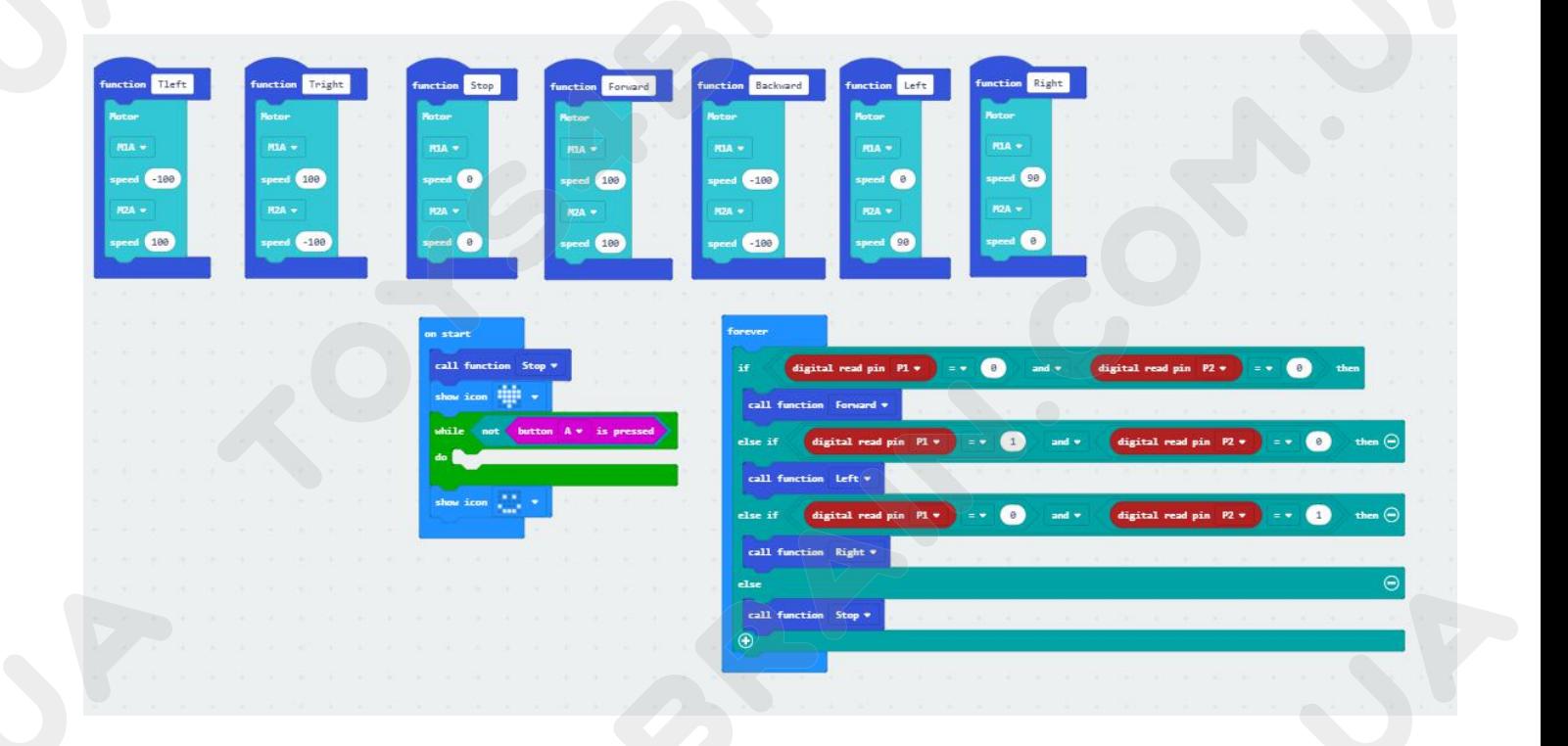

# **LESSON 5 Robot car line patrol fire extinguishing**<br>
View:<br>
Si lesson, let's learn robot car line patrol fire extinguishing. **IN THE REAIN COM.UA**<br> **IN THE RESSON 5 RObot car line patrol fire exting<br>
UP THE PATROL FIRE PATROL FIRE PATROL FIRE PATROL FIRE ATTEM**<br>
UP THE PATROL FIRE PATROL FIRE PATROL FIRE EXTINGLISHING.<br>
THE PATROL FIRE PATROL FI **COMPONET SERVIE COMPONER SERVIE ASSESS SERVIE COMPONENT REQUIRED:**<br>
Component Required:<br> **Component Required:**<br>
• USB data cable \* 1<br>
• OKYSTAR DIY Car Robot \* 1 **Lesson 5 Robot car line pa<br>
Overview:**<br>
In this lesson, let's learn robot car line patrol fire e<br> **Component Required:**<br>
• USB data cable \* 1<br>
• OKYSTAR DIY Car Robot \* 1<br>
Infrared tracking sensor module: **Lesson 5 Robot car line patrol fi<br>
Overview:**<br>
In this lesson, let's learn robot car line patrol fire extinguishi<br> **Component Required:**<br>
• USB data cable \* 1<br>
• OKYSTAR DIY Car Robot \* 1<br>
Infrared tracking sensor module:

## **Overview**:

- 
- 

**In this lesson, let's learn robot car line patrol fire extinguishing.<br>
<b>Component Required:**<br>
• USB data cable \* 1<br>
• OKYSTAR DIY Car Robot \* 1<br> **Infrared tracking sensor module:**<br>
Use infrared reflective sensor TCRT5000<br> In this lesson, let's learn robot car line patrol fire extinguishing.<br> **Component Required:**<br>
• USB data cable \* 1<br>
• OKYSTAR DIY Car Robot \* 1<br> **Infrared tracking sensor module:**<br>
Use infrared reflective sensor TCRT5000<br> - In this lesson, let's learn robot car line patrol fire extinguishing.<br>
- USB data cable \* 1<br>
- OKYSTAR DIY Car Robot \* 1<br>
Infrared tracking sensor module:<br>
Use infrared reflective sensor TCRT5000<br>
- Operating voltage 2.5

- 
- **Component Required:**<br>
 USB data cable \* 1<br>
 OKYSTAR DIY Car Robot \* 1<br>
Infrared tracking sensor module:<br>
Use infrared reflective sensor TCRT5000<br>
 Operating voltage 2.5V 12V (Note: Using low supply voltage, high supp **Component Required:**<br>
• USB data cable \* 1<br>
• OKYSTAR DIY Car Robot \* 1<br>
Infrared tracking sensor module:<br>
Use infrared reflective sensor TCRT5000<br>
- Operating voltage 2.5V - 12V (Note: Using low supply voltage, high s<br>
s - USB data cable \* 1<br>
- OKYSTAR DIY Car Robot \* 1<br>
Infrared tracking sensor module:<br>
Use infrared reflective sensor TCRT5000<br>
- Operating voltage 2.5V - 12V (Note: Using low supply voltage, high supply voltage,<br>
shorter se

• OKYSTAR DIY Car Robot \* 1<br>
Infrared tracking sensor module:<br>
Use infrared reflective sensor TCRT5000<br>
- Operating voltage 2.5V - 12V (Note: Use Shorter sensor life, 5 volt power supply is<br>
- Operating current 18-30mA, be Infrared tracking sensor module:<br>
Use infrared reflective sensor TCRT5000<br>
- Operating voltage 2.5V - 12V (Note: Using low supply voltage, high supply voltage,<br>
shorter sensor life, 5 volt power supply is the preferred pow Use infrared reflective sensor TCR<br>
- Operating voltage 2.5V - 12V (No<br>
shorter sensor life, 5 volt power su<br>
- Operating current 18-30mA, best<br>
- Known objects, the final output<br>
output signal is higher<br>
- TTL level senso

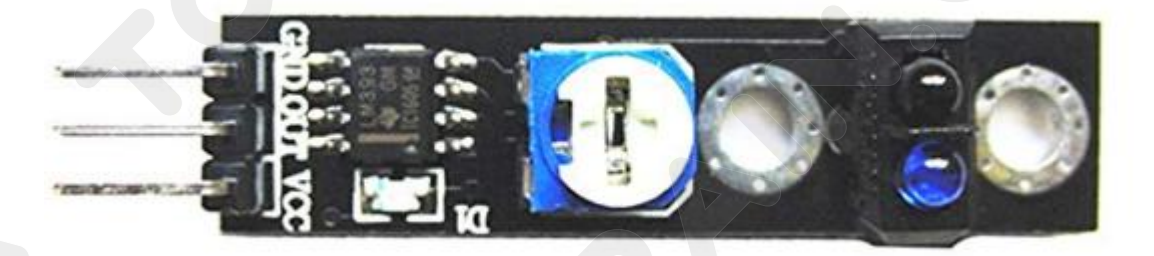

**CCROBOM**<br>
Note: When using the infrared tracking sensor module, you need to use a<br>
screwdriver to rotate the potentiometer in the module to operate normally.

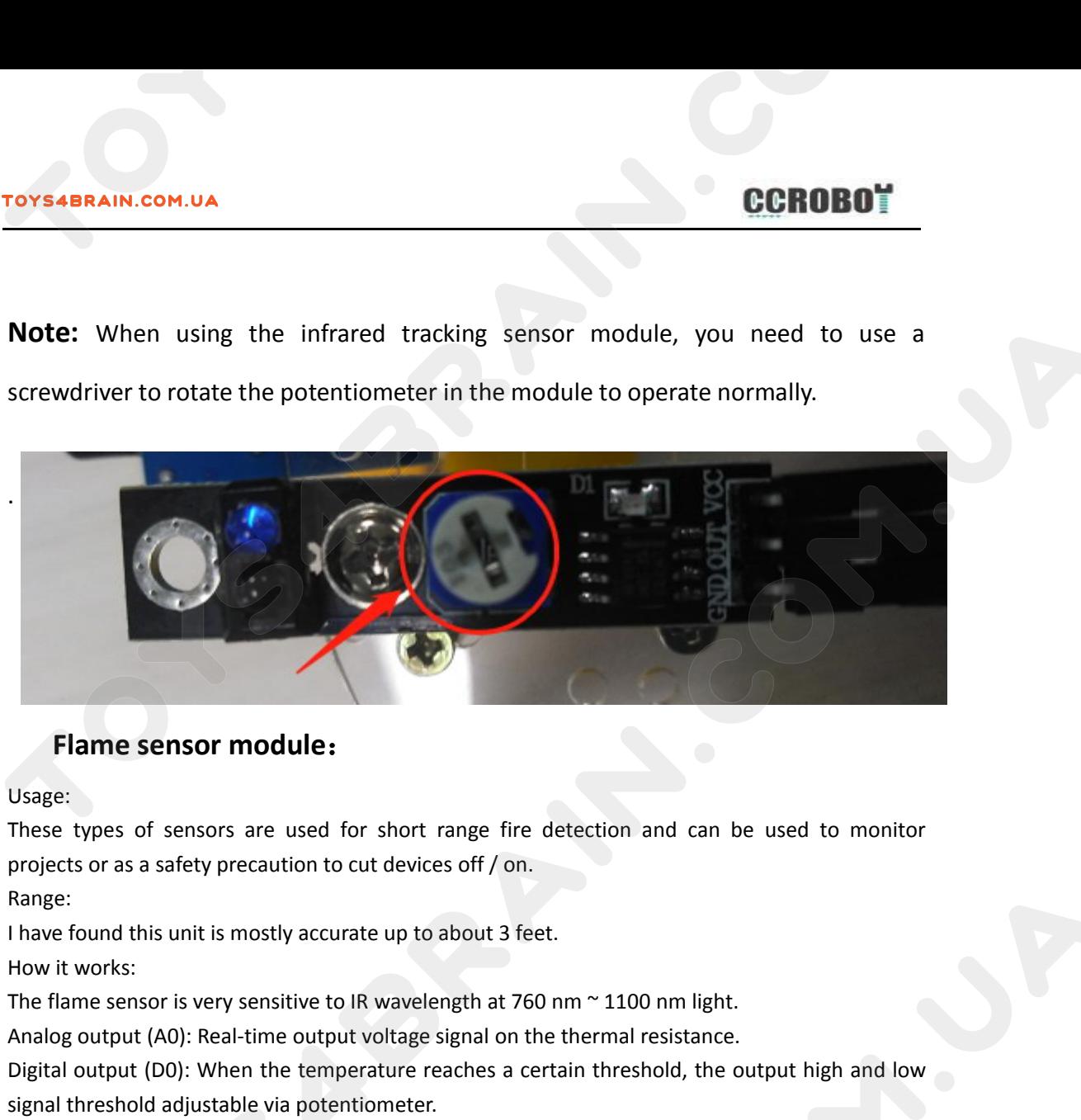

#### Usage:

Range:

**Flame sensor module:**<br>Usage:<br>These types of sensors are used for short range fire detection and can be used to merojects or as a safety precaution to cut devices off / on.<br>Range:<br>I have found this unit is mostly accurate **Flame sensor module:**<br>
Usage:<br>
These types of sensors are used for short range fire detection and can be used to monitor<br>
projects or as a safety precaution to cut devices off / on.<br>
Range:<br>
I have found this unit is most Usage:<br>These types of sensors are used for short range fire aprojects or as a safety precaution to cut devices off / on.<br>Range:<br>I have found this unit is mostly accurate up to about 3 fee<br>How it works:<br>The flame sensor is These cypes of sensors are used for short range me detection and can reprojects or as a safety precaution to cut devices off / on.<br>
Range:<br>
I have found this unit is mostly accurate up to about 3 feet.<br>
How it works:<br>
The Projects of as a safety precaution to cut of<br>Range:<br>I have found this unit is mostly accurate u<br>How it works:<br>The flame sensor is very sensitive to IR wa<br>Analog output (A0): Real-time output volt<br>Digital output (D0): When Have found this unit is mostly accurate if<br>How it works:<br>The flame sensor is very sensitive to IR w<br>Analog output (A0): Real-time output vol<br>Digital output (D0): When the temperati<br>signal threshold adjustable via potention

Pins:

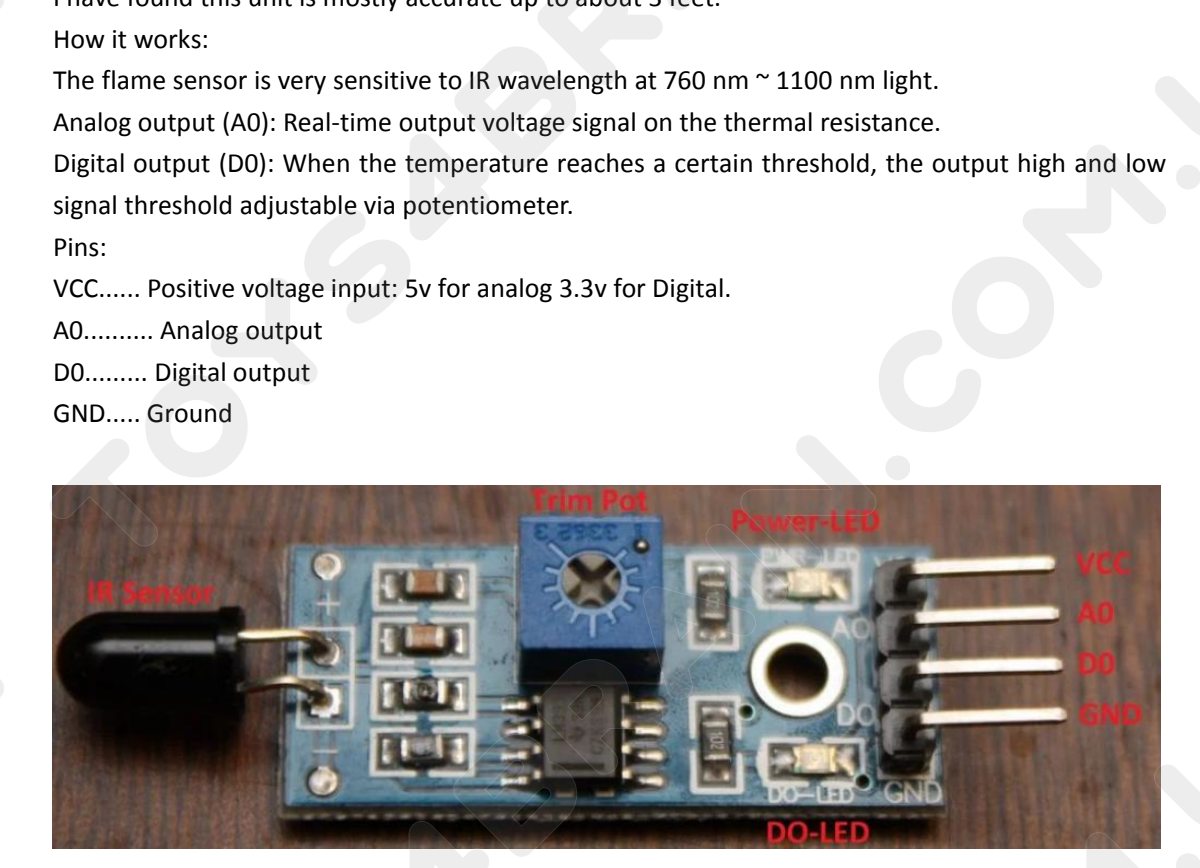

46/95

# **Code:**

Then connect the micro:bit to the computer via USB, click the computer icon in the<br>
connect the micro:bit to the computer via USB, click the computer icon in the<br>
computer, click the URL in the micro: location disk to ente **COMPUTER COMPUTER COMPUTER COMPUTER COMPUTER COMPUTER COMPUTER COMPUTER COMPUTER COMPUTER COMPUTER COMPUTER COMPUTER COMPUTER COMPUTER COMPUTER COMPUTER COMPUTER COMPUTER COMPUTER COMPUTER COMPUTER COMPUTER COMPUTER COMPU CCROBOT**<br> **COde:**<br>
Then connect the micro:bit to the computer via USB, click the computer icon in the<br>
computer, click the URL in the micro: location disk to enter the programming<br>
interface, and then click Add Package. C TO CONCOMBING THE INCORDITED AT A THE INCORDITED AT A THE INCORDITED AND RECORD THEOREM CONTROLLED, Then connect the micro: location disk to enter the programming interface, and then click Add Package. Copy github.com/zhun **Code:**<br>Then connect the micro:bit to the com<br>computer, click the URL in the micro<br>interface, and then click Add Package<br>the input field, click OK to add the pac<br>our extension package.<br> $\Box$  Math

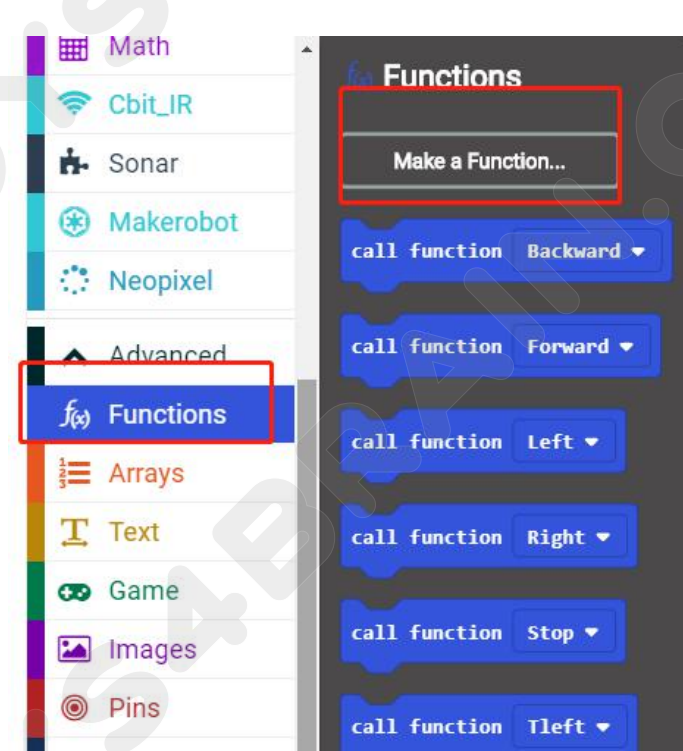

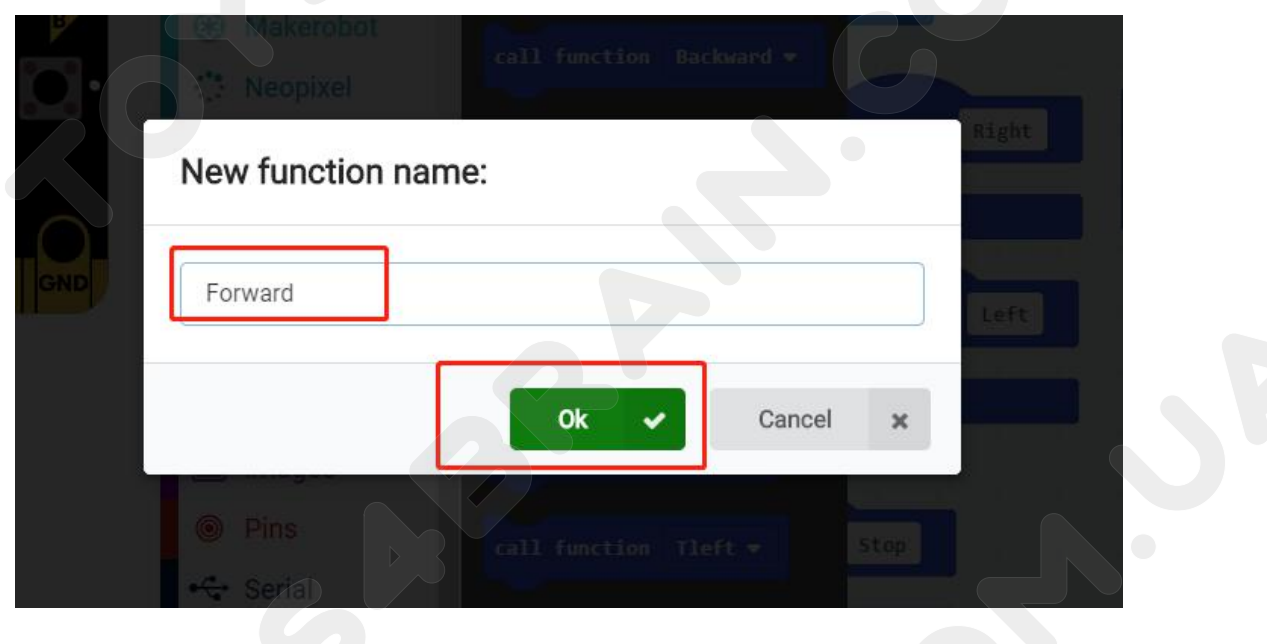

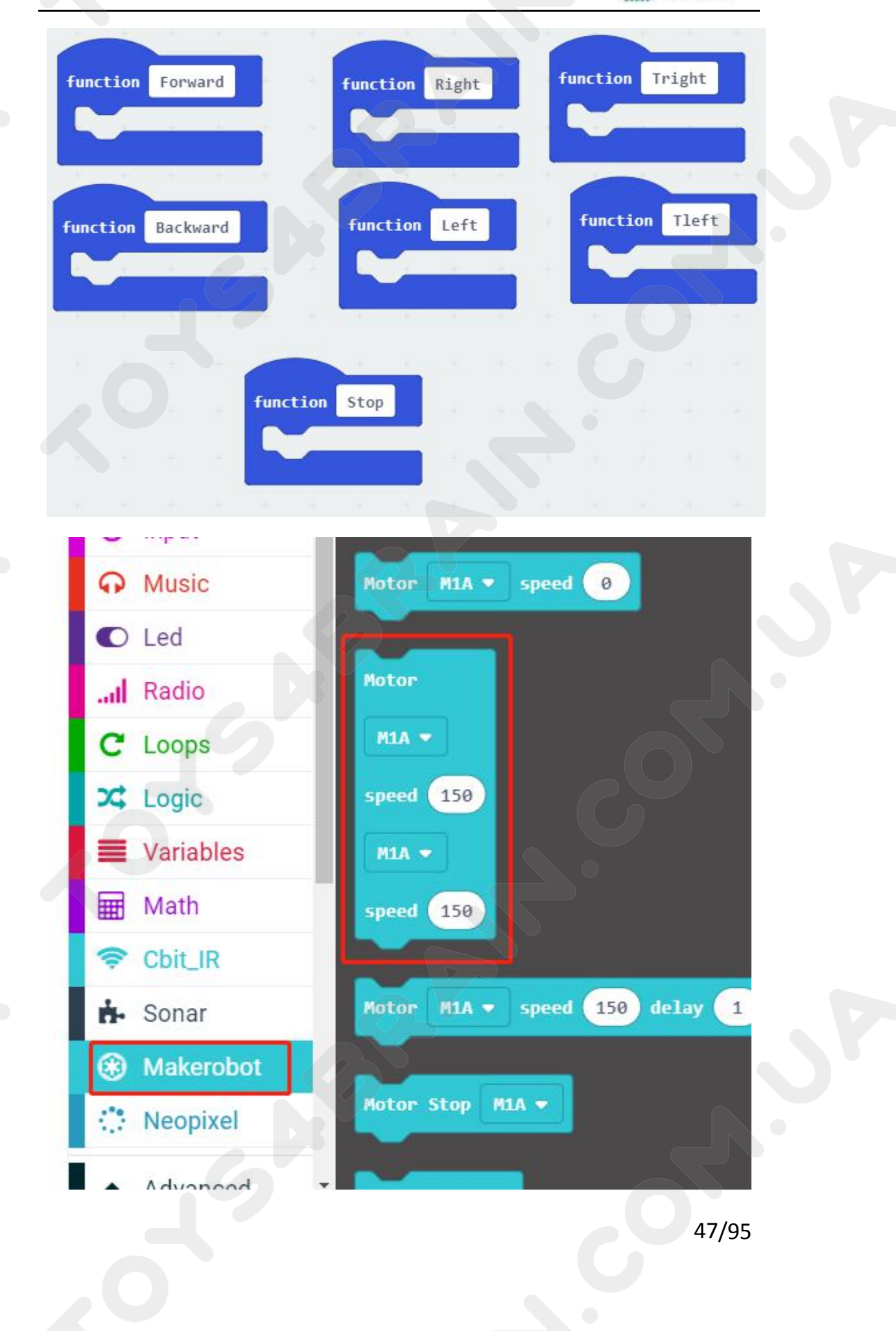

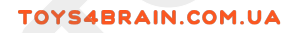

# **CCROBOT**

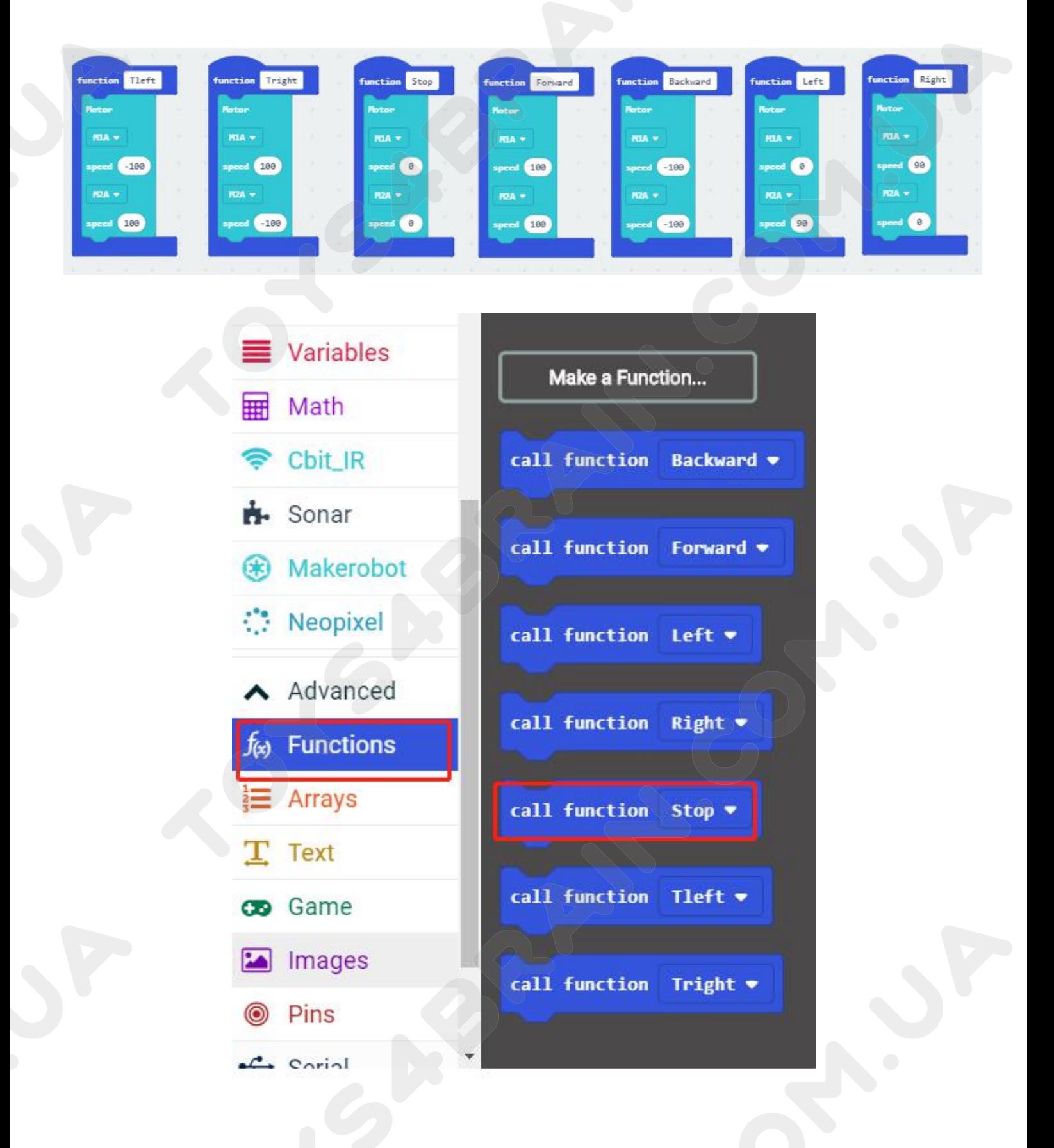

# **CCROBOT**

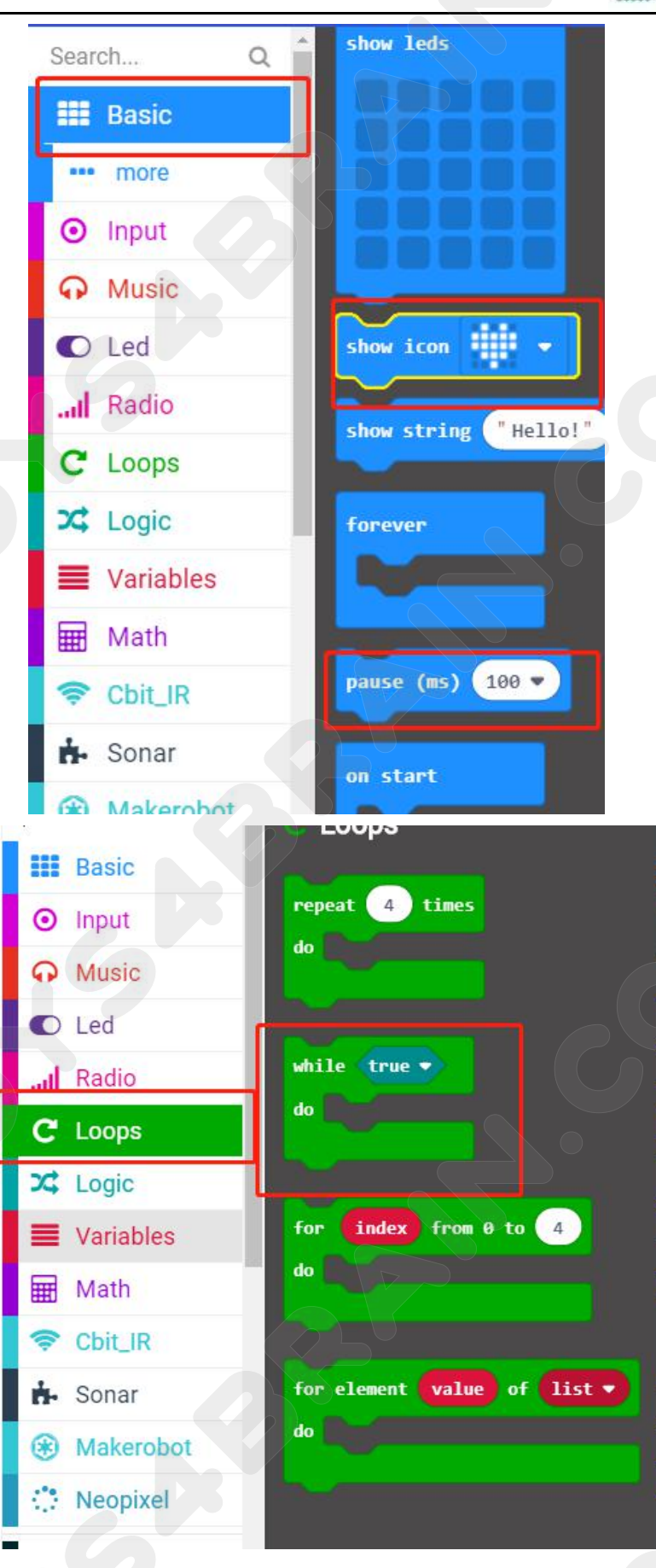

# **CCROBOT**

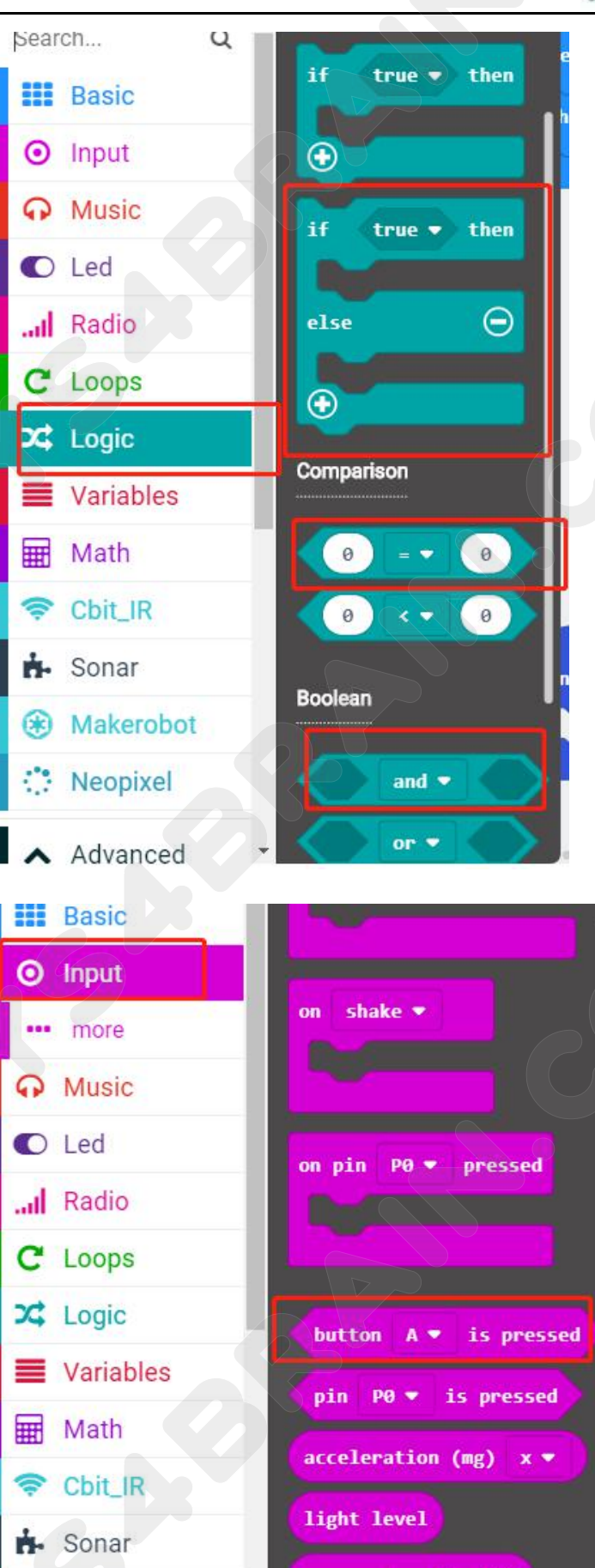

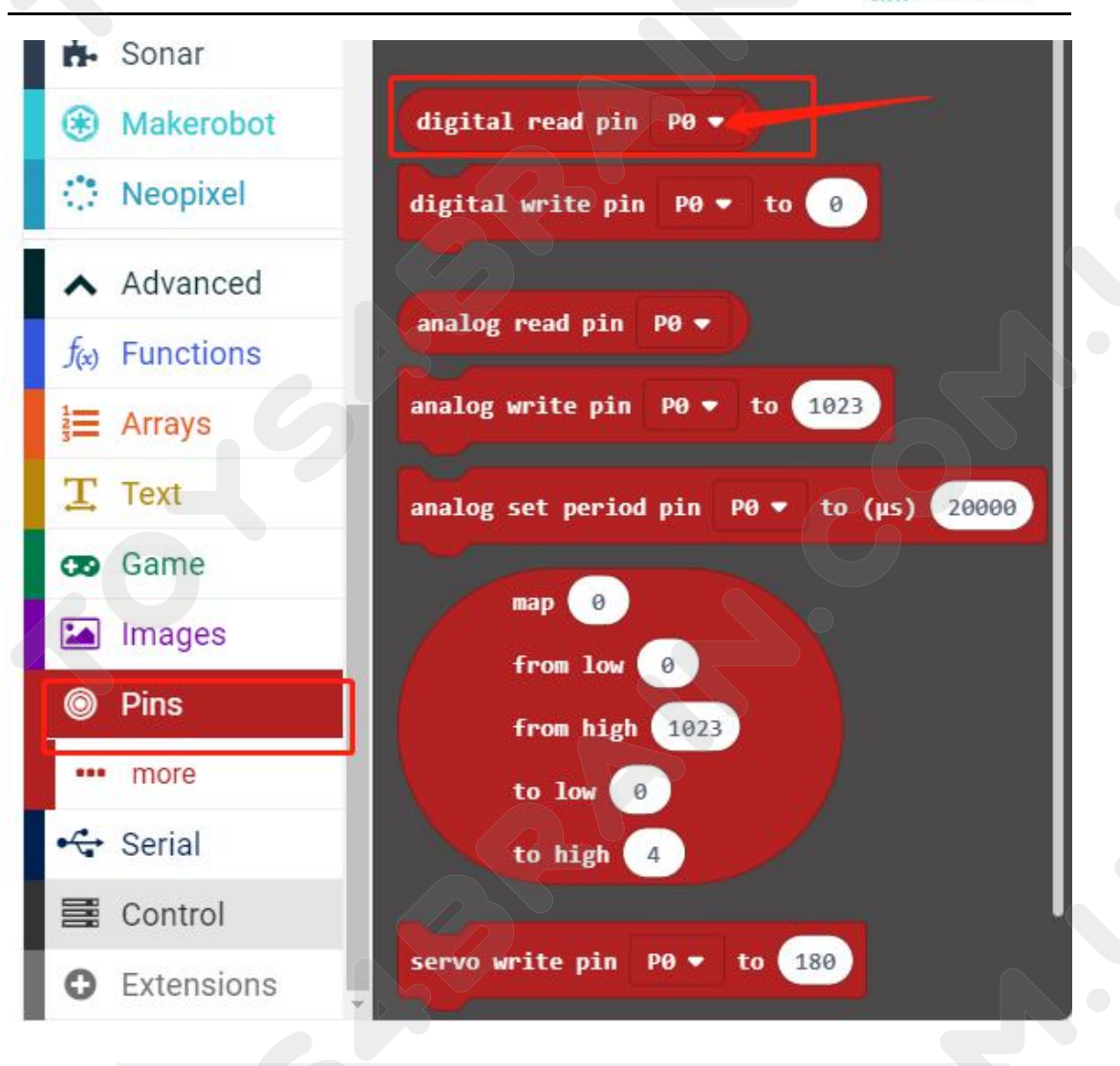

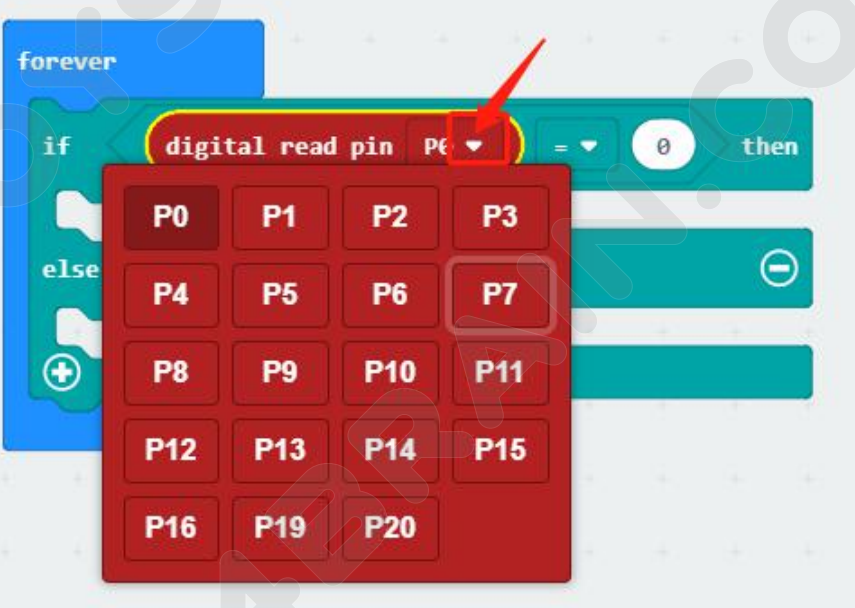

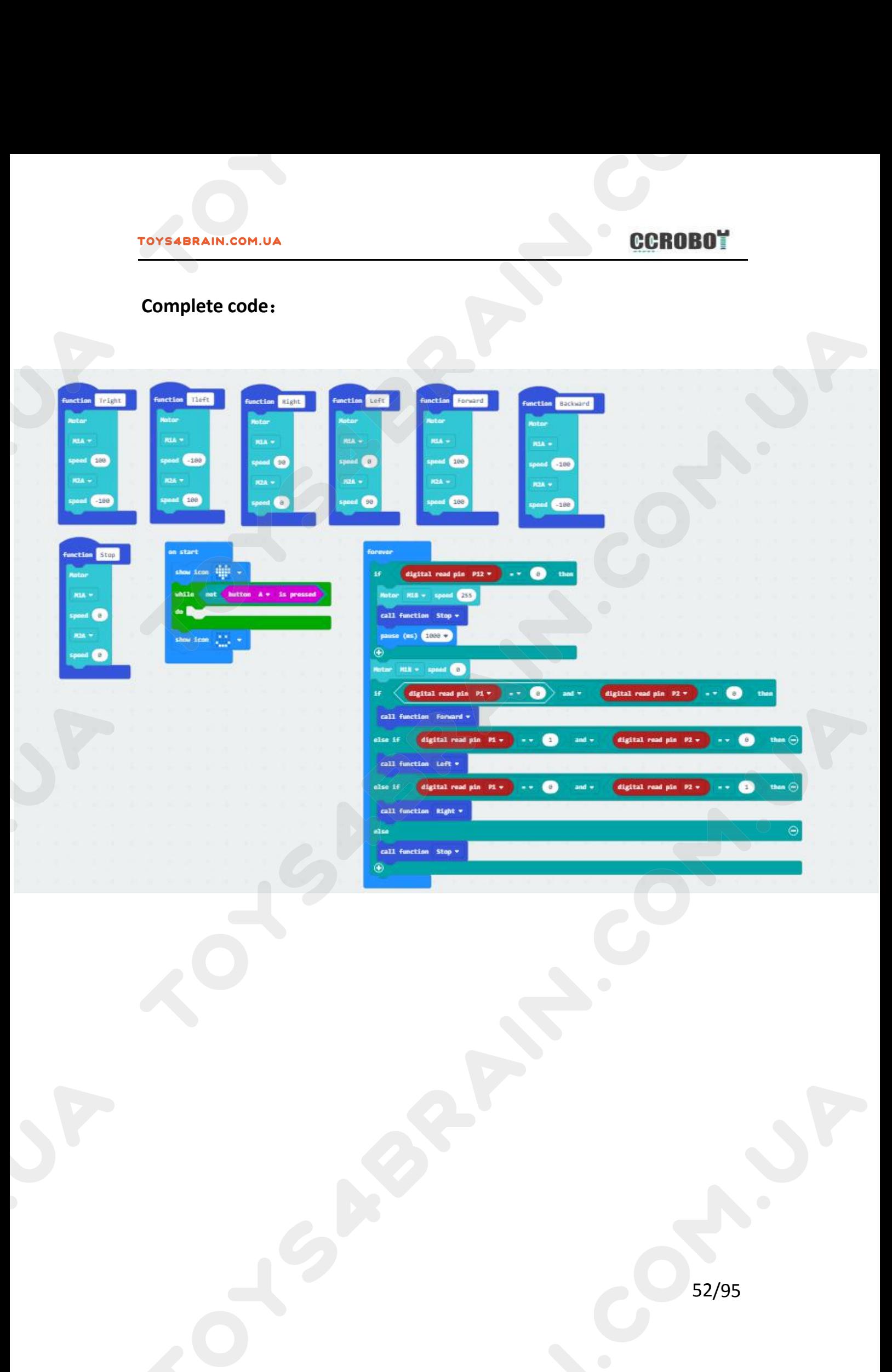

# **LESSON 6 Robot trolley line patrol alarm and fire extinguishing**<br> **Lesson 6 Robot trolley line patrol alarm and fire extinguishing**<br>
sis lesson we will learn robot trolley line patrol alarm and fire extinguishing. In this lesson we will learn robot trolley line patrol alarm and fire extinguishing. **COMPONET COMPONERT COMPONENT COMPONENT CONSUMIDED AND COMPONENT REQUIRED:**<br> **Component Required:**<br> **Component Required:**<br>
• USB data cable \* 1<br>
• OKYSTAR DIY Car Robot \* 1 **EXECUTE DESCONCIVED ASSESS ON A SECOND OVERVIEW:**<br>
In this lesson we will learn robot trolley line patrol also<br> **Component Required:**<br>
• USB data cable \* 1<br>
• OKYSTAR DIY Car Robot \* 1<br>
Infrared tracking sensor module: **Lesson 6 Robot trolley line patrol alarm<br>
Overview:**<br>
In this lesson we will learn robot trolley line patrol alarm and fi<br> **Component Required:**<br>
• USB data cable \* 1<br>
• OKYSTAR DIY Car Robot \* 1<br>
Infrared tracking sensor

## **Overview**:

- 
- 

**In this lesson we will learn robot trolley line patrol alarm and fire extinguishing.<br>
<b>Component Required:**<br>
• USB data cable \* 1<br>
• OKYSTAR DIY Car Robot \* 1<br> **Infrared tracking sensor module:**<br>
Use infrared reflective s n this lesson we will learn robot trolley line patrol alarm and fire extingui<br> **Component Required:**<br>
USB data cable \* 1<br>
USB data cable \* 1<br>
OKYSTAR DIY Car Robot \* 1<br>
Infrared tracking sensor module:<br>
Use infrared reflec In this lesson we will learn robot trolley line patrol alarm and fire extinguishing.<br>
Component Required:<br>
• USB data cable \* 1<br>
• OKYSTAR DIY Car Robot \* 1<br>
Infrared tracking sensor module:<br>
Use infrared reflective sensor

- 
- **Component Required:**<br>
 USB data cable \* 1<br>
 OKYSTAR DIY Car Robot \* 1<br>
Infrared tracking sensor module:<br>
Use infrared reflective sensor TCRT5000<br>
 Operating voltage 2.5V 12V (Note: Using low supply voltage, high supp **Component Required:**<br>
• USB data cable \* 1<br>
• OKYSTAR DIY Car Robot \* 1<br>
Infrared tracking sensor module:<br>
Use infrared reflective sensor TCRT5000<br>
- Operating voltage 2.5V - 12V (Note: Using low supply voltage, high s<br>
s - USB data cable \* 1<br>
- OKYSTAR DIY Car Robot \* 1<br>
Infrared tracking sensor module:<br>
Use infrared reflective sensor TCRT5000<br>
- Operating voltage 2.5V - 12V (Note: Using low supply voltage, high supply voltage,<br>
shorter se • OKYSIAR DIY Car Robot \* 1<br>
Infrared tracking sensor module:<br>
Use infrared reflective sensor TCRT5000<br>
- Operating voltage 2.5V - 12V (Note: Use Shorter sensor life, 5 volt power supply is<br>
- Operating current 18-30mA, be Infrared tracking sensor module:<br>
Use infrared reflective sensor TCRT5000<br>
- Operating voltage 2.5V - 12V (Note: Using low supply voltage, high supply voltage,<br>
shorter sensor life, 5 volt power supply is the preferred pow Use infrared reflective sensor TCR<br>
- Operating voltage 2.5V - 12V (No<br>
shorter sensor life, 5 volt power su<br>
- Operating current 18-30mA, best<br>
- Known objects, the final output<br>
output signal is higher<br>
- TTL level senso

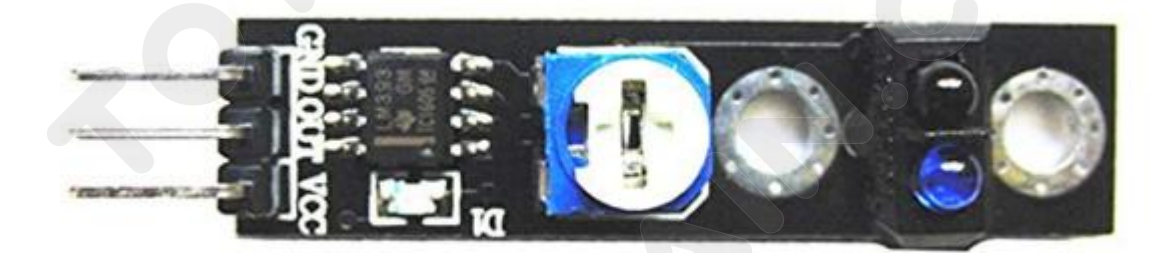

**CCROBOT**<br>
Note: When using the infrared tracking sensor module, you need to use a<br>
screwdriver to rotate the potentiometer in the module to operate normally.

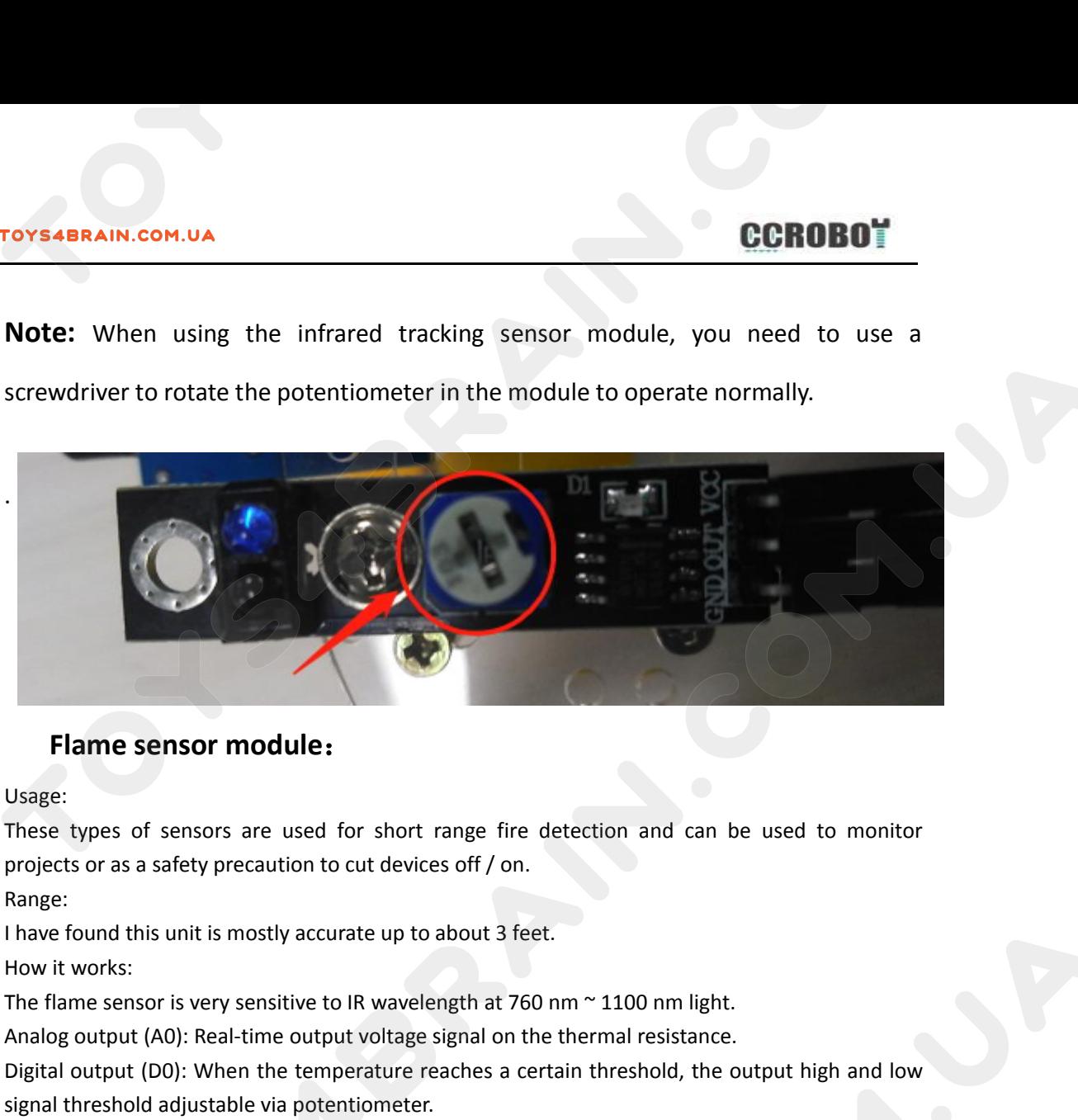

Usage:

**Flame sensor module:**<br>Usage:<br>These types of sensors are used for short range fire detection and can be used to me<br>projects or as a safety precaution to cut devices off / on.<br>Range:<br>I have found this unit is mostly accura **Flame sensor module:**<br>
Usage:<br>
These types of sensors are used for short range fire detection and can be used to monitor<br>
projects or as a safety precaution to cut devices off / on.<br>
Range:<br>
I have found this unit is most Usage:<br>These types of sensors are used for short range fire aprojects or as a safety precaution to cut devices off / on.<br>Range:<br>I have found this unit is mostly accurate up to about 3 fee<br>How it works:<br>The flame sensor is These types of sensors are used for short range me detection and can reprojects or as a safety precaution to cut devices off / on.<br>
Range:<br>
I have found this unit is mostly accurate up to about 3 feet.<br>
How it works:<br>
The

Range:

Projects of as a safety precaution to cut of<br>Range:<br>I have found this unit is mostly accurate u<br>How it works:<br>The flame sensor is very sensitive to IR wa<br>Analog output (A0): Real-time output volt<br>Digital output (D0): When

Pins:

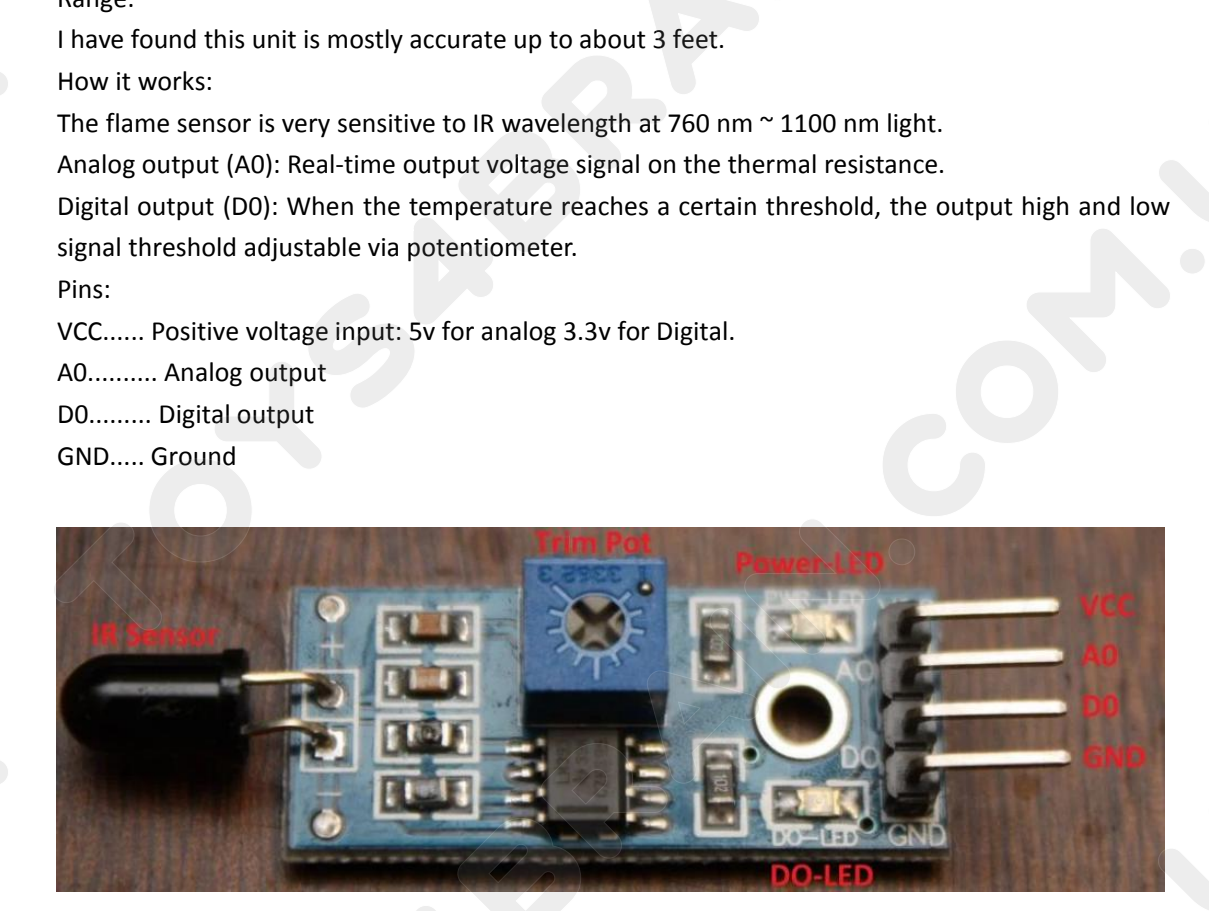

## CCROBOT

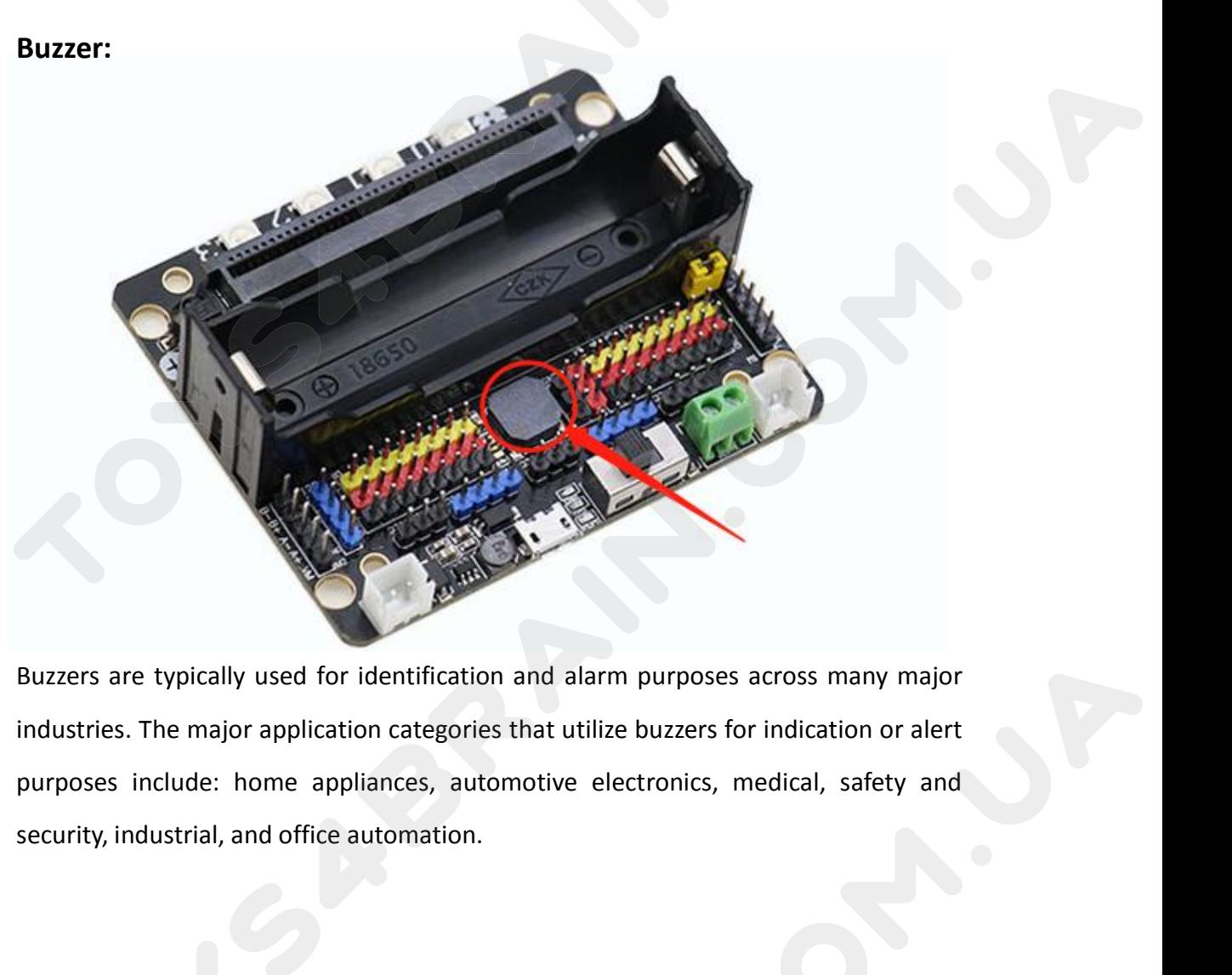

# **Code:**

industries. The major application categories that utilize buzzers for indication or alert<br>purposes include: home appliances, automotive electronics, medical, safety and<br>security, industrial, and office automation.<br><br>**Code:** purposes include: home appliances, automotive electronics, medical, safety and<br>security, industrial, and office automation.<br><br>**Code:**<br>Then connect the micro:bit to the computer via USB, click the computer icon in the<br>comput **Code:**<br>
Then connect the micro:bit to the computer via USB, click the computer icon in the<br>
computer, click the URL in the micro: location disk to enter the programming<br>
interface, and then click Add Package. Copy github. Code:<br>Then connect the micro:bit to the computer via USB, click the computer icon in the<br>computer, click the URL in the micro: location disk to enter the programming<br>interface, and then click Add Package. Copy github.com/z **Code:**<br>Then connect the micro:bit to the com<br>computer, click the URL in the micr<br>interface, and then click Add Package<br>the input field, click OK to add the pac<br>our extension package.

# **CCROBOT**

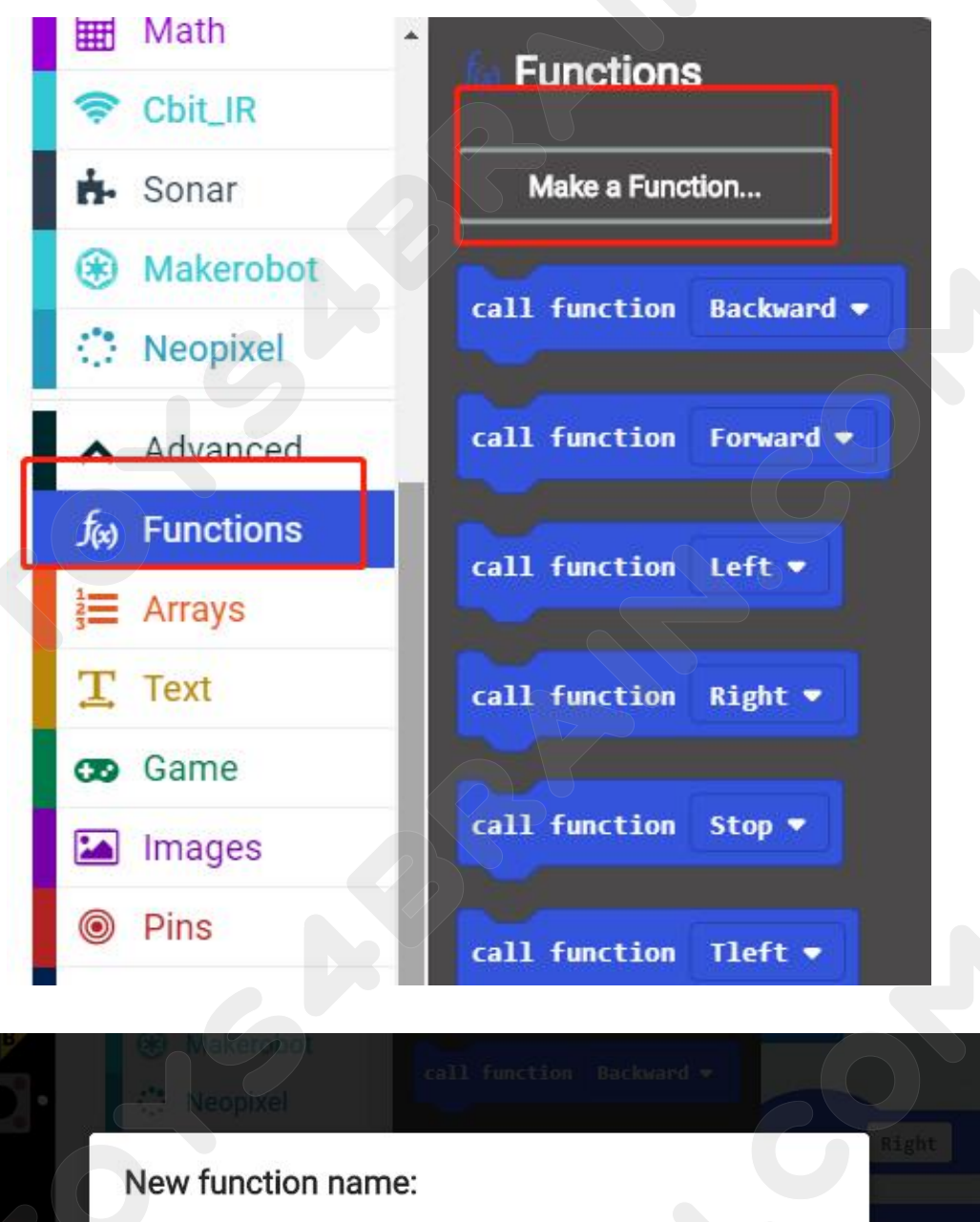

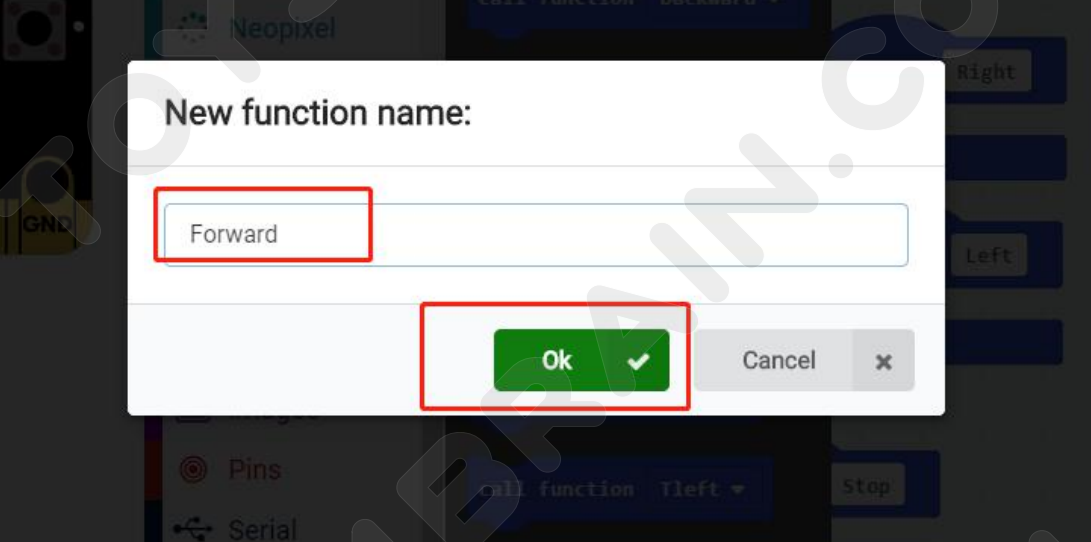

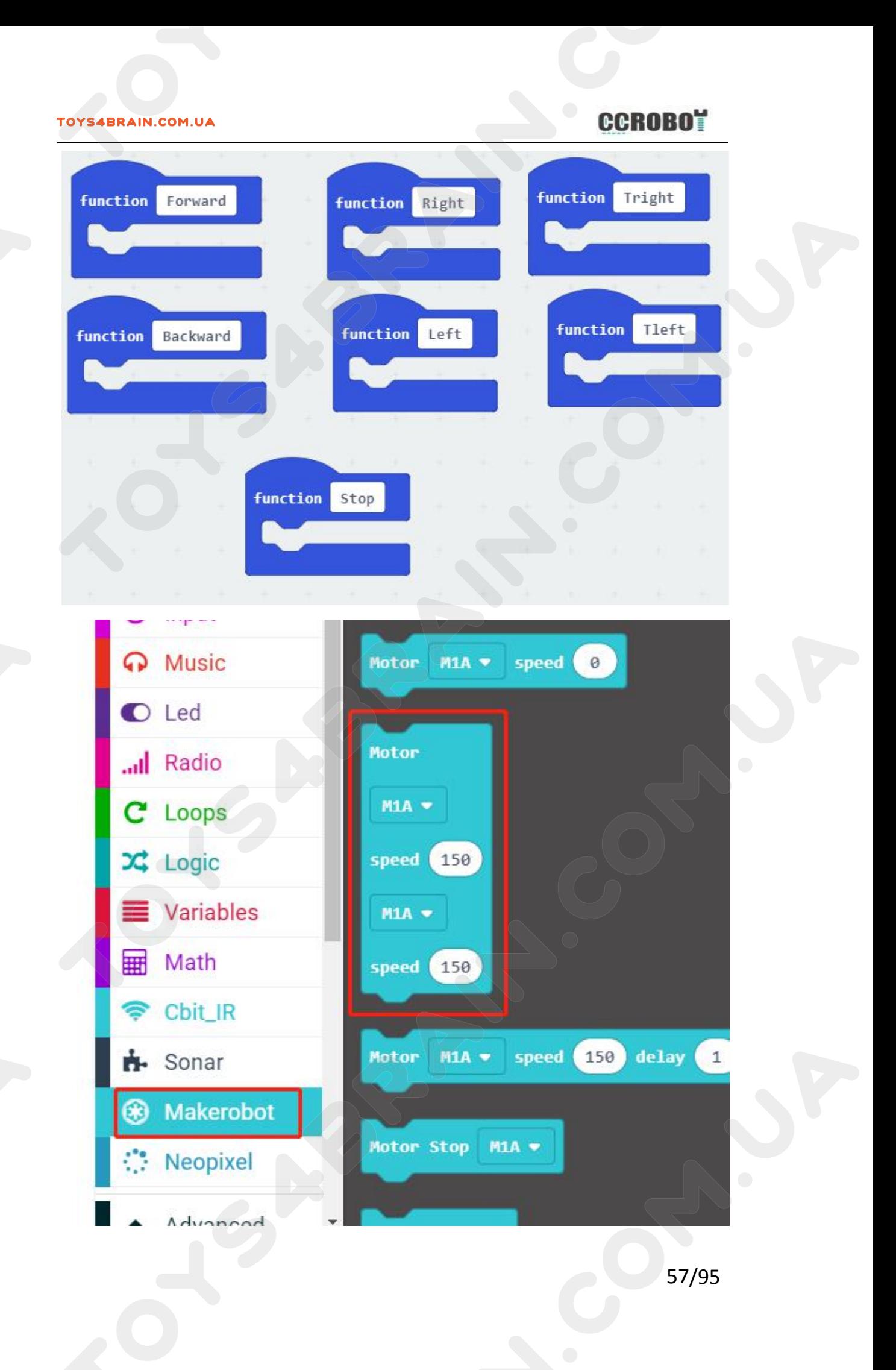

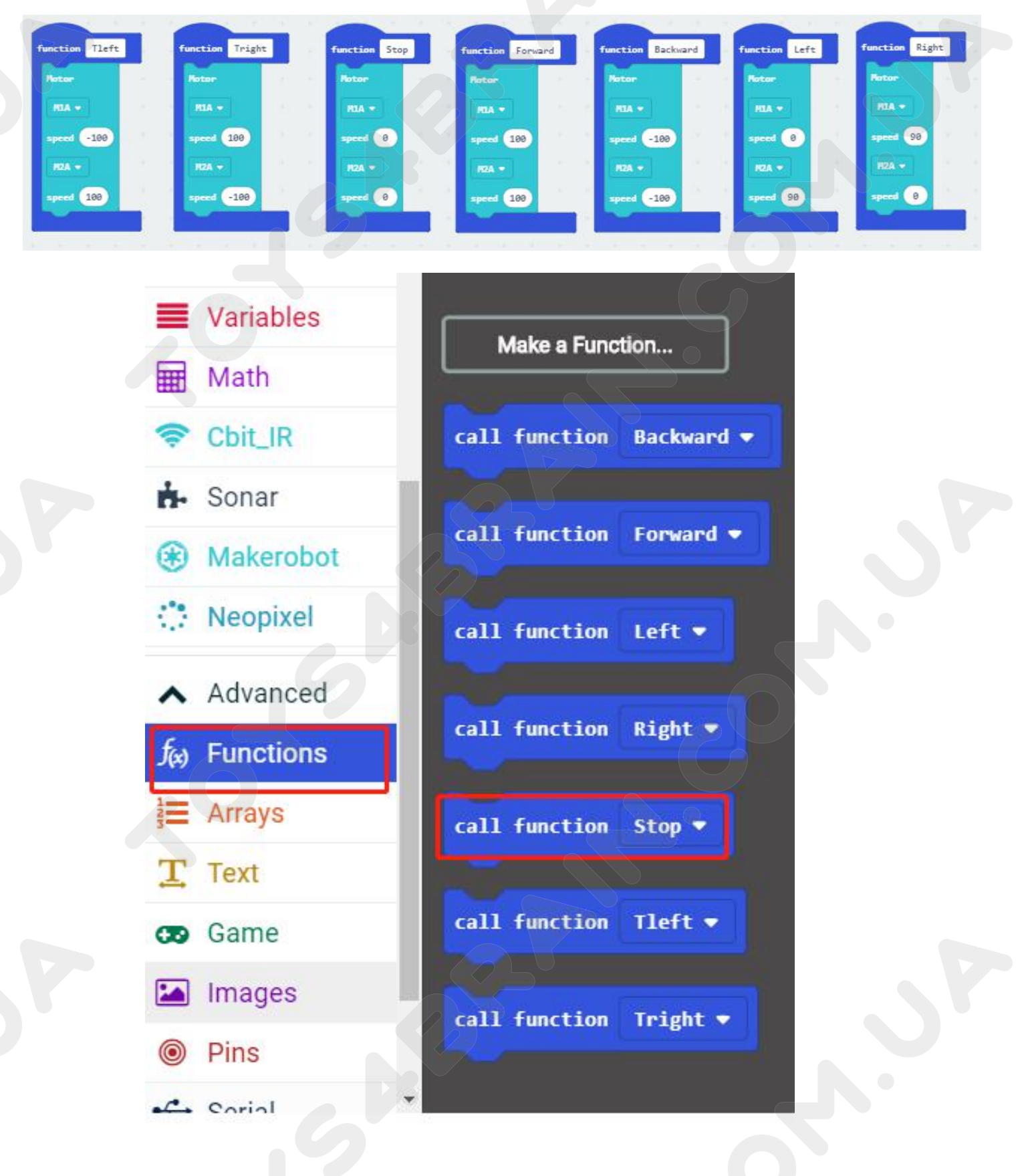

# **CCROBOT**

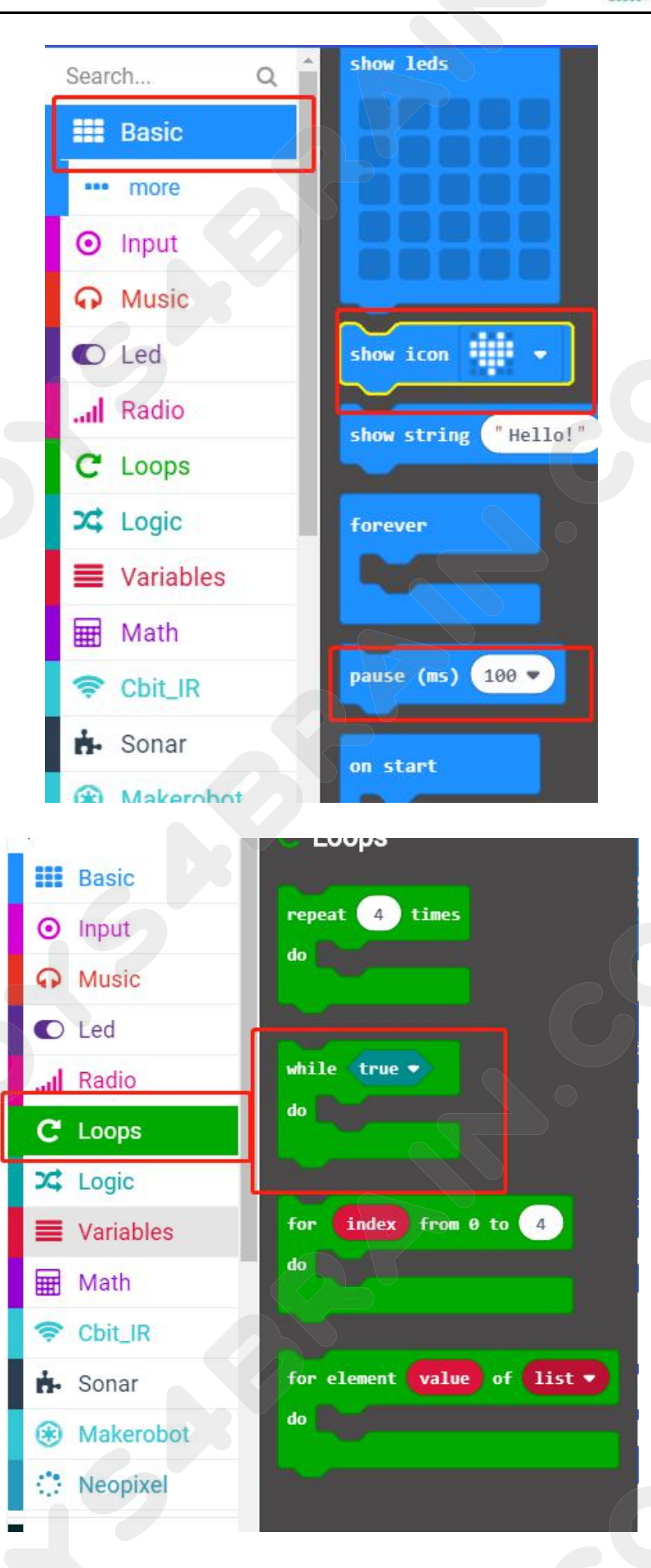

# **CCROBOT**

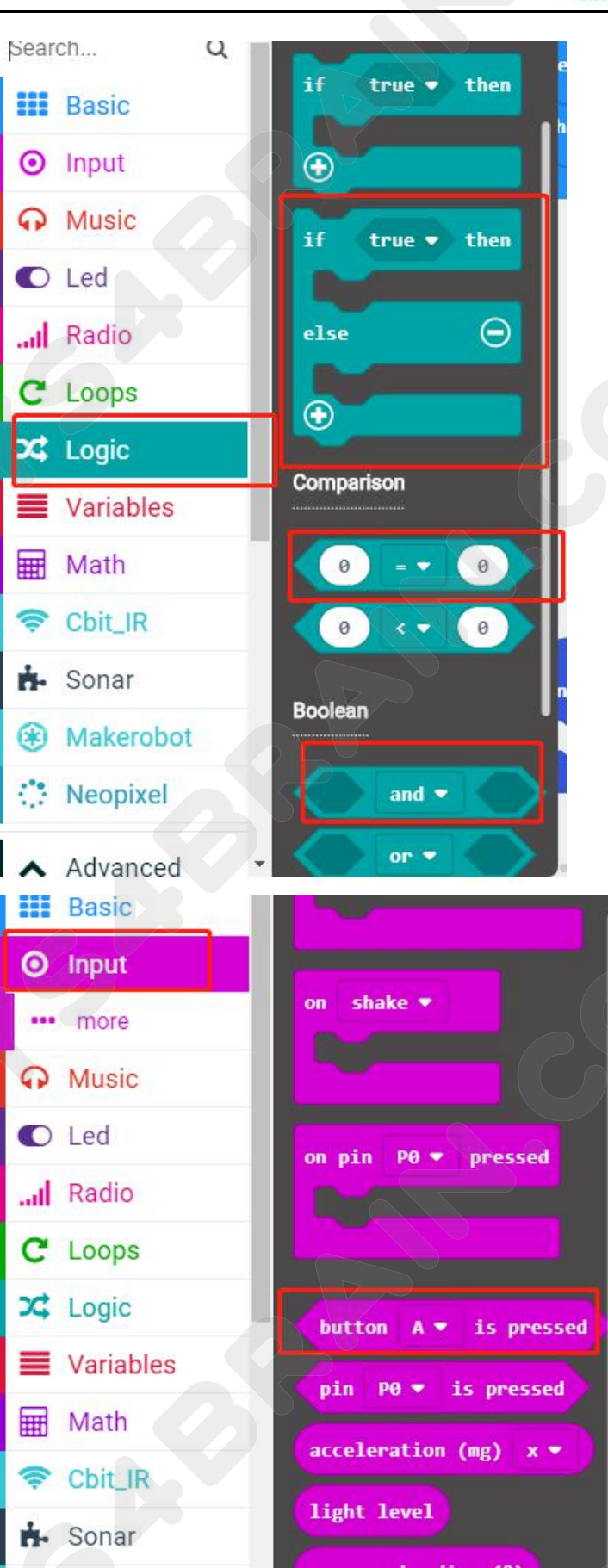

## **CCROBOT**

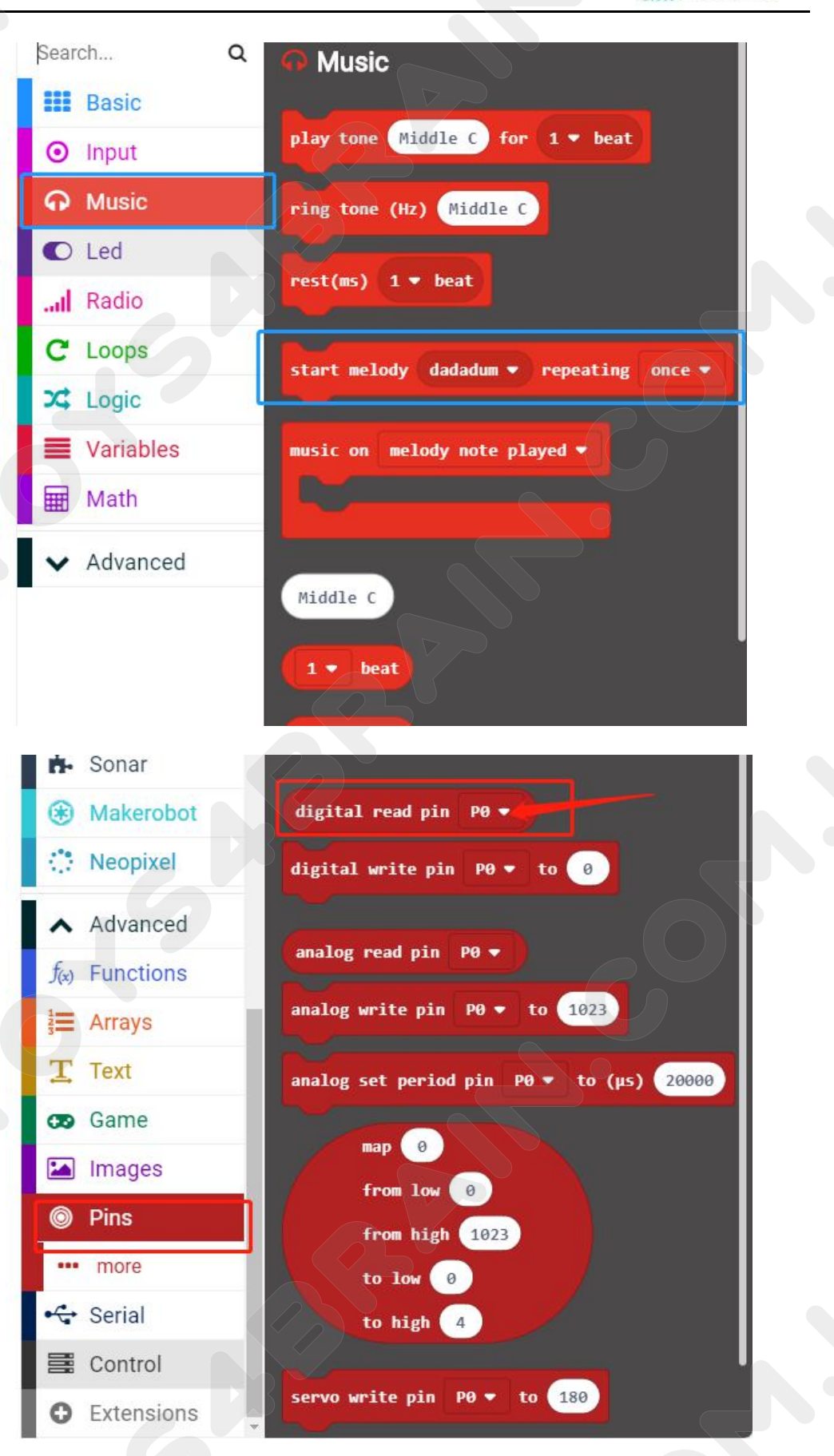

# **CCROBOT**

#### TOYS4BRAIN.COM.UA

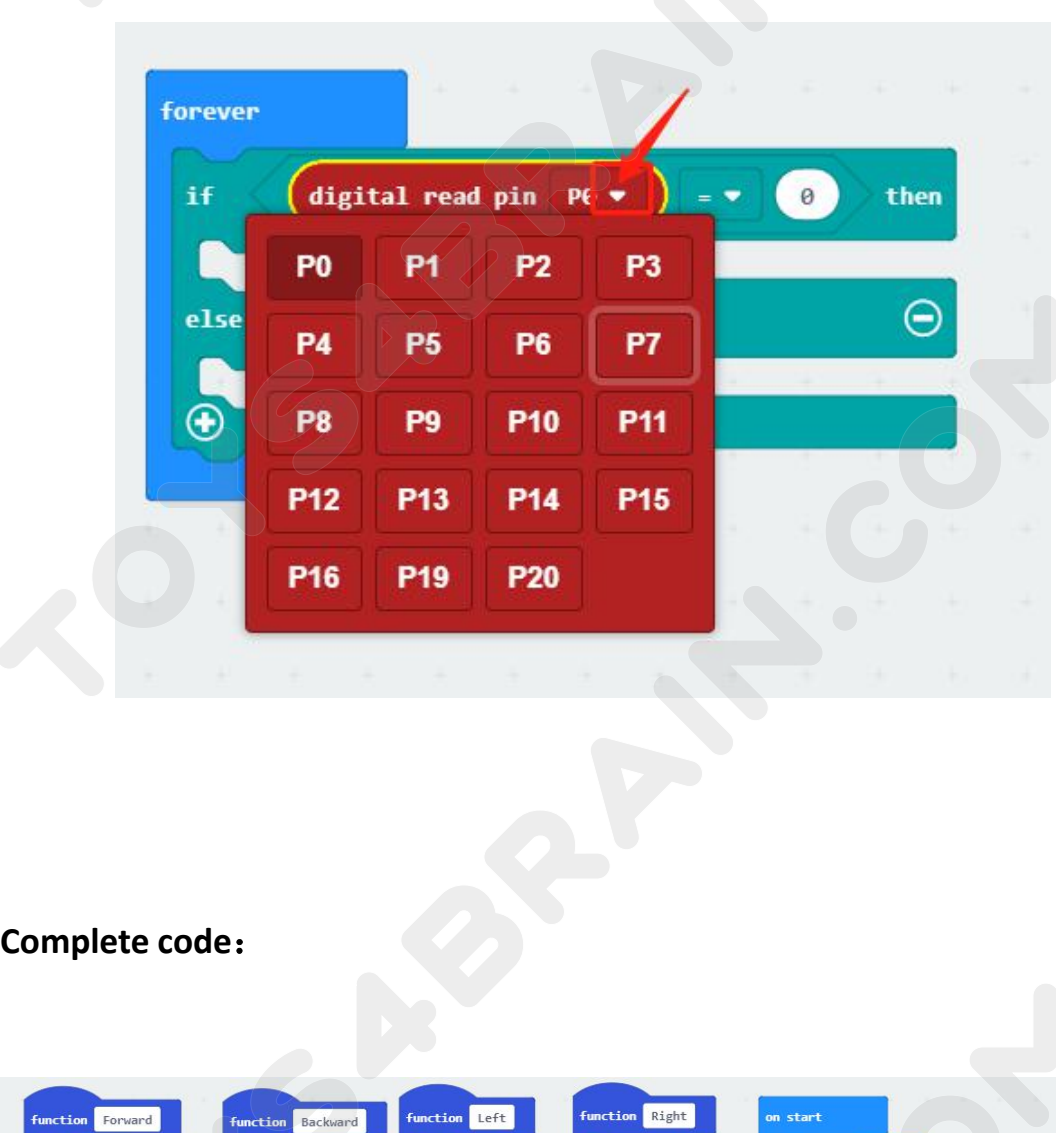

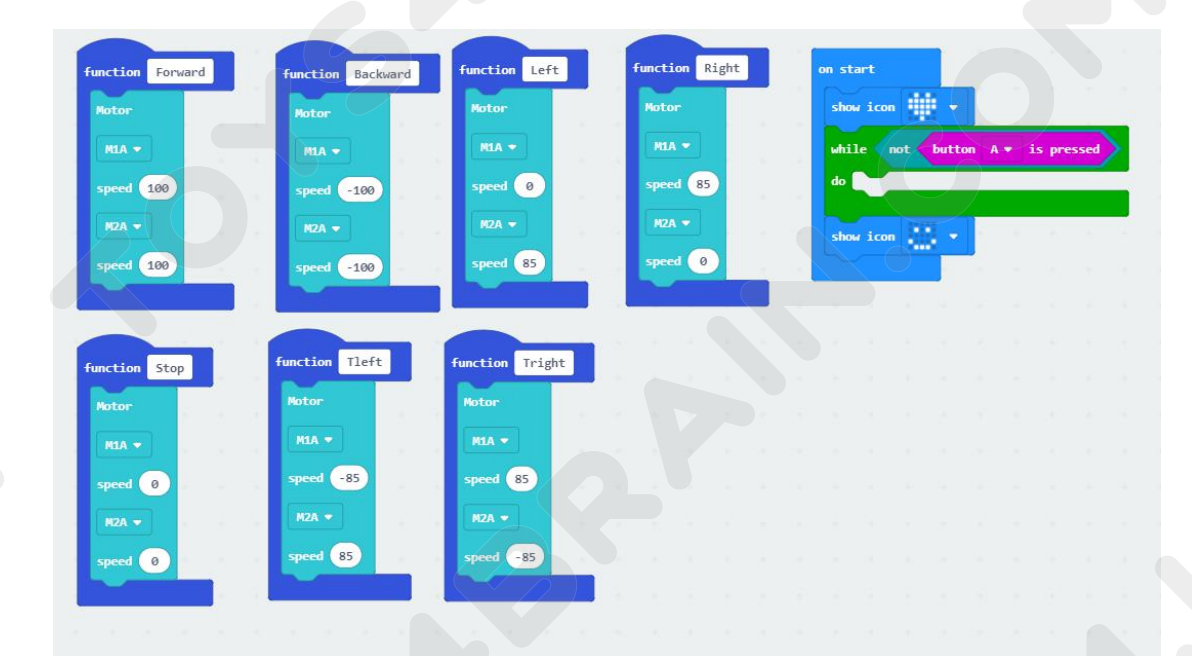

# **CCROBOT**

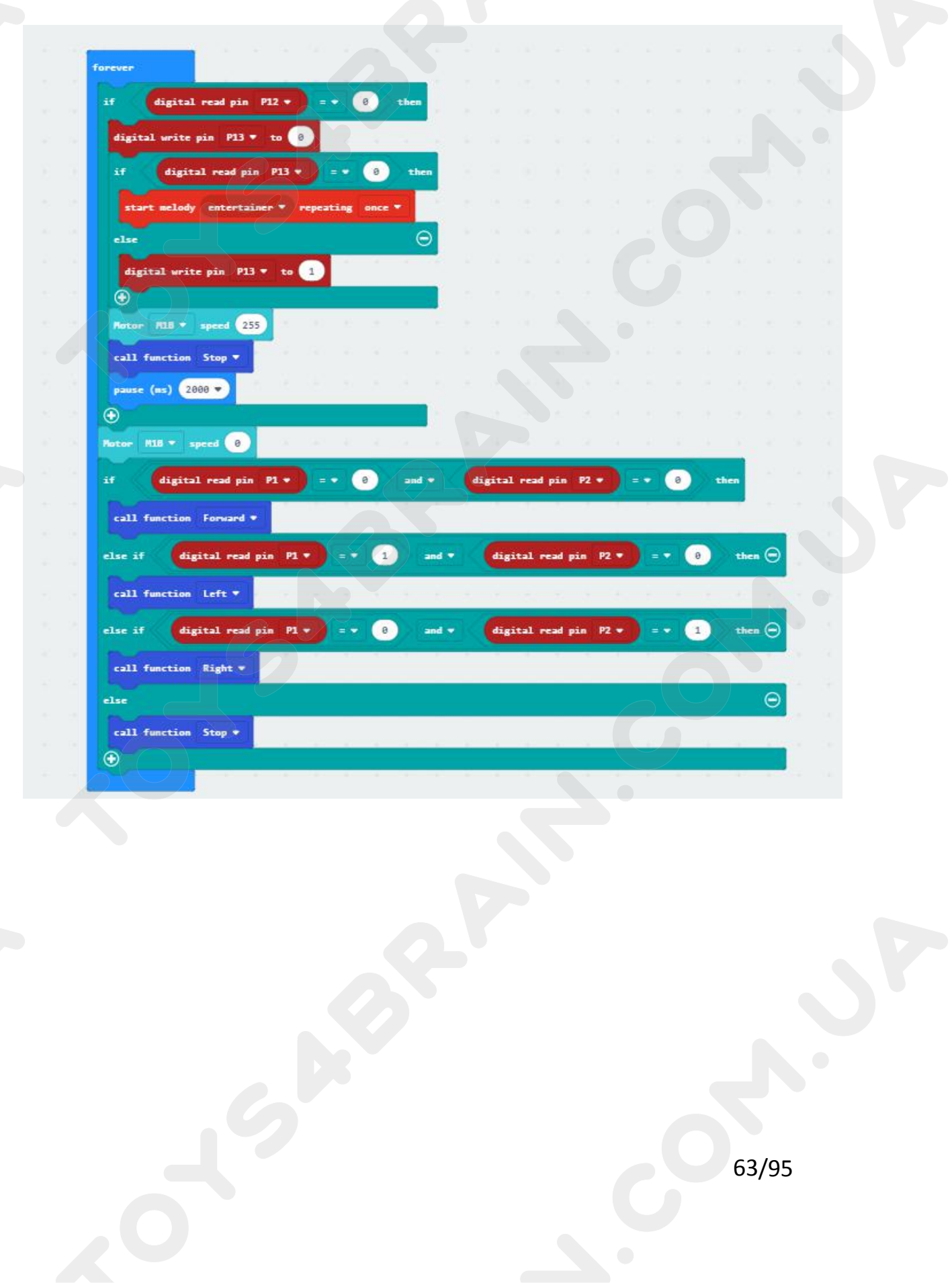

# **Lesson 7 Robot car avoids obstacles**<br> **Lesson 7 Robot car avoids obstacles**<br>
<br>
Esson we will learn about robot car avoids obstacles. **ISRAIN.COM.UA**<br> **Lesson 7 Robot car avoids obstacles**<br> **ECROB**<br> **In this lesson we will learn about robot car avoids obstacles.**<br> **In this lesson we will learn about robot car avoids obstacles. COMPONET COMPONENT COMPONENT COMPONENT COMPONENT REQUIRED:**<br>
Component Required:<br> **Component Required:**<br>
• USB data cable \* 1<br>
• OKYSTAR DIY Car Robot \* 1<br>
Infrared obstacle avoidance sensor module **LESSON 7 Robot Call<br>
COVERVIEW:**<br>
USB data cable \* 1<br>
Notice The Section We will learn about robot call<br>
Component Required:<br>
Notice USB data cable \* 1<br>
Notice The Section We Car Robot \* 1<br>
Unifrared obstacle avoidance se **Lesson 7 Robot car avo**<br>
Overview:<br>
In this lesson we will learn about robot car avoids<br> **Component Required:**<br>
• USB data cable \* 1<br>
• OKYSTAR DIY Car Robot \* 1<br>
Infrared obstacle avoidance sensor module:<br>
This is yet an

## **Overview**:

- 
- 

**IDENTIFRARE SENSIM SENSIM SENSIM SENSIM SENSIM SENSIM SENSIM SENSIM SENSIM SENSIM SENSIM SENSIM SENSIM SENSIM SENSIM SENSIM SENSIM SENSIM SENSIM SENSIM SENSIM SENSIM SENSIM SENSIM SENSIM SENSIM SENSIM SENSIM SENSIM SENSIM Overview:**<br>
In this lesson we will learn about robot car avoids obstacles.<br> **Component Required:**<br>
• USB data cable \* 1<br>
• OKYSTAR DIY Car Robot \* 1<br>
Infrared obstacle avoidance sensor module:<br>
This is yet another one of **Component Required:**<br> **Component Required:**<br>
• USB data cable \* 1<br>
• OKYSTAR DIY Car Robot \* 1<br>
Infrared obstacle avoidance sensor module:<br>
This is yet another one of those modules with cool possibilities. You could for<br> **Component Required:**<br>
• USB data cable \* 1<br>
• OKYSTAR DIY Car Robot \* 1<br>
Infrared obstacle avoidance sensor module:<br>
This is yet another one of those modules with<br>
example, sound an alarm when something got<br>
direction of **Component Required:**<br>
• USB data cable \* 1<br>
• OKYSTAR DIY Car Robot \* 1<br>
Infrared obstacle avoidance sensor module:<br>
This is yet another one of those modules with cool possibilities. You could for<br>
example, sound an alarm USB data cable \* 1<br>
• OKYSTAR DIY Car Robot \* 1<br>
Infrared obstacle avoidance sensor module:<br>
This is yet another one of those modules with cool possibilities. You could for<br>
example, sound an alarm when something got too c • OKYSTAR DIY Car Robot \* 1<br>
Infrared obstacle avoidance sensor module:<br>
This is yet another one of those modules with co<br>
example, sound an alarm when something got too<br>
direction of a robot or vehicle.<br>
The device consis

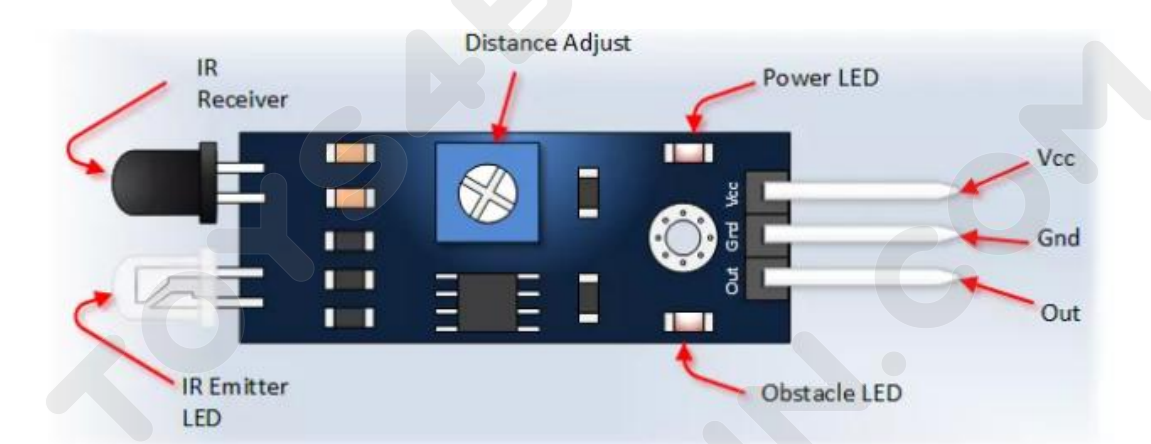

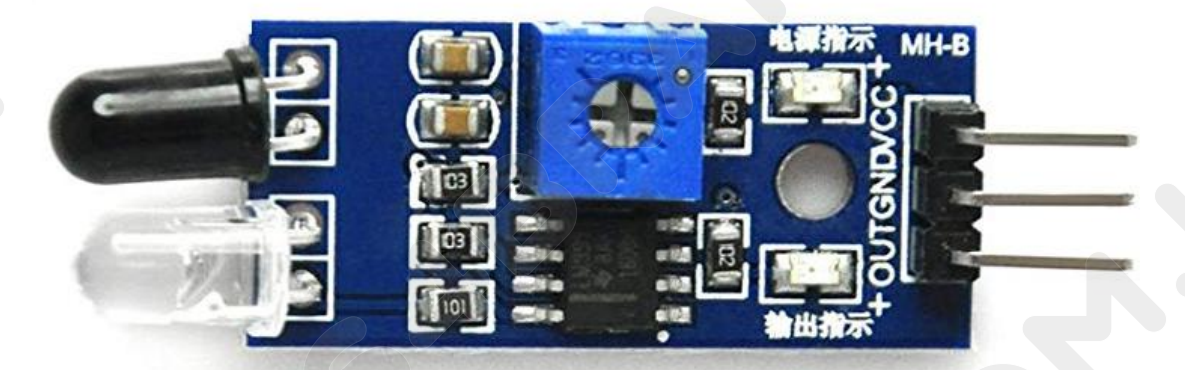

# **Code:**

Then connect the micro:bit to the computer via USB, click the computer icon in the<br>
connect the micro:bit to the computer via USB, click the computer icon in the<br>
computer, click the URL in the micro: location disk to ente **COMPUTER COMPUTER COMPUTER COMPUTER COMPUTER COMPUTER COMPUTER COMPUTER COMPUTER COMPUTER COMPUTER COMPUTER COMPUTER COMPUTER COMPUTER COMPUTER COMPUTER COMPUTER COMPUTER COMPUTER COMPUTER COMPUTER COMPUTER COMPUTER COMPU CCROBOT**<br> **COde:**<br>
Then connect the micro:bit to the computer via USB, click the computer icon in the<br>
computer, click the URL in the micro: location disk to enter the programming<br>
interface, and then click Add Package. C THE INCORDITED CONSIDERATIVE ON A CORDITED THEN CONDUCT Then connect the micro:bit to the computer via USB, click the computer icon in the computer, click the URL in the micro: location disk to enter the programming interf Code:<br>
Then connect the micro:bit to the com<br>
computer, click the URL in the micro<br>
interface, and then click Add Package<br>
the input field, click OK to add the package.<br>
our extension package.<br>
He Math

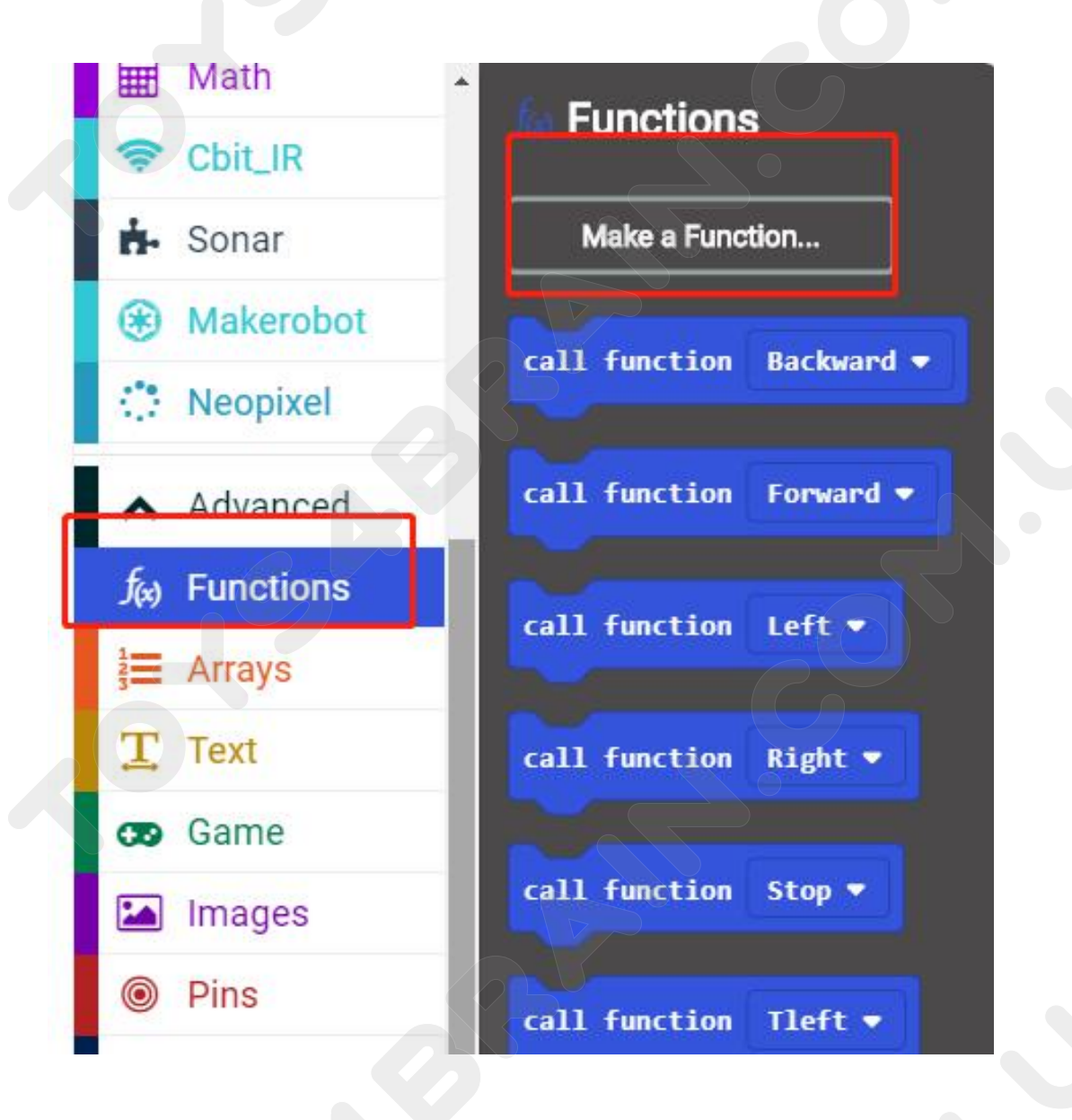

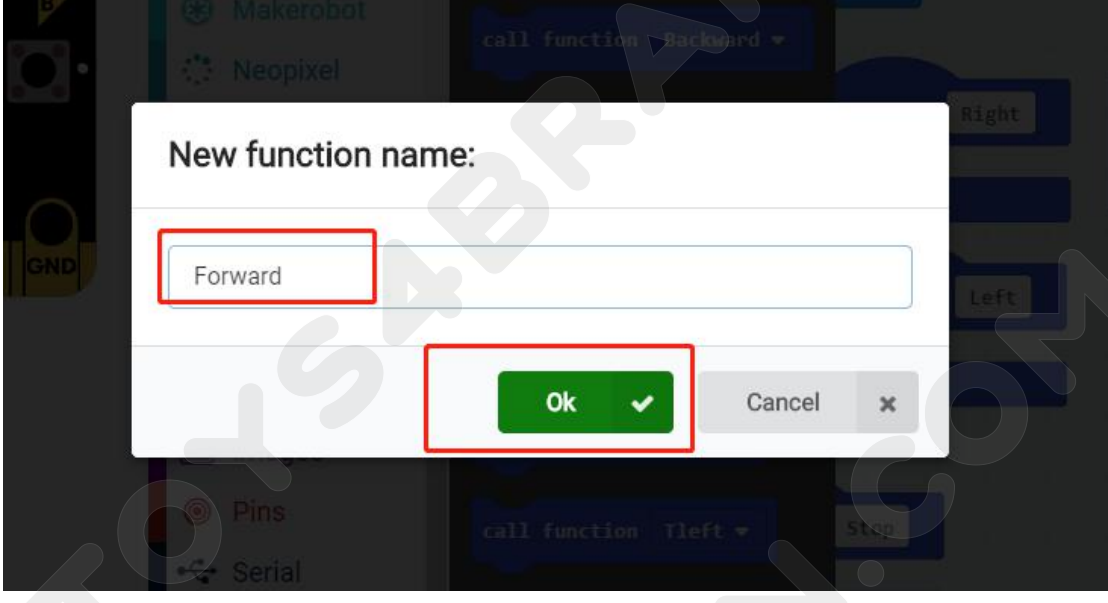

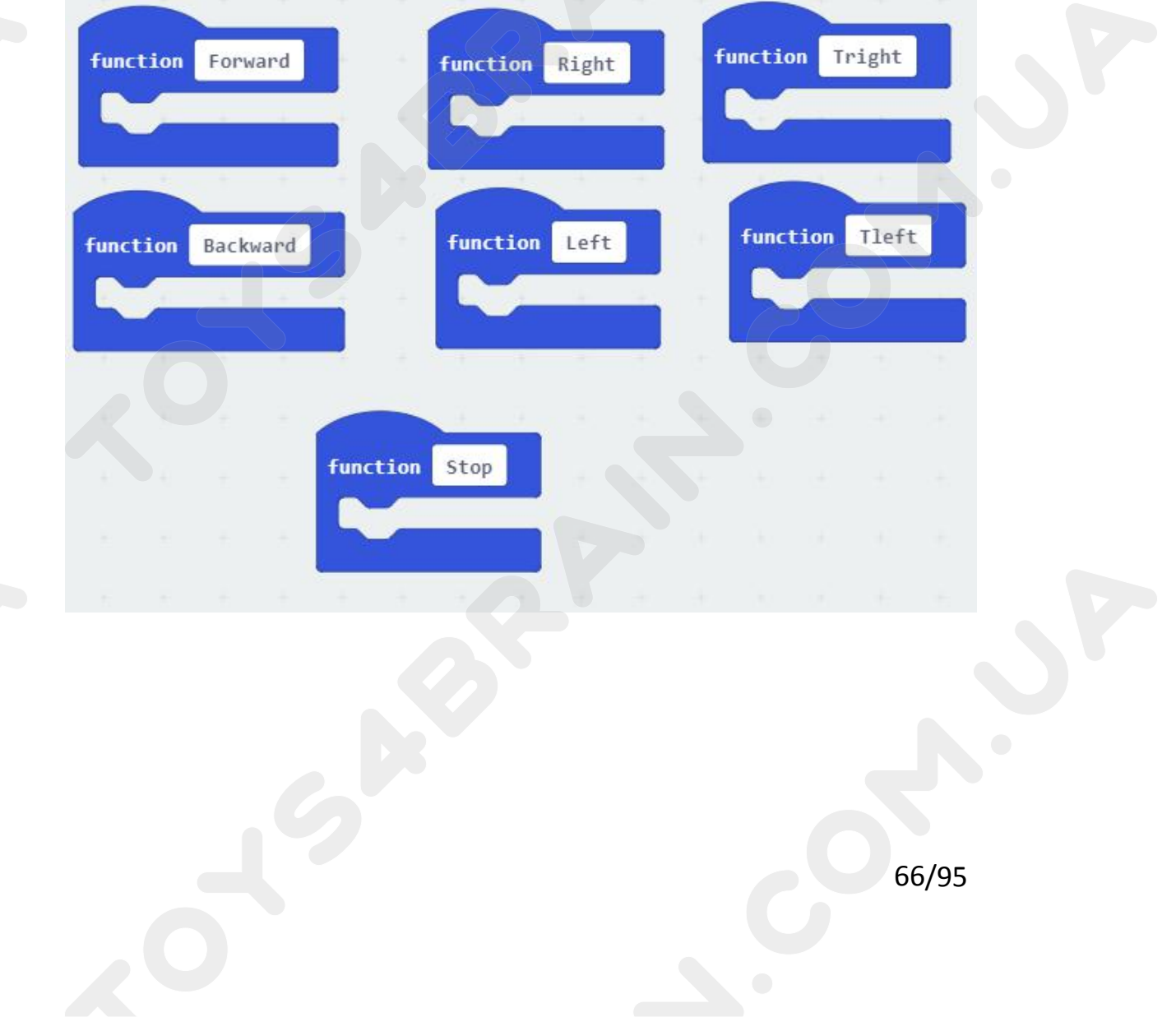

**CCROBOT** 

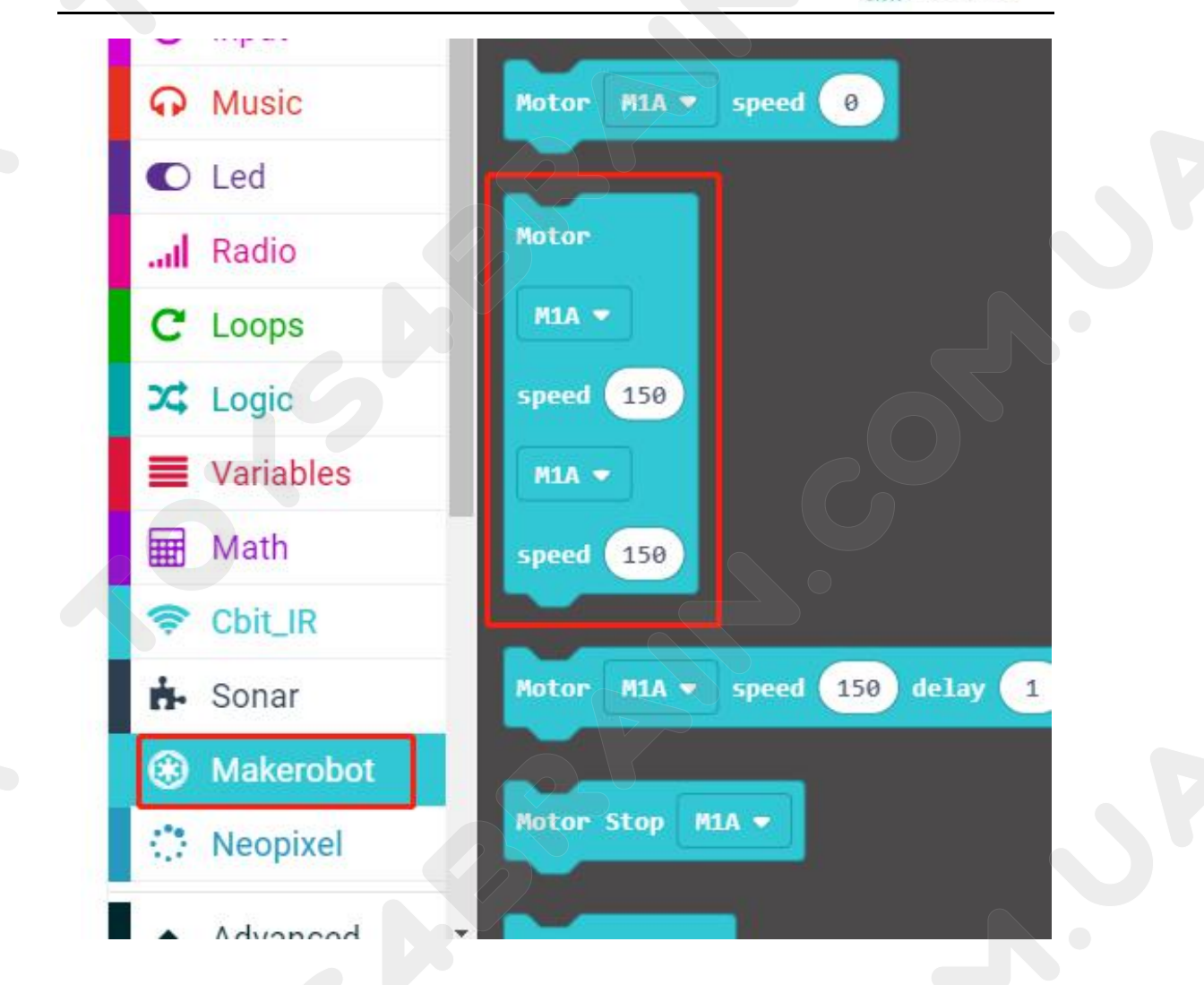

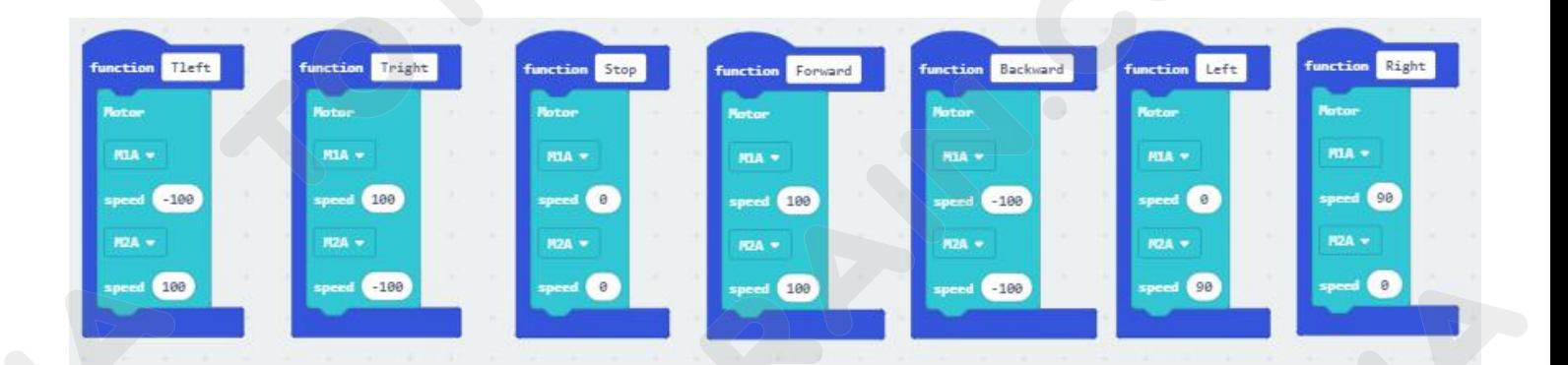

# **CCROBOT**

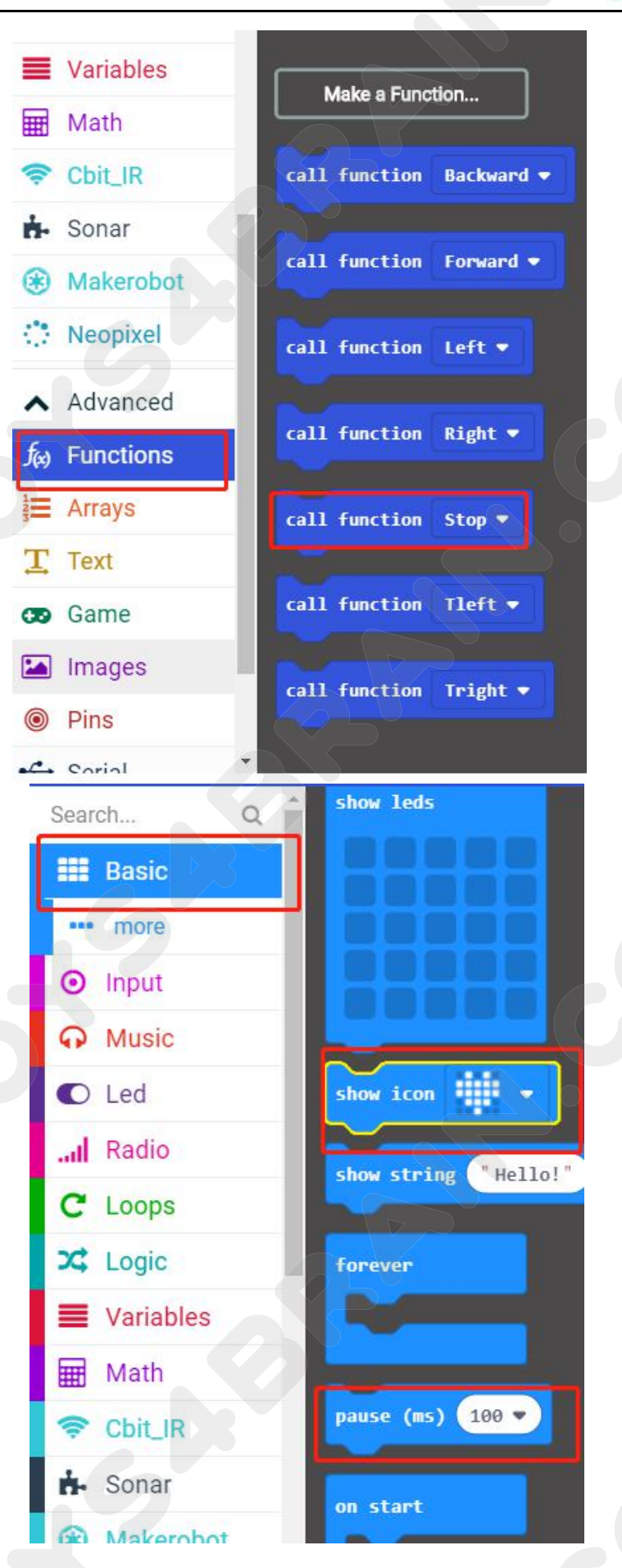

# **CCROBOT**

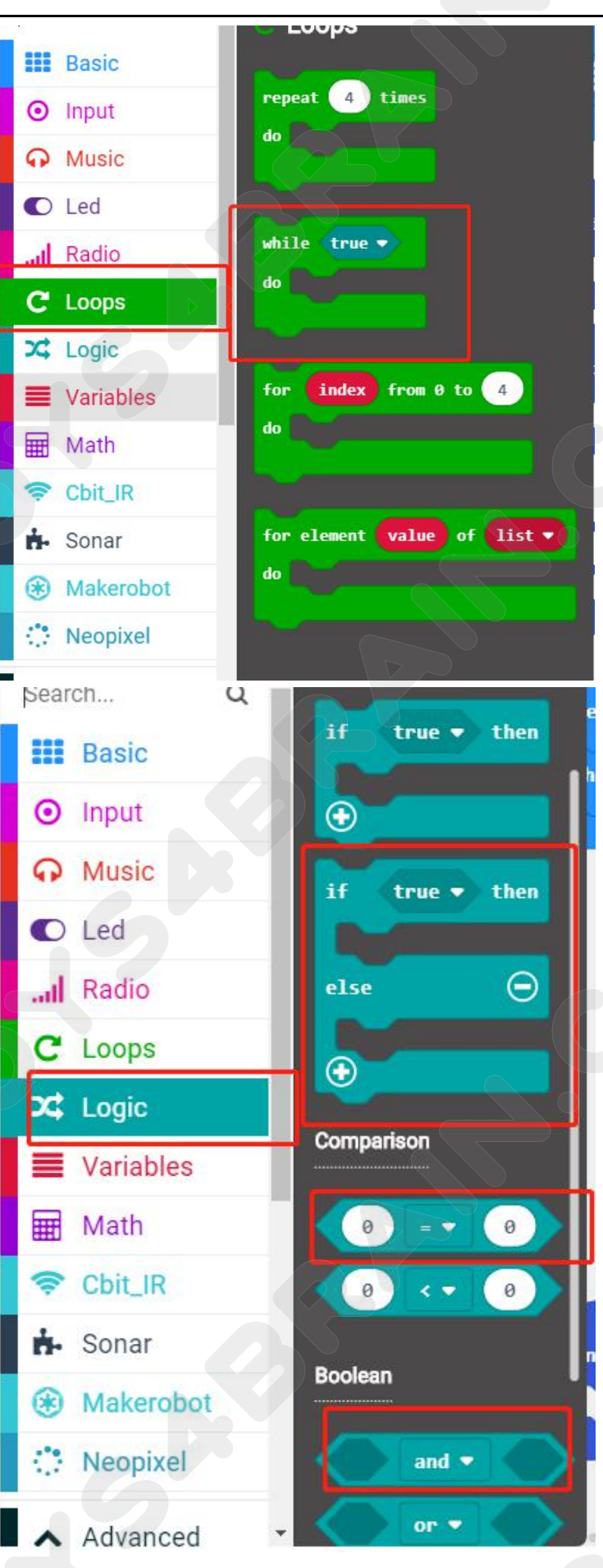

# **CCROBOT**

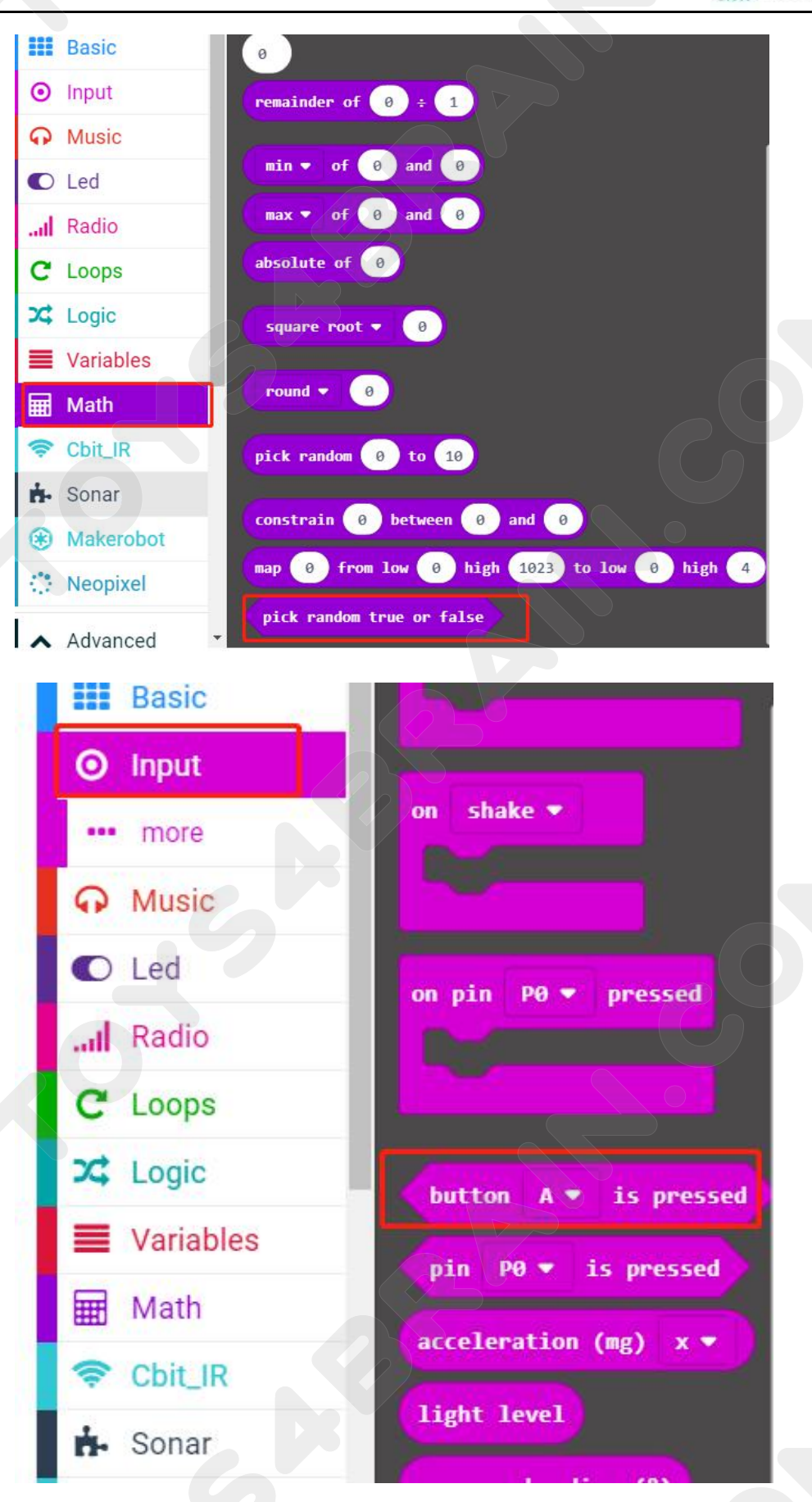

# **CCROBOT**

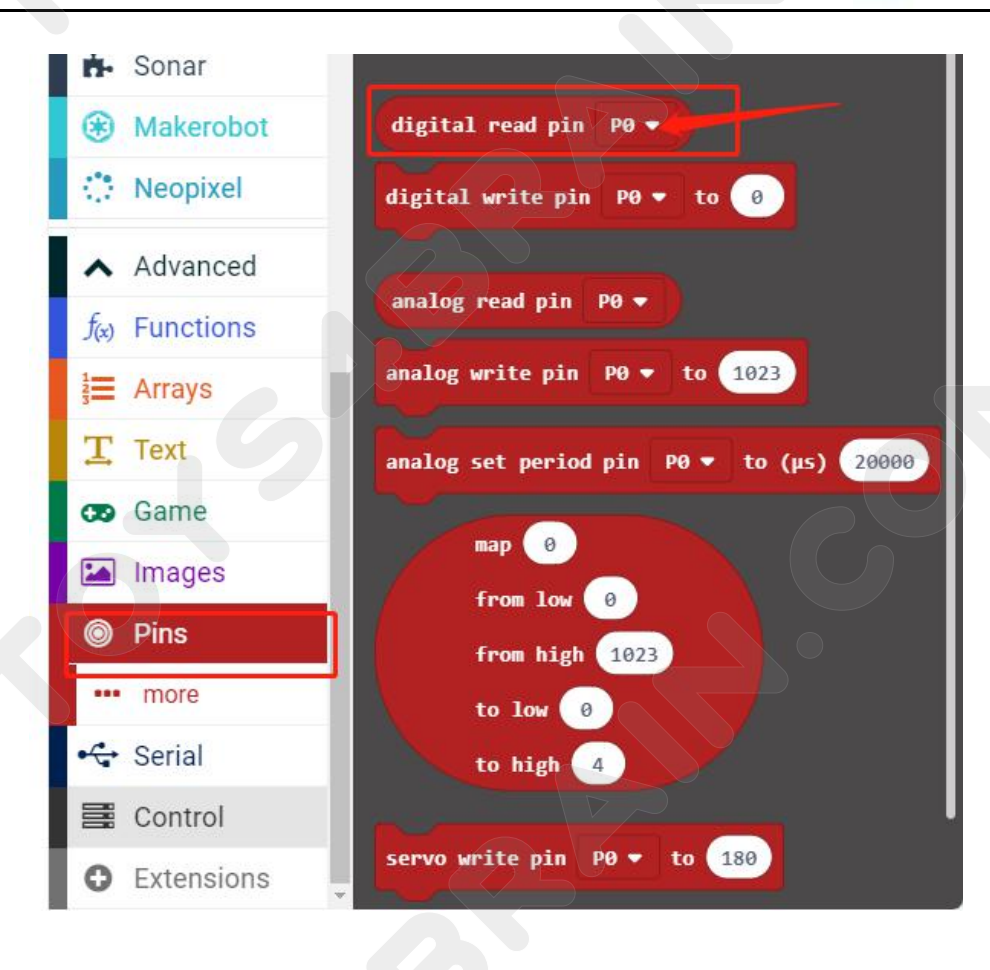

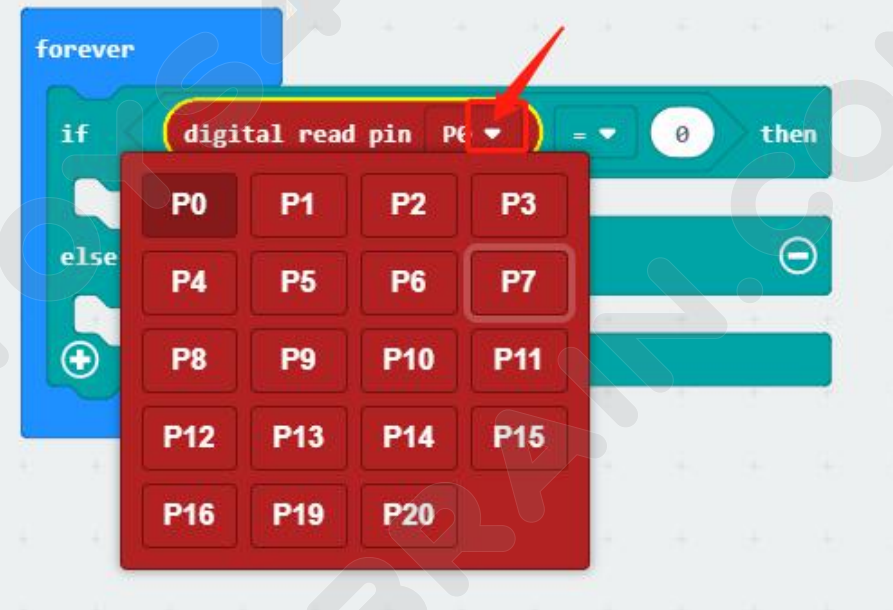

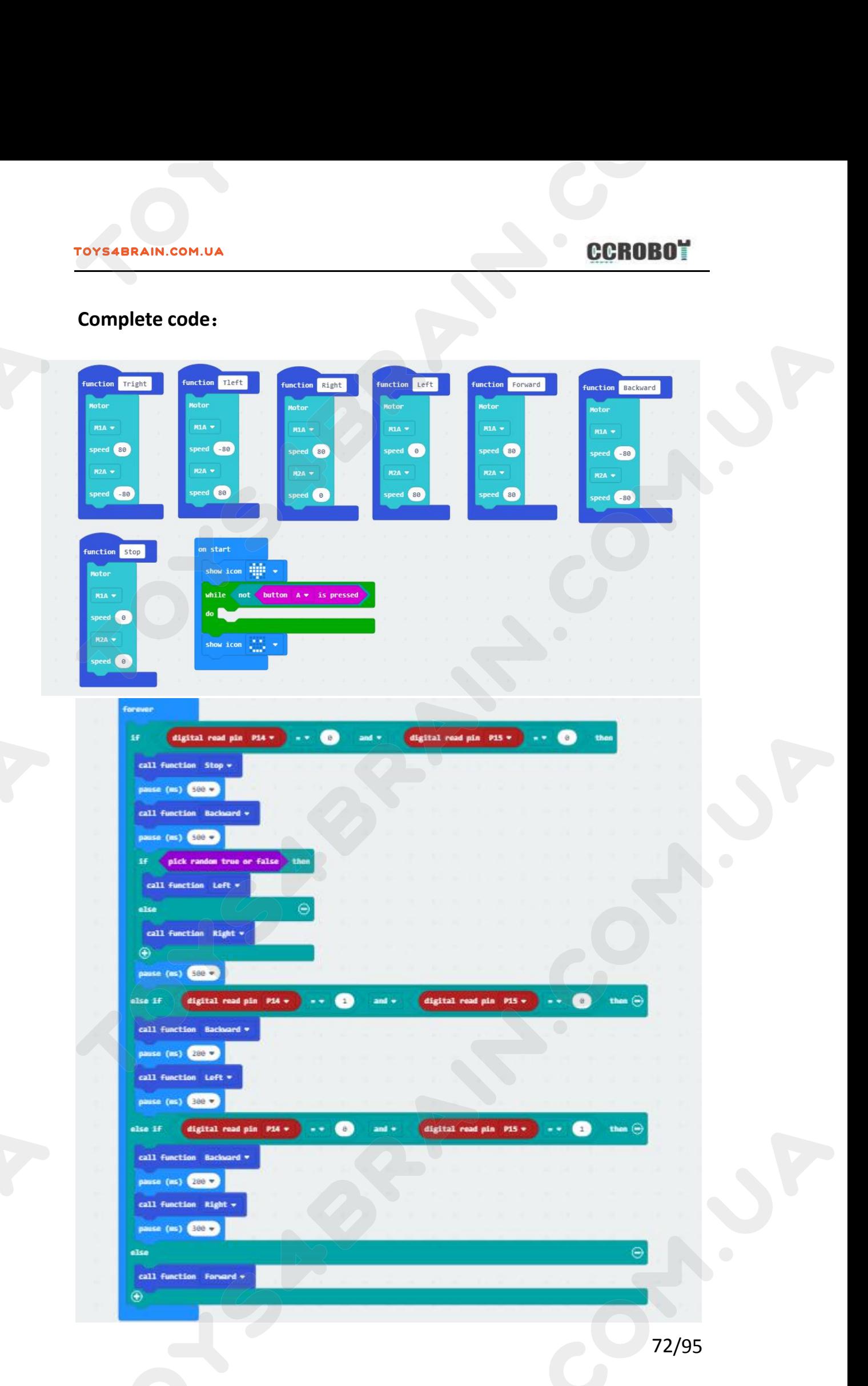
# **LESSON 8 Robot Car following object movement**<br> **LESSON 8 Robot Car following object movement**<br>
Exson we will learn about robot car following object movement. **IN THE SERVING SERVING SERVING SERVING SERVING SERVING SERVING SERVING SERVING SERVING SERVING SERVING SERVING SERVING SERVING SERVING SERVING SERVING SERVING SERVING SERVING SERVING SERVING SERVING SERVING SERVING SERVIN COMPONET COMPONENT COMPONENT COMPONENT COMPONENT COMPONENT COMPONENT COMPONENT COMPONENT COMPONENT COMPONENT COMPONENT COMPONENT COMPONENT COMPONENT COMPONENT COMPONENT COMPONENT COMPONENT COMPONENT COMPONENT COMPONENT CO Lesson 8 Robot Car follov**<br> **Overview:**<br>
In this lesson we will learn about robot car foll<br> **Component Required:**<br>
• USB data cable \* 1<br>
• OKYSTAR DIY Car Robot \* 1<br>
Infrared obstacle avoidance sensor module:

#### **Overview**:

- 
- 

**Overview:**<br>
In this lesson we will learn about robot car following of<br> **Component Required:**<br>
● USB data cable \* 1<br>
● OKYSTAR DIY Car Robot \* 1<br>
Infrared obstacle avoidance sensor module:<br>
This is yet another one of thos In this lesson we will learn about robot car following object m<br> **Component Required:**<br>
• USB data cable \* 1<br>
• OKYSTAR DIY Car Robot \* 1<br>
Infrared obstacle avoidance sensor module:<br>
This is yet another one of those module In this lesson we will learn about robot car following object movement.<br> **Component Required:**<br>
• OKYSTAR DIY Car Robot \* 1<br> **Infrared obstacle avoidance sensor module:**<br>
This is yet another one of those modules with cool In this lesson we will learn about robot car following object movement.<br> **Component Required:**<br>
• USB data cable \* 1<br>
• OKYSTAR DIY Car Robot \* 1<br>
Infrared obstacle avoidance sensor module:<br>
This is yet another one of thos **Component Required:**<br>
• USB data cable \* 1<br>
• OKYSTAR DIY Car Robot \* 1<br>
Infrared obstacle avoidance sensor module:<br>
This is yet another one of those modules with<br>
example, sound an alarm when something got<br>
direction of **Component Required:**<br>
• USB data cable \* 1<br>
• OKYSTAR DIY Car Robot \* 1<br>
Infrared obstacle avoidance sensor module:<br>
This is yet another one of those modules with cool possibilities. You could for<br>
example, sound an alarm USB data cable \* 1<br>
• OKYSTAR DIY Car Robot \* 1<br>
Infrared obstacle avoidance sensor module:<br>
This is yet another one of those modules with cool possibilities. You could for<br>
example, sound an alarm when something got too c • OKYSTAR DIY Car Robot \* 1<br>
Infrared obstacle avoidance sensor module:<br>
This is yet another one of those modules with co<br>
example, sound an alarm when something got too<br>
direction of a robot or vehicle.<br>
The device consis

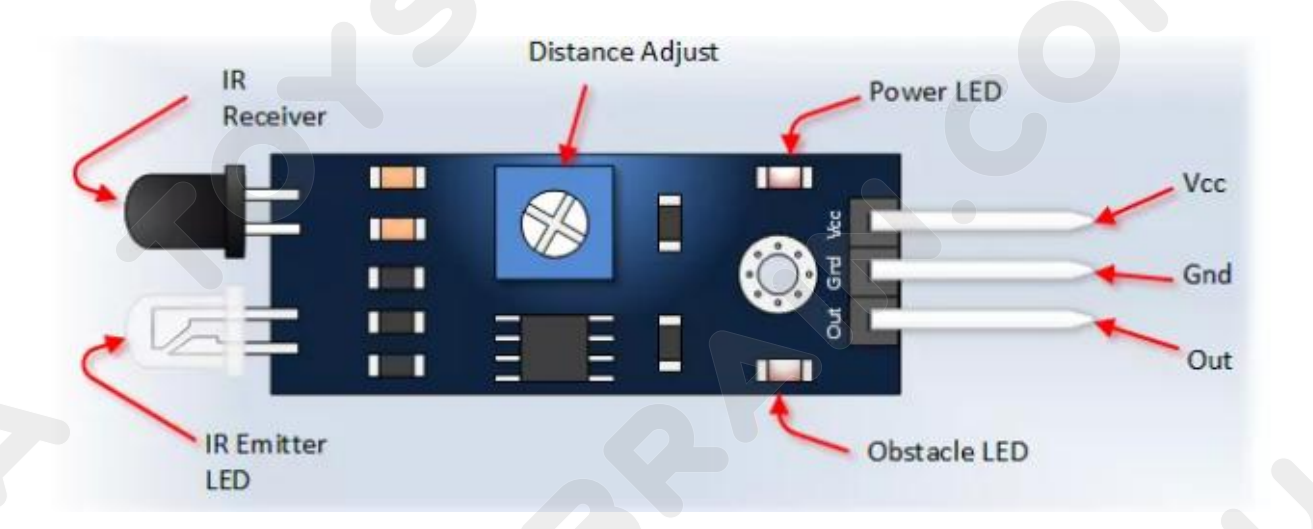

# **Code:**

Then connect the micro:bit to the computer via USB, click the computer icon in the<br>
connect the micro:bit to the computer via USB, click the computer icon in the<br>
computer, click the URL in the micro: location disk to ente **COMPUTER COMPUTER COMPUTER COMPUTER COMPUTER COMPUTER COMPUTER COMPUTER COMPUTER COMPUTER COMPUTER COMPUTER COMPUTER COMPUTER COMPUTER COMPUTER COMPUTER COMPUTER COMPUTER COMPUTER COMPUTER COMPUTER COMPUTER COMPUTER COMPU CCROBOT**<br> **COde:**<br>
Then connect the micro:bit to the computer via USB, click the computer icon in the<br>
computer, click the URL in the micro: location disk to enter the programming<br>
interface, and then click Add Package. C **COROBOT**<br> **CODE:**<br>
Then connect the micro:bit to the computer via USB, click the computer icon in the<br>
computer, click the URL in the micro: location disk to enter the programming<br>
interface, and then click Add Package. C Code:<br>
Then connect the micro:bit to the com<br>
computer, click the URL in the micro<br>
interface, and then click Add Package<br>
the input field, click OK to add the package.<br>
Our extension package.<br>
The Math

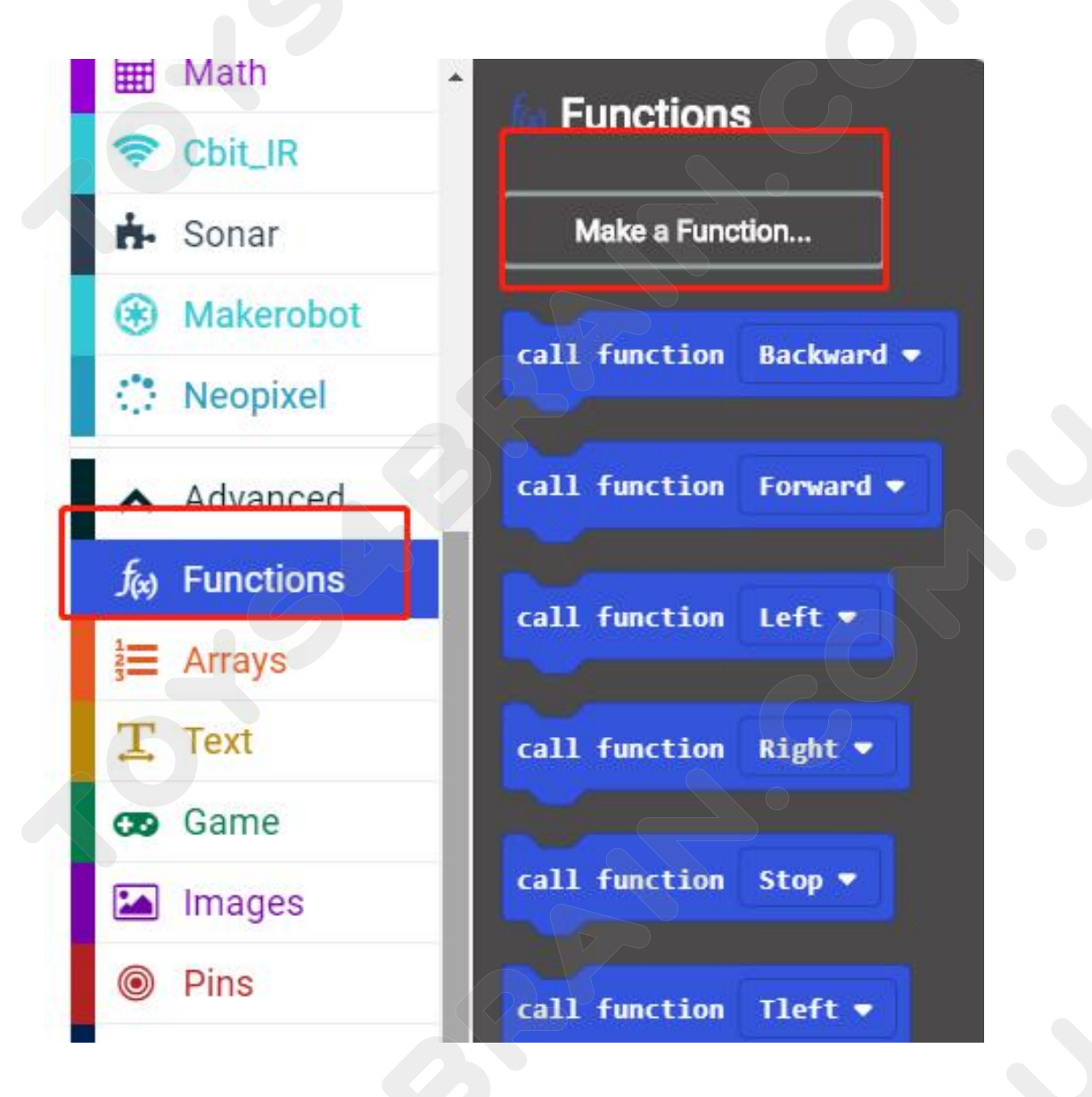

# **CCROBOT**

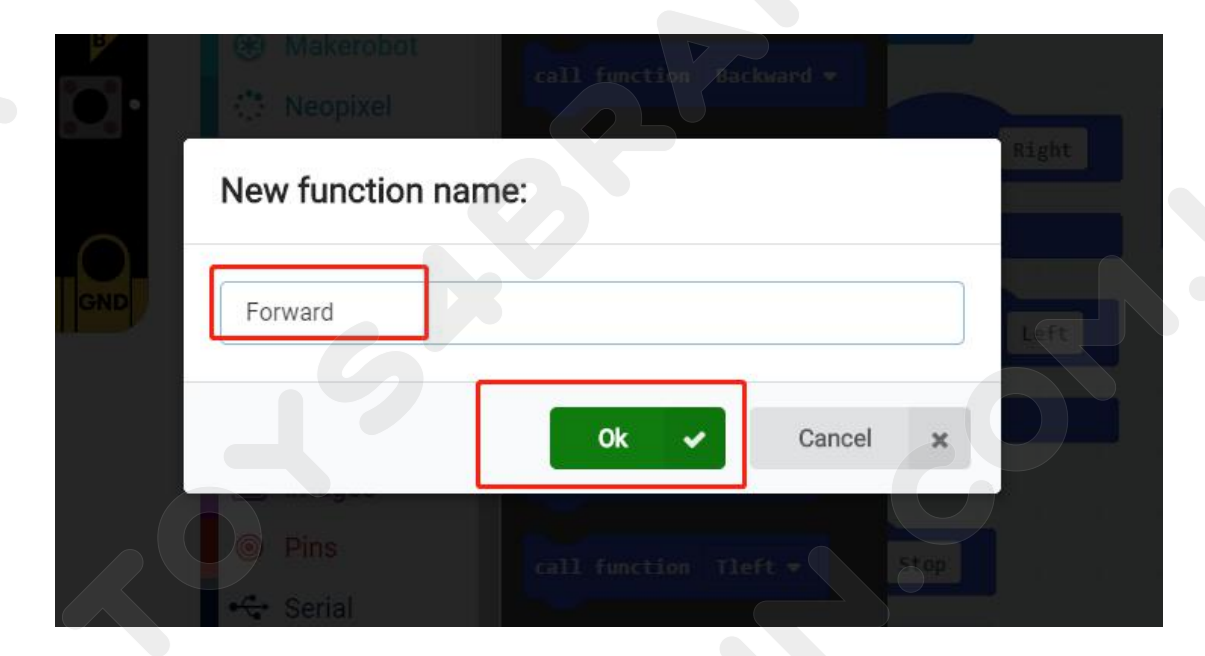

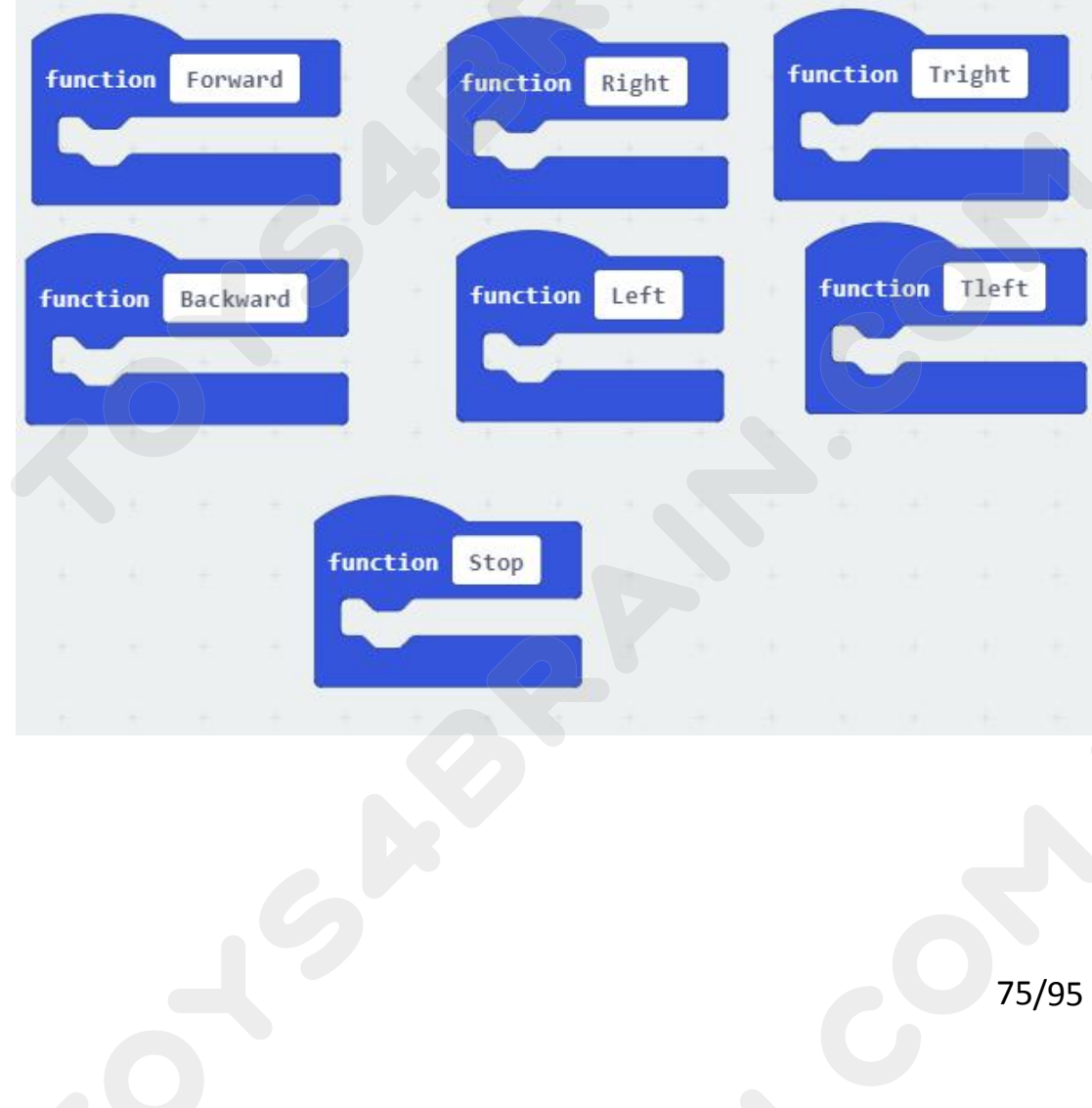

**CCROBOT** 

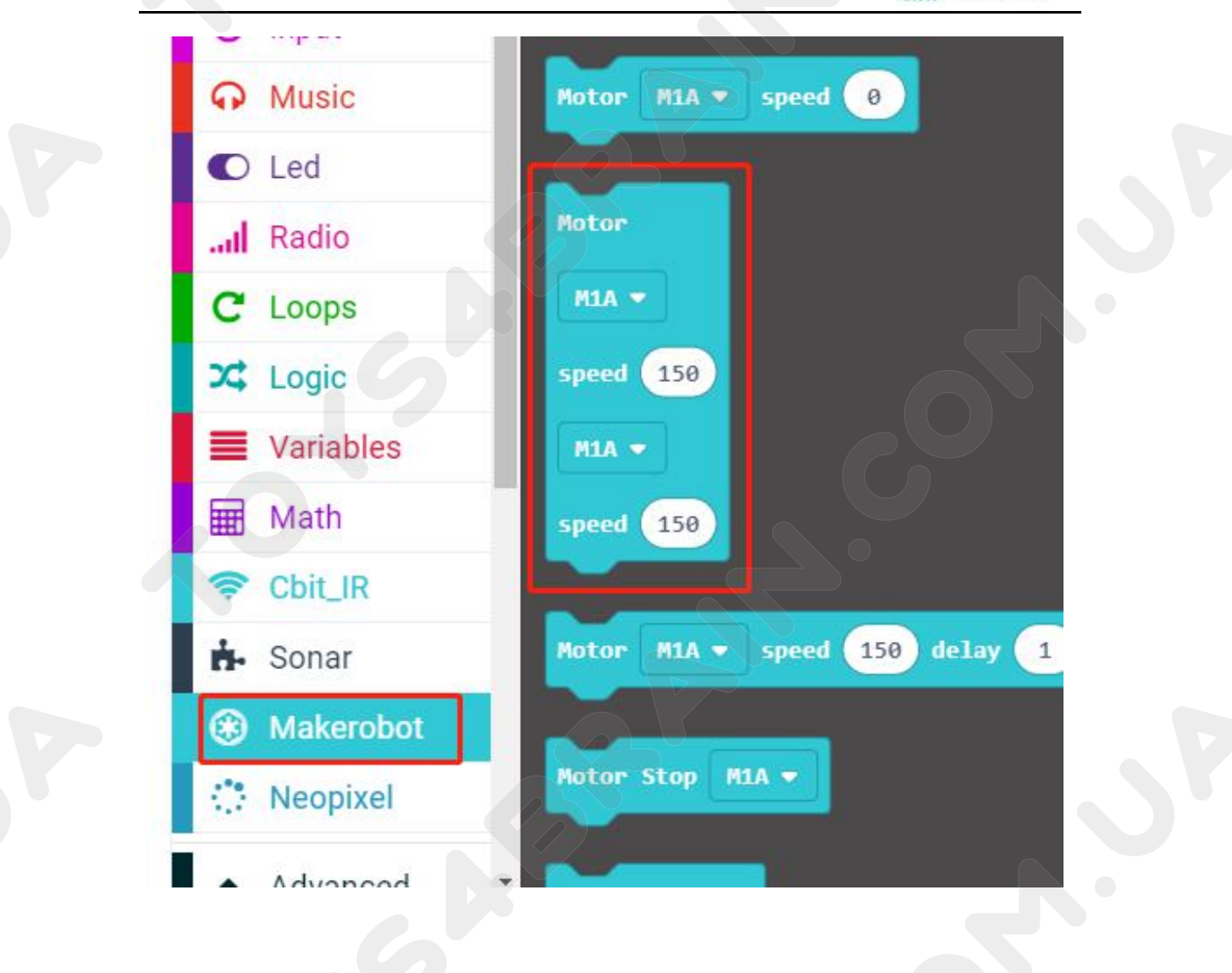

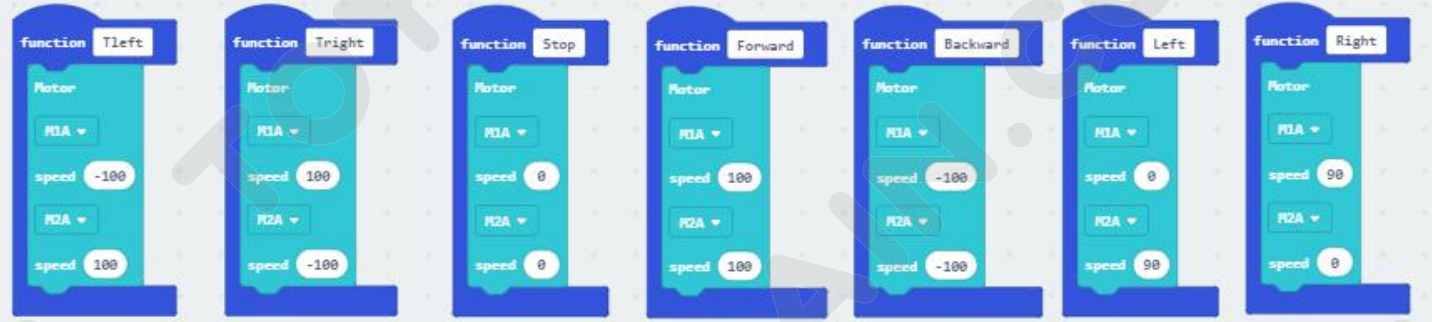

# **CCROBOT**

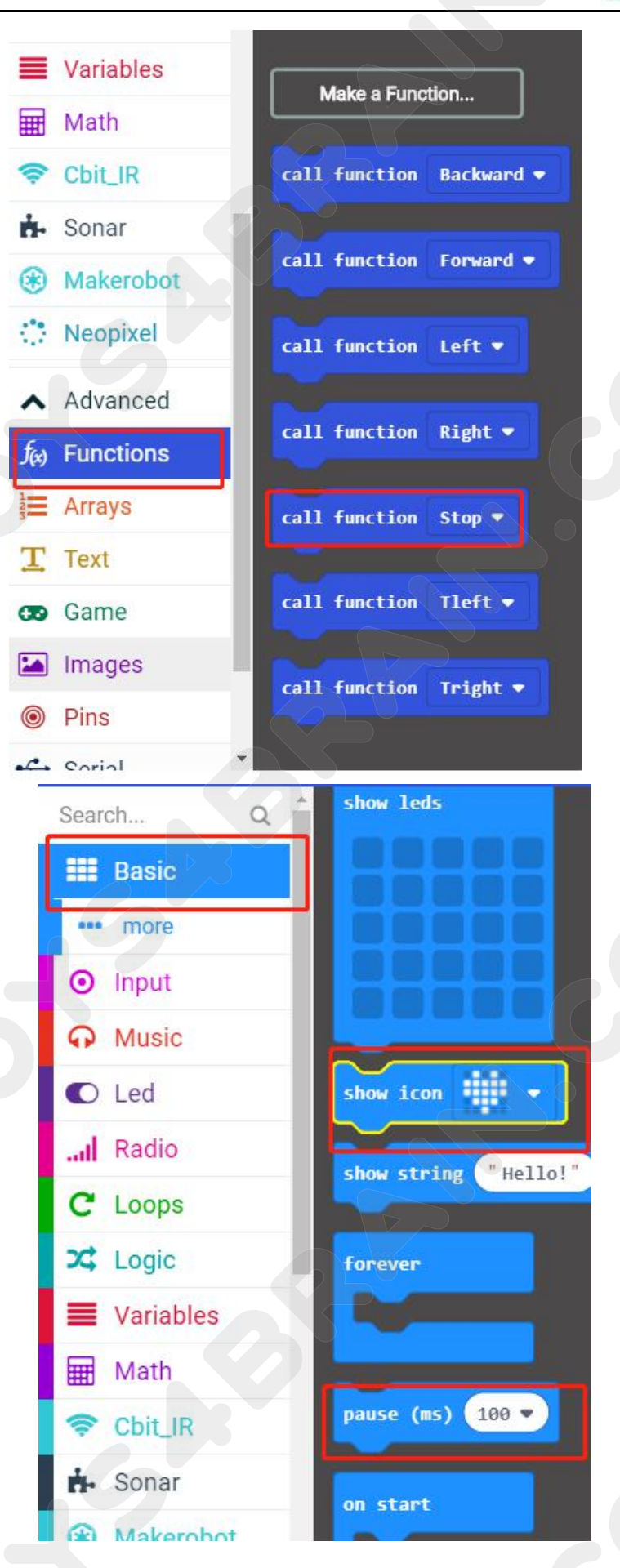

# **CCROBOT**

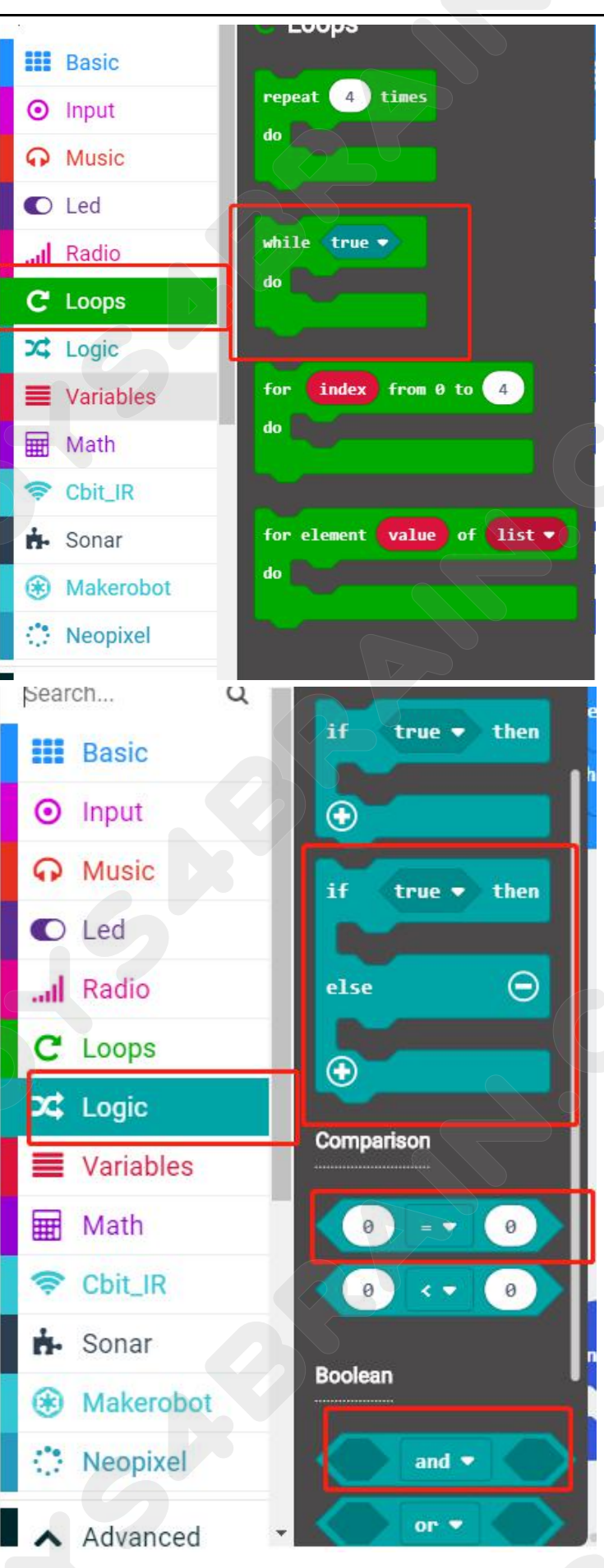

# **CCROBOT**

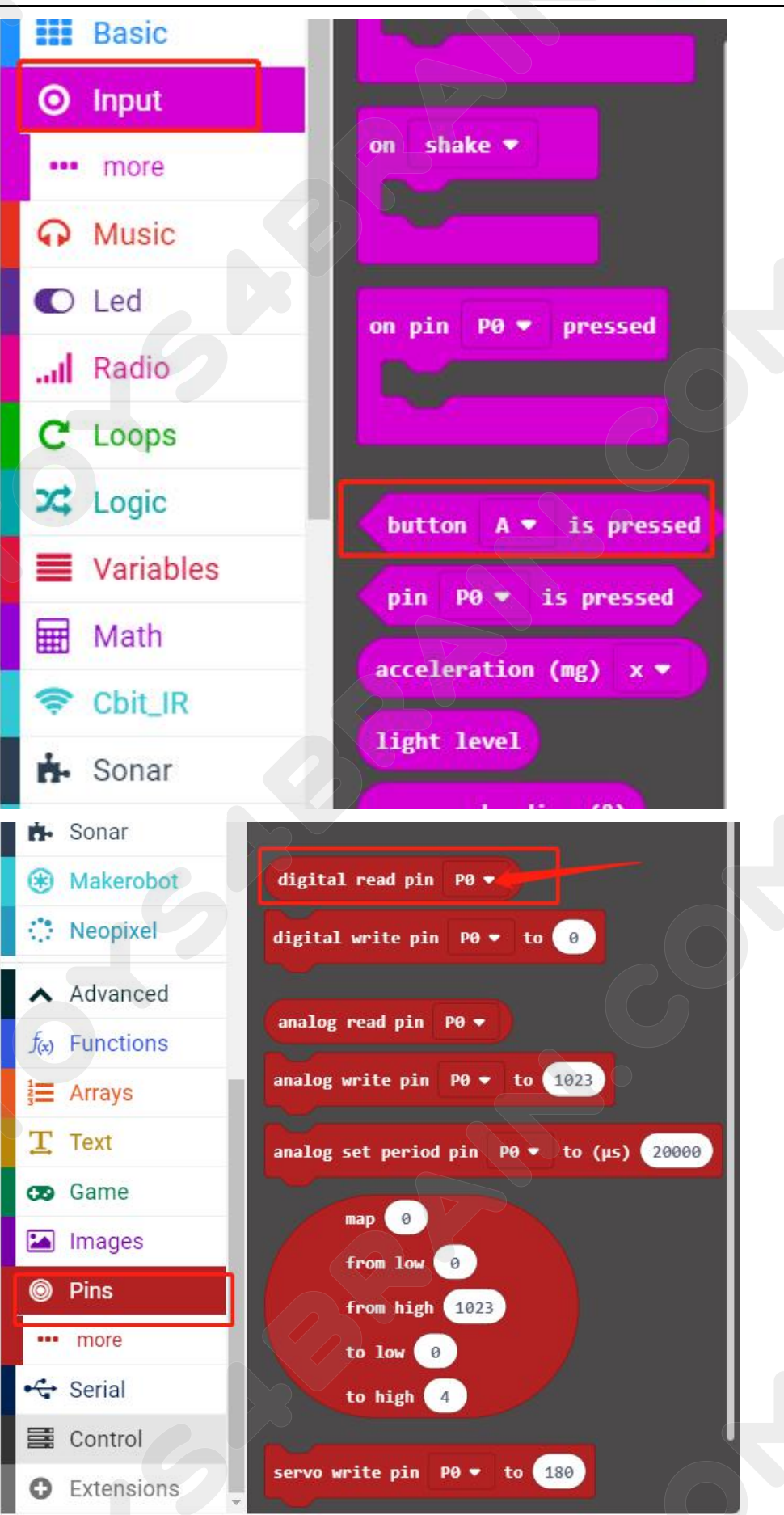

# **CCROBOT**

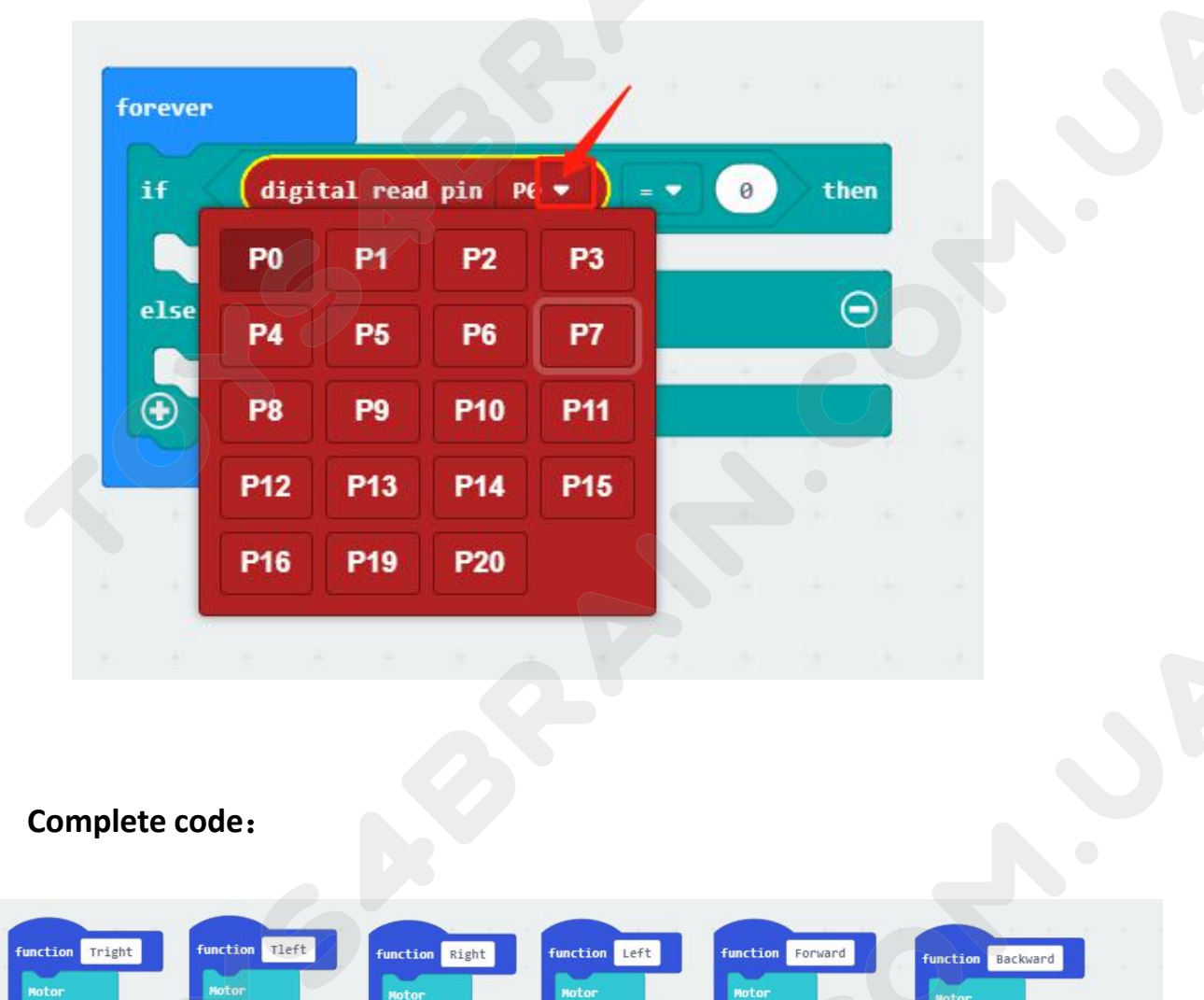

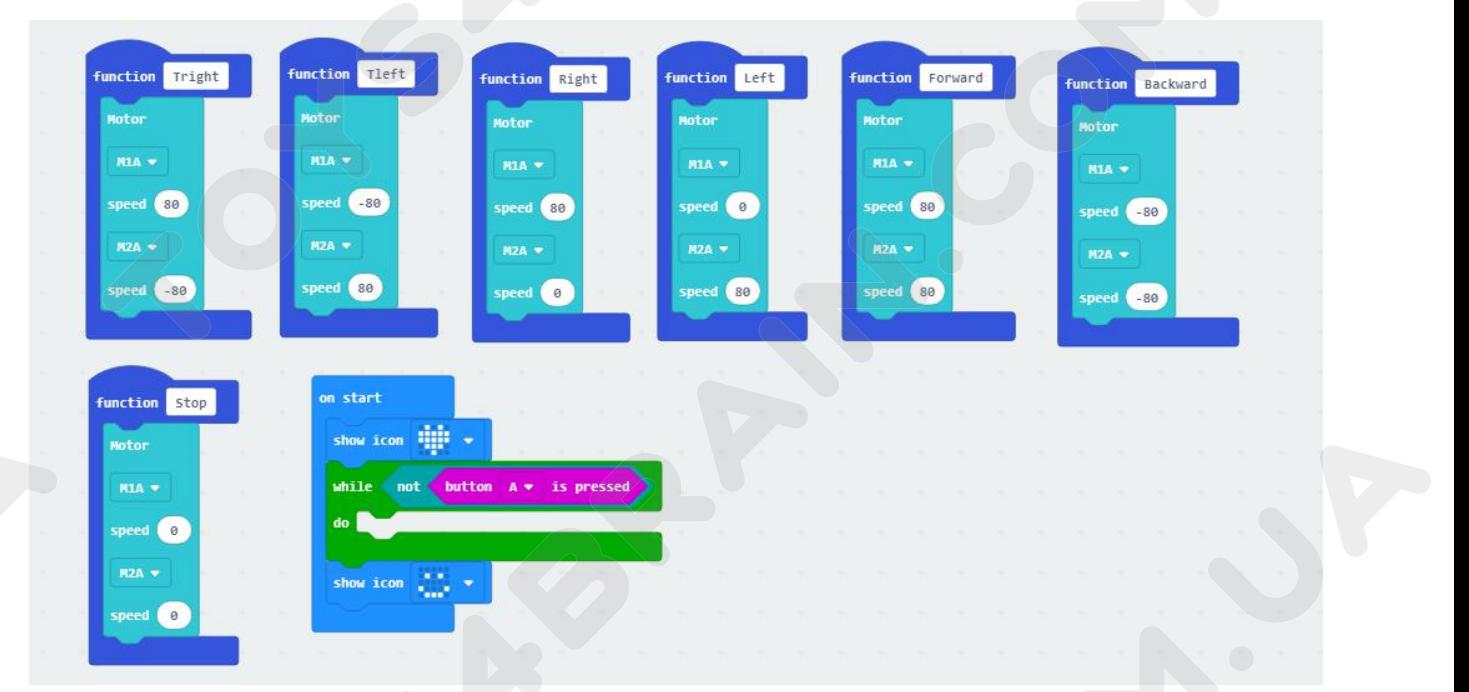

# **CCROBOT**

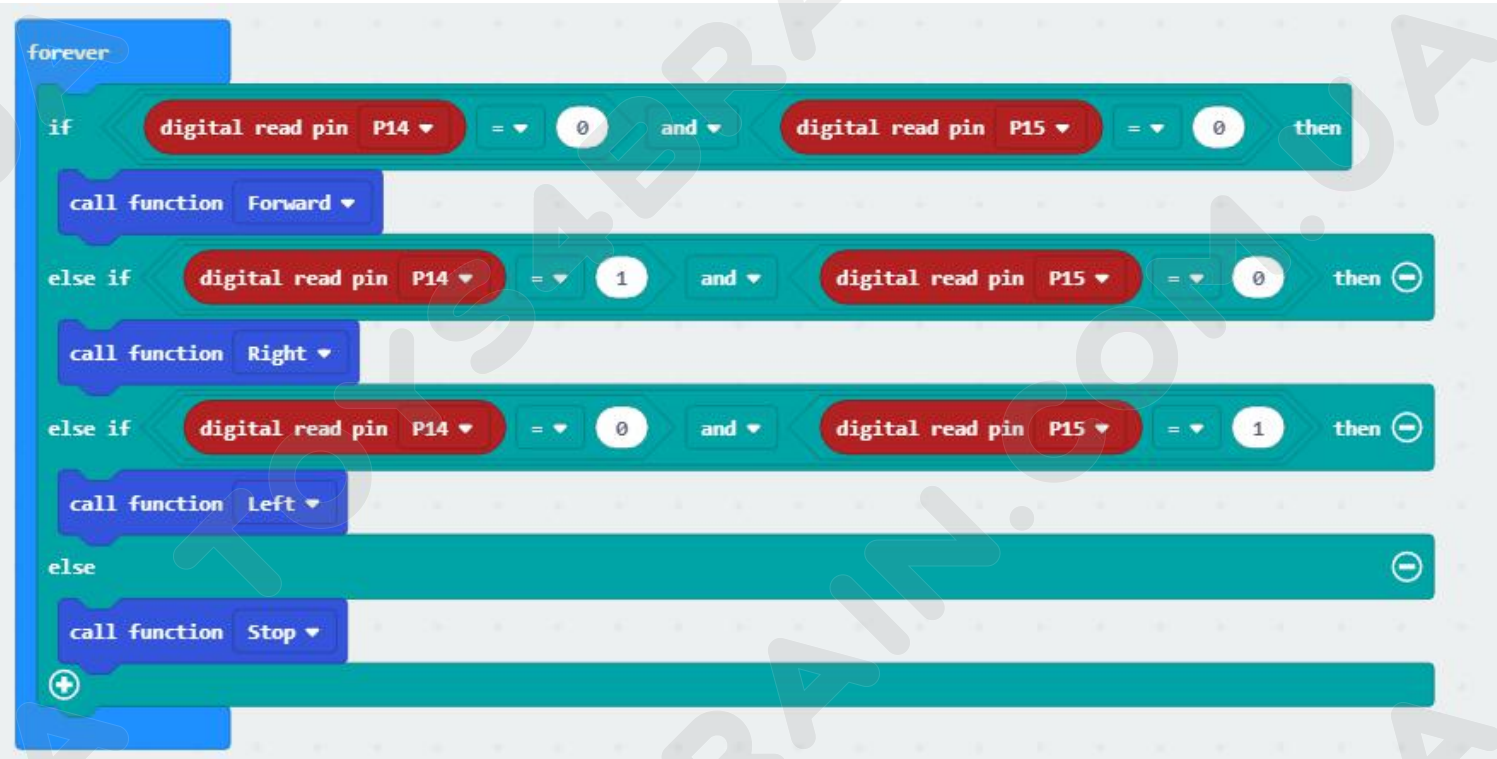

# **LESSON 9 Infrared Remote Control Robot Carrollog CCROBOT**<br> **LESSON 9 Infrared Remote Control Robot Carrollog Control Control Robot Carrollog Control Robot Carrollog Control Robot Carrollog Control Robot Carrollog Control IN THE REMOTE CONCOM CONCOM CONTROL CONTROL**<br> **In this lesson we will learn about the Infrared Remote Control Robot Car.**<br> **COROBOT**<br> **COROBOT**<br> **COMPONENT Required:**<br>
• USB data cable \* 1 **COMPONET COMPONENT COMPONENT COMPONENT COMPONENT COMPONENT COMPONENT COMPONENT COMPONENT COMPONENT COMPONENT COMPONENT COMPONENT COMPONENT COMPONENT COMPONENT COMPONENT COMPONENT COMPONENT COMPONENT COMPONENT COMPONENT CO** Forsanain.com.ua<br> **Lesson 9 Infrared Remot**<br>
Overview:<br>
In this lesson we will learn about the Infrared Remote<br>
Component Required:<br>
• USB data cable \* 1<br>
• OKYSTAR DIY Car Robot \* 1<br>
Infrared receiver module: **LESSON 9 Infrared Remote Convertions:**<br>
In this lesson we will learn about the Infrared Remote Control!<br>
Component Required:<br>
• USB data cable \* 1<br>
• OKYSTAR DIY Car Robot \* 1<br>
Infrared receiver module: **INFRARM COM.UA**<br> **INFRARM POSSOON 9 Infrared Remote**<br> **In this lesson we will learn about the Infrared Remote Co**<br> **Component Required:**<br>
• USB data cable \* 1<br>
• OKYSTAR DIY Car Robot \* 1<br>
Infrared receiver module:<br>
• Ver

#### **Overview**:

• In this lesson we will learn about the Infrared Remote Control Robot Car.<br> **Component Required:**<br>
• USB data cable \* 1<br>
• OKYSTAR DIY Car Robot \* 1<br> **Infrared receiver module:**<br>
• Very low supply current<br>
• Photo detecto

- 
- 

- 
- **Overview:**<br>
In this lesson we will learn about the Infrared Ren<br> **Component Required:**<br>
 USB data cable \* 1<br>
 OKYSTAR DIY Car Robot \* 1<br> **Infrared receiver module:**<br>
 Very low supply current<br>
 Photo detector and pream **Component Required:**<br>
• USB data cable \* 1<br>
• OKYSTAR DIY Car Robot \* 1<br> **Infrared receiver module:**<br>
• Very low supply current<br>
• Photo detector and preamplifier in one package<br>
• Internal filter for PCM frequency<br>
• Sup **Component Required:**<br>
• USB data cable \* 1<br>
• OKYSTAR DIY Car Robot \* 1<br> **Infrared receiver module:**<br>
• Very low supply current<br>
• Photo detector and preamplifier in one package<br>
• Internal filter for PCM frequency<br>
• Sup
- 
- 
- 
- 

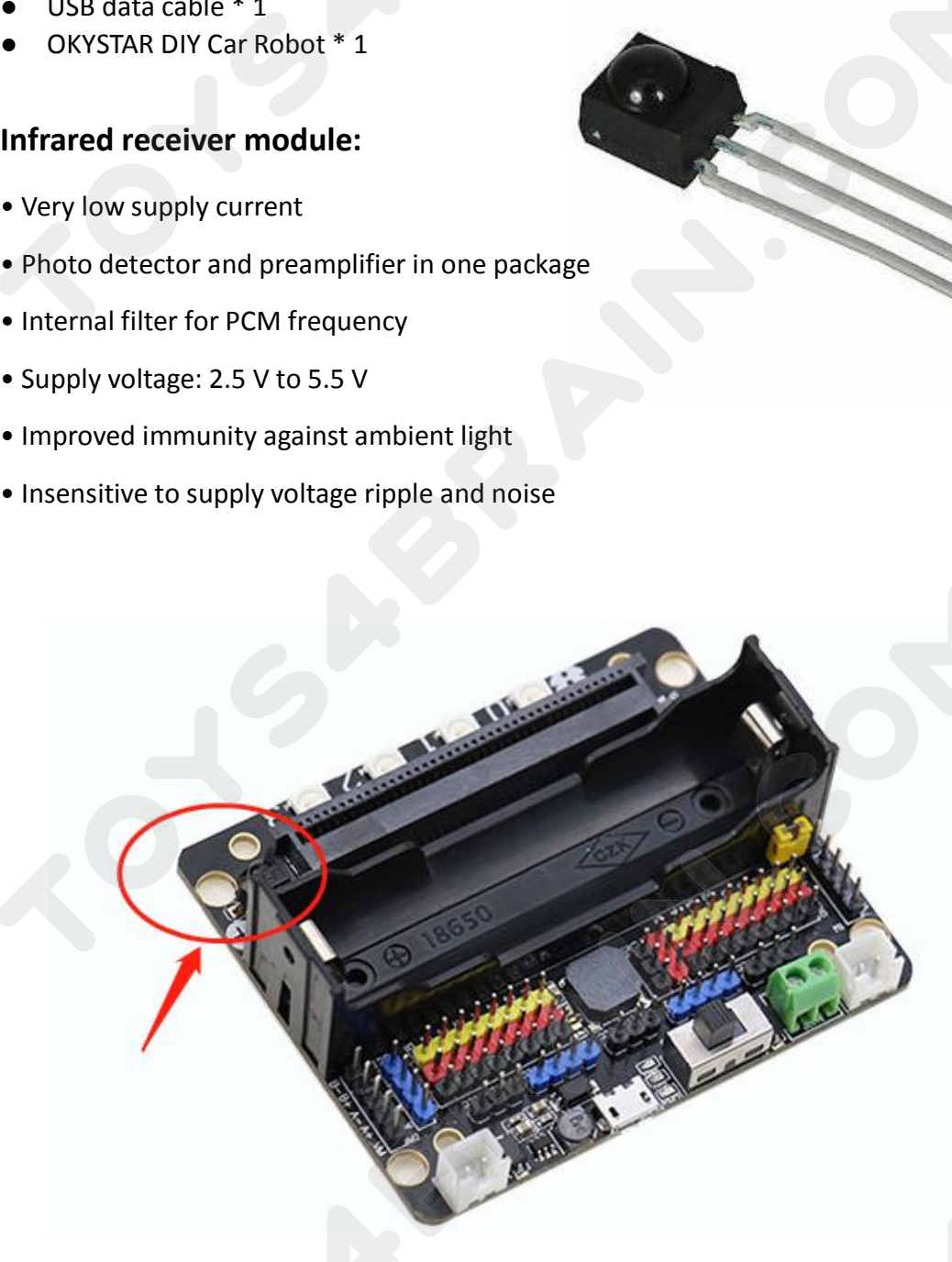

**REMANDICALES**<br> **Remote control:**<br> **Remote control:**<br> **Electronic Device**<br>
In electronics, a remote control is **EXECTED**<br> **Electronic Device**<br> **Electronic Device**<br>
In electronics, a remote control is an electronic a distance, usually wirelessly. For ex-**IN EXERCIBERAIN.COM.UA**<br> **Remote control:**<br> **In electronic Device**<br>
In electronics, a remote control is an electronic device used to operate the device<br>
from a distance, usually wirelessly. For example, in consumer electr From a distance, usually wirelessly. For example, in consumer electronics, a remote<br>the electronics, a remote control is an electronic device used to operate the device<br>from a distance, usually wirelessly. For example, in **CCROBOT**<br>**Remote control:**<br> **Electronic Device**<br>
In electronics, a remote control is an electronic device used to operate the device<br>
from a distance, usually wirelessly. For example, in consumer electronics, a remote<br>
co **ECROBOT**<br> **Electronic Device**<br>
In electronics, a remote control is an electronic device used to operate the device<br>
from a distance, usually wirelessly. For example, in consumer electronics, a remote<br>
control can be used From the control:<br>
Electronic Device<br>
In electronics, a remote control is an electronic device used to operate the device<br>
from a distance, usually wirelessly. For example, in consumer electronics, a remote<br>
control can be **Remote control:**<br> **Electronic Device**<br>
In electronics, a remote control is an electronic device used to operate the device<br>
from a distance, usually wirelessly. For example, in consumer electronics, a remote<br>
control can **Electronic Device**<br>In electronics, a remote control is an electronic device used to operate the device<br>from a distance, usually wirelessly. For example, in consumer electronics, a remote<br>control can be used to operate dev In electronics, a remote control is an electronic device used to operate the device<br>from a distance, usually wirelessly. For example, in consumer electronics, a remote<br>control can be used to operate devices such as a telev from a distance, usually wirelessly. For example, in consumer electronics, a remote<br>control can be used to operate devices such as a television set, DVD player or other<br>home appliance, from a short distance. A remote contr

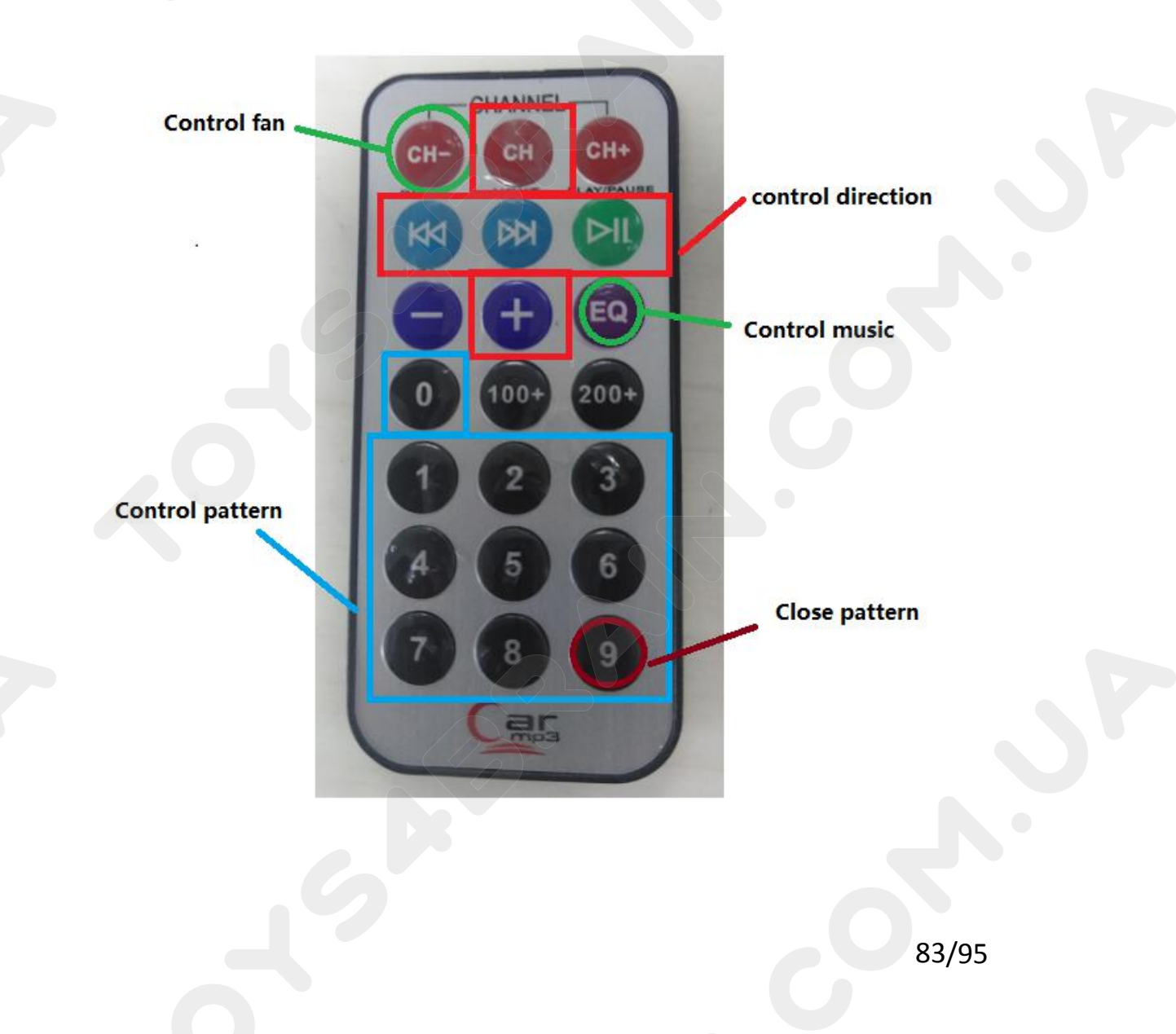

# **Code:**

THEN CONNET CONNOT CONNOT CONNOT CONNOT CODE:<br>Then connect the micro:bit to the computer via USB, click the computer icon in the computer, click the URL in the micro: location disk to enter the programming interface, and t COMERTY COMPUTER COMPUTER COMPUTER Then connect the micro: bit to the computer via USB, click the computer icon in the computer, click the URL in the micro: location disk to enter the programming interface, and then click **CCROBOT**<br> **CODE:**<br>
Then connect the micro:bit to the computer via USB, click the computer icon in the<br>
computer, click the URL in the micro: location disk to enter the programming<br>
interface, and then click Add Package. C THE INSURAIN COM TOO CONCILED THE INCIDENT COMPARE THEN CONNECT THEN COMPUTE THEN COMPUTE THE COMPUTE THE COMPUTE THE COMPUTE THE COMPUTE THE PACKAGE. COPY github.com/zhuning239/makerobot to the input field, click OK to ad Then connect the micro:bit to the computer, click the URL in the micro<br>computer, click the URL in the micro<br>interface, and then click Add Package<br>the input field, click OK to add the package.

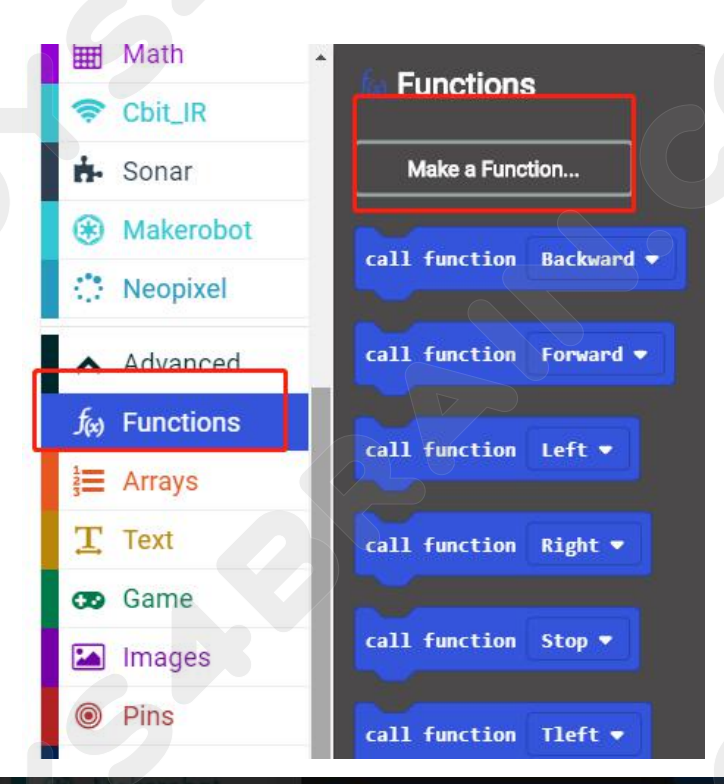

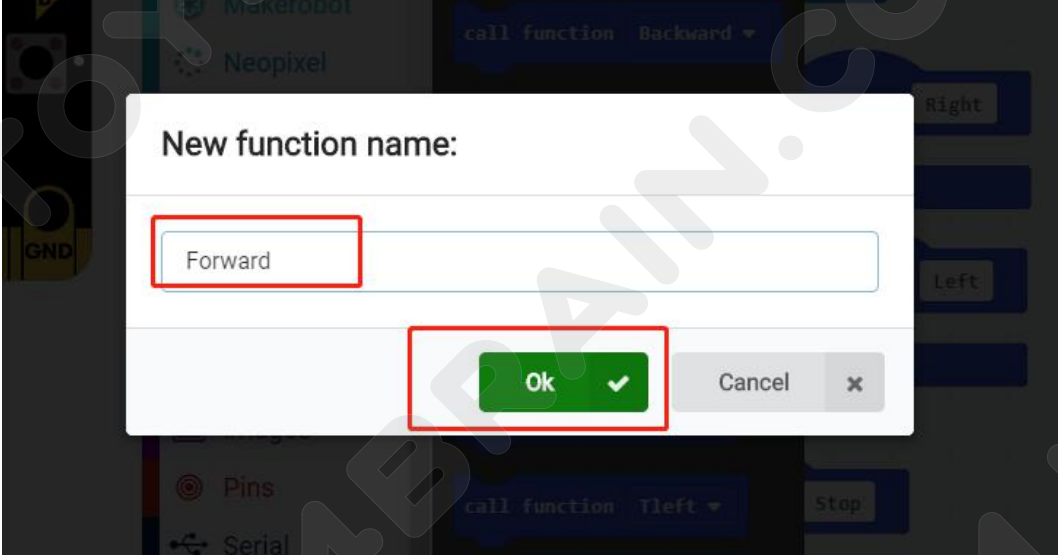

# **CCROBOT**

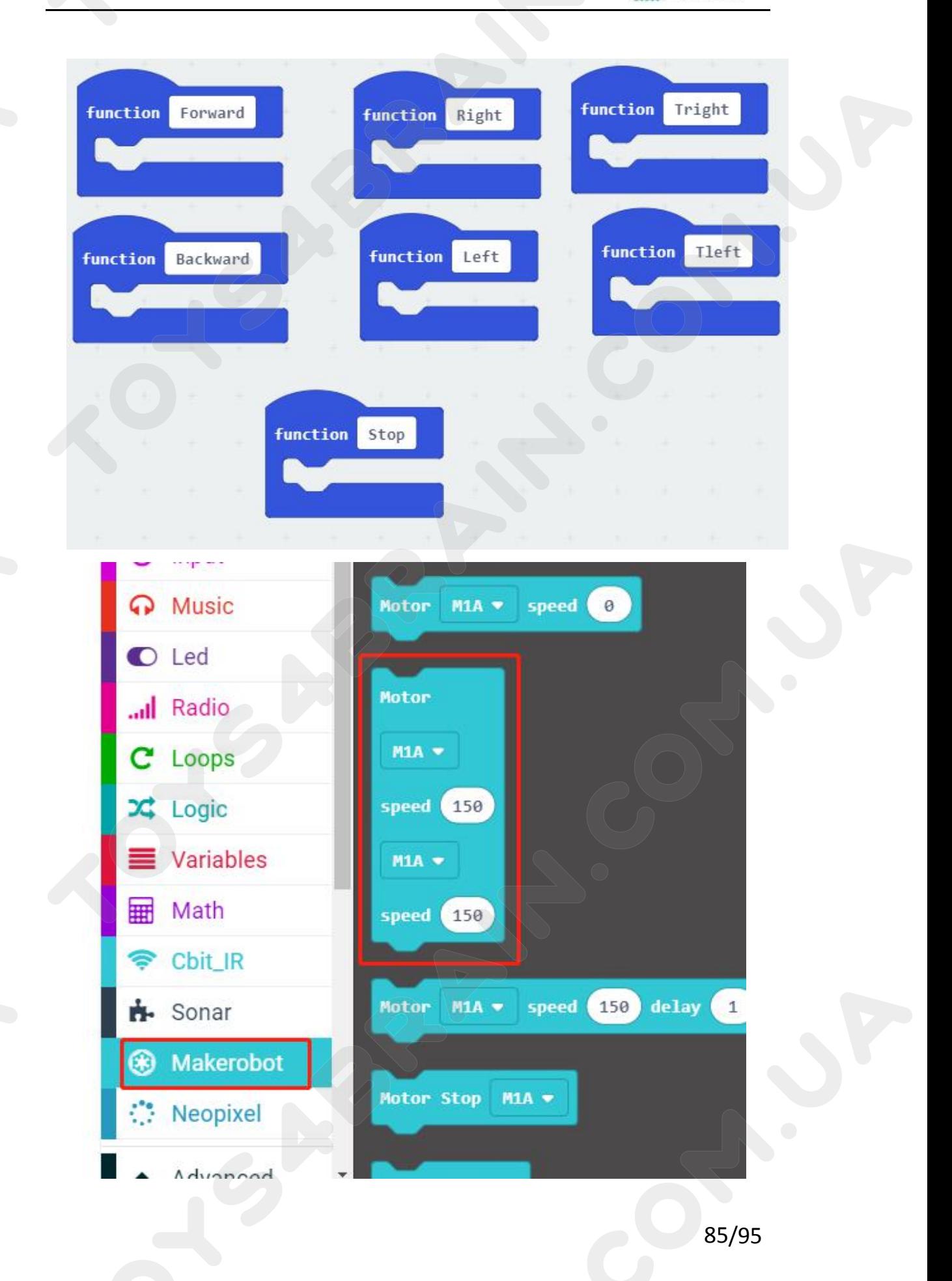

 $\equiv$  Arrays

 $T$  Text

co Game

Images

◎ Pins

 $\mathcal{L}$  Corial

# **CCROBOT**

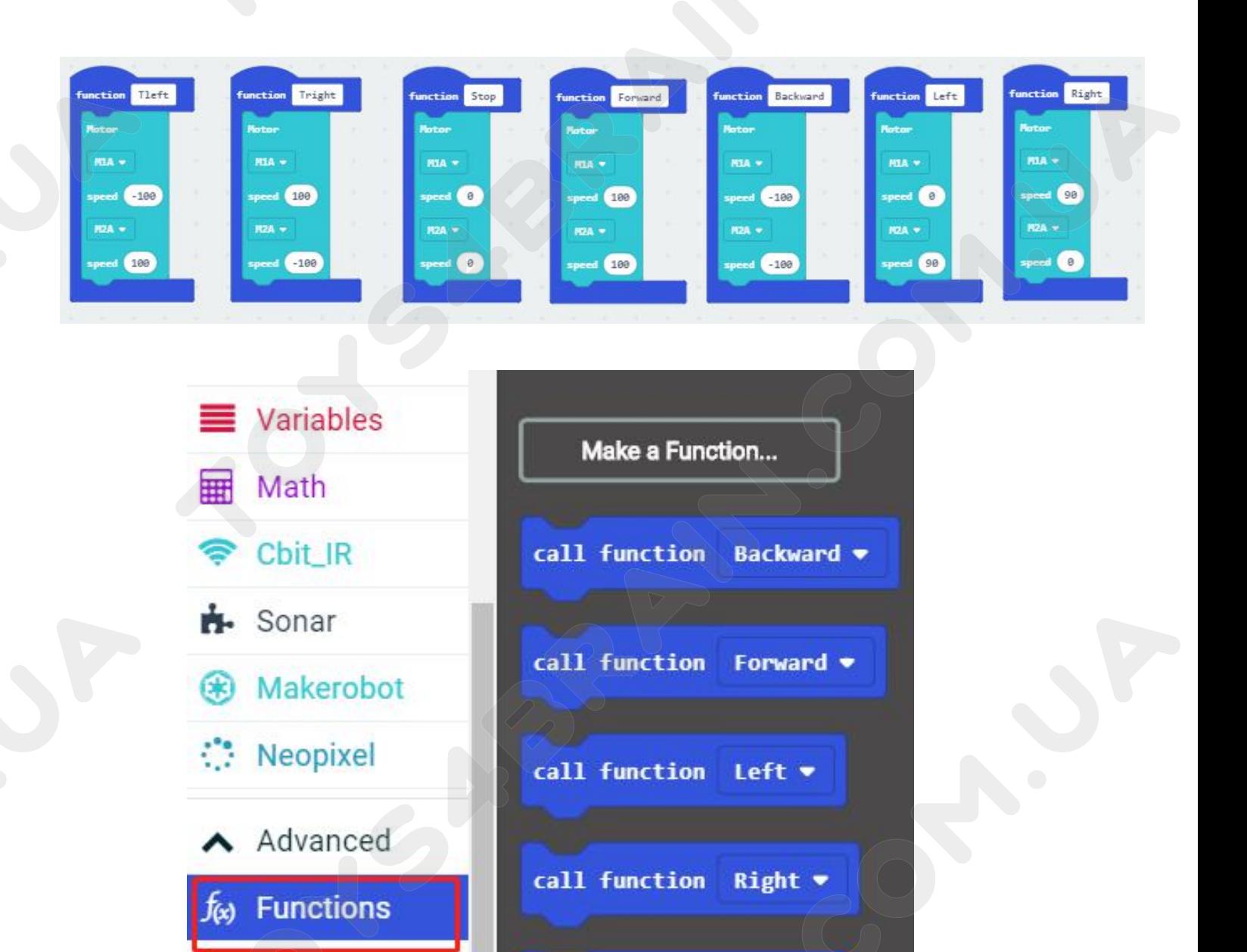

call function

call function

call function Tleft  $\bullet$ 

Stop  $\blacktriangledown$ 

Tright \*

# **CCROBOT**

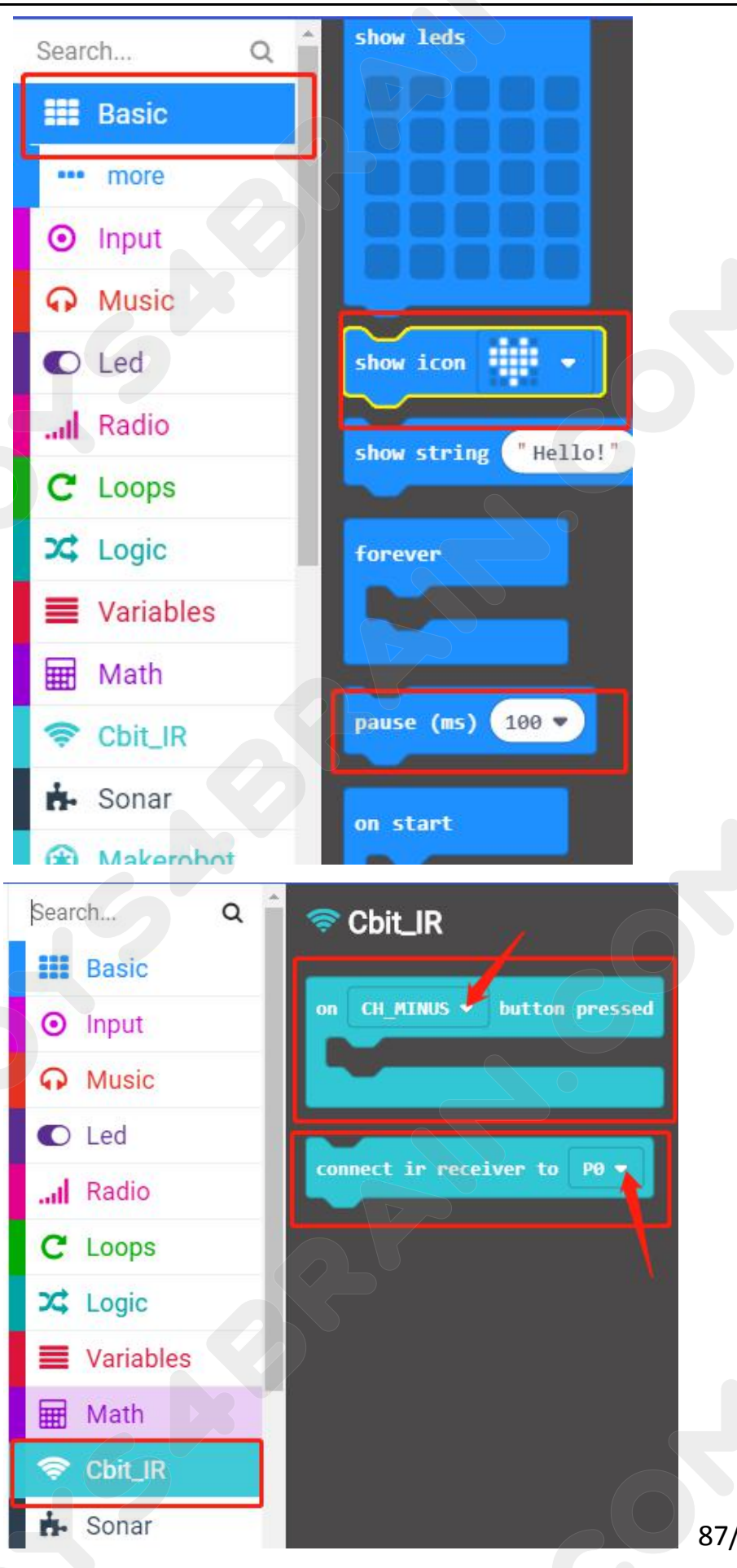

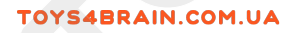

# **CCROBOT**

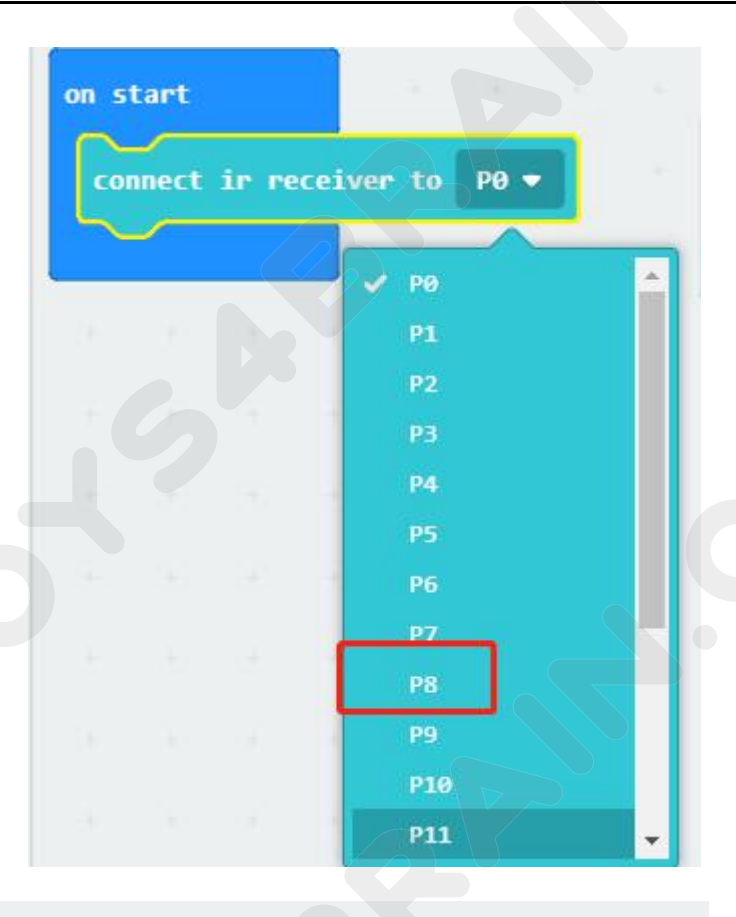

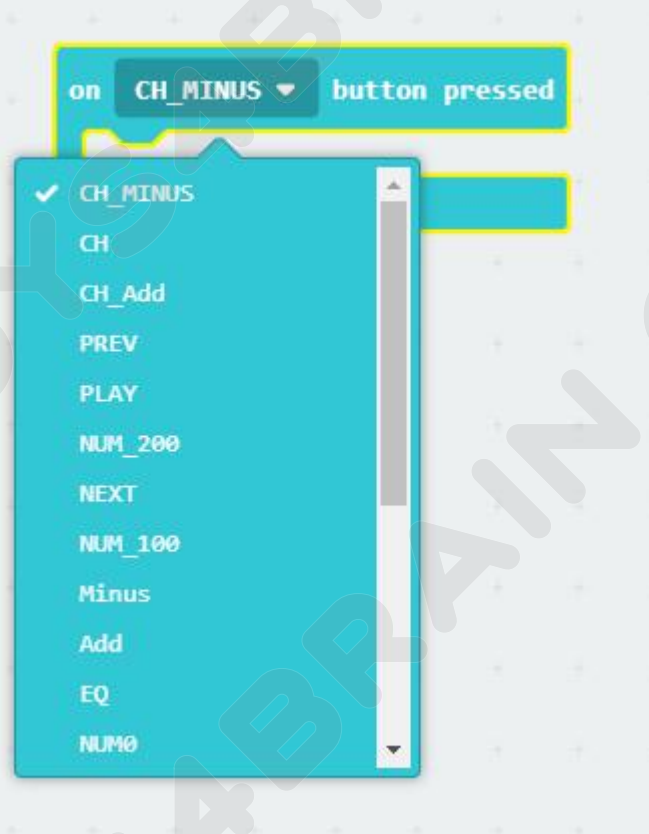

# **CCROBOT**

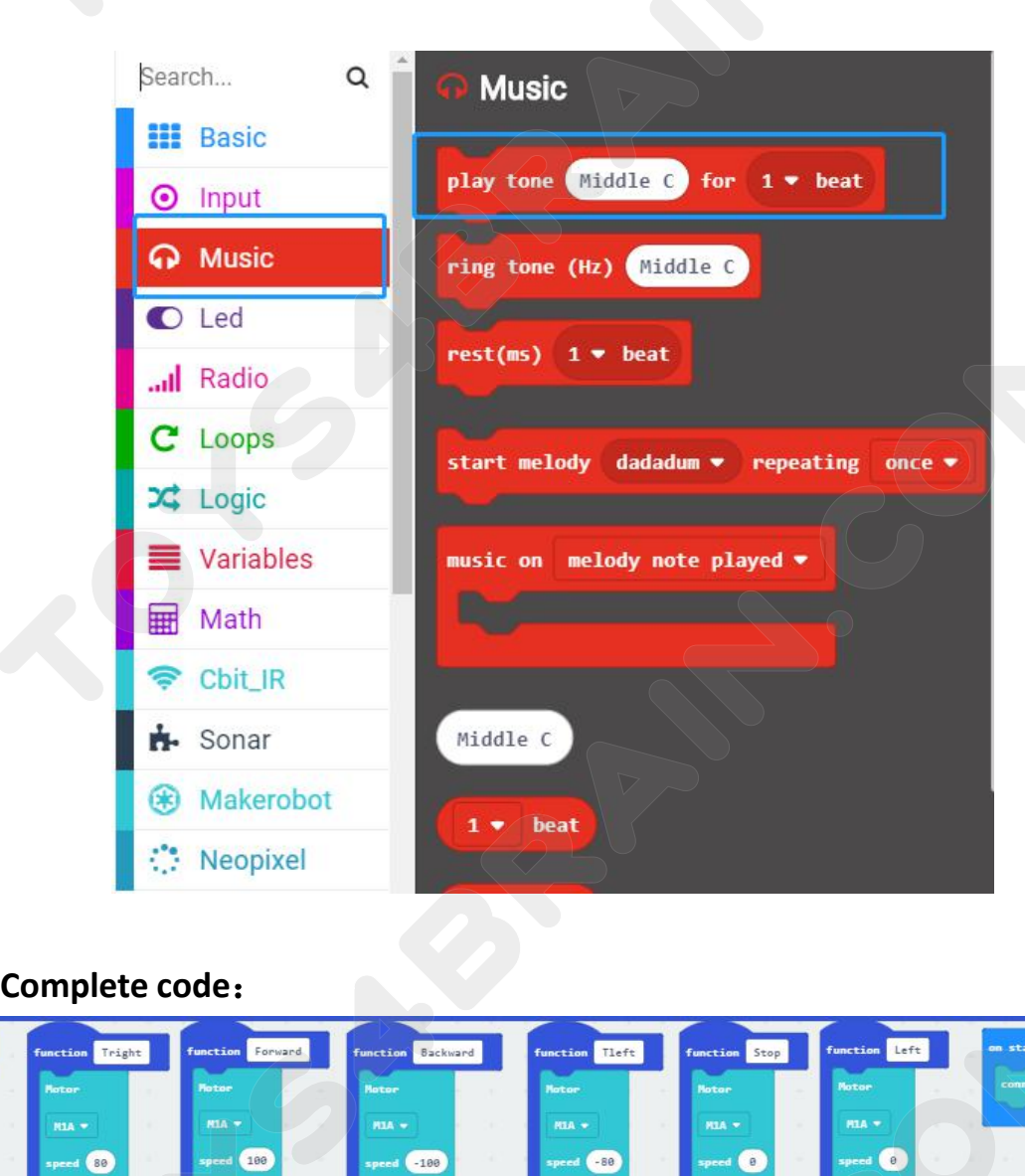

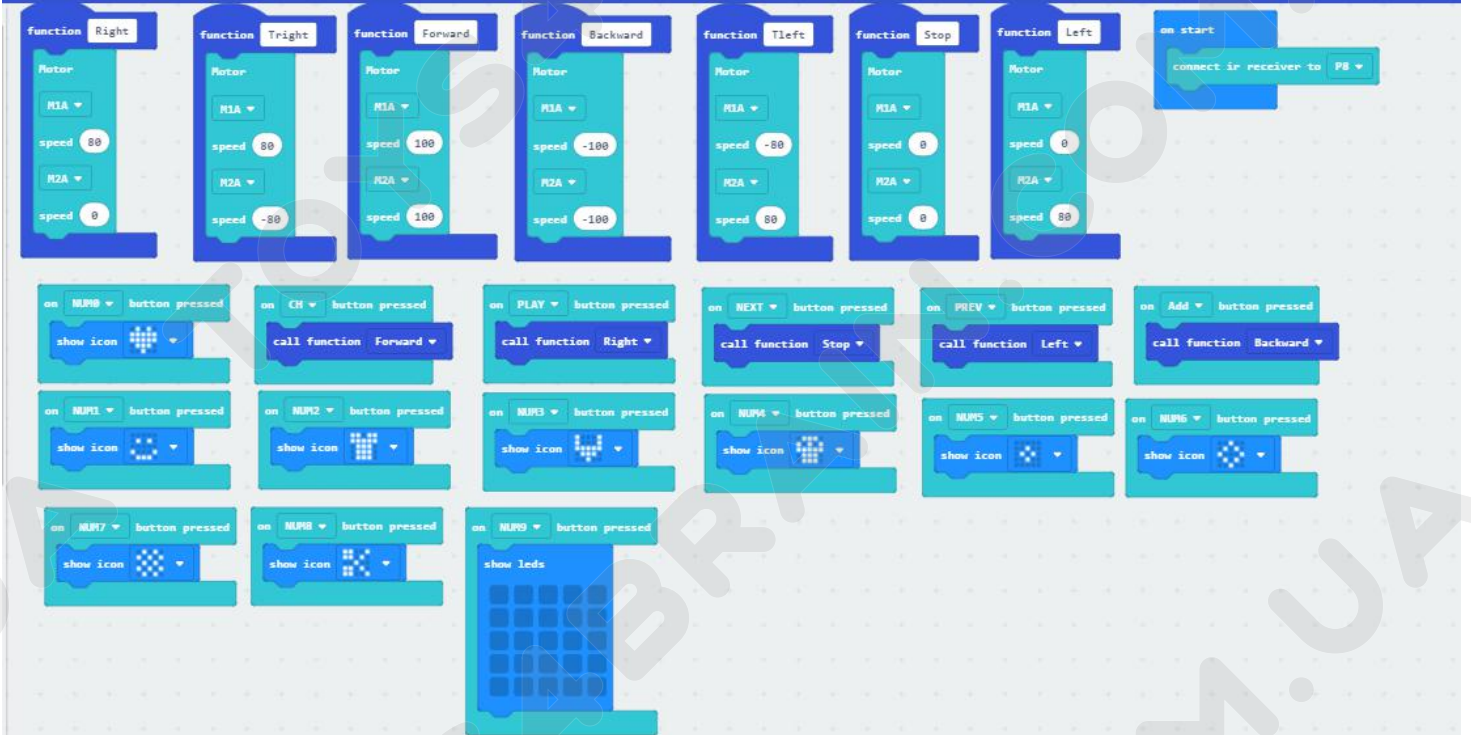

# **CCROBOT**

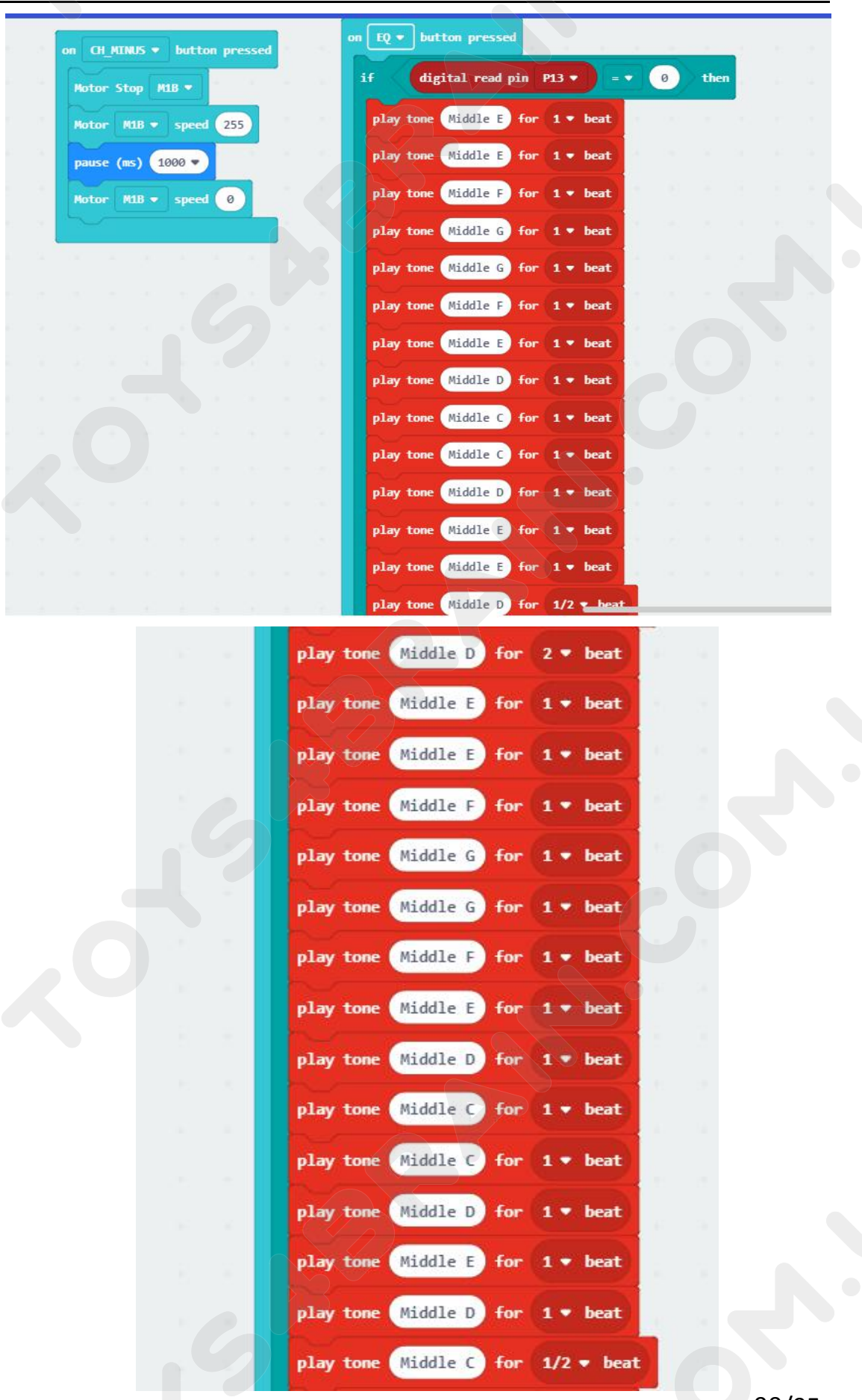

# **CCROBOT**

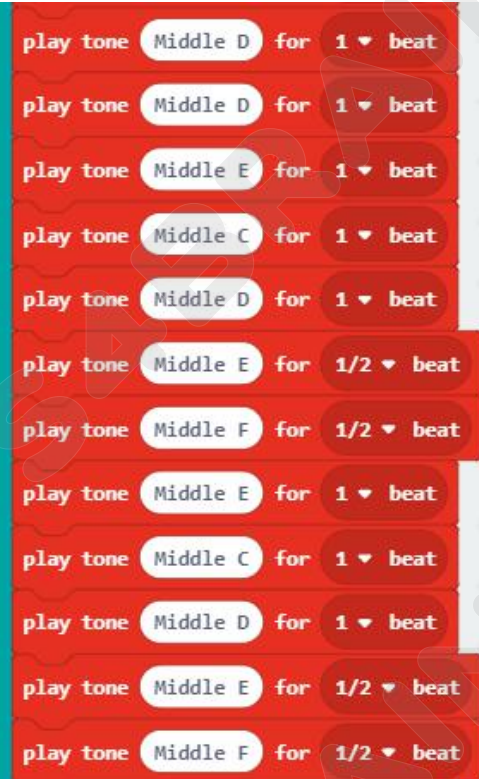

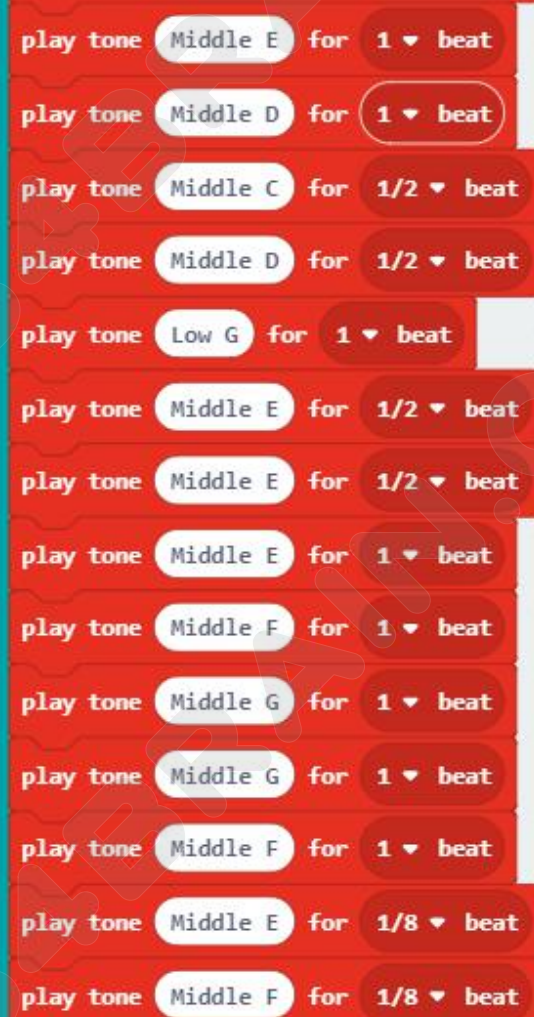

# **CCROBOT**

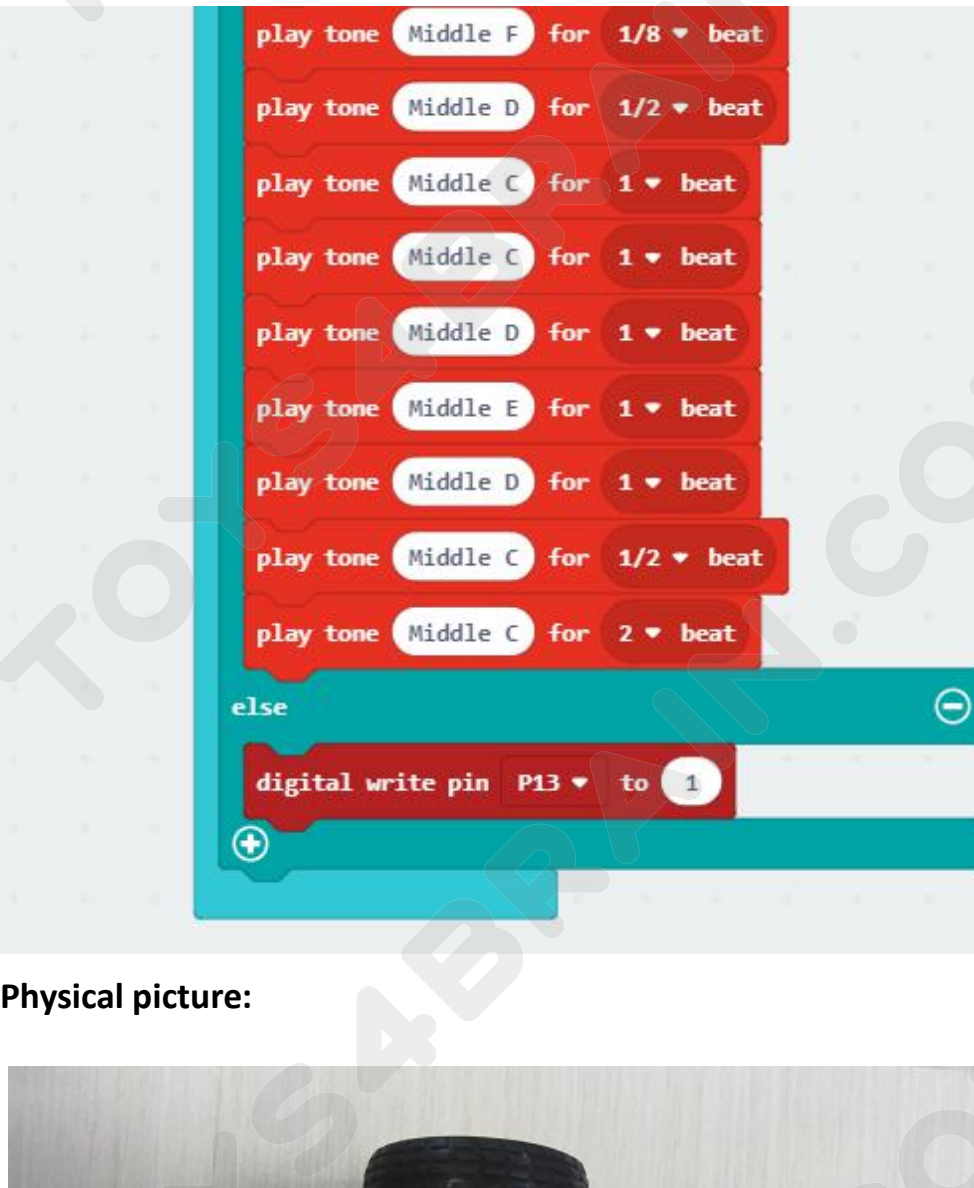

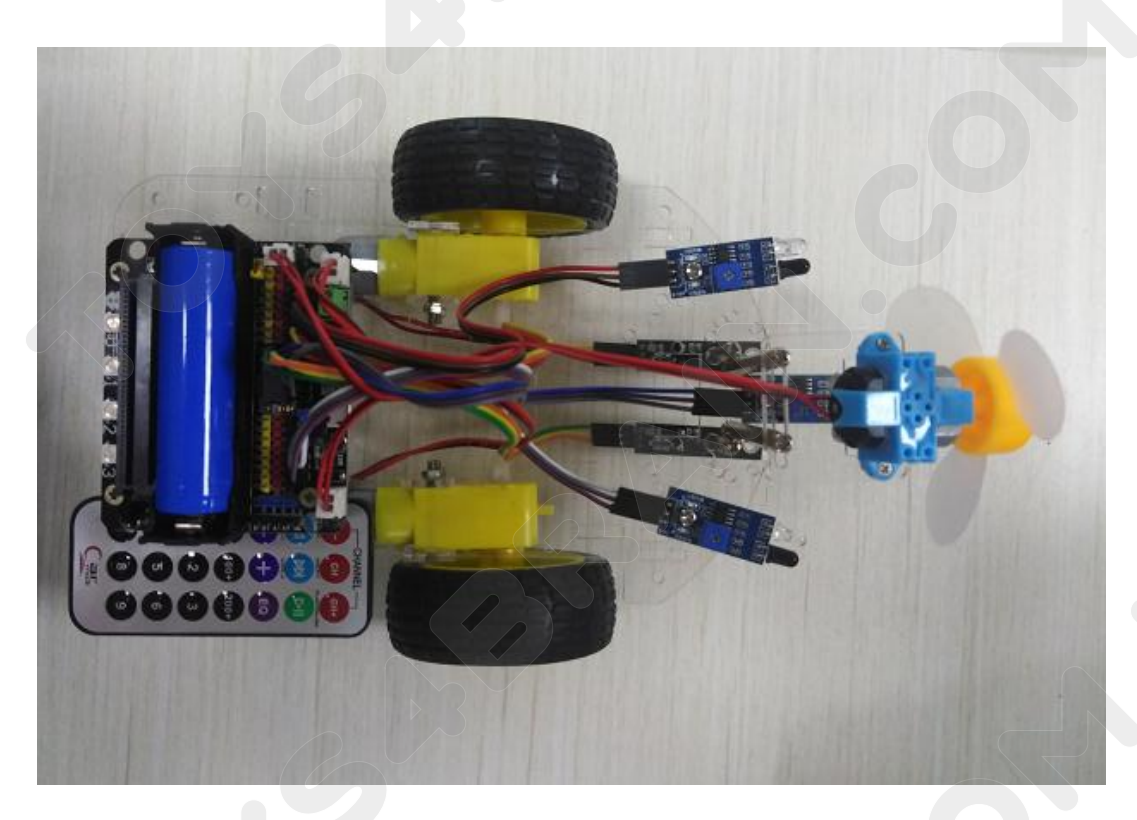

# **LESSON 10 Bluetooth remote control robot car**<br> **LESSON 10 Bluetooth remote control robot car**<br>
this lesson we will learn about Bluetooth remote control robot car. **ISBANN.COM.UA**<br> **IN this lesson 10 Bluetooth remote control robot car**<br>
In this lesson we will learn about Bluetooth remote control robot car.<br>
In this lesson we will learn about Bluetooth remote control robot car.<br>
JSB d **COMPONET COMPONENT COMPONENT COMPONENT COMPONENT REQUITED:**<br>
USB data cable \* 1<br>
COMPONENT Required:<br>
COMPONENT Required:<br>
COMPONENT Required:<br>
COMPONENT REQUIRED:<br>
COMPONENT REQUIRED:<br>
Microshit

### **Overview**:

- 
- 

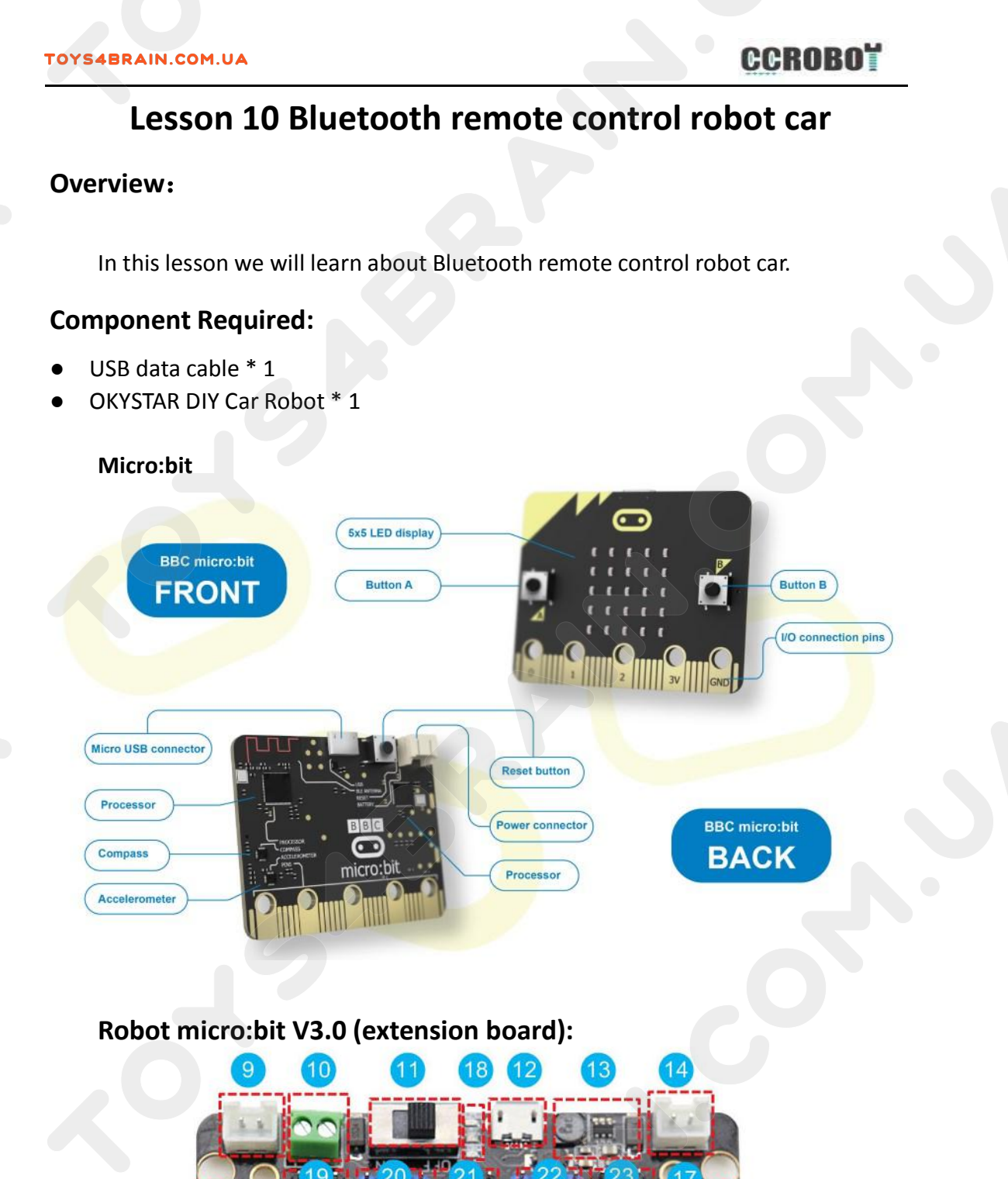

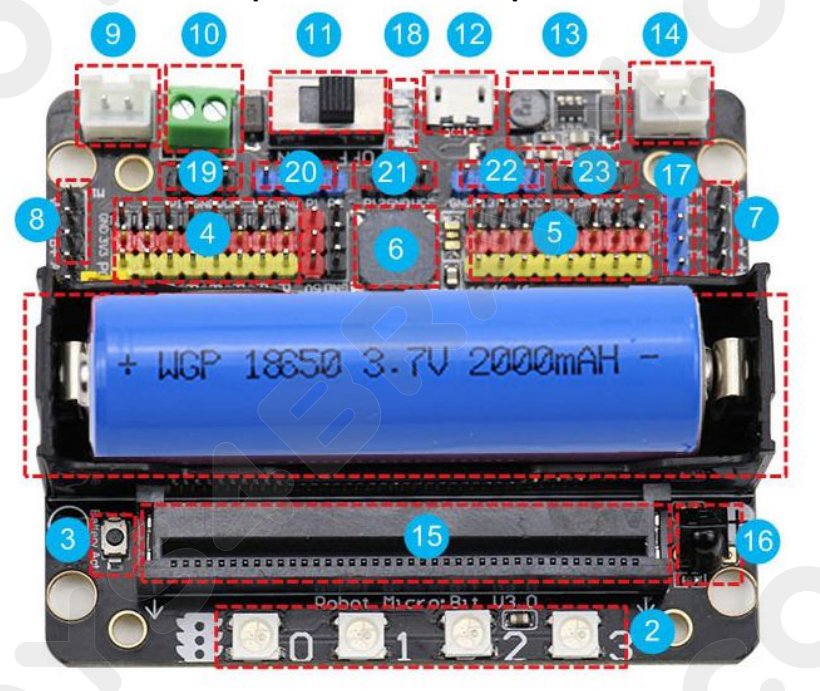

- 
- ERAIN.COM.UA<br>
1, lithium battery holder<br>
2, four-way full color programmable RGB<br>
3, anti-reverse battery activation button EXAMPLE COMPOSED THE REAL SERVICE OF STATISTICS AND REAL STATISTICS AND REAL STATISTICS AND REAL STATISTICS AND REAL STATISTICS AND REAL STATISTICS AND REAL STATISTICS AND REAL STATISTICS AND REAL STATISTICS AND REAL STATI **ERAIN.COM.UA**<br>
1, lithium battery holder<br>
2, four-way full color programmable RGB<br>
3, anti-reverse battery activation button<br>
4, micro: bit 8 way IO port<br>
5, 8 way servo interface 4<br> **EXAMPLE 18 WARAIN.COM.UA**<br> **2**, four-way full color programmable RGB<br> **3**, anti-reverse battery activation button<br> **4**, micro: bit 8 way IO port<br> **5**, 8 way servo interface<br> **6**, programmable passive buzzer **4BRAIN.com.uA**<br>
1, lithium battery holder<br>
2, four-way full color programmable RGB<br>
3, anti-reverse battery activation button<br>
4, micro: bit 8 way IO port<br>
5, 8 way servo interface<br>
6, programmable passive buzzer<br>
7, DC m **4BRAIN.COM.UA**<br> **1, lithium battery holder**<br> **2, four-way full color programmable RGB**<br> **3, anti-reverse battery activation button**<br> **4, micro: bit 8 way IO port<br>
5, 8 way servo interface<br>
6, programmable passive buzzer<br>** 1, lithium battery holder<br>2, four-way full color programmable RGB<br>3, anti-reverse battery activation button<br>4, micro: bit 8 way IO port<br>5, 8 way servo interface<br>6, programmable passive buzzer<br>7, DC motor / stepper motor in 1, lithium battery holder<br>2, four-way full color programmable RGB<br>3, anti-reverse battery activation button<br>4, micro: bit 8 way IO port<br>5, 8 way servo interface<br>6, programmable passive buzzer<br>7, DC motor / stepper motor in 2, four-way full color programmable RGB<br>3, anti-reverse battery activation button<br>4, micro: bit 8 way IO port<br>5, 8 way servo interface<br>6, programmable passive buzzer<br>7, DC motor / stepper motor interface<br>8, DC motor / step
- 3, anti-reverse battery activation button<br>4, micro: bit 8 way IO port<br>5, 8 way servo interface<br>6, programmable passive buzzer<br>7, DC motor / stepper motor interface<br>8, DC motor / stepper motor interface<br>9, the robot left mo
- 
- 
- 
- 6, programmable passive buzzer<br>7, DC motor / stepper motor interface<br>8, DC motor / stepper motor interface<br>9, the robot left motor interface<br>10, 5V external power supply interface<br>11, the power switch<br>12, micro USB chargin
- 
- 
- 4, micro: bit 8 way IO port<br>5, 8 way servo interface<br>6, programmable passive buzzer<br>7, DC motor / stepper motor interface<br>8, DC motor / stepper motor interface<br>9, the robot left motor interface<br>10, 5V external power supply 5, 8 way servo interface<br>
6, programmable passive buzzer<br>
7, DC motor / stepper motor interface<br>
8, DC motor / stepper motor interface<br>
9, the robot left motor interface<br>
10, 5V external power supply interface<br>
11, the pow
- 
- 
- 
- 
- 
- 7, DC motor / stepper motor interface<br>
8, DC motor / stepper motor interface<br>
9, the robot left motor interface<br>
10, 5V external power supply interface<br>
11, the power switch<br>
12, micro USB charging interface<br>
13, charging 8, DC motor / stepper motor interface<br>
9, the robot left motor interface<br>
10, 5V external power supply interface<br>
11, the power switch<br>
12, micro USB charging interface<br>
13, charging circuit<br>
14, the robot right motor inte 9, the robot left motor interface<br>10, 5V external power supply interface<br>11, the power switch<br>12, micro USB charging interface<br>13, charging circuit<br>14, the robot right motor interface<br>15, micro:bit gold finger interface<br>16 10, 5V external power supply interface<br>
11, the power switch<br>
12, micro USB charging interface<br>
13, charging circuit<br>
14, the robot right motor interface<br>
15, micro:bit gold finger interface<br>
16, IR infrared remote control 11, the power switch<br>12, micro USB charging interface<br>13, charging circuit<br>14, the robot right motor interface<br>15, micro:bit gold finger interface<br>16, IR infrared remote control receiv<br>17, I2C interface<br>18, power indicator
- 
- 
- 12, micro USB charging interface<br>
13, charging circuit<br>
14, the robot right motor interface<br>
15, micro:bit gold finger interface<br>
16, IR infrared remote control receiver<br>
17, I2C interface<br>
18, power indicator<br>
19, the lef 13, charging circuit<br>
14, the robot right motor interface<br>
15, micro:bit gold finger interface<br>
16, IR infrared remote control receiver<br>
17, I2C interface<br>
18, power indicator<br>
19, the left infrared obstacle avoidance inte
- 
- 
- 
- 14, the robot right motor interface<br>15, micro:bit gold finger interface<br>16, IR infrared remote control receiver<br>17, I2C interface<br>18, power indicator<br>19, the left infrared obstacle avoidance interface<br>20, infrared tracking 15, micro:bit gold finger interface<br>16, IR infrared remote control receiver<br>17, I2C interface<br>18, power indicator<br>19, the left infrared obstacle avoidance interface<br>20, infrared tracking module interface<br>21, fire extinguis 16, IR infrared remote control receiver<br>17, I2C interface<br>18, power indicator<br>19, the left infrared obstacle avoidance interface<br>20, infrared tracking module interface<br>21, fire extinguishing sensor interface<br>22, ultrasonic

**COMPLETE COMPLETE COMPLETE COMPLETE COMPLETE COMPLETE COMPLETE COMPLETE COMPLETE COMPLETE COMPLETE COMPLETE COMPLETE COMPLETE COMPLETE COMPLETE COMPLETE COMPLETE COMPLETE COMPLETE COMPLETE COMPLETE COMPLETE COMPLETE COMPL CCROBOT**<br>
Due to the revision of the online web programming of microbit's official website, our Bluetooth<br>
remote control program cannot be directly imported into the microbit disk from the online<br>
program, otherwise it w **CCROBOT**<br> **COROBOT**<br>
Due to the revision of the online web programming of microbit's official website, our Bluetooth<br>
remote control program cannot be directly imported into the microbit disk from the online<br>
program, oth **CCROBOT**<br> **COMPLATE COMPLATE COMPLATE COMPLATE COMPLATE COMPLATE COMPLATE COMPLATE COMPLATE COMPRESSION**<br> **Due to the revision of the online web programming of microbit's official website, our Bluetooth**<br> **ECROBOT**<br> **Due** Transmitter Complete Code:<br>
Due to the revision of the online web programmine<br>
The Bluetooth is connected<br>
Solution:<br>
1. Download the program from our network drive<br>
divided: **Complete code:**<br>
Due to the revision of the online web programming of microbit's official website, our Bluetooth<br>
remote control program cannot be directly imported into the microbit disk from the online<br>
program, otherwi Due to the revision of the online web programming of microbit's official website, our Bluetooth<br>remote control program cannot be directly imported into the microbit disk from the online<br>program, otherwise it will not be ab Due to the revision of the online web programming<br>remote control program cannot be directly importe<br>program, otherwise it will not be able to connect to t<br>the Bluetooth is connected<br>Solution:<br>1.Download the program from ou

#### Solution:

program, otherwise it will not be able to connect to the Bluetooth, and will also flash back even<br>the Bluetooth is connected<br>Solution:<br>About App We origram from our network drive and drag it to the microbit drive symbol<br>di solution:<br>
also search for related apps on our network drive and drag it to the microbit drive symbol<br>
directly. (note: our program cannot be imported into online programming, otherwise the<br>
Bluetooth module cannot be used

#### **Note:**

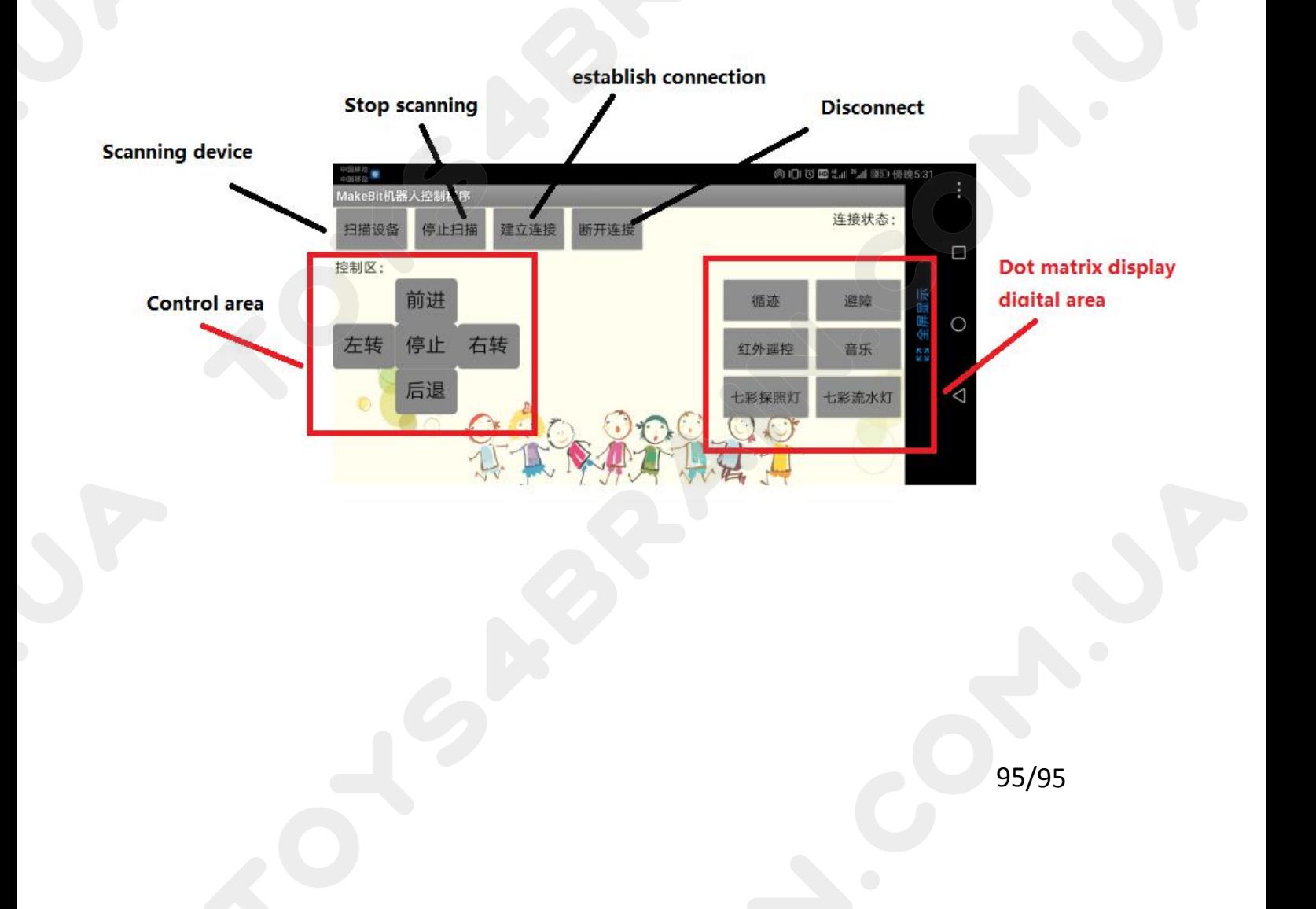